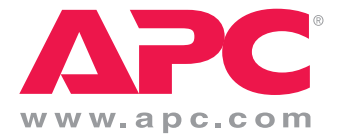

# **APC 16-port IP KVM Installation, Administration, and User's Guide**

Software Version 2.0

Entire contents copyright 2007 American Power Conversion Corporation. All rights reserved. Reproduction in whole or in part without permission is prohibited. APC and the APC logo are trademarks of American Power Conversion Corporation. All other trademarks, product names, and corporate names are the property of their respective owners and are used for informational purposes only.

#### **APC Corporation**

132 Fairgrounds Road W. Kingston , RI 02892 1.800-788-2208 http://www.apc.com Release Date: July 2007 Part Number: 990-2881A

# **Contents**

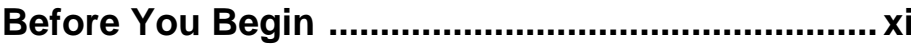

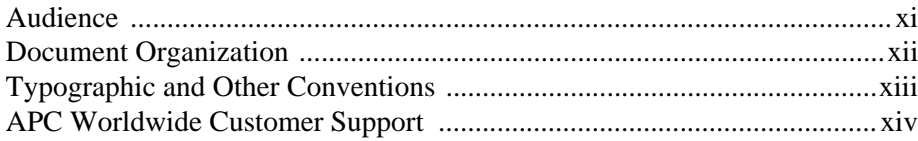

# 

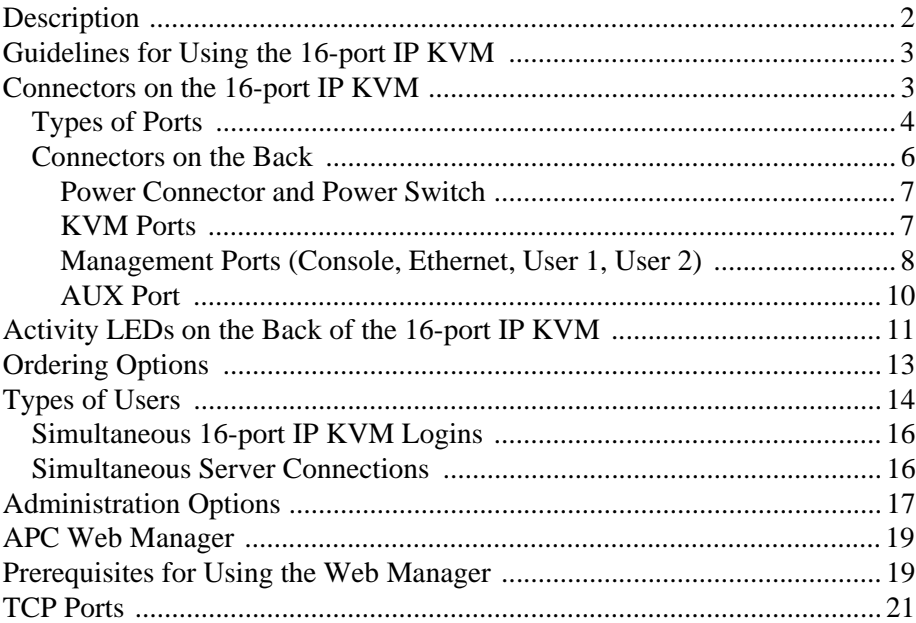

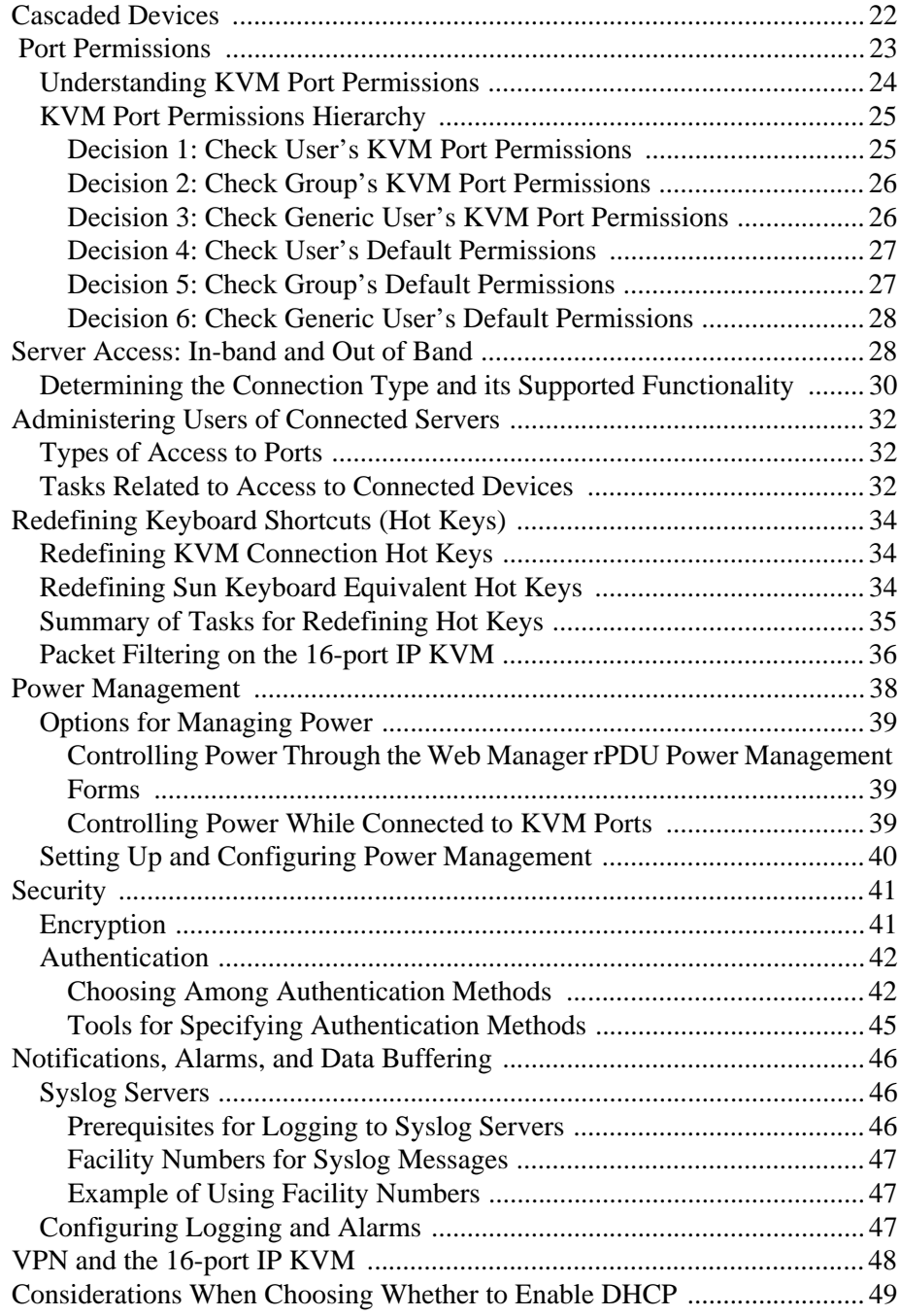

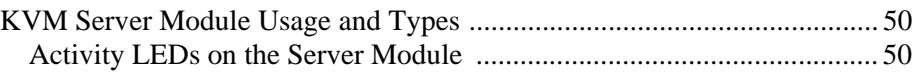

#### **Chapter 2: Installation [.............................................53](#page-68-0)**

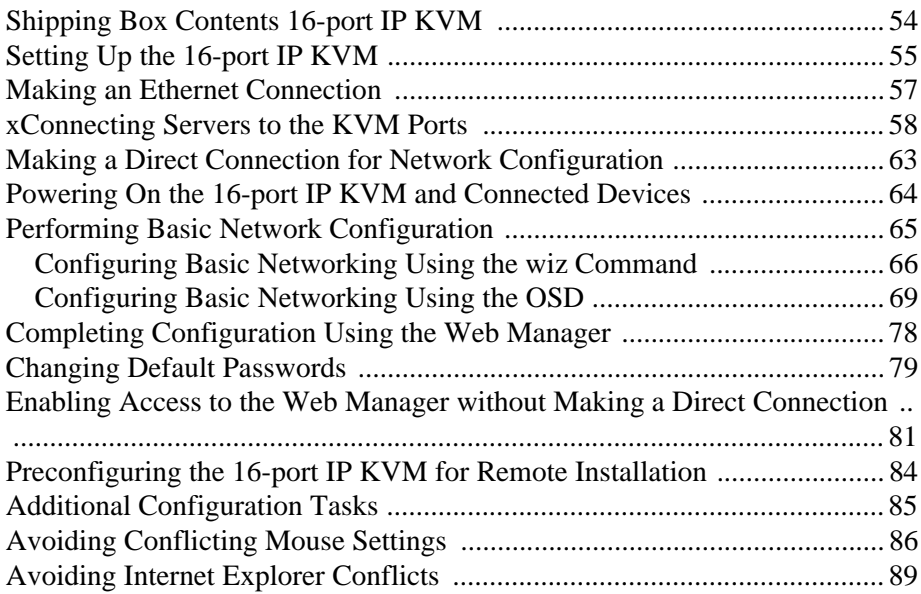

#### **[Chapter 3: Advanced Installation Procedures ......93](#page-108-0)**

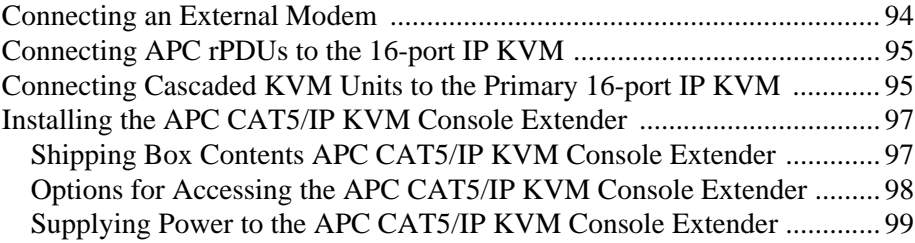

#### **[Chapter 4: Web Manager for Administrators ......101](#page-116-0)**

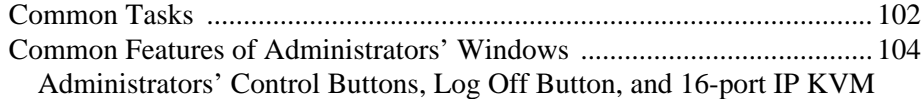

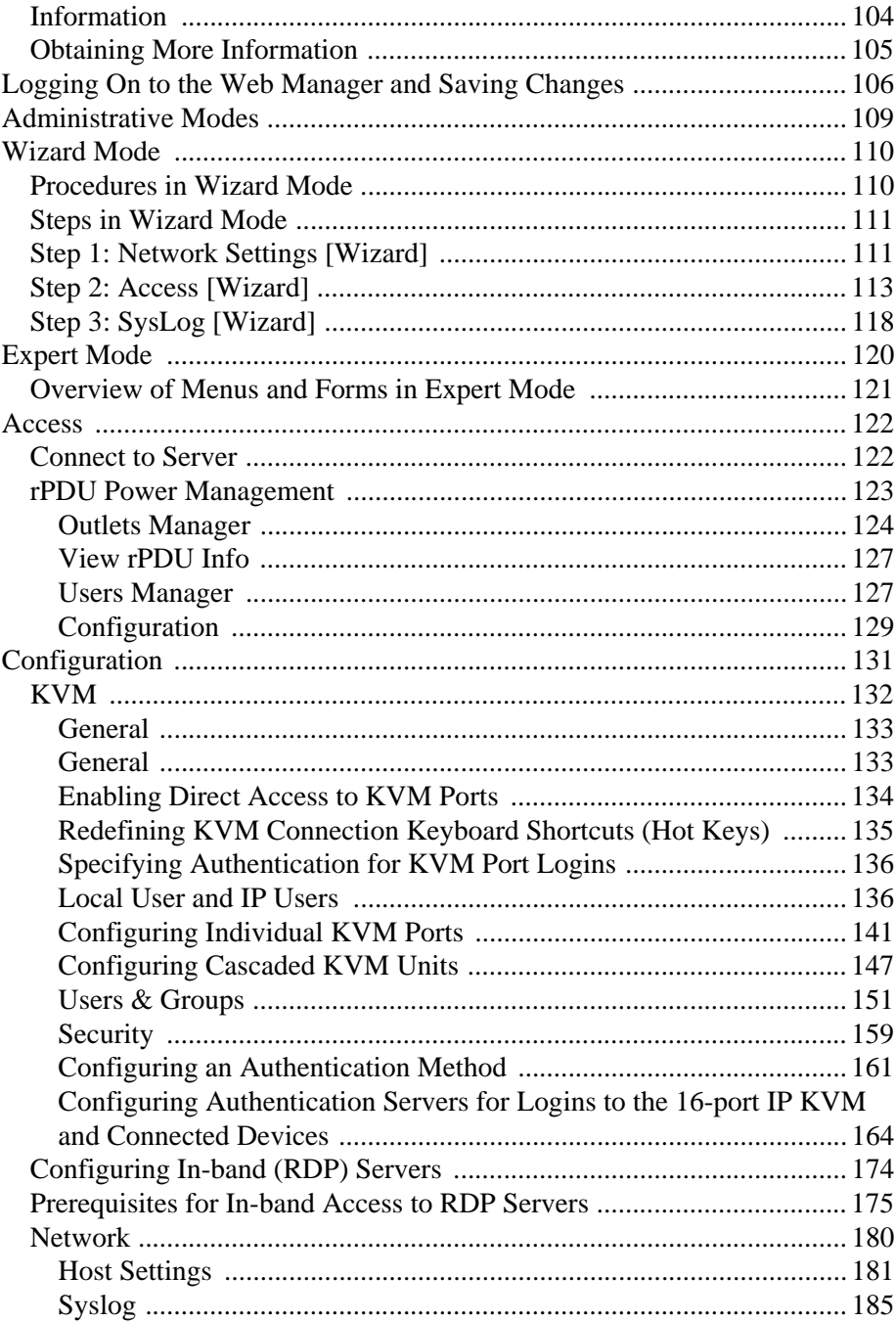

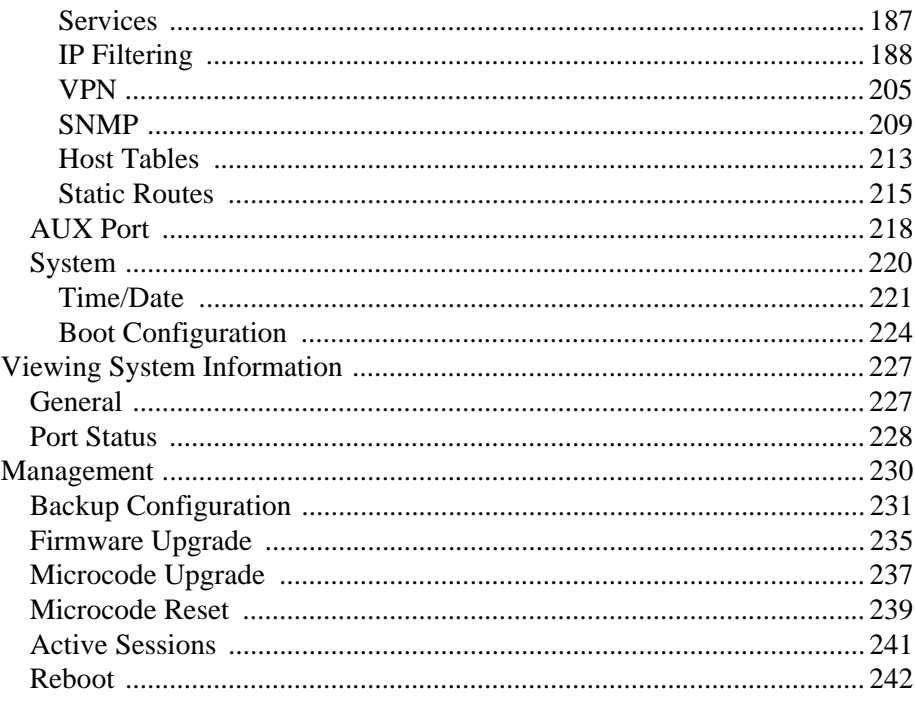

### Chapter 5: Web Manager for Regular Users........ 245

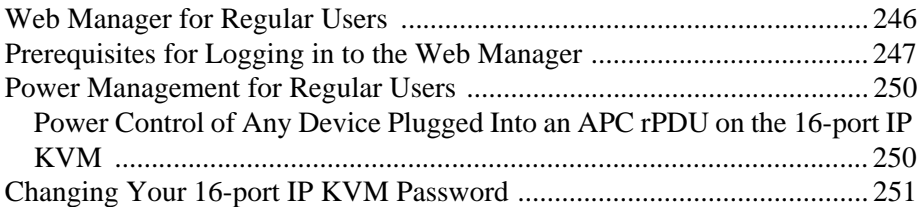

### **Chapter 6: Accessing Connected Devices.......... 253**

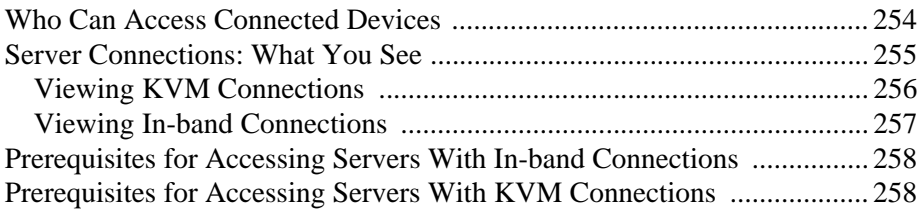

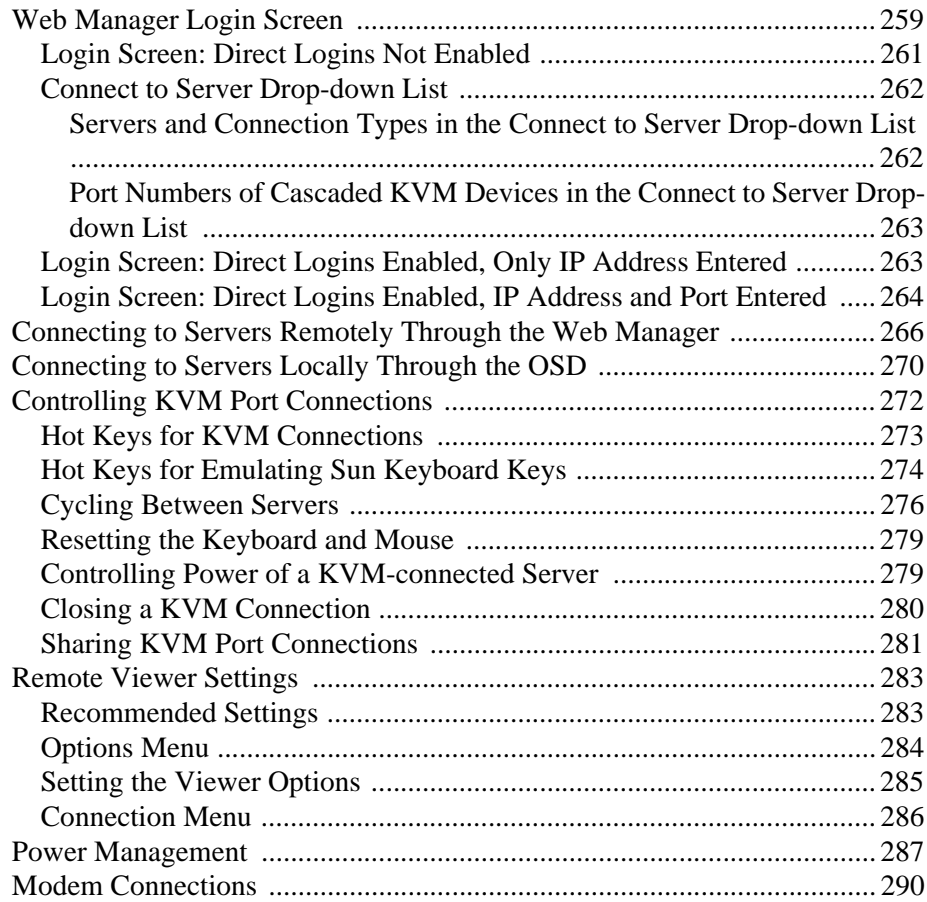

### **[Chapter 7: On Screen Display ..............................295](#page-310-0)**

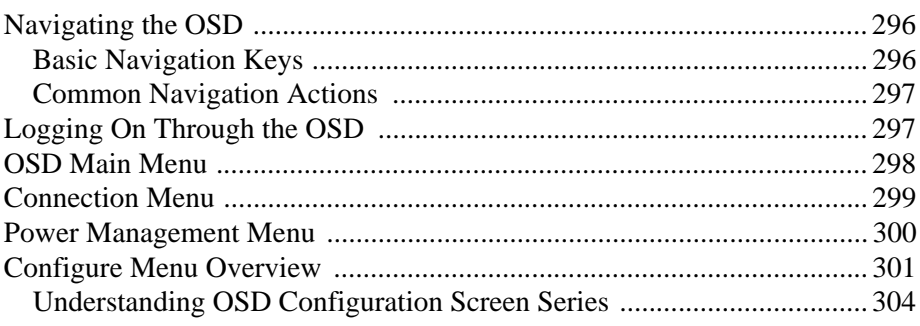

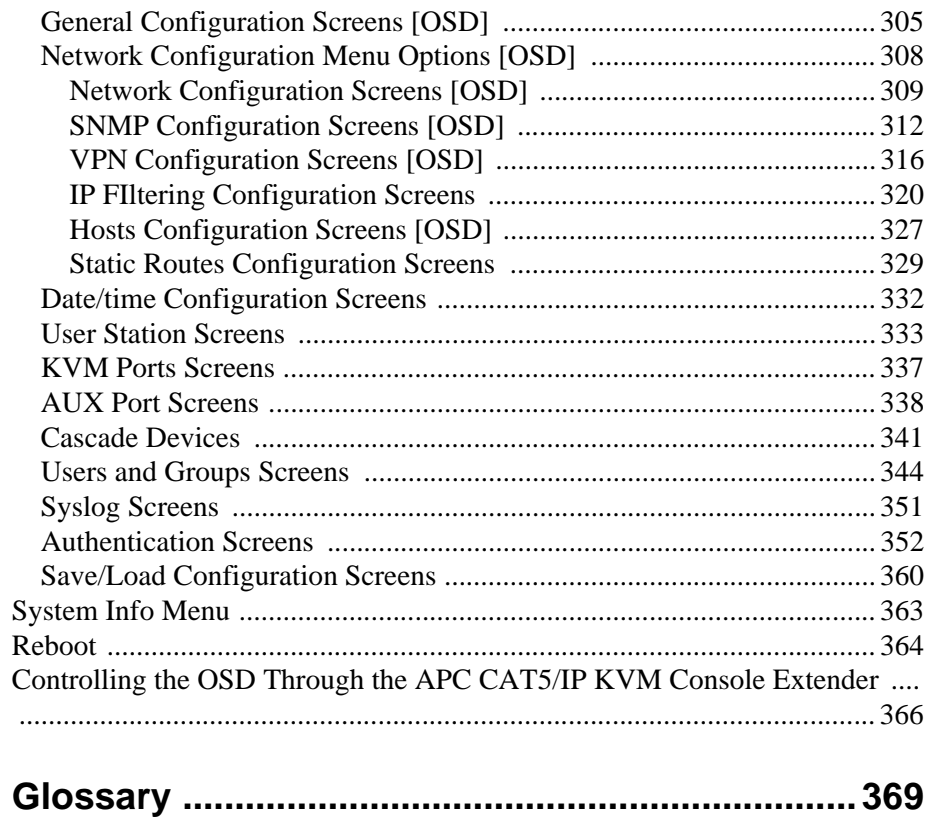

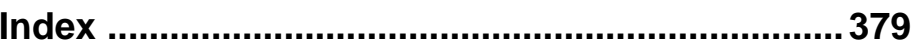

# <span id="page-10-0"></span>**Before You Begin**

This installation, administration, and user's guide provides background information and procedures for installing, configuring, and administering the following products:

- APC 16-port IP KVM
- APC CAT5/IP KVM Console Extender
- APC KVM Server Modules

In addition, this guide offers information and procedures for accessing connected servers and other connected devices.

#### <span id="page-10-1"></span>**Audience**

This manual is intended for installers and system administrators of the APC 16-port IP KVM and for users who may be authorized to connect to devices and to manage power through the APC 16-port IP KVM.

This document describes configuration, administration, and use of the APC 16-port IP KVM and APC CAT5/IP KVM Console Extender. It does not describe how to set up and administer other external services or servers that the APC 16-port IP KVM may access for authentication, system logging, SNMP notifications, data logging, file sharing, or other purposes. This document assumes that users who are authorized to connect to servers and other devices through the APC 16-port IP KVM already know how to use the connected devices.

# <span id="page-11-0"></span>**Document Organization**

This document contains the following chapters:

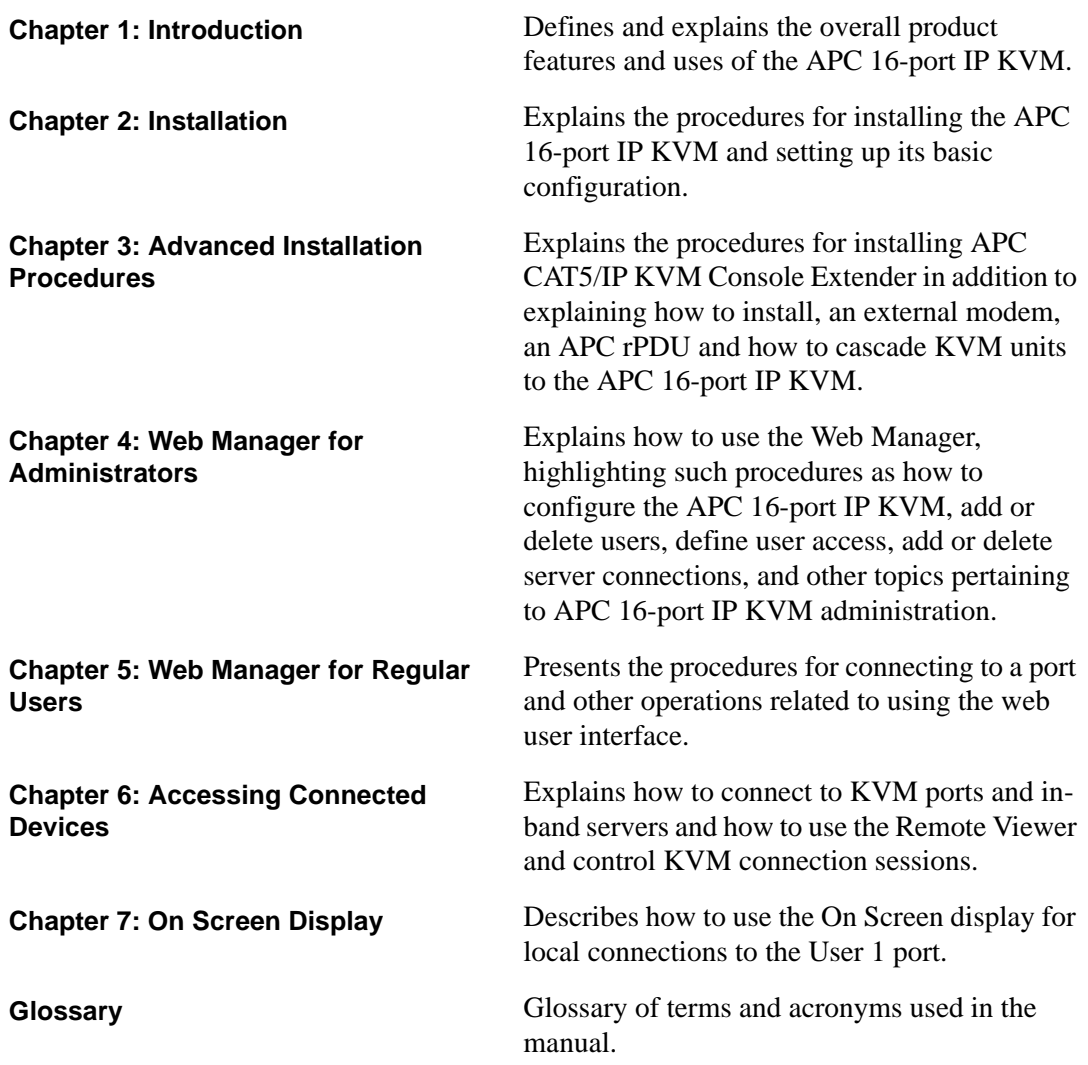

# <span id="page-12-0"></span>**Typographic and Other Conventions**

The following table describes the typographic conventions used in APC manuals.

**Table iii-1:**Typographic Conventions

| <b>Typeface</b>        | <b>Meaning</b>                                                          | <b>Example</b>                                                                                                    |
|------------------------|-------------------------------------------------------------------------|----------------------------------------------------------------------------------------------------|
| Links                  | <b>Hypertext links or URLs</b>                                          | Go to:                                                                                                    |
|                        |                                                                         | http://www.apc.com                                                                                                    |
| Emphasis               | Titles or emphasized or new words or<br>terms                           | A <i>Generic User</i> account<br>has a default set of<br>permissions that apply to<br>all regular users and<br>groups. |
| Filename or<br>Command | Names of commands, files, and<br>directories; onscreen computer output. | Edit the pslave.conf<br>file.                                                                                          |
| User type              | What you type in an example, compared<br>to what the computer displays  | $[kvm #]$ ifconfig<br>eth0                                                                                             |

The following table describes other terms and conventions.

#### **Table iii-2:**Other Terms and Conventions

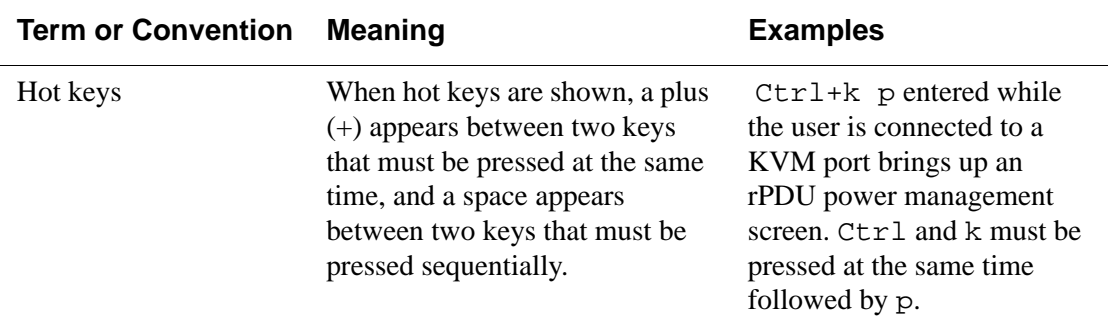

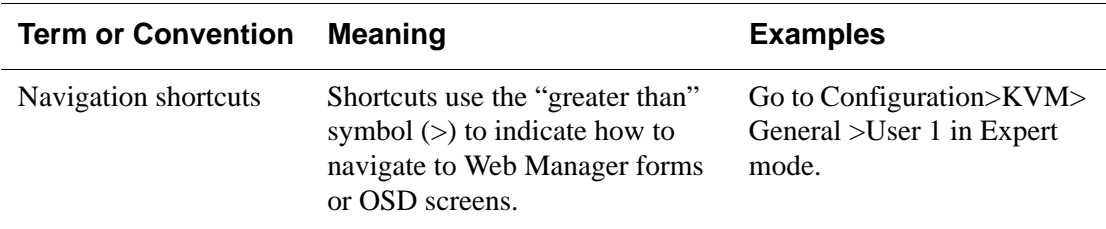

#### **Table iii-2:**Other Terms and Conventions

### <span id="page-13-0"></span>**APC Worldwide Customer Support**

Customer support for this or any other APC product is available at no charge in any of the following ways:

- Visit the APC Web site to access documents in the APC Knowledge Base and to submit customer support requests.
	- www.apc.com (Corporate Headquarters)

Connect to localized APC Web sites for specific countries, each of which provides customer support information.

• www.apc.com/support/

Global support searching APC Knowledge Base and using e-support.

- Contact an APC Customer Support center by telephone or e-mail.
	- Regional centers:

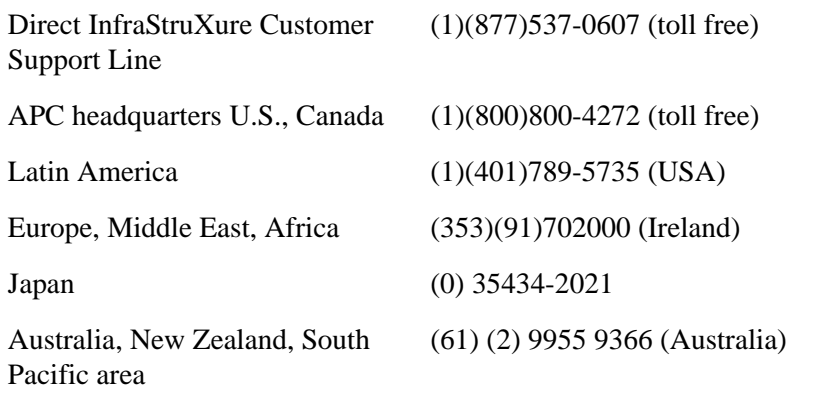

- Local, country-specific centers: go to www.apc.com/support/contact for contact information.
- Contact the APC representative or other distributor from whom you purchased your APC product for information on how to obtain local customer support.

APC Worldwide Customer Support

# <span id="page-16-1"></span><span id="page-16-0"></span>**Chapter 1 Introduction**

This chapter gives an overview of the features of the APC 16-port IP KVM. This chapter describes how administrators and operators can use the 16-port IP KVM features to securely manage connected computer systems and a large variety of devices from anywhere on the local area network or on the Internet. This chapter also provides important prerequisite information for understanding the information and procedures in the rest of this manual.

### <span id="page-17-0"></span>**Description**

The 16-port IP KVM is a 1U rack-mountble device that serves as a single access point for administering and using servers and other devices through inband and out-of-band access methods.

You use the KVM ports on the 16-port IP KVM to connect servers. You can use the AUX port on the right back to connect APC rPDUs or an optional external modem. You use the management ports on the right back to connect to the 16-port IP KVM and to its connected devices.

16-port IP KVM administrators and users who are authorized to access connected devices can connect locally or remotely from LANs, WANs, or other dial-in connections through the Ethernet port or through an optional external modem.

Secondary KVM units such as another 16-port IP KVM can be cascaded for extended KVM server connections. A maximum of 16 secondary KVM devices can be cascaded from the primary 16-port IP KVM extending the number of KVM ports to a maximum of 128 for two-user configuration (i.e. two connections to each cascaded device), or 256 for a one-user configuration.

Access to the 16-port IP KVM for administration is separate from access to connected devices. Only the 16-port IP KVM administrator can configure access to the 16-port IP KVM and to the connected devices.

Both 16-port IP KVM administrators and users authorized to access connected devices can use the Web Manager from a browser. Authorized users can log on to devices, manage power, and change their own passwords, but they do not have access to the 16-port IP KVM screens for configuring users or ports.

All logins to the 16-port IP KVM are subject to authentication. The 16-port IP KVM administrator can restrict access to each of the connected devices by choosing among authentication methods for logins to the 16-port IP KVM and to its ports. Authentication can be local to the 16-port IP KVM or through an authentication server.

The 16-port IP KVM administrator can further control access by controlling which ports are assigned to each user name.

The 16-port IP KVM administrator can configure event logging, alarms, and notifications, set up encryption, and data buffering.

After initial network configuration is performed on the 16-port IP KVM, the APC Web Manager provides a real-time view of all the connected equipment and makes it possible for administration to be done from a browser on any computer on site or on the Internet.

## <span id="page-18-0"></span>**Guidelines for Using the 16-port IP KVM**

Configuration of user accounts and access to the ports and all other management of the connected devices is done through the Web Manager.

Troubleshooting in the event of network failure can be done using one of the two direct-connect methods, or by using the Web Manager through a dial-up connection to an external modem connected to the AUX port.

See ["Accessing Connected Devices" on page 253](#page-268-1) for instructions on how users without 16-port IP KVM administration privileges can access computers and APC rPDUs that are connected to the 16-port IP KVM.

### <span id="page-18-1"></span>**Connectors on the 16-port IP KVM**

The following sections describe the connectors on the back of the 16-port IP KVM, including ports and plugs.

# <span id="page-19-0"></span>*Types of Ports*

The 16-port IP KVM's ports include KVM ports, which support server connections, an AUX port, and management ports including the User 1, User 2, Console, and Ethernet ports, as described in the following table.

**Table 1-1:** Port Types

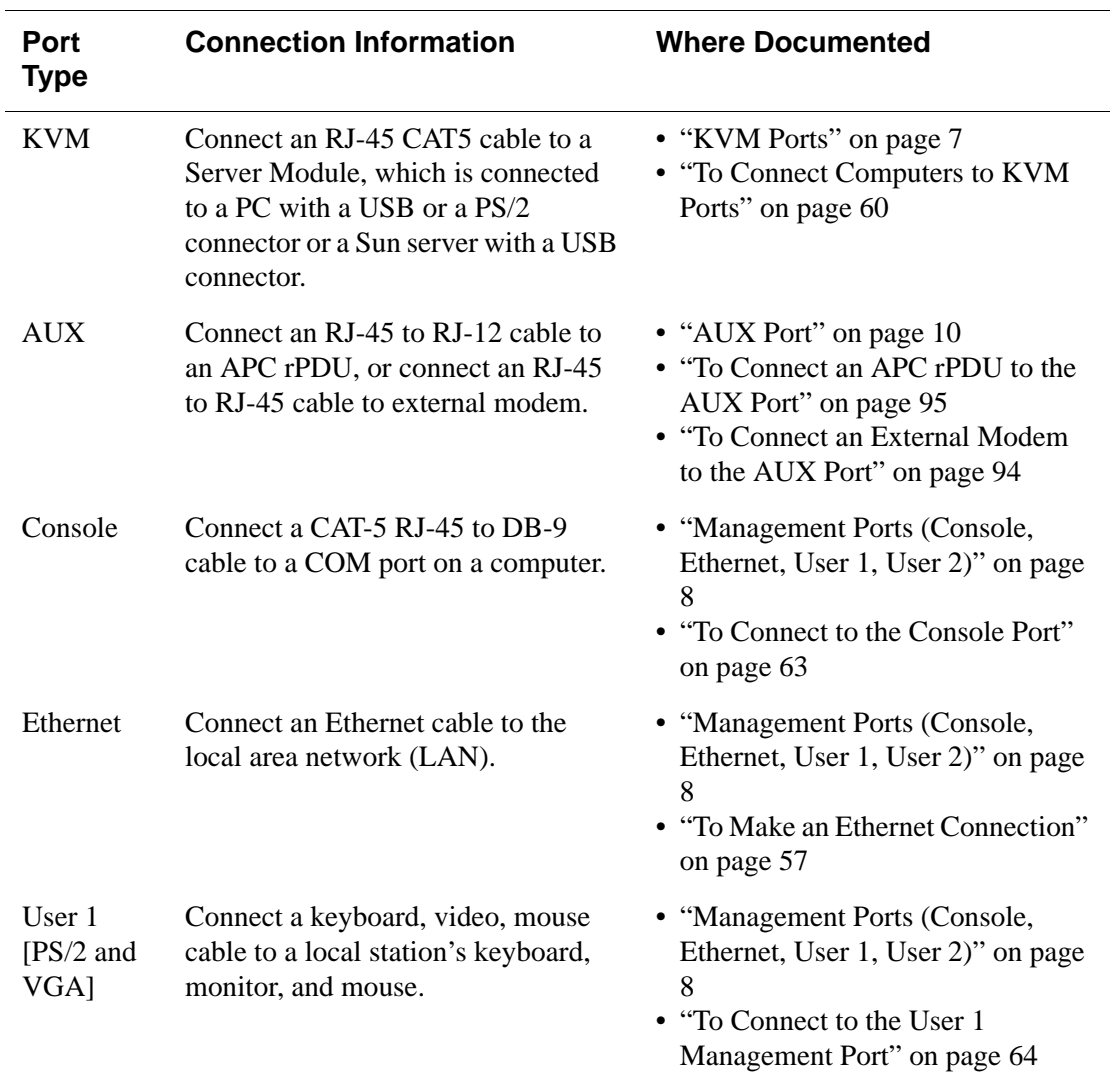

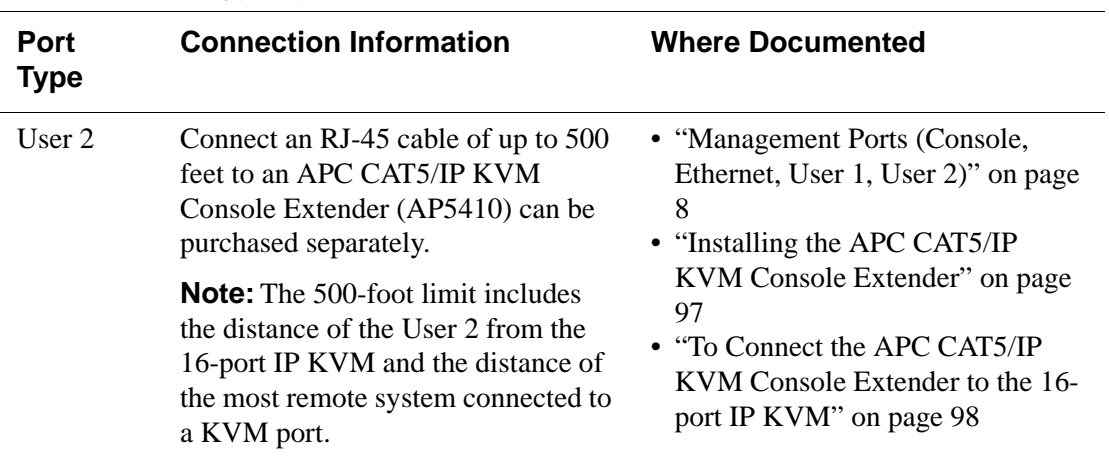

#### **Table 1-1:** Port Types (Continued)

### <span id="page-21-0"></span>*Connectors on the Back*

The back of the 16-port IP KVM has KVM and management ports, a power cord connector, a power switch, and an AUX ports as illustrated in the following figure.

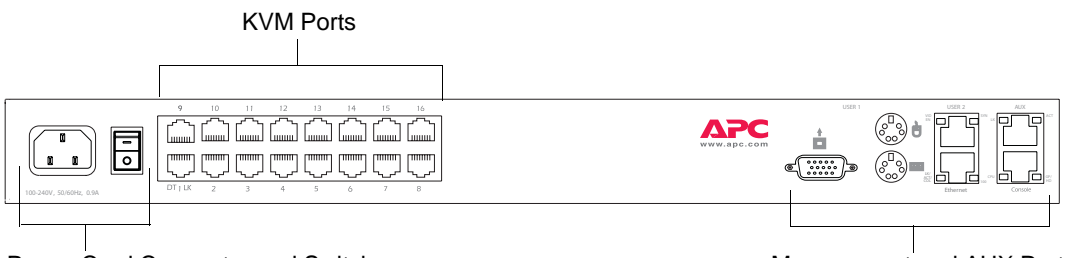

Power Cord Connector and Switch Management and AUX Ports

**Figure 1-1:**16-port IP KVM Back Panel

• On the left are the power connector, power switch, and 16 ports, which are used for connecting computing systems with KVM connections.

See ["Power Connector and Power Switch" on page 7](#page-22-0) and ["KVM Ports" on](#page-22-1)  [page 7.](#page-22-1)

• On the right is the AUX port, which is used to connect to rPDUs or an external modem, and the management ports, which are used for local management of the 16-port IP KVM.

See "Management Ports (Console, Ethernet, User 1, User 2)" on page 8 and ["AUX Port" on page 10.](#page-25-0)

#### <span id="page-22-0"></span>*Power Connector and Power Switch*

The following figure shows the power connector and power switch on the left rear of a 16-port IP KVM.

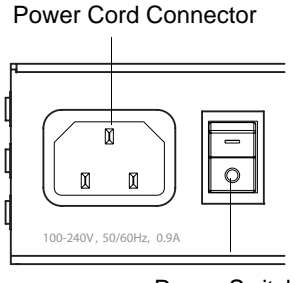

Power Switch

**Figure 1-2:**Power Connector and KVM Server Ports on the Left Rear

The 16-port IP KVM is furnished with a power cord used to connect the power connector to a power supply.

See ["To Power On the 16-port IP KVM" on page 64](#page-79-2) for instructions on supplying power to the 16-port IP KVM.

#### <span id="page-22-1"></span>*KVM Ports*

The following figure shows KVM (keyboard, video, mouse) ports on the rear of the 16-port IP KVM.

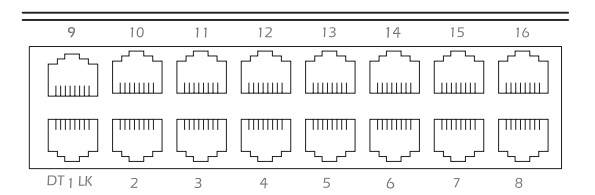

**Figure 1-3:**KVM Ports on the Rear

KVM ports provide remote access to the keyboard, monitor, and mouse of PCs with USB or PS/2 connectors or Sun servers with USB connectors. Connecting a computer to a KVM port allows use of a keyboard, video, and mouse of a remote station as if it were the keyboard video and mouse on the connected computer. KVM port connections, also called out-of-band connections give access to information that is otherwise inaccessible through in-band network interfaces.

For example, BIOS access, POST, and boot messages are inaccessible through in-band connections. In some cases, the in-band network interfaces are not available after the system boot is completed (for example, after a Windows Safe Mode boot) without the kind of access these KVM connections provide.

Each connected computing system is identified in the management software by the port number to which it is connected. The administrator can assign a descriptive alias to each port to identify the connected computer. For example, if a Sun E10K server is connected to port 3, the administrator might define the port's alias to be "Sun E10K."

Customers order one of three Server Module types for connecting each KVM port to a computer. See ["KVM Server Module Usage and Types" on page 50](#page-65-0) for more details.

See ["To Connect Computers to KVM Ports" on page 60](#page-75-0) for instructions on connecting servers to KVM ports.

#### <span id="page-23-0"></span>*Management Ports (Console, Ethernet, User 1, User 2)*

The following figure shows the management ports on the right back of the 16 port IP KVM.

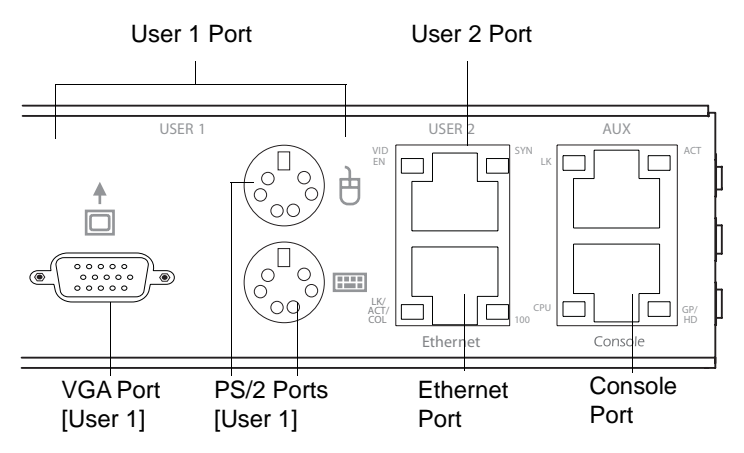

**Figure 1-4:** Management Ports

The following list describes the management ports on the right back of the 16 port IP KVM.

- **Console** Its RJ-45 connection can be connected by a CAT5 to DB-9 cable to a COM port on a computer. Administrators can use a terminal emulation program to locally manage and troubleshoot the 16-port IP KVM. See ["To Connect to the Console Port" on page 63](#page-78-1) and ["Configuring](#page-81-1)  [Basic Networking Using the wiz Command" on page 66](#page-81-1) for more details.
- **Ethernet** Use the Ethernet management port for connecting an Ethernet cable for Intranet and Internet access. See ["Making an Ethernet](#page-72-2)  [Connection" on page 57](#page-72-2) for instructions if needed.
- **User 1** The User 1 port includes two PS/2 ports and a VGA port, which can be connected to a mouse, keyboard, and monitor. Once a local system is connected to the User 1 port, administrators can use the OSD (On Screen Display) interface to locally manage and use the 16-port IP KVM. See ["To](#page-79-1)  [Connect to the User 1 Management Port" on page 64](#page-79-1) and [Chapter 7: On](#page-310-1)  [Screen Display](#page-310-1) for more details.
- **User 2** This port is used for extending the local administration by connecting an RJ-45 cable of up to 500 feet to an APC CAT5/IP KVM Console Extender. The Console Extender can be ordered separately. Administrators can use the OSD (On Screen Display) to locally manage and use the 16-port IP KVM without being in the same room as the 16-port IP KVM. See ["Installing the APC CAT5/IP KVM Console Extender" on](#page-112-2)

[page 97](#page-112-2) and ["Controlling the OSD Through the APC CAT5/IP KVM](#page-381-1)  [Console Extender" on page 366](#page-381-1) for more details.

#### <span id="page-25-0"></span>*AUX Port*

The following figure shows the AUX ports on the right back of the 16-port IP KVM.

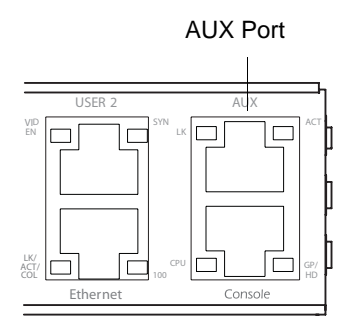

**Figure 1-5:** Management Ports

**AUX** – Its RJ45 connector can be used for the following:

- Connecting to an optional APC rPDU See ["Connecting APC rPDUs to the 16-port IP KVM" on page 95](#page-110-3) for installation instructions.
- Connecting to an optional external modem See ["Connecting an External Modem" on page 94](#page-109-2)

## <span id="page-26-0"></span>**Activity LEDs on the Back of the 16-port IP KVM**

The 16-port IP KVM comes with paired LEDs positioned on each side of the following ports:

- User 2
- AUX
- Ethernet
- Console

The following figure shows the position of the LEDs as they appear on the back of the 16-port IP KVM. The LEDs are designed to monitor the interface connections as described in [Table 1-2, "LED Descriptions," on page 12.](#page-27-0)

The diagram below shows a close up view of the LEDs on the back of the 16 port IP KVM. The LEDS monitor the AUX ports, ETHERNET, and CONSOLE ports as described in [Table 1-2.](#page-27-0)

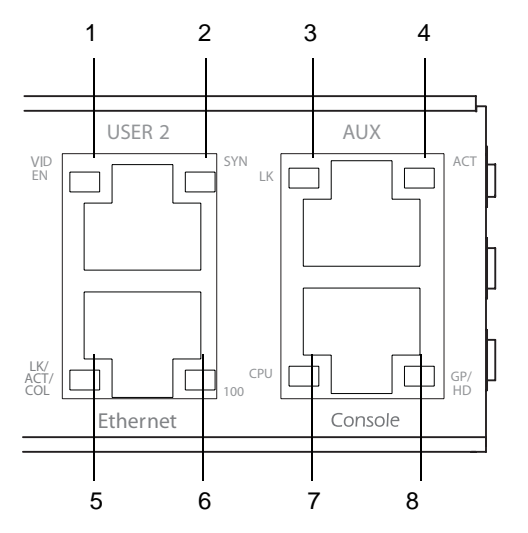

**Figure 1-6:**LEDs on the 16-port IP KVM Management Ports

The LED numbers in the tables below correspond to the numbers in the previous figure.

| <b>Number</b> | Label                     | <b>Function</b>                            | <b>Color/Status</b>                                                                                                    |
|---------------|---------------------------|--------------------------------------------|----------------------------------------------------------------------------------------------------|
| 1             | <b>VID</b><br>EN          | <b>Monitor KVM CAT5</b><br>video interface | Orange – Lights when video is enabled                                                                                                    |
| 2             | <b>SYN</b>                | <b>Monitor KVM CAT5</b><br>video interface | $Yellow - Lights$ when KVM input is<br>being transmitted through one or more<br>KVM ports.                                                                                                    |
| 5, 3          | LK                        | Monitor RS-232 async<br>port status        | • OFF – Indicates the port is not open.<br>• Orange – Lights when DTR (data<br>terminal ready) signal is on (when the<br>port is open).                                                                                                    |
| 4, 5          | ACT                       | Monitor RS-232 async<br>activity           | • OFF – Indicates no data activity.<br>• Green – Blinks when data is either<br>being received (RX) or transmitted<br>$(TX)$ .                                                                                                    |
| 5             | LK/<br>ACT/<br><b>COL</b> | Monitor Ethernet line<br>status            | • OFF – Indicates either link is not up or<br>cable is not connected.<br>• Green – Lights solid when the link is<br>up and blinks when data activity<br>occurs, with frequency proportional to<br>traffic.<br>Orange – Blinks when collisions occur<br>٠ |
| 6             | 100                       | Monitor Ethernet speed                     | • Off – Indicates the link is 10baseT or<br>no link is active.<br>Green – Steady when 100baseT link is<br>$\bullet$<br>active.                                                                                                    |

<span id="page-27-0"></span>**Table 1-2:** LED Descriptions

| <b>Number</b> | Label      | <b>Function</b>                                 | <b>Color/Status</b>                                                                                                    |
|---------------|------------|-------------------------------------------------|----------------------------------------------------------------------------------------------------|
|               | <b>CPU</b> | Monitor CPU (software)<br>operation)            | • Off or solid green $-$ During boot and if<br>software crashes.<br>• Green $-$ Blinks when software is<br>operating normally. If software<br>crashes, light stops blinking, and if the<br>Watchdog timer is active, the 16-port<br>CAT5 KVM reboots. |
| 8             | GP/<br>HD  | Monitor compact flash<br>$(HD)$ or other $(GP)$ | Not implemented.                                                                                                    |

**Table 1-2:** LED Descriptions (Continued)

# <span id="page-28-0"></span>**Ordering Options**

The following table list the part numbers of the KVM units and the related products.

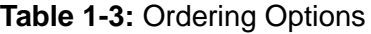

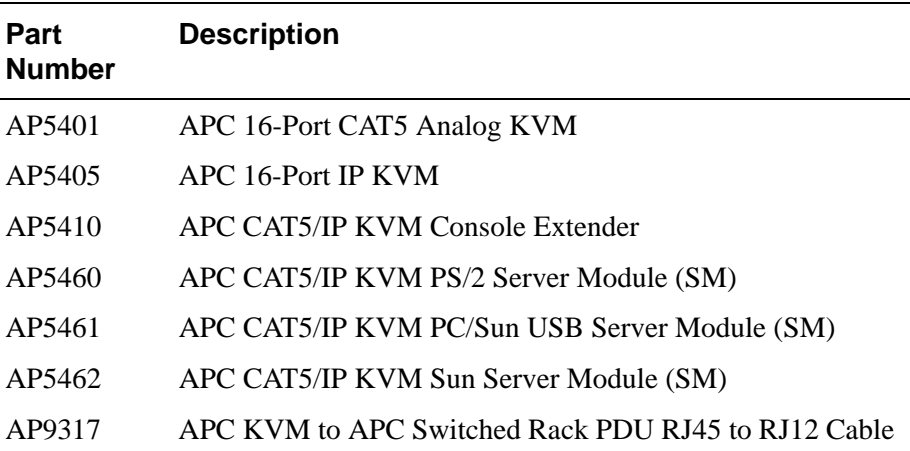

# <span id="page-29-0"></span>**Types of Users**

The 16-port IP KVM support three types of users:

- Predefined administrators who can administer the 16-port IP KVM and its connected devices
- Optionally added users who can act as administrators of the 16-port IP KVM and its connected devices
- Optionally added users who can act as administrators of connected devices or regular users.

As summarized in the following table, two accounts, root and admin, are configured by default and cannot be deleted. The default "apc" account can add regular user accounts to allow other users to act as administrators of connected devices. An administrator can also choose to add regular users to the "admin" group, which enables the regular users to perform 16-port IP KVM administrative functions. The following table lists the responsibilities of each type of user and provides the default password for each.

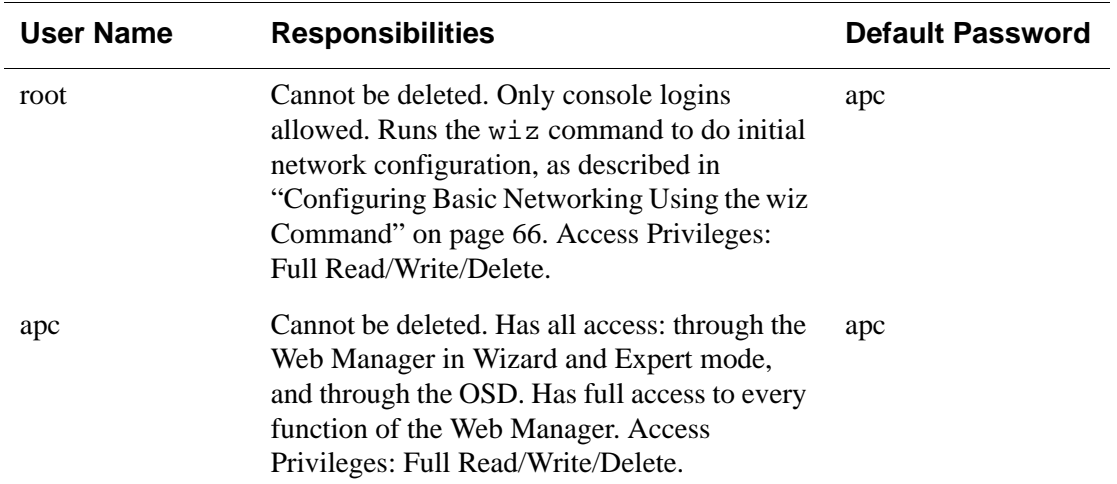

#### **Table 1-4:** User Types, Responsibilities, and Default Password

| <b>User Name</b>             | <b>Responsibilities</b>                                                                                                    | <b>Default Password</b>      |
|------------------------------|----------------------------------------------------------------------------------------------------|------------------------------|
| administratively<br>assigned | User account configured by the administrator<br>to be able to access devices connected to the<br>ports of the 16-port IP KVM. Has access to<br>the port through the Web Manager and<br>through the OSD. Regular users can access<br>and administer only devices that are<br>connected to ports to which they are assigned.<br>Default Access Privileges for generic users:<br>Read/Write only for all ports. Administrators<br>can restrict access for individual users to Read<br>only to specific ports.<br>If an administrator assigns a regular user to<br>the "admin" group, that user can also perform<br>the same administrative functions on the Web<br>Manager as the "apc" user, as described<br>above. | administratively<br>assigned |

**Table 1-4:** User Types, Responsibilities, and Default Password (Continued)

### <span id="page-31-0"></span>*Simultaneous 16-port IP KVM Logins*

Only one 16-port IP KVM administrator can be logged in at a time. If a second administrative user attempts to log on to the Web Manager, the following prompt appears offering a choice of cancelling the attempt to log on or terminating the other administrator's login session.

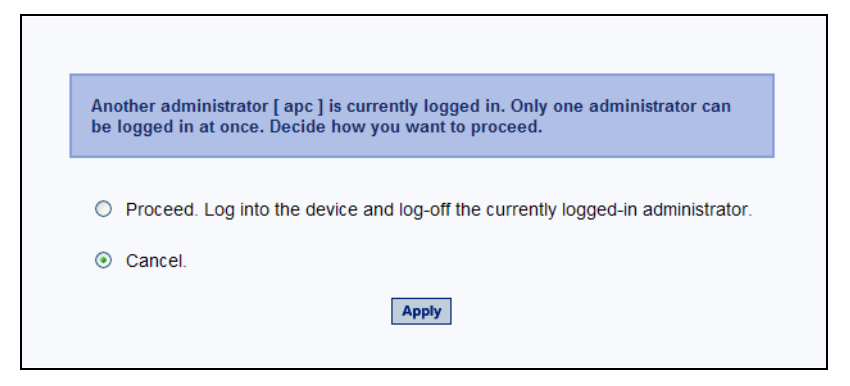

**Figure 1-7:**Simultaneous Administrator Login Prompt

#### <span id="page-31-1"></span>*Simultaneous Server Connections*

The 16-port IP KVM supports a maximum of 6 concurrent server connections. Up to two connections are supported either locally or remotely over Ethernet. Up to 4 connections can be inband depending on whether a KVM-over-IP connection is being made. The types of user connections that can be made are explained below :

- Local users include:
	- One local user at the 16-port IP KVM (User 1).
	- One extended user at the APC CAT5/IP KVM Console Extender location (User 2)
- IP users include:
	- KVM The 16-port IP KVM supports two KVM-over-IP connections.
	- Inband The 16-port IP KVM supports up to four concurrent in-band connections depending on the number of KVM-over-IP connections being made. Since the maximum total IP connections is four, if one KVM-over-IP connection is being made, only three in-band connections can be made at that time.

• The following table lists the number and types of server connections that can be made locally and over IP.

**Table 1-5:** Number of Simultaneous Server Connections

| <b>Local Users</b> |   |   |   |
|--------------------|---|---|---|
| <b>KVM-over-IP</b> | 2 |   | - |
| <b>Inband</b>      | ∸ | 3 |   |
| <b>Total</b>       |   |   |   |

### <span id="page-32-0"></span>**Administration Options**

The following sections summarize the 16-port IP KVM administration options:

- • ["APC Web Manager" on page 17](#page-32-1)
- • ["On-Screen Display" on page 18](#page-33-0)
- • ["Linux Commands and 16-port IP KVM-specific Commands" on page 18](#page-33-1)

The administrator options require different types of log on credentials. For more information on which types of users can perform administrative tasks and access administrative options, see ["Types of Users" on page 14](#page-29-0).

#### **Table 1-6:** Administration Options

<span id="page-32-1"></span>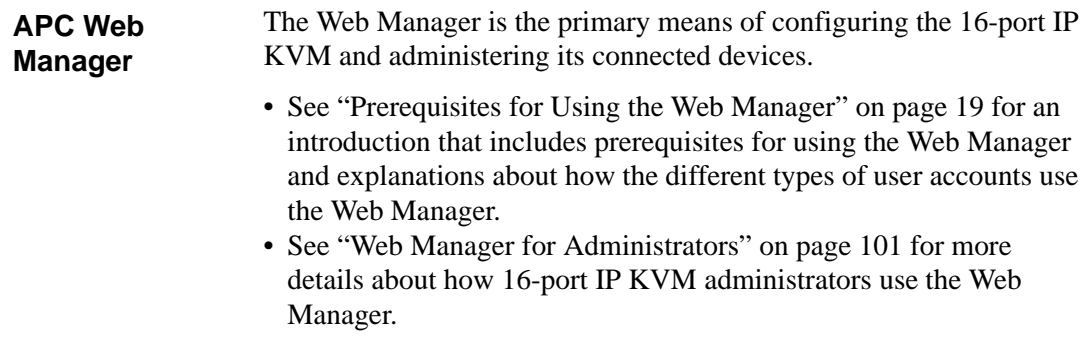

Table 1-6: Administration Options (Continued)

<span id="page-33-1"></span><span id="page-33-0"></span>

| <b>On-Screen</b><br><b>Display</b>                                                   | The On Screen Display (OSD) can be used locally from a keyboard,<br>monitor and mouse that is directly connected to the 16-port IP KVM.<br>When the monitor and the 16-port IP KVM are on, the OSD login<br>screen appears on the monitor.                                                                                                    |
|--------------------------------------------------------------------------------------|----------------------------------------------------------------------------------------------------|
|                                                                                      | • See "To Connect to the User 1 Management Port" on page 64 for<br>instructions on how to make the hardware connection.<br>• See "On Screen Display" on page 295 for how 16-port IP KVM<br>administrators and regular users can use the OSD.                                                                                                    |
| Linux<br><b>Commands</b><br>and 16-port IP<br><b>KVM-specific</b><br><b>Commands</b> | The 16-port IP KVM offers the following types of access allowing<br>administrators to log on and enter Linux commands and 16-port IP<br>KVM-specific commands in a shell running on the 16-port IP KVM:<br>• A local administrator who has a direct connection to the console<br>port on the 16-port IP KVM, who is running a terminal or terminal<br>emulation program, and who knows the root password. The direct<br>login requires authentication using the root password. The default<br>shell defined for the root user is bash.<br>• A remote administrator who uses telnet or ssh to connect to the 16-<br>port IP KVM and log on as root.<br>See "To Connect to the Console Port" on page 63 and "Configuring"<br>Basic Networking Using the wiz Command" on page 66. |

# <span id="page-34-0"></span>**APC Web Manager**

Administrators perform most tasks through the 16-port IP KVM's version of the APC Web Manager. The Web Manager runs in a browser and provides a real-time view of all the equipment that is connected to the 16-port IP KVM. The administrator or the regular user who has administrative access can use the Web Manager to configure users and ports, troubleshoot, maintain, cycle power, and reboot the connected devices, either while on site or from a remote location. 16-port IP KVM also allows regular users and administrators to use the Web Manager to access devices that are connected to KVM ports.

Web Manager uses forms and dialog boxes (which are pop-up windows) to receive data input. See also, ["Prerequisites for Using the Web Manager" on](#page-34-1)  [page 19.](#page-34-1)

Administrators, see ["Web Manager for Administrators" on page 101.](#page-116-1) Regular users, see ["Web Manager for Regular Users" on page 245.](#page-260-1)

### <span id="page-34-1"></span>**Prerequisites for Using the Web Manager**

The prerequisites described in this section must be complete before anyone can access the Web Manager. If you have questions about any of the following prerequisites, contact your site's system or network administrator.

• An administrator needs to define basic network parameters on the 16-port IP KVM so the Web Manager can be launched over the network.

See ["Configuring Basic Networking Using the wiz Command" on page 66](#page-81-1) for instructions on how to define network parameters on the 16-port IP KVM.

The administrator also needs the following to be able to connect to the 16-port IP KVM through the Web Manager:

- A networked Windows computer that has access to the network where the 16-port IP KVM is installed.
- A supported browser. Internet Explorer 5 and above, Netscape 8, Mozilla, and Firefox browsers are supported for configuration and management of 16-port IP KVM.
- **Note:** Internet Explorer and Netscape 8 are recommended browsers for accessing servers through a KVM-over-IP session. If you are using Netscape 8 make surer to select Internet Explorer rendering engine and enable the ActiveX option.
	- The IP address of the 16-port IP KVM.

Entering the IP address of the 16-port IP KVM in the address field of the browser is the first step required to access the Web Manager.

When DHCP is enabled, a device's IP address may change each time the 16-port IP KVM is booted up. Anyone wanting to access the 16-port IP KVM must find out the currently assigned IP address. If DHCP is enabled and you do not know how to find out the current IP address of the 16-port IP KVM, contact your system administrator for help. For more information, see ["Considerations When Choosing Whether to Enable](#page-64-0)  [DHCP" on page 49.](#page-64-0)

• A user account defined on the Web Manager

By default, the admin has an account on the Web Manager. An administrator can add regular user accounts to administer connected devices using the Web Manager.
## **TCP Ports**

The TCP port numbers for KVM ports are used by the Remote Viewer when a user connects to a KVM port through the Web Manager. When a user connects to a KVM port through the Web Manager, the Remote Viewer uses port 5900. If a second IP module exists, port 5901 is used for the second Remote Viewer launched over IP. You can assign a different port number or numbers through the OSD or the Web Manager. Do not assign reserved TCP port numbers 1 through 1024.

Special circumstances may require 16-port IP KVM administrators to specify alternative TCP port numbers other than the defaults. For example, the firewall may block TCP port 5900 or 5901.

The following table provides links to procedures for changing default TCP port numbers.

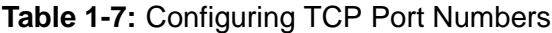

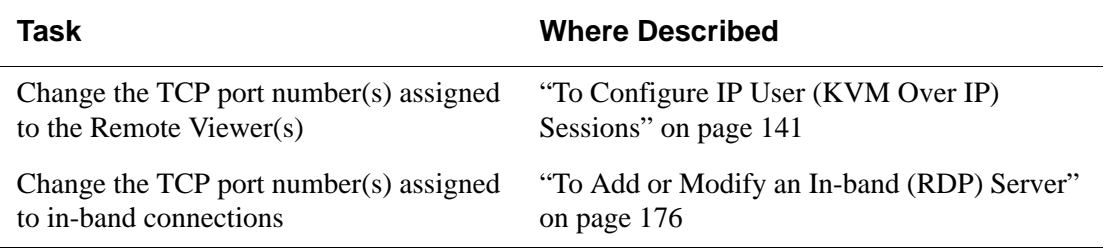

## **Cascaded Devices**

The 16-port IP KVM supports cascading, which allows administrators to connect secondary KVM units to a primary 16-port IP KVM. Cascading allows administrators to increase the number of managed devices to up to 256 servers with a centralized configuration and access interface.

A maximum of 16 secondary KVM devices can be cascaded from the primary 16-port IP KVM extending the number of KVM ports to a maximum of 128 for two-user configuration (i.e. two connections to each cascaded device), or 256 for a one-user configuration.

The following diagram depicts a basic cascaded configuration of a primary 16-port IP KVM.

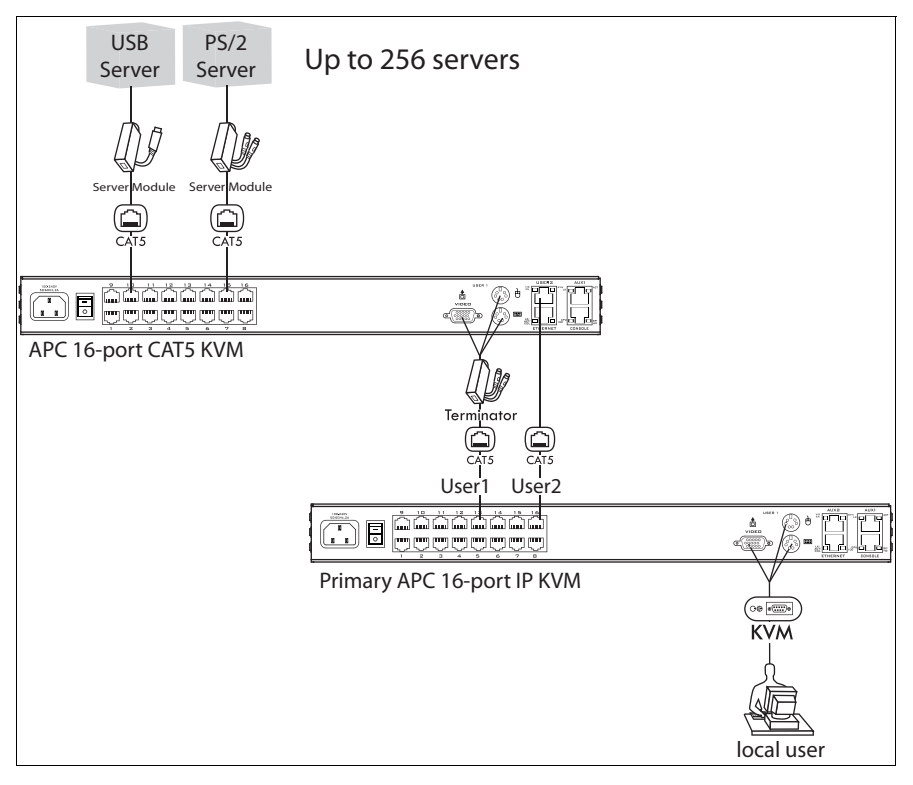

**Figure 1-8:**Cascaded KVM Devices from a 16-port IP KVM

As depicted in the previous figure, the 16-port IP KVM supports one level of cascading: The primary 16-port IP KVM controls the secondary level of KVM units connected to it. A secondary KVM units can be another 16-port IP KVM or a 16-port CAT5 KVM.

Administrators can connect up to 16 KVM units to the master 16-port IP KVM. Each cascaded KVM device has two management ports that can be connected to the primary 16-port IP KVM. You can connect any one of the master 16-port IP KVM's KVM ports to either the User 1 or User 2 management ports on the cascaded KVM.

**Note:** In addition to a CAT5 cable, you need a KVM Server Module to connect to the User 1 port of a cascaded KVM unit.

16-port IP KVM users can use the master 16-port IP KVM to access all devices connected to KVM ports on the master and primary KVM units.

## **Port Permissions**

In the default configuration, only the "apc" and "root" users can access any ports. The administrator configures access for regular users as desired.

The following table summarizes the default port access permissions and default authentication types (Auth Type) and provides links to where the port permissions are described in more detail.

| <b>Default</b><br><b>Access</b> | <b>Default</b><br><b>Auth Type</b> | <b>Access Types</b>        | <b>Where Documented</b>                                        |  |
|---------------------------------|------------------------------------|----------------------------|----------------------------------------------------------------|--|
| None                            | Local                              | No access                  | "Understanding KVM Port Permissions"                           |  |
|                                 |                                    | Read only                  | on page 24                                                     |  |
|                                 |                                    | Read/Write                 | "To Assign KVM Port Access to a User"<br>or Group" on page 156 |  |
|                                 |                                    | Full access (Read/         |                                                                |  |
|                                 |                                    | Write/Power<br>management) |                                                                |  |

**Table 1-8:** Default Port Access Permissions

The administrator must take the actions described under "Where Documented" to allow any other types of access than the defaults defined in the previous table. See ["Authentication" on page 42](#page-57-0) for the tasks related to setting up authentication.

### <span id="page-39-0"></span>*Understanding KVM Port Permissions*

*KVM port permissions* are defined in the Web Manager by assigning *Default Permissions* that apply to all KVM ports and by optionally assigning specific permissions to individual ports or groups of ports. The options for "Default Permissions" are shown in the following list.

- No access [Default]
- Read only
- Read/Write
- Full access (Read/Write/Power management)

For individual users and groups, if desired, the 16-port IP KVM administrator can construct lists of KVM ports with the following types of permissions:

- Ports with no permission
- Ports with read only permission
- Ports with read/write permission
- Ports with full permission

A *Generic User* account has a default set of permissions that apply to all regular users and groups. The Generic User's Default Permission is "No access."

To allow users to access KVM ports, the 16-port IP KVM administrator must do one or both of the following:

- Change the permissions assigned to the Generic User
- Change the permissions assigned to individual users or to groups of users

Editing the Generic User allows you to change the KVM port permissions for all regular users and groups at once.

The 16-port IP KVM administrator can specify different Default Permissions or KVM port permissions for any user or group. ["KVM Port Permissions](#page-40-0)  [Hierarchy" on page 25](#page-40-0) provides information that the 16-port IP KVM

administrator needs to understand in order to perform advanced configuration of KVM permissions.

The following table shows the tools that the 16-port IP KVM administrator can use to set KVM port permissions and where in this manual to go for further details.

**Table 1-9:** Tools for Setting KVM Port Permissions

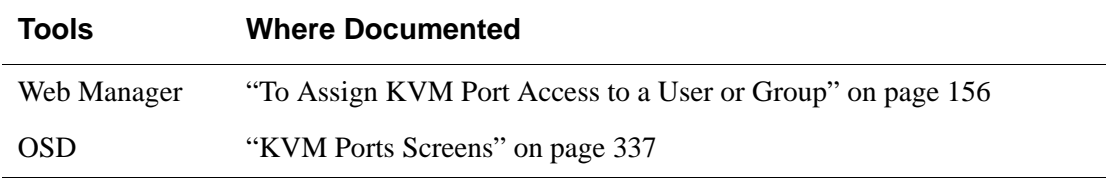

### <span id="page-40-0"></span>*KVM Port Permissions Hierarchy*

If you specify individual KVM port permissions or default permissions for users and groups, you need to understand the following information about how the system handles requests from a user who is trying to access a KVM port. The following series of decisions is made.

#### *Decision 1: Check User's KVM Port Permissions*

- 1. Does the user have specific KVM port permissions that allow or deny access to the port?
	- If yes, access is allowed or denied.
	- If no, go to Decision 2.

#### *Example for Decision 1*

- If user john is trying to access KVM port 4 and his account has port 4 in a list of ports with full permission, then john is given read/write and power management access.
- If user jane is trying to access port 4 and her account has port 4 in a list of ports with no permission, then jane is denied access.
- If users jim, joan, jerry, jill, joe, jennifer, jordan, jolanda, and jezebel are trying to access port 4 and do not have port 4 listed for any types of access, then their access requests are passed to decision [2.](#page-41-0)

#### <span id="page-41-0"></span>*Decision 2: Check Group's KVM Port Permissions*

- 2. Is the user included in a group with KVM port permissions that allow or deny access to the port?
	- If yes, access is allowed or denied.
	- If no, skip to Decision 3.
- **Note:** When a user is in more than one group, the most restrictive permission is used.

#### *Example for Decision 2*

- If user jim is trying to access port 4 and he is a member of a group called linux ca2 that has port 4 in a list of ports with read/write permissions, then jim is given read/write access.
- If user joan is trying to access port 4 and she is in a group called linux ca3 that has port 4 in a list of ports with no permission, then joan is denied access.
- If jerry and jill are trying to access port 4 and are in a group called linux ca4 that has no specific port permissions defined, then their access requests are passed to decision 3.
- If joe, jennifer, jordan, jolanda, and jezebel are trying to access port 4 and are not in any group, then their access requests are passed to decision 3.

#### *Decision 3: Check Generic User's KVM Port Permissions*

- 3. Does the Generic User have specific KVM port permissions that allow or deny access the port?
	- If yes, access is allowed or denied.
	- If no, go to decision 4.

#### *Example for Decision 3*

• If user jerry is trying to access port 4 and the Generic User has port 4 in a list of ports with full access permissions, then jerry is given read writer and power management access.

- If user jill is trying to access port 4 and the Generic User has port 4 in a list of ports with no access permissions, then jill is denied access.
- If users joe, jennifer, jordan, jolanda, and jezebel are trying to access port 4 and the Generic User does not have port 4 listed for any type of access, then their access request are passed to decision 4.

#### *Decision 4: Check User's Default Permissions*

- 4. Does the user have a Default Permission that allows or denies access to the port?
	- If yes, access is allowed or denied.
	- If the user has no Default Permission, the user is under the Generic User's default permission, and the request for access goes to decision 5.

#### *Example for Decision 4*

- If user joe is trying to access port 4 and he has a Default Permission that allows read only access to ports, then joe is given read only access.
- If user jennifer is trying to access port 4 and she has a Default Permission that allows no access to ports, then jennifer is denied access.
- If users jordan, jolanda, and jezebel are trying to access port 4 and their Default Permissions are under the Generic User's Default Permission, then their access requests are passed to decision 5.

#### *Decision 5: Check Group's Default Permissions*

- 5. Does the user belong to a group that has a Default Permission that allows or denies access to the port?
	- If yes, permission is granted or denied.
	- If no, go to decision 6.

#### *Example for Decision 4*

- If user jordan trying to access port 4 is in a group called windows\_ca1 that has a Default Permission of full, then jordan is given read/write and power management access.
- If user jolanda trying to access port 4 is in a group called windows ca2 that has a Default Permission of no access, then jolanda is denied access.

• If user jennifer is not a member of any group with a Default Permission specified, then her access request is passed to decision 6.

#### *Decision 6: Check Generic User's Default Permissions*

- **Note:** If an access request gets this far, the Default Permission of the Generic User is the only permission that could apply.
	- 6. Does the Default Permission for the Generic User allow access to the port?
		- If yes, access is granted.
		- If no, access is denied.

## **Server Access: In-band and Out of Band**

16-port IP KVM users can access servers over the Ethernet using the following methods:

- In-band access An IP address is used to connect to and control Windows (Win2000, 2003, XP, and NT) Terminal Servers.
- Out-of-band access KVM ports are used to connect to PCs with USB or PS/2 connectors or Sun servers with USB connectors.

The differences between the in-band and out-of-band connection methods are briefly described in the following table. For a more detailed description of the requirements and functionality of each connection method, see the following section, ["Determining the Connection Type and its Supported Functionality"](#page-45-0)  [on page 30](#page-45-0).

#### **Table 1-10:**In-band and Out of Band Connections

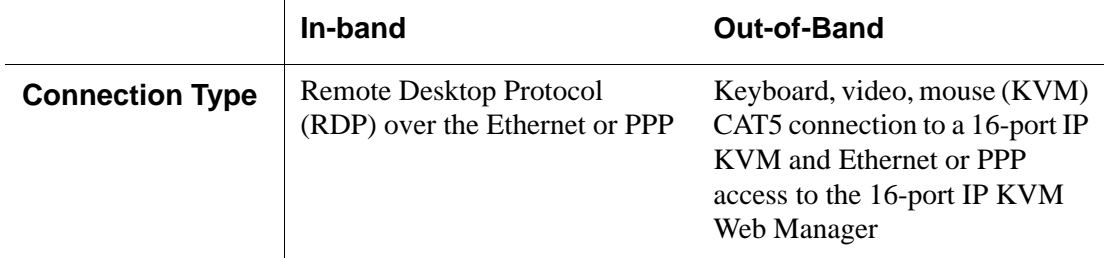

|                                                             | In-band                                                                         | <b>Out-of-Band</b>                                                                                                    |
|-------------------------------------------------------------|---------------------------------------------------------------------------------|----------------------------------------------------------------------------------------------------|
| <b>Supported</b><br><b>Source</b><br><b>Computers</b>       | Client machine running a<br>Windows operating system with<br>a valid IP address | All Windows clients                                                                                                    |
| <b>Supported Target</b><br><b>Servers</b>                   | Windows (Win2000, 2003, XP,<br>and NT) Terminal Servers                         | PCs with a USB or PS/2<br>connectors or Sun servers with<br><b>USB</b> connectors                                                                              |
| <b>Supported</b><br><b>Browsers</b>                         | Internet Explorer 5, 6                                                          | Internet Explorer 6, Netscape 7,<br>Mozilla, Firefox                                                                                                    |
| Direct Log In                                               | Not available                                                                   | Available if configured by the<br>16-port IP KVM administrator                                                                                                 |
|                                                             |                                                                                 | See "To Enable Direct Access to<br>KVM Ports" on page 134.                                                                                                    |
| <b>Power</b><br><b>Management</b><br><b>While Connected</b> | Not available                                                                   | Available if configured by the<br>16-port IP KVM administrator<br>and if the server is plugged into<br>an APC rPDU that is connected<br>to the 16-port IP KVM. |
|                                                             |                                                                                 | See "Power Management" on<br>page 38.                                                                                                    |
| <b>Viewer</b>                                               | ActiveX viewer                                                                  | <b>Remote Viewer</b>                                                                                                    |
|                                                             | See "Viewing In-band<br>Connections" on page 257                                | See "Viewing KVM<br>Connections" on page 256.                                                                                                    |

**Table 1-10:**In-band and Out of Band Connections

### <span id="page-45-0"></span>*Determining the Connection Type and its Supported Functionality*

When a user wants to connect to a server displayed on the Web Manager Connect to Server form, the drop-down list indicates whether the server can be accessed by a KVM connection, an in-band connection, or both. In the connect list, all servers connected to KVM ports appear first followed by all servers that are accessed through in-band connections and are not connected to KVM ports; those servers that can be connected by both methods appear at the bottom of the list.

The types of connections that can be made to each server is displayed in parenthesis at the end of each server entry in the list. The following table describes the functionality of each connection type.

| <b>Server Connection</b><br>Labels | <b>Description</b>                                                                                                    |
|------------------------------------|----------------------------------------------------------------------------------------------------|
| (KVM)                              | Indicates that the server can be accessed only through an out-<br>of-band, KVM connection.                                                                                                    |
|                                    | This server is connected to a KVM port on the 16-port IP<br>KVM or on a cascaded KVM unit.                                                                                                    |
|                                    | Users can control all applications on the server, have BIOS<br>access, and can view POST, and boot messages. Users can<br>access this server even when the network is down or after a<br>system boot is completed. |
|                                    | Users can also control the power flow on this server if the<br>server is plugged into an APC rPDU and the port is properly<br>configured for power management.                                                     |

**Table 1-11:**Available Functionality During KVM and In-band Connections

| <b>Server Connection</b><br><b>Labels</b> | <b>Description</b>                                                                                                    |  |
|-------------------------------------------|----------------------------------------------------------------------------------------------------|--|
| (Inband)                                  | Indicates that the Microsoft Terminal Server running RDP can<br>be accessed only through an in-band connection and is not<br>connected to a KVM port.                                                                                                    |  |
|                                           | Users can access this server only to run applications once the<br>server is already running. The performance on in-band<br>connections is slightly better than that of KVM connections,<br>and no synchronization of keyboard and mouse is necessary.                             |  |
| (KVM + Inband)                            | Indicates that the server can be accessed through in-band and<br>out-of-band (KVM) connections.                                                                                                    |  |
|                                           | The first time users select this server from the Connect drop-<br>down list, an in-band connection is attempted. The connection<br>automatically switches to KVM only if the in-band connection<br>fails or if an in-band connection to this server already exists.               |  |
|                                           | Users who want to access this server with a KVM connection,<br>must do one of the following:                                                                                                    |  |
|                                           | • Make two connection attempts to the same server from the<br>Web Manager "Connect to Server" form.<br>The first connection is an in-band connection viewed<br>through an RDP ActiveX viewer. The second connection is a<br>KVM connection viewed through the KVM ActiveX Viewer. |  |
|                                           | See "To Connect to Servers Through The Web Manager's<br>Connect To Server Form" on page 266.                                                                                                    |  |
|                                           | • Make a direct login to the KVM port.<br>See "Login Screen: Direct Logins Enabled, Only IP Address<br>Entered" on page 263 and "Login Screen: Direct Logins<br>Enabled, IP Address and Port Entered" on page 264 for more<br>information.                                        |  |

**Table 1-11:**Available Functionality During KVM and In-band Connections (Continued)

## **Administering Users of Connected Servers**

This section reviews the tasks that 16-port IP KVM administrators must do to enable access to connected servers.

The "apc" account can add new regular user accounts to allow others to connect to ports and administer or use connected devices.

### *Types of Access to Ports*

The 16-port IP KVM administrator can restrict regular user accounts to allow them only to manage specific servers and devices. Each account can have one of the following types of access after login:

- Read only
- Read write
- Read write power
- **Note:** The 16-port IP KVM offers access privileges to KVM ports only. In-band connections are authenticated, and the access privileges are granted on the inband server itself.

### *Tasks Related to Access to Connected Devices*

Planning should include the following steps:

- Create a list of servers to connect to the 16-port IP KVM.
- Decide whether the servers need to be connected to ports for KVM access, need to have RDP enabled for in-band access, or both.
- Create a list of user accounts with the type of access each user needs to which ports.
- Obtain user names and passwords with the proper permissions for connected servers to give to the 16-port IP KVM users who will connect to these servers.
- Create meaningful aliases to assign to port numbers and to in-band Windows Terminal Servers.
- List all the devices that need to be connected to rPDUs and the users who can access them.

During setup of the 16-port IP KVM, the installer connects the desired servers to the ports as planned.

During configuration, the 16-port IP KVM administrator does the following, if desired:

- Assigns aliases to ports to identify the connected servers.
- Assigns aliases to rPDUs to identify the location or types of devices being managed.
- Creates accounts for users of connected devices.
- Specifies which ports each user can access and which type of access each can have.
- Specifies an authentication method for access to the 16-port IP KVM and to all KVM ports.
- Redefines keyboard shortcuts (hot keys) if desired.
- Redefines TCP port numbers used for accessing KVM ports, if desired.

See the following table for a list of related tasks and where they are documented.

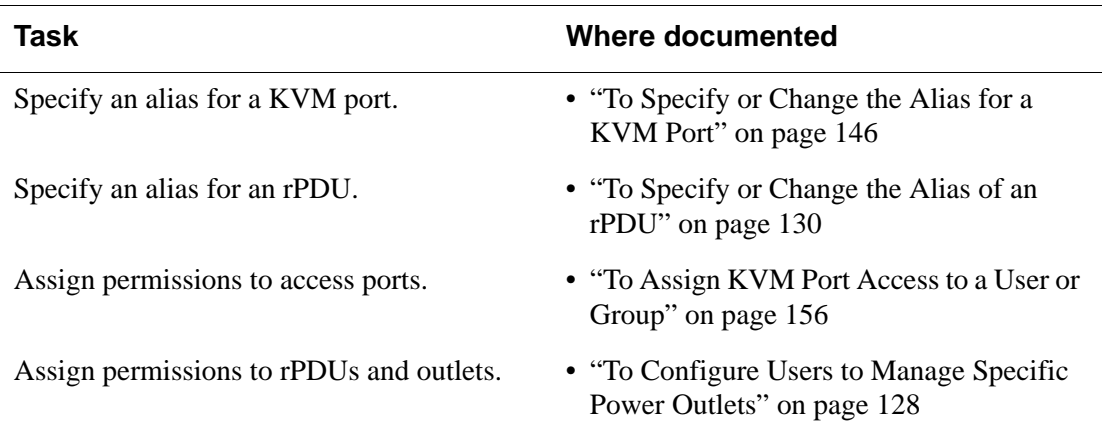

## **Redefining Keyboard Shortcuts (Hot Keys)**

Predefined keyboard shortcuts (also called hot keys) allow users to do the following:

- Perform common actions while connected through a KVM port
- Emulate Sun keyboard keys while connected through a KVM port to a Sun server.

If desired, the 16-port IP KVM administrator can redefine the default hot keys either through the Web Manager or the OSD.

## *Redefining KVM Connection Hot Keys*

The hot key sequences used while connected to KVM ports have two parts, which are called the *common escape sequence* and the *command key*. The default common escape sequence is  $Ctr1+k$ , and the command key is different for each command. For example, the  $q$  command key is entered after  $Ctrl+ k$  to quit the login session as shown here:  $Ctrl+ k$  q. See "Hot Keys for [KVM Connections" on page 273](#page-288-0) for the defaults. Under Configure>KVM in the Web Manager, the common escape sequence is defined separately from the command keys. The 16-port IP KVM administrator can redefine two different sets of command keys for users accessing KVM ports through the OSD (User 1 or User 2) and another set for connections made through the Web Manager.

## *Redefining Sun Keyboard Equivalent Hot Keys*

The 16-port IP KVM provides a default set of hot keys for use while connected to Sun servers through KVM ports to emulate keys that are present on Sun keyboards but are not present on Windows keyboards. The hot keys are made up of an escape key followed by a function key. See ["Hot Keys for](#page-289-0)  [Emulating Sun Keyboard Keys" on page 274](#page-289-0) for more details. The default escape key is the Windows key, which is labeled with the Windows logo. 16 port IP KVM administrators can redefine the Sun emulation escape key to be one of the following: Ctrl, Shift, or Alt.

## *Summary of Tasks for Redefining Hot Keys*

See the following table for a summary of tasks for redefining keyboard shortcuts with references to where they are documented.

**Table 1-12:**Tasks for Redefining Hot Keys

| <b>Part</b>                                                 | Web<br><b>Manager</b><br>Form                                                              | <b>Where</b><br><b>Documented</b>                                            | <b>OSD Form</b>                               | <b>Where</b><br><b>Documented</b>                                      |
|-------------------------------------------------------------|--------------------------------------------------------------------------------------------|------------------------------------------------------------------------------|-----------------------------------------------|------------------------------------------------------------------------|
| <b>KVM Common</b><br>escape<br>sequence                     | Configuration><br>KVM>General<br>$>$ General                                               | "To Redefine"<br><b>KVM</b> Session<br>Keyboard<br>Shortcuts" on<br>page 135 | Configure <sub>5</sub><br>General             | "General<br>Configuration<br><b>Screens</b><br>$[OSD]'$ on<br>page 305 |
| <b>KVM</b><br>Command keys<br>for the local<br>user session | Configuration><br>KVM>General<br>$>$ User 1<br>Configuration><br>KVM>General<br>$>$ User 2 | "To Redefine"<br><b>KVM</b> Session<br>Keyboard<br>Shortcuts" on<br>page 135 | Configure <sub>5</sub><br><b>User Station</b> | "User Station<br>Screens" on<br>page 333                               |
| <b>KVM</b><br>Command keys<br>for IP user<br>sessions       | Configuration><br>KVM>General<br>$>$ IP Users                                              |                                                                              | N/A                                           |                                                                        |
| Sun keyboard<br>emulation<br>escape key                     | Configuration><br>KVM>General                                                              | "To Redefine"<br><b>KVM</b> Session<br>Keyboard<br>Shortcuts" on<br>page 135 | Configure><br>General                         | "KVM Ports<br>Screens" on<br>page 337                                  |

### *Packet Filtering on the 16-port IP KVM*

IP filtering refers to the selective blocking of the IP packets based on certain characteristics. The 16-port IP KVM can be configured to filter packets as does a firewall.

The IP Filtering form is structured in two levels:

- Chain The IP Filtering form which contains a list of chains
- Rule The chains which contain the rules that control filtering

IP filtering refers to the selective blocking of the passage of IP packets between global and local networks. The filtering is based on rules that describe the characteristics of the packet (that is, the contents of the IP header, the input/output interface, or the protocol).

This feature is used mainly in firewall applications to filter the packets that could potentially crack the network system or generate unnecessary traffic in the network.

The following table describes the different levels of IP filtering

#### **Table 1-13:**Levels of IP Filtering

**Chain** The filter table contains a number of built-in chains and may include userdefined chains. The built-in chains are called according to the type of packet. User-defined chains are called when a rule which is matched by the packet points to the chain. Each table has a set of built-in chains classified as follows: • INPUT - For packets coming into the box itself.

- FORWARD For packets being routed through the box.
- OUTPUT For locally generated packets.

#### **Table 1-13:**Levels of IP Filtering (Continued)

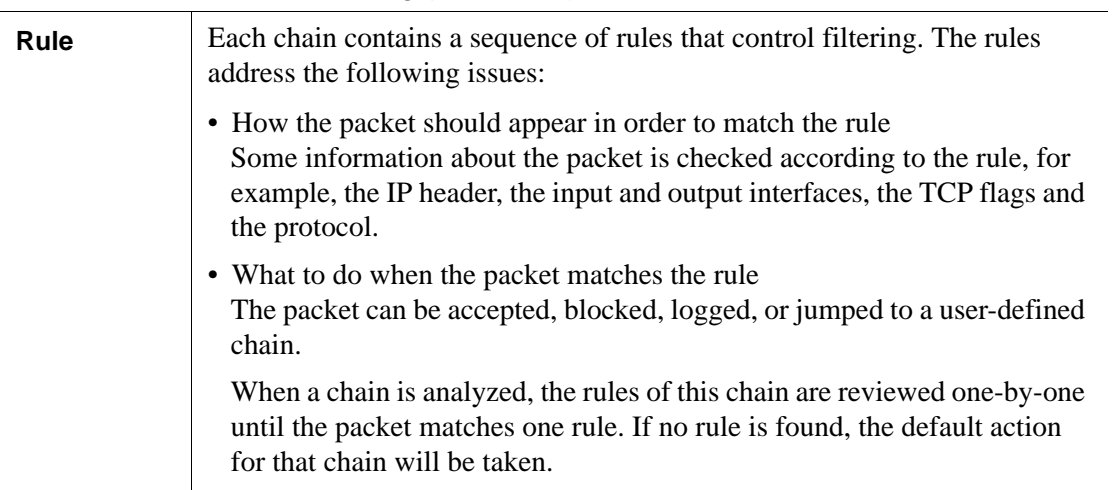

## <span id="page-53-0"></span>**Power Management**

The 16-port IP KVM enables users who have power management permissions to power off, power on, and reboot remote devices connected to an APC rPDU.

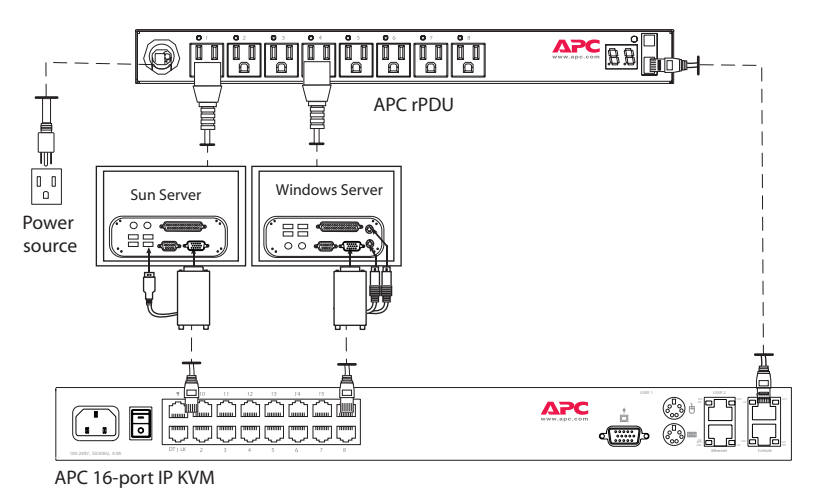

#### **Figure 1-9:**Connecting an APC rPDU to the 16-port IP KVM

See ["Setting Up and Configuring Power Management" on page 40](#page-55-0) for information about the procedures the 16-port IP KVM administrator must perform before anyone can use the tools to manage power.

16-port IP KVM users most commonly perform power management through the Web Manager. See ["Options for Managing Power" on page 39](#page-54-0) for more information.

### <span id="page-54-0"></span>*Options for Managing Power*

The sections listed below describe the different ways that users with power management permissions (called authorized users) can perform power management through the 16-port IP KVM and provide links to related information and procedures.

#### <span id="page-54-1"></span>*Controlling Power Through the Web Manager rPDU Power Management Forms*

Through the Web Manager's rPDU Power Management form, users with power management permissions can perform power management on any device plugged into an rPDU connected to the AUX port. See ["Power](#page-265-0)  [Management for Regular Users" on page 250.](#page-265-0)

Administrators must configure users for rPDU power management. See ["To](#page-143-0)  [Configure Users to Manage Specific Power Outlets" on page 128](#page-143-0). Or see ["Setting Up and Configuring Power Management" on page 40](#page-55-0) for a list of all of the administration tasks involved in setting up power management.

#### <span id="page-54-2"></span>*Controlling Power While Connected to KVM Ports*

Users who have power management permissions can do power management while connected to servers through KVM ports by using a keyboard shortcut that brings up a power management screen. The default keyboard shortcut is Ctrl+k p.

Administrators must perform multiple configuration tasks in order to set up and grant users permission for power management. See ["Setting Up and](#page-55-0)  [Configuring Power Management" on page 40](#page-55-0) for a list of all of the administration tasks involved in setting up power management.

## <span id="page-55-0"></span>*Setting Up and Configuring Power Management*

Administrators most commonly assign power management permissions to users and configure ports for power management using the Web Manager. However, the OSD also offers menus for configuring power management on local devices.

Two types of power management can be set up and configured on the 16-port IP KVM:

• Power management of any device plugged into an rPDU connected to the AUX port.

See ["Controlling Power Through the Web Manager rPDU Power](#page-54-1)  [Management Forms" on page 39.](#page-54-1)

• Power management while accessing a server connected to a KVM port and plugged into an rPDU connected to the AUX port.

See ["Controlling Power While Connected to KVM Ports" on page 39.](#page-54-2)

The following set up and configuration tasks must be performed for both types of power management:

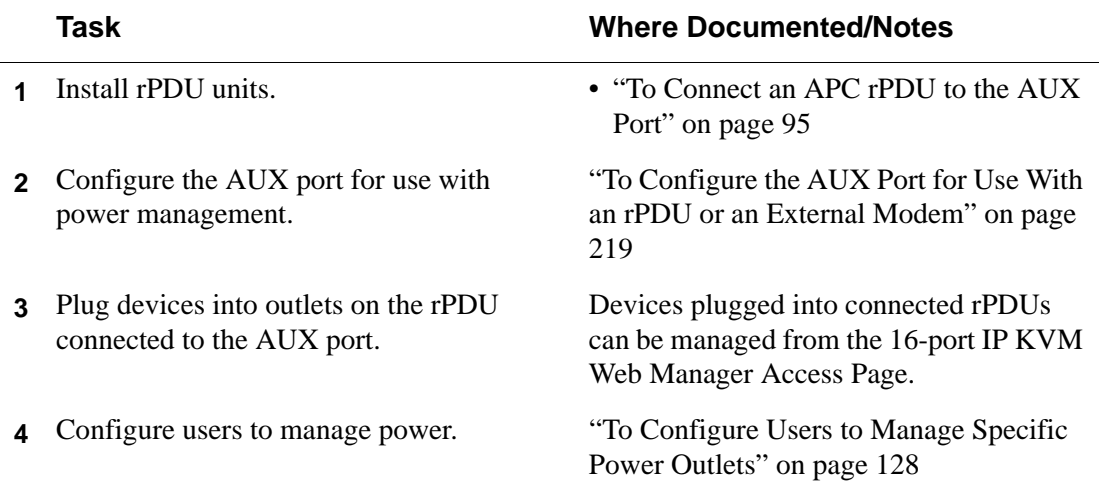

#### **Table 1-14:**Tasks: General Power Management Set Up

The following additional configuration tasks must be performed for power management while accessing a server connected to a KVM port and plugged into an APC rPDU connected to the AUX port:

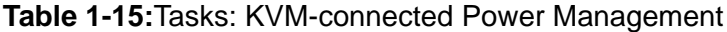

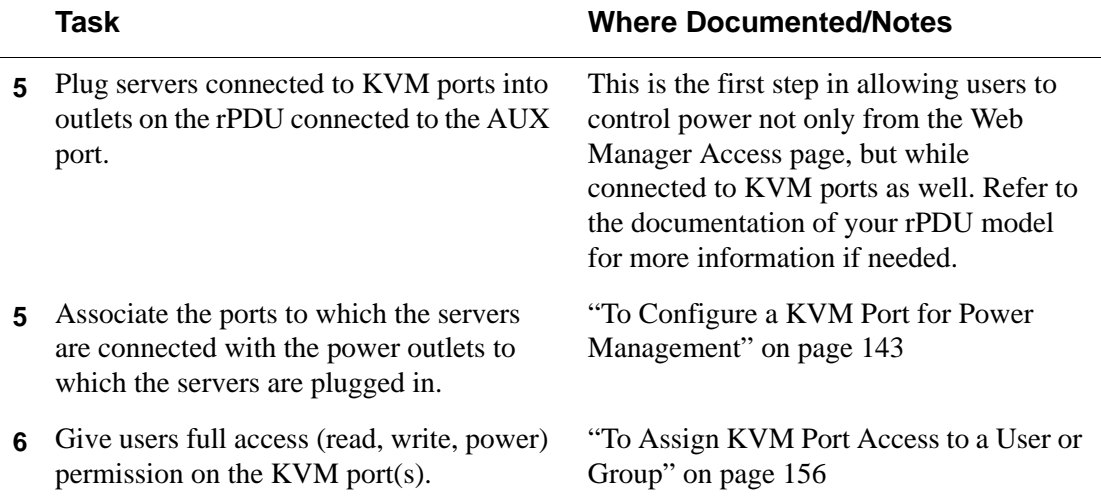

## **Security**

The 16-port IP KVM comes with the following configurable security features:

- Encryption See [Encryption](#page-56-0).
- Authentication See [Authentication.](#page-57-0)

### <span id="page-56-0"></span>*Encryption*

Administrators can specify that communications are encrypted between the 16-port IP KVM and any computer attached to a KVM port. In the Web Manager, the administrator chooses Expert>Configuration>KVM>Security to bring up the IP security form.

**Security** 

See ["Security" on page 159](#page-174-0) for instructions.

### <span id="page-57-0"></span>*Authentication*

Anyone accessing the 16-port IP KVM must log on by entering a user name and password. Controlling access by requiring users to enter names and passwords is called authentication. User Names and passwords entered during login attempts are checked against a database that lists all the valid user names along with the encrypted passwords. Access is denied if the user name or password is not valid. The password database that is used for checking can reside either locally (on the 16-port IP KVM) or on an authentication server on the network. The selected authentication server must be already installed and configured in order for authentication to work. Using one or more of the many types of popular authentication methods supported on the 16-port IP KVM can reduce administrator workload when a user account needs to be added, modified, or deleted.

#### *Choosing Among Authentication Methods*

The administrator can select among authentication methods to control logins to the following components:

• For logins to the 16-port IP KVM

The authentication method chosen for the 16-port IP KVM is used for subsequent access through telnet, ssh, or the Web Manager.

• For logins to all KVM ports

The following table describes the supported authentication methods and indicates which methods are available for the 16-port IP KVM and which are available for KVM ports. All authentication methods except "Local" require an authentication server, which the administrator specifies while selecting the authentication method. The 16-port IP KVM uses local authentication if any of the authentication servers fails.

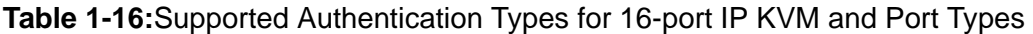

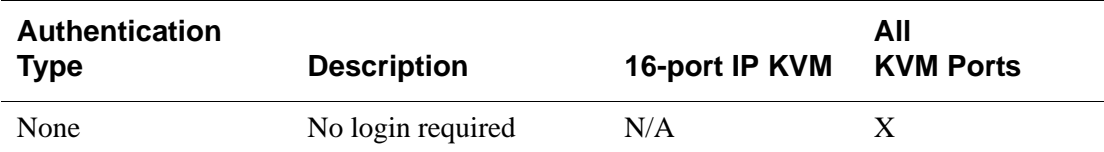

| <b>Authentication</b><br><b>Type</b> | <b>Description</b>                                                           | 16-port IP KVM | All<br><b>KVM Ports</b> |
|--------------------------------------|------------------------------------------------------------------------------|----------------|-------------------------|
| Local                                | Uses user/password file<br>for local authentication<br>on the 16-port IP KVM | $X$ [Default]  | $X$ [Default]           |
| Kerberos                             | Uses Kerberos network<br>authentication protocol                             | X              | X                       |
| Kerberos/Local                       | <b>Uses</b> local<br>authentication if<br>Kerberos authentication<br>fails   | X              | X                       |
| KerberosDownlocal                    | <b>Uses</b> local<br>authentication if<br>Kerberos server is down            | X              | X                       |
| <b>LDAP</b>                          | Uses LDAP (Light-<br>weight directory access<br>protocol)                    | X              | X                       |
| LDAP/Local                           | <b>Uses</b> local<br>authentication if LDAP<br>authentication fails          | X              | X                       |
| LDAPDownlocal                        | <b>Uses</b> local<br>authentication if LDAP<br>server is down                | X              | X                       |
| <b>NIS</b>                           | Uses NIS authentication                                                      | X              | X                       |
| NIS/Local                            | <b>Uses</b> local<br>authentication if NIS<br>authentication fails           | X              | X                       |
| NISDownlocal                         | <b>Uses</b> local<br>authentication if NIS<br>server is down                 | X              | $\mathbf X$             |

**Table 1-16:**Supported Authentication Types for 16-port IP KVM and Port Types

| <b>Authentication</b><br><b>Type</b> | <b>Description</b>                                                                                                 | 16-port IP KVM | All<br><b>KVM Ports</b> |
|--------------------------------------|----------------------------------------------------------------------------------------------------|----------------|-------------------------|
| <b>NTLM</b>                          | <b>Uses SMB</b><br>authentication for<br><b>Microsoft Windows</b><br>NT/2000/2003                                  | N/A            | X                       |
| <b>RADIUS</b>                        | <b>Uses RADIUS</b><br>authentication                                                                               | X              | X                       |
| RADIUSDownlocal                      | <b>Uses</b> local<br>authentication if<br><b>RADIUS</b> server is<br>down                                          | X              | X                       |
| RADIUS/local                         | <b>Uses</b> local<br>authentication if<br><b>RADIUS</b> authentication<br>fails                                    | X              | X                       |
| TACACS+                              | <b>Uses Terminal Access</b><br><b>Controller Access</b><br><b>Control System</b><br>$(TACACS+)$<br>authentication. | X              | X                       |
| TACACS+/Local                        | <b>Uses</b> local<br>authentication if<br>TACACS+<br>authentication fails                                          | X              | X                       |
| TACACS+Downlocal                     | <b>Uses</b> local<br>authentication if<br>TACACS+ server is<br>down                                                | X              | X                       |

**Table 1-16:**Supported Authentication Types for 16-port IP KVM and Port Types

#### *Tools for Specifying Authentication Methods*

The administrator generally uses the Web Manager for specifying an authentication method for the 16-port IP KVM and for all KVM ports, as described in ["Configuring an Authentication Method" on page 161](#page-176-0). Optionally, the administrator can use the OSD (on screen display) for selecting an authentication method and specifying an authentication server (when needed).

The following table lists the tasks necessary for specifying authentication methods using the Web Manager and the OSD:

| Task                                                           | <b>Where Documented/Notes</b>                                                                                                    |
|----------------------------------------------------------------|----------------------------------------------------------------------------------------------------|
| Choosing an authentication method<br>for the 16-port IP KVM    | • Web Manager – "To Configure an<br>Authentication Method for 16-port IP KVM<br>Logins" on page 162<br>• OSD – "Authentication Screens" on page 352                            |
| Choosing an authentication method<br>for the for all KVM ports | • Web Manager – "To Configure an<br>Authentication Method for 16-port IP KVM<br>Logins" on page 162<br>• OSD – "General Configuration Screens [OSD]"<br>on page 305            |
| Configuring a remote authentication<br>server                  | If configuring any authentication method other<br>than Local, an authentication server must be set up<br>for that method.                                                      |
|                                                                | • Web Manager – "Configuring Authentication"<br>Servers for Logins to the 16-port IP KVM and<br>Connected Devices" on page 164<br>• OSD – "Authentication Screens" on page 352 |

**Table 1-17:**Tasks: Specifying Authentication Methods

## **Notifications, Alarms, and Data Buffering**

The 16-port IP KVM administrator can set up logging, notifications, and alarms to alert remote administrators about problems. System-generated messages about the 16-port IP KVM, any connected rPDUs, computers, or other devices can be sent to syslog servers for handling.

The 16-port IP KVM administrator can also set up data buffering, so that data from communications with KVM-connected computers can be stored in files at the following locations:

- Local–stored in the 16-port IP KVM's flash memory
- Remote files–stored in either of the two following types of servers:
	- NFS servers
	- Syslog servers

For more details about syslog servers see, ["Syslog Servers" on page 46.](#page-61-0)

For more background about setting up logging, notifications, alarms, and for links to all related procedures in this manual, see ["Configuring Logging and](#page-62-0)  [Alarms" on page 47](#page-62-0).

### <span id="page-61-0"></span>*Syslog Servers*

Messages about the 16-port IP KVM, its connected rPDUs, and other connected devices can be sent to central logging servers, called syslog servers. Data from KVM-connected computers can optionally be stored in files on syslog servers.

Syslog servers run operating systems that support system logging services, usually UNIX-based servers with the syslogd configured.

#### *Prerequisites for Logging to Syslog Servers*

An already-configured syslog server must have a public IP address that is accessible from the 16-port IP KVM. The 16-port IP KVM administrator must be able to obtain the following information from the syslog server's administrator.

- The IP address of the syslog server
- The facility number for messages coming from the 16-port IP KVM.

Facility numbers are used on the syslog server for handling messages generated by multiple devices. See ["Facility Numbers for Syslog](#page-62-1)  [Messages" on page 47](#page-62-1) for more background on how facility numbers are used.

#### <span id="page-62-1"></span>*Facility Numbers for Syslog Messages*

Each syslog server has seven local facility numbers available for its system administrator to assign to different devices or groups of devices at different locations. The available facility numbers are: Local 0 through Local 7.

#### *Example of Using Facility Numbers*

The syslog system administrator sets up a server called "syslogger" to handle log messages from two 16-port IP KVM units. One 16-port IP KVM is located in Brazil, and the other 16-port IP KVM is in New York. The syslog server's administrator wants to aggregate messages from the Brazil 16-port IP KVM into the local1 facility, and to aggregate messages from New York 16-port IP KVM into the local2 facility.

On "syslogger" the system administrator has configured the system logging utility to write messages from the local1 facility to the /var/log/ saopaulo-config file and the messages from the local2 facility to the / var/log/newyork-config file. While identifying the syslog server using the Web Manager, according to this example, you would select the facility number Local 2 from the Facility Number drop-down list on the SysLog form.

### <span id="page-62-0"></span>*Configuring Logging and Alarms*

The following procedures can be used configure logging, alarms, and data buffering.

- • ["To Add a Syslog Server \[Wizard\]" on page 119](#page-134-0)
- • ["To Delete a Syslog Server \[Wizard\]" on page 119](#page-134-1)
- • ["To Configure Syslogging for KVM Ports and Specify Message Filtering](#page-201-0)  [\[Expert\]" on page 186](#page-201-0)
- • ["To Configure Creation of Alarms and Syslog Files for rPDUs" on page](#page-145-1)  [130](#page-145-1)

## **VPN and the 16-port IP KVM**

The 16-port IP KVM administrator can set up VPN (Virtual Private Network) connections to establish encrypted communications between the 16-port IP KVM and an individual host or all the hosts on a remote subnetwork. The encryption creates a security tunnel for communications through an intermediate network which is untrustworthy.

A security gateway with the IPsec service enabled must exist on the remote network. The IPsec gateway encrypts packets on their way to the 16-port IP KVM and decrypts packets received from the 16-port IP KVM. A single host running IPsec can serve as its own security gateway. The 16-port IP KVM takes care of encryption and decryption on its end.

Connections between a machine like the 16-port IP KVM to a host or to a whole network are usually referred to as host-to-network and host-to-host tunnel. 16-port IP KVM host-to-network and host-to-host tunnels are not quite the same as a VPN in the usual sense, because one or both sides have a degenerated subnet consisting of only one machine.

The 16-port IP KVM is referred to as the Local or "Left" host, and the remote gateway is referred to as the Remote or "Right" host.

In summary, you can use the VPN features on the 16-port IP KVM to create the two following types of connections:

- Create a secure tunnel between the 16-port IP KVM and a gateway at a remote location so every machine on the subnet at the remote location has a secure connection with the 16-port IP KVM.
- Create a secure tunnel between the 16-port IP KVM and a single remote host

The gateway in the former example and the individual host in the second example both need a fixed IP address.

To set up a security gateway, you can install IPsec on any machine that does networking over IP, including routers, firewall machines, various application servers, and end-user desktop or laptop machines.

The ESP and AH authentication protocols are supported. RSA Public Keys and Shared Secret are also supported.

## **Considerations When Choosing Whether to Enable DHCP**

DHCP is enabled by default. It relies on a DHCP server known to the 16-port IP KVM. Because a DHCP server may assign a different IP address every time the 16-port IP KVM reboots, when DHCP is enabled, a user needs to take an additional step to find out the dynamically assigned IP address before being able to bring up the Web Manager. Following are three ways to find out the dynamically assigned IP address:

- Make an inquiry to the DHCP server on the network where the 16-port IP KVM resides, using the MAC address (a 12-digit hexadecimal number, which is on a label at the bottom of the 16-port IP KVM).
- Connect to the 16-port IP KVM remotely using telnet or ssh.
- Connect directly to the 16-port IP KVM to find out the DHCP address using the ifconfig command.

## <span id="page-65-0"></span>**KVM Server Module Usage and Types**

A KVM Server Module is used when connecting a computer or a cascaded KVM device to a KVM port on the APC 16-port IP KVM.

Administrators or operators at remote stations who have access through the 16-port IP KVM's management software to a KVM port have the same kind of access as if they were using the actual keyboard, mouse, and monitor of the computer that is connected to the port.

The Server Module comes in three models shown in the following table:

**Table 1-18:** KVM Server Modules

| <b>Server Type</b> | <b>Connection</b>                                                                                                    | <b>KVM Server Module</b><br><b>Model</b> | <b>Part</b><br><b>Number</b> |
|--------------------|----------------------------------------------------------------------------------------------------|------------------------------------------|------------------------------|
| PC.                | VGA and PS/2 ports                                                                                                    | PS/2                                     | AP5460                       |
| Sun USB            | VGA and SUN Mini-DIN ports                                                                                                    | Sun USB                                  | AP5462                       |
| PC/Sun             | VGA and USB ports (This<br>Server Module does not work<br>with all Sun computers. The<br>Sun computer must have a<br>VGA and USB port.) | PC/Sun USB                               | AP5461                       |

See ["To Connect Computers to KVM Ports" on page 60](#page-75-0) for instruction on using the KVM Server Modules.

When a 16-port IP KVM is ordered, the customer selects a KVM Server Module for each type of computer to be connected to the 16-port IP KVM's KVM ports. For example, when ordering a 16-port IP KVM with four KVM ports to be connected to two Windows servers with DIN connectors and two Sun servers with VGA ports and USB connectors, the customer would order two PS/2 Server Modules and two Sun USB Server Modules.

### *Activity LEDs on the Server Module*

There are two activity LEDs located on the Server Module.

- 1. The "Link" LED displays a solid amber light when the Server Module connects to the server. A quick blinking "Link" LED indicates the Server Module microcode failed to boot.
- **2.** The "On" LED displays a blinking green light when the Server Module is on.

KVM Server Module Usage and Types

# **Chapter 2 Installation**

This chapter outlines and described tasks for installing the 16-port IP KVM and provides other important installation-related information.

The following table lists the basic installation tasks in the order in which they should be performed and shows the page numbers where the tasks are described in more detail.

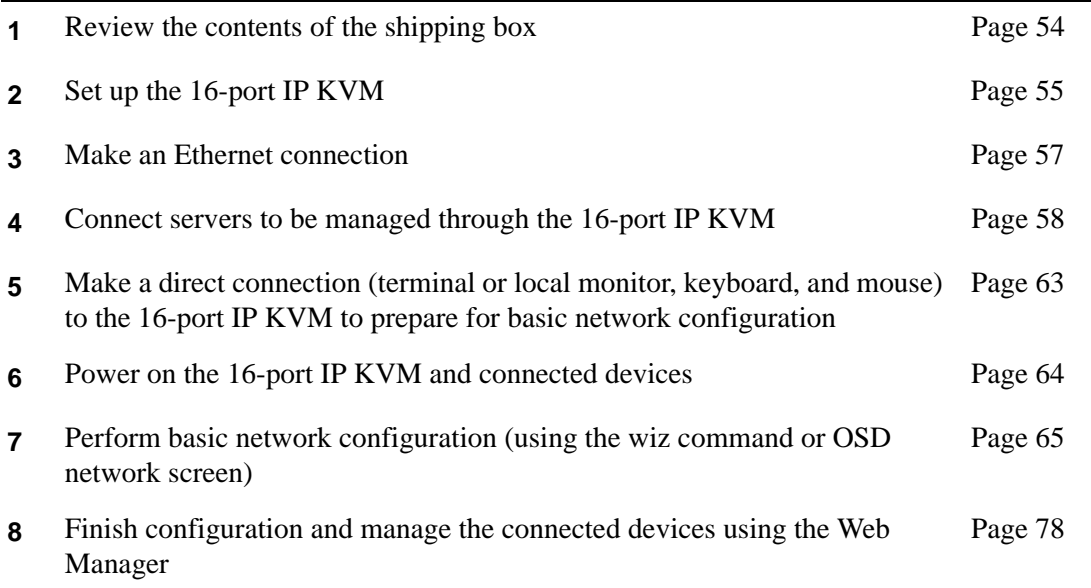

Also see the following instructions for setting up the 16-port IP KVM:

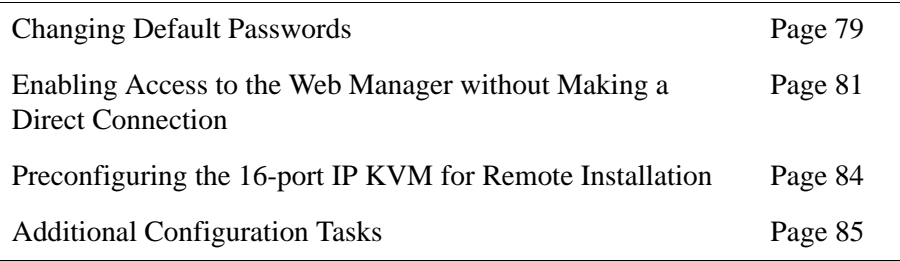

Perform the optional procedures in ["Advanced Installation Procedures" on](#page-108-0)  [page 93](#page-108-0) if you are installing an APC rPDU, an external modem, a APC CAT5/ IP KVM Console Extender, or another cascaded KVM devices.

## <span id="page-69-0"></span>**Shipping Box Contents 16-port IP KVM**

The shipping box for the 16-port IP KVM contains the following items:

- 16-port IP KVM
- One NEMA 5-15 power cable
- One IEC320 power cable
- One Console (CAT5) cable
- One set rack-mounting brackets
- Documentation CD
- Product Registration Form
- Declaration of Conformity

When ordering the 16-port IP KVM, customers also order one KVM Server Module for each server to be connected to one of the KVM ports. The number and types of KVM Server Modules in each order are based on the number of KVM ports on the 16-port IP KVM model that is being shipped and on the

types of servers that are to be connected to the KVM ports. For details, see ["KVM Server Module Usage and Types" on page 50.](#page-65-0)

### <span id="page-70-0"></span>**Setting Up the 16-port IP KVM**

You can mount the 16-port IP KVM on a rack or place it on a desktop or other flat surface. Two brackets are supplied with six Phillips screws for attaching the brackets to the 16-port IP KVM for mounting.

- If you are not mounting the 16-port IP KVM, place the 16-port IP KVMon a desk or table.
- If you are mounting the 16-port IP KVM, obtain a Phillips screwdriver and appropriate nuts and bolts before starting the following procedure.

The following graphics depict the orientation of the brackets for front mounting the 16-port IP KVM.

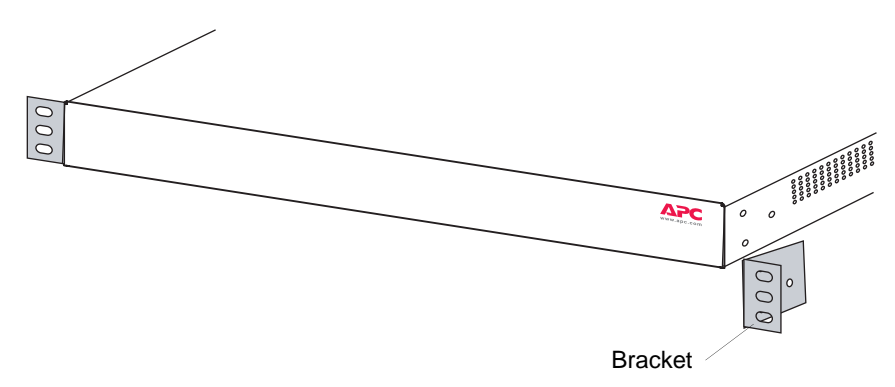

## **v** To Mount the 16-port IP KVM

**1.** Decide whether you need to mount the 16-port IP KVM by the front or back and locate the appropriate sets of holes on the 16-port IP KVM.

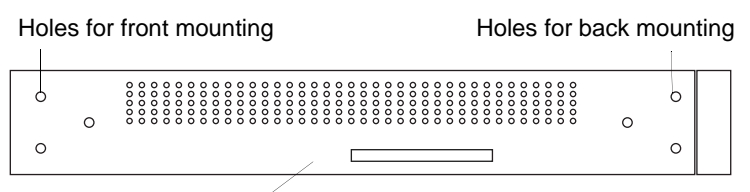

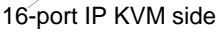

**Figure 2-1:**Rack Mounting Holes on the 16-port IP KVM

- **2.** Connect the two supplied brackets to the 16-port IP KVM, connecting one bracket to each side of the box.
- **3.** For each bracket, insert a screw through each of the three holes on the bracket into the appropriate holes at either the front or back of the 16-port IP KVM.

The following figure shows the bracket flanges on the front of the 16-port IP KVM after the brackets are installed.

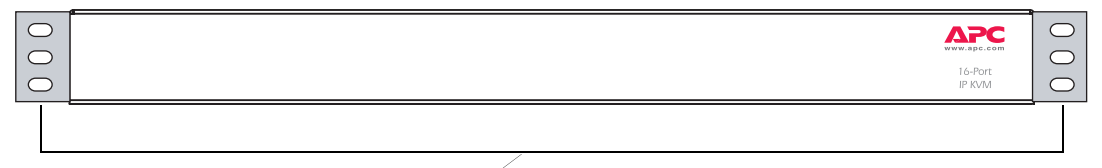

**Brackets** 

- **4.** Use a Phillips screwdriver to tighten the screws.
- **5.** Use the mounting hardware recommended for your rack to mount the 16 port IP KVM on a rack.
# <span id="page-72-0"></span>**Making an Ethernet Connection**

Make an Ethernet connection to the 16-port IP KVM in order to have Ethernet access to the Web Manager and remote access to devices connected to the 16 port IP KVM.

## **v** To Make an Ethernet Connection

- **1.** Connect one end of an Ethernet cable to your local area network (LAN).
- **2.** Connect the other end to the Ethernet port on the 16-port IP KVM.

Remote connections can also be made through an external modem connected to the AUX port. See ["Modem Connections" on page 290](#page-305-0) for background information and instructions.

## <span id="page-73-0"></span>**xConnecting Servers to the KVM Ports**

You need to connect a KVM Server Module to every server before connecting it to a KVM port. There are three Server Module types, PC PS/2 for servers with VGA and PS/2 connectors, PC USB for servers with VGA and USB connectors, and Sun USB Server Modules for Sun servers with USB connectors. See ["KVM Server Module Usage and Types" on page 50](#page-65-0) for more details about the KVM Server Modules, which are ordered and shipped separately.

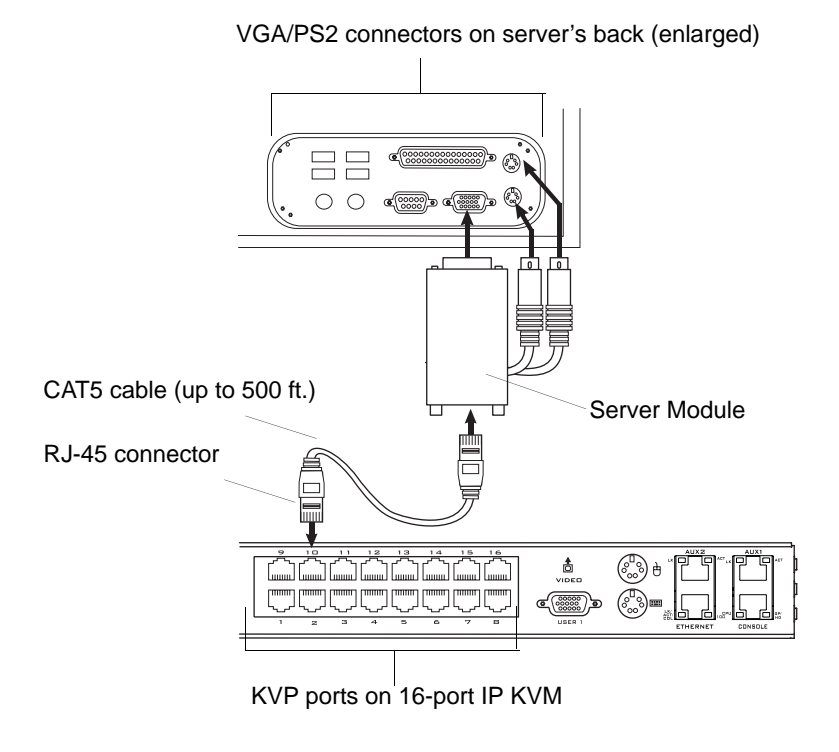

**Note:** The 16-port IP KVM components are hot pluggable, but components of connected devices, such as the PS/2 keyboard and mouse ports on a computer, may not be hot pluggable. Turn off power to all devices before connecting them. Power on connected devices again only after the 16-port IP KVM is powered on.

Follow the procedures below when connecting computers to KVM ports on the 16-port IP KVM. For connecting APC rPDUs or cascaded KVM units, see [Chapter 3, "Advanced Installation Procedures."](#page-108-0)

**Note:** KVM port connections rely on the CAT5 cable having all four pairs wired. If you are connecting a KVM port to a server through a patch panel, make sure that all cables in the path are CAT5 or better and that the patch panel has all four pairs wired.

#### <span id="page-74-0"></span>▼ *To Prepare to Connect Servers to the 16-port IP KVM*

**1.** Ensure that all configuration is complete on servers to be connected.

Work with the administrator of the devices to ensure all the following prerequisites are complete:

- All servers are installed and fully configured.
- User accounts with the appropriate permissions level exist on each server and you have the computer's root password for users who need root access to manage the server through the 16-port IP KVM.
- On all computers to be connected to KVM server ports, the mouse settings have been modified, as described in ["Avoiding Conflicting](#page-101-0)  [Mouse Settings" on page 86.](#page-101-0)
- **2.** If a server is to use remote authentication, do the following steps:
	- a. Make sure that the following prerequisite configuration is complete:
	- Authentication servers are installed and fully configured.
	- You have the root password for all users who need root access to manage the server through the 16-port IP KVM.
- **Note:** You may want to assign different passwords for a server's administrator on the 16-port IP KVM and on the server's remote authentication server. If the administrator logs into the server using the password for the authentication server and log on fails, the failure can indicate that the authentication server is down and that the server's administrator should be notified to take action.
- b. Obtain the information you need to identify the authentication server on the 16-port IP KVM from the server's administrator.
- c. After the 16-port IP KVM is installed, make sure to specify the desired authentication method for the ports that are connected to each server.

See ["Authentication" on page 42](#page-57-0) for background information and see ["Configuring an Authentication Method" on page 161](#page-176-0) for the procedure.

**3.** Because some components of connected equipment may not be hot pluggable, make sure all servers are powered off.

## ▼ *To Connect Computers to KVM Ports*

Do these steps after completing ["To Prepare to Connect Servers to the 16-port](#page-74-0)  [IP KVM" on page 59](#page-74-0).

**1.** Select the appropriate Server Module.

Three Server Module types are available: PS/2 for PCs, USB for PCs, and USB for Sun systems. See ["KVM Server Module Usage and Types" on](#page-65-0)  [page 50](#page-65-0) for more details about the Server Modules, which are ordered and shipped with the 16-port IP KVM.

**Important:** To avoid system conflicts connect the Server Module to the server in the following order.

- **2.** Connect the appropriate keyboard and mouse connectors.
	- On a PS/2 Server Module for a PC server, first connect the Server Module's green connector to the server's mouse port, and then connect the Server Module's purple keyboard connector to the server's keyboard port.

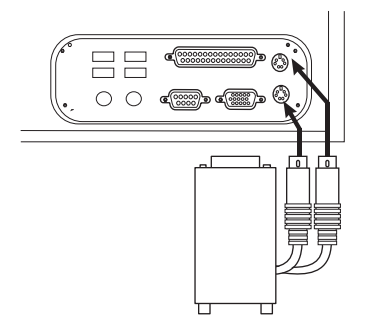

• On a USB Server Module for a PC or a Sun server, connect the Server Module's USB connector to the USB port on the server.

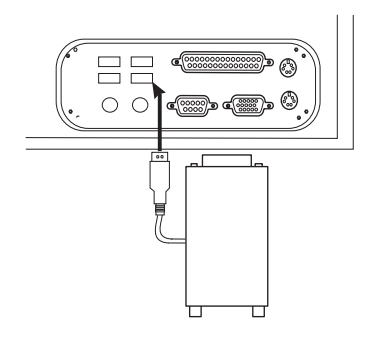

**3.** Connect the Server Module's VGA (HD-15 male) connector to the computer's VGA (monitor) port. Tighten both screws firmly but do not over-tight them.

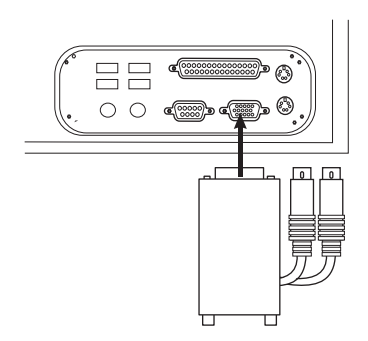

- **4.** If the PC's VGA port is recessed too far for easy access, insert a VGA mini extender before attempting to connect the VGA connector.
- **Note:** Two activity LEDs are located on the Server Module. The "Link" LED displays a solid amber light when the Server Module connects to the server. The "On" LED displays a blinking green light when the Server Module is on.
	- **5.** To extend the connection from the computer to the 16-port IP KVM, connect an RJ-45 to RJ-45 CAT5 cable up to 500 feet long to the Server Module.
	- **6.** Connect the RJ-45 connector on other end of the cable to a KVM port on the 16-port IP KVM.
- **7.** Repeat Step 1. through Step 7. for all computers to be connected to the KVM ports.
- **8.** If any user is using a PC with Windows XP server pack 2 installed and Internet Explorer 5 or 6 to remotely administer a connected server, make sure the procedure under ["Avoiding Internet Explorer Conflicts" on](#page-104-0)  [page 89](#page-104-0) has been done on the PC.
- **9.** If this is a first-time installation, go to ["Making a Direct Connection for](#page-78-0)  [Network Configuration" on page 63](#page-78-0).

## <span id="page-78-0"></span>**Making a Direct Connection for Network Configuration**

The system administrator must specify basic network settings on the 16-port IP KVM before administrators can connect to and manage the unit and the connected devices through a browser. To prepare to perform necessary basic network configuration, make a direct connection to the 16-port IP KVM by doing one of the following:

• Connect a terminal or computer to the CONSOLE port.

See ["To Connect to the Console Port" on page 63](#page-78-1).

• Connect a keyboard, monitor, and mouse to the keyboard, monitor, and mouse connectors on the 16-port IP KVM.

See ["To Connect to the User 1 Management Port" on page 64](#page-79-0).

See ["Enabling Access to the Web Manager without Making a Direct](#page-96-0)  [Connection" on page 81,](#page-96-0) if desired, for other procedures that require advanced system administration expertise.

## <span id="page-78-1"></span>**v** To Connect to the Console Port

Perform the following steps to connect a computer to the console port of the 16-port IP KVM. This procedure assumes that you know how to use a terminal emulation program.

On a PC, ensure that HyperTerminal or another terminal emulation program is installed on the Windows operating system. On a computer running a UNIXbased operating system, such as Solaris or Linux, make sure that a compatible terminal emulator such as Kermit or Minicom, is installed.

- **1.** Connect an RJ-45 serial cable to the console port on the 16-port IP KVM.
- **2.** Connect the other end to a USB serial adapter or DB-9 connection on the computer.
- **3.** Using a terminal emulation program installed on a computer, start a session with the following console port settings:

Serial Speed: **9600** bps Stop Bits: **1** Data Length: 8 bits Flow Control: **None**  Parity: **None** ANSI emulation

**4.** Go to [Chapter 2. "Powering On the 16-port IP KVM and Connected](#page-79-1)  [Devices" on page 64.](#page-79-1)

### <span id="page-79-0"></span>▼ To Connect to the User 1 Management Port

- **1.** Plug the station's monitor, keyboard, and mouse cables to the Keyboard, Video, and Mouse connectors, labelled User 1, on the 16-port IP KVM.
- **2.** Go to ["Powering On the 16-port IP KVM and Connected Devices" on](#page-79-1)  [page 64](#page-79-1).

## <span id="page-79-1"></span>**Powering On the 16-port IP KVM and Connected Devices**

The 16-port IP KVM components are hot pluggable, but components of connected devices, such as the PS/2 keyboard and mouse ports on a computer, may not be hot pluggable. Turn off power to all devices before connecting them. Power on connected devices again only after the 16-port IP KVM is powered on.

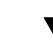

## **v** To Power On the 16-port IP KVM

**1.** Make sure the 16-port IP KVM's power switch is off.

The power is off when the side of the power switch with the circle is pressed down.

- **2.** Plug in the power cable.
- **3.** Turn the 16-port IP KVM's power switch on.

The 16-port IP KVM beeps once.

#### **v** To Power On Connected Devices

Do this after ["xConnecting Servers to the KVM Ports" on page 58.](#page-73-0)

• Turn on the power switches of the connected computers and devices.

# <span id="page-80-0"></span>**Performing Basic Network Configuration**

The administrator must specify basic network settings before regular users can connect to and manage the 16-port IP KVM and the connected devices through a browser. Do one of the following to assign a fixed IP address to the 16-port IP KVM, and to specify the netmask and other networking parameters:

- Through a console connection, log on and use the wiz command. See ["Configuring Basic Networking Using the wiz Command" on page 66](#page-81-0).
- Through a local KVM connection, log on to the OSD and configure networking through the network screen.

See ["Configuring Basic Networking Using the OSD" on page 69](#page-84-0).

Before you start, collect the following network information from the administrator of the network where the 16-port IP KVM is to reside.

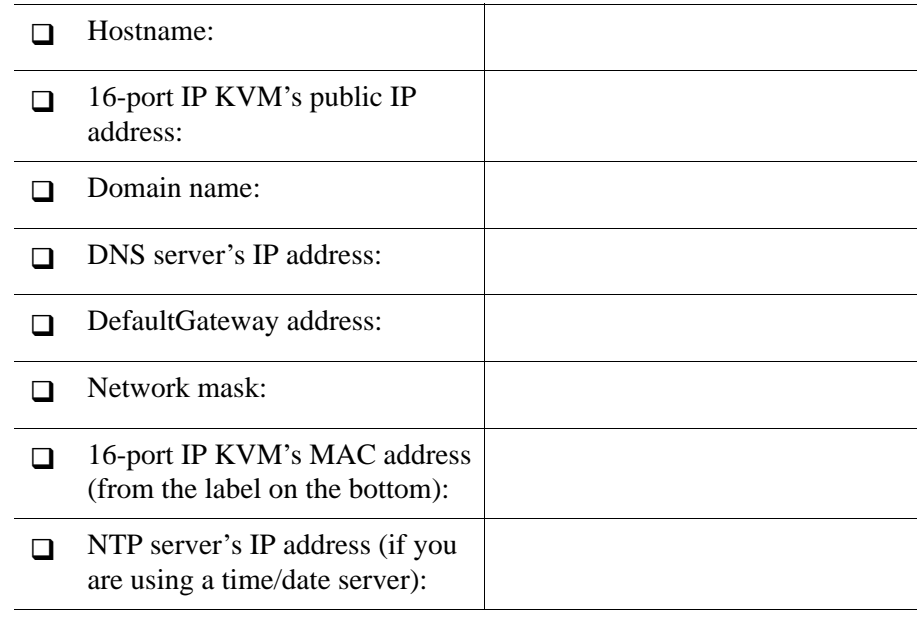

**Note:** The following procedures tell you to disable DHCP. Enabling DHCP requires a DHCP server at your site. See ["Considerations When Choosing Whether to](#page-64-0)  [Enable DHCP" on page 49](#page-64-0) for more details and see ["To Use a Dynamic IP](#page-97-0)

[Address to Access the Web Manager" on page 82](#page-97-0) for the tasks that must be performed.

#### <span id="page-81-0"></span>*Configuring Basic Networking Using the wiz Command*

The following procedures require a hardware connection already made between the 16-port IP KVM's console port and the COM or USB port of a computer, as described under ["To Connect to the Console Port" on page 63](#page-78-1).

#### ▼ To Logged On to the 16-port IP KVM Through the Console

From your terminal emulation application, log on to the console port as root.

```
16-port IP KVM login: root
Password: apc
```
As shown in the previous screen, the default password is "apc." If the password has been changed from the default, use the new password.

#### ▼ To Change the Password Through the Console

If the default password "apc" is still in use, change the root password.

- **Note:** Changing the default password closes a security hole that could be easily exploited.
	- **1.** Enter the **passwd** command.

[root@ 16-port IP KVM /]# **passwd**

**2.** Enter a new password when prompted.

```
New password: new_password
Re-enter new password: new_password
Password changed
```
**3.** Enter the "saveconf" command to save the configuration to flash.

```
[root@ 16-port IP KVM /]# saveconf
```
#### <span id="page-82-0"></span>▼ To Use the wiz Command to Configure Network Parameters

**1.** Launch the Configuration Wizard by entering the **wiz** command.

```
[root@ 16-port IP KVM /]# wiz
```
**2.** At the prompt, enter **n** to change the defaults.

```
Set to defaults (y/n)[n]: n
```
**3.** Press Enter to accept default hostname, otherwise enter your own hostname.

```
Hostname [ 16-port IP KVM]:
boston_branch_kvm
```
**4.** Press Enter to disable DHCP.

```
Do you want to use DHCP to automatically assign an IP for 
your system? (y/n)[n]: n
```
**5.** Enter a public IP address to assign to the 16-port IP KVM.

System IP[192.168.160.10]: *public\_IP\_address*

**6.** Enter the domain name.

Domain name[apc.com]: *domainname*

**7.** Enter the IP address of the DNS (domain name) server.

Primary DNS Server[192.168.44.21] : *DNS\_server\_IP\_address*

**8.** Enter the IP address for the gateway.

Default Gateway[eth0] : *gateway\_IP\_address*

**9.** Enter the netmask for the subnetwork.

```
Network Mask[#] : netmask
```
**10.**To apply and confirm these parameters, see ["To Apply and Confirm the](#page-83-0)  [Network Parameters Defined Using the wiz Command" on page 68.](#page-83-0)

#### <span id="page-83-0"></span>▼ To Apply and Confirm the Network Parameters Defined *Using the wiz Command*

This procedure must be completed immediately after defining network parameters using the wiz command as described in ["To Use the wiz Command](#page-82-0)  [to Configure Network Parameters" on page 67](#page-82-0)

**1.** Review the values of all the network configuration parameters, as shown in the following screen example. The values shown are for example only.

```
Current configuration: 
Hostname : kvm 
DHCP : disabled
System IP : 192.168.45.32 
Domain name : apc.com 
drwxr-xr-x 1 root 
Primary DNS Server : 
192.168.44.21 
Default Gateway : 198.168.44.1 
Network Mask : 255.255.252.0
Are all these parameters 
correct? (y/n) [n] :
```
- **2.** Enter **y** if the values shown are correct, or press Enter.
- **3.** The following prompt appears when "y" is entered.

Are all the parameters correct? (y/n)[n]: **y**

**4.** Enter **y** to save the changes.

Do you want to save your configuration to Flash? (y/n)[n]: **y**

- **5.** To confirm the configuration, enter the ifconfig command.
- **6.** The new network parameters display.
- **7.** Log out from the terminal session.
- **8.** In a HyperTerminal application on a Windows PC, go to "File > Exit".
- **9.** If performing a first-time installation, go to ["Completing Configuration](#page-93-0)  [Using the Web Manager" on page 78](#page-93-0).

### <span id="page-84-0"></span>*Configuring Basic Networking Using the OSD*

This procedure requires a hardware connection already made between the 16 port IP KVM's KVM management port and a local monitor, keyboard, and mouse, as described under ["To Connect to the User 1 Management Port" on](#page-79-0)  [page 64.](#page-79-0) After the 16-port IP KVM and monitor are powered on, the OSD login screen appears.

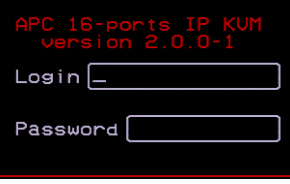

The following table shows how to perform common actions described in the following procedures when working with the OSD.

**Table 2-1:** OSD Equivalents for Common Actions

| <b>Action</b>                         | <b>OSD Equivalent</b>                                               |
|---------------------------------------|---------------------------------------------------------------------|
| Press OK.                             | Tab to the OK button and press the Enter key on<br>your keyboard.   |
| Enter $\langle$ any value $\rangle$ . | Type the value in the appropriate field and press<br>the Enter key. |

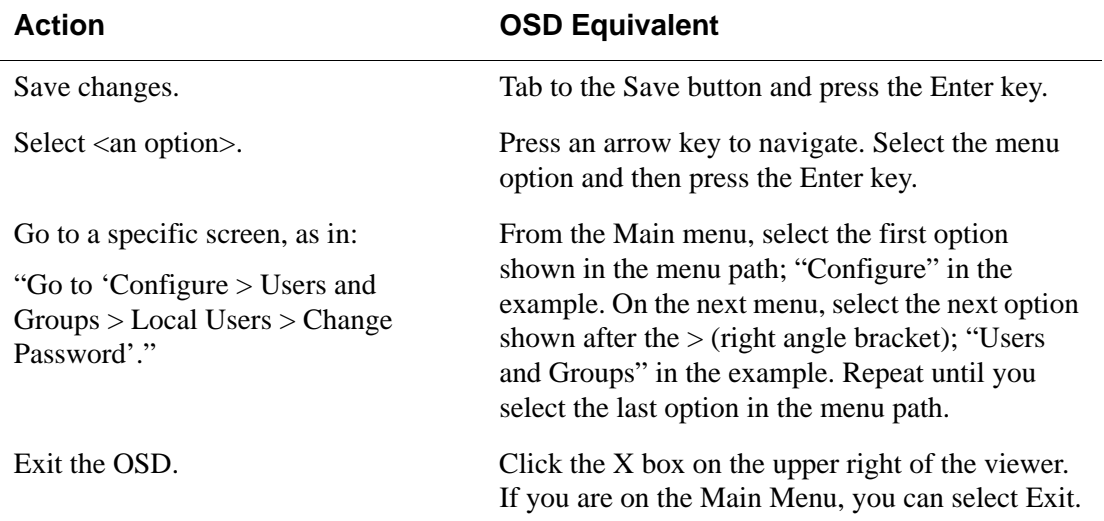

#### **Table 2-1:** OSD Equivalents for Common Actions (Continued)

**Note:** If your keyboard has a Return key instead of an Enter key, press the "Return" key when you see "Enter."

#### ▼ *To Logged On to the OSD*

- **1.** On the OSD login screen, enter "apc" as the Login name.
- **2.** Enter the password.

The default password is "apc." If the password has been changed from the default, use the current password.

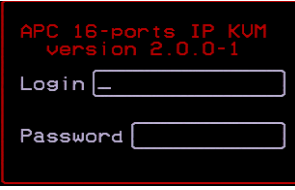

**3.** Press Enter.

The OSD Main Menu appears.

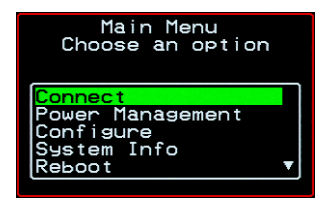

**4.** If you are performing an initial configuration of basic networking parameters, go to ["To Change a Password Using the OSD" on page 71](#page-86-0); otherwise, go to ["To Configure Network Parameters Using the OSD" on](#page-88-0)  [page 73](#page-88-0).

#### <span id="page-86-0"></span>▼ *To Change a Password Using the OSD*

**1.** From the OSD Main Menu, go to Configure > Users and Groups > Local Users > Change Password.

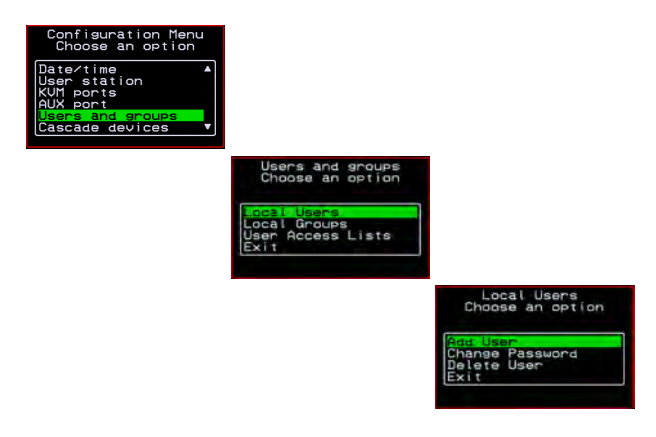

- **Warning!** If the "apc" password has not been changed, change it now. Changing the default password closes a security hole that could be easily exploited.
	- **2.** Select the user name from the list of users on the User Database screen.

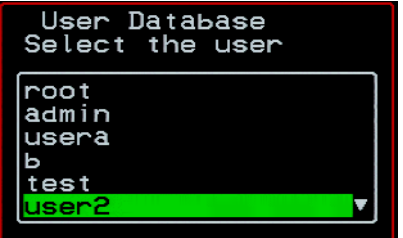

**3.** Enter a new password.

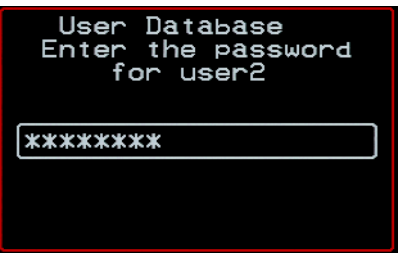

**4.** Re-enter the new password.

The password confirmation dialog box appears.

**5.** Press Enter.

The Local Users menu appears.

**6.** Select Exit or press the Esc key to exit the Local Users menu.

You can use the Exit or Cancel option or the Esc key to exit any window on the OSD.

- **7.** If you are performing an initial configuration of basic networking parameters, see ["To Configure Network Parameters Using the OSD" on](#page-88-0)  [page 73](#page-88-0).
- **8.** Otherwise, go to the appropriate menu option for your next task.

#### <span id="page-88-0"></span>▼ To Configure Network Parameters Using the OSD

**1.** From the OSD Main Menu, go to Configure > Network.

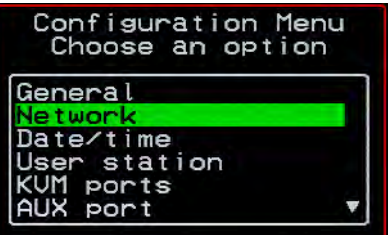

The DHCP form appears.

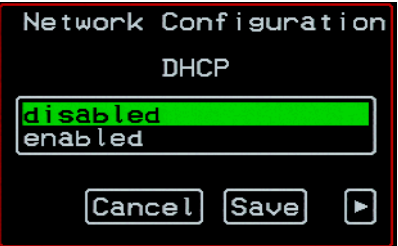

**2.** Select the "disabled" option and press Enter.

The IP address form appears.

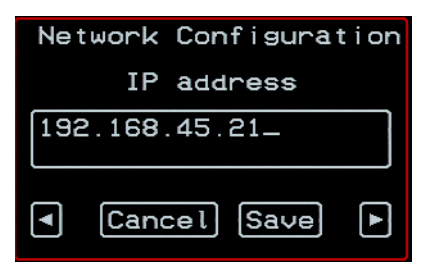

**3.** Enter the IP address for the 16-port IP KVM and press Enter. The Netmask form appears.

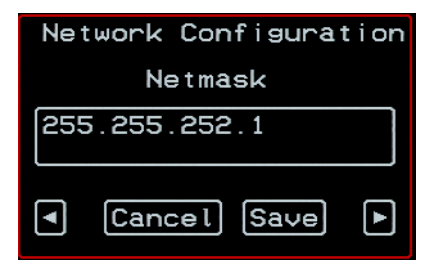

**4.** Enter the netmask (in the form 255.255.255.0) and press Enter.

The Gateway form appears.

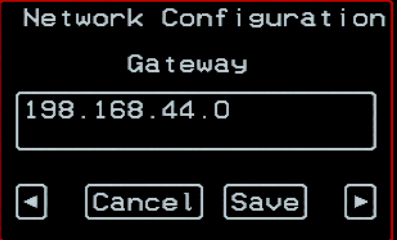

**5.** Enter the IP address for the gateway and press Enter.

The DNS Server form appears.

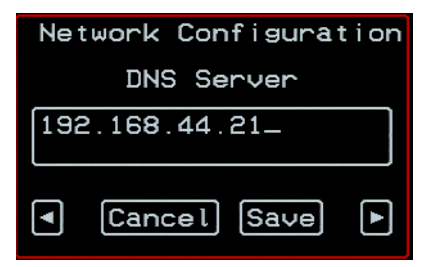

**6.** Enter the IP address for the DNS server and press Enter.

The Domain form appears.

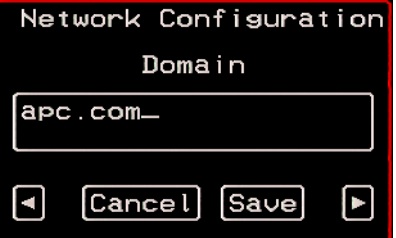

**7.** Enter the domain name and press Enter.

The Hostname form appears.

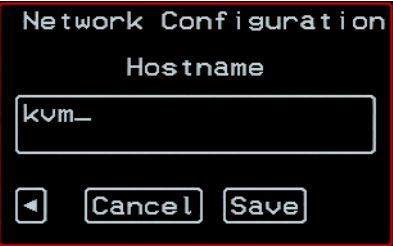

**8.** Enter the hostname for the 16-port IP KVM and save the changes to complete the basic network configuration.

The Configuration menu appears.

- To configure an NTP (network time protocol) server or to enter the date and time manually, go to ["To Set the Time and Date Using the OSD" on](#page-91-0)  [page 76](#page-91-0).
- If you do not wish to configure the time and date at this time, and if you are performing an initial configuration of basic networking parameters, go to: ["Completing Configuration Using the Web Manager" on page 78.](#page-93-0)
- Otherwise, go to the appropriate menu option for your next task or exit from the OSD.

#### <span id="page-91-0"></span>▼ To Set the Time and Date Using the OSD

**1.** From the Main menu of the OSD, go to Configure.

The Configuration menu appears.

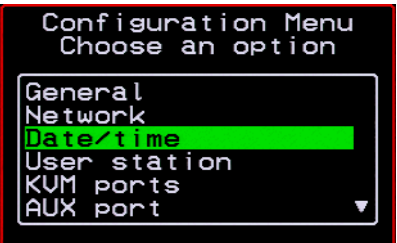

**2.** Select Date/time.

The Date/time conf. form appears.

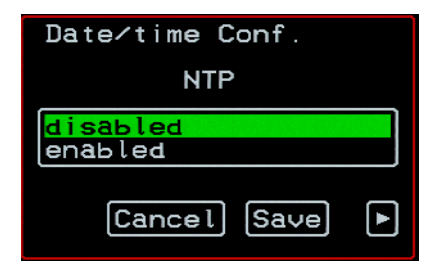

- **3.** To enable the NTP time and date server, do the following.
	- a. On the Date/time conf. form, select the "enabled" option. The NTP server screen appears

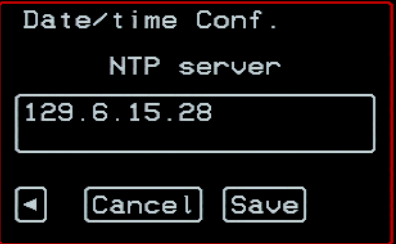

- b. Enter the IP address of the NTP server.
- c. Save the changes.
- **4.** To enter the date and time manually, do the following.
	- a. On the Date/time conf. form, select disabled.

The Date entry screen appears.

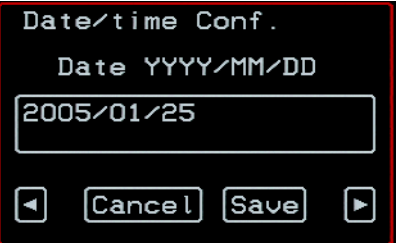

b. Enter the date in the format shown and press Enter.

The Time entry screen appears.

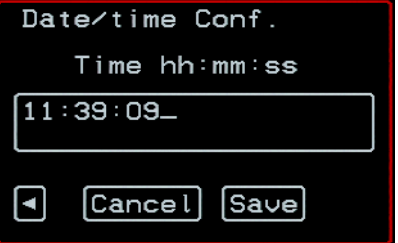

c. Enter the time in the format shown and save the changes.

If you are performing an initial configuration of basic networking parameters, go to: ["Completing Configuration Using the Web Manager"](#page-93-0)  [on page 78.](#page-93-0)

Otherwise, go to the appropriate menu option for your next task.

## <span id="page-93-0"></span>**Completing Configuration Using the Web Manager**

The "apc" user can administer the 16-port IP KVM and its connected devices through the Web Manager without doing any additional configuration.

The following list shows other common configuration tasks:

- Enable direct login to ports from the Web Manager login screen
- Set up local or remote data buffering (to save console input to a log file) and specify alarms
- Set up logging of system messages to a syslog server
- Configure power management for the AUX port if the port is connected to an optional APC rPDU
- Choose among authentication methods and specify authentication servers
- Specify optional encryption levels
- Configure rules for a firewall
- Configure a time and date (NTP) server or set the time and date manually

See ["Web Manager for Administrators" on page 101](#page-116-0) for procedures for performing the common 16-port IP KVM administration tasks listed in this section.

Following is a brief list of ways the admin can assign tasks to other users:

- Let other users manage servers or rPDUs without being able to make changes to the 16-port IP KVM configuration
- Assign users or groups to specific ports, restricting users to a limited set of devices
- Let other users share all administration of the 16-port IP KVM

## **Changing Default Passwords**

For security purposes, the root and admin users must change their default passwords as soon as possible. Not changing the default passwords leaves a big security hole that can be exploited.

### T *Changing admin's Default Password [Web Manager]*

- **1.** Bring up the Web Manager.
- **2.** Log in as apc using the default password, "apc".
- **3.** In Wizard Mode, go to **Step2: Access**.
- **4.** Select "apc" from the Users List.
- **5.** Click the "Change Password" button.
- **6.** Enter the password into the New Password field.
- **7.** Enter the password again into the Repeat New Password field.
- **8.** Click OK when done.

### T *Changing the Root Password [Command Line]*

- **1.** Verify that a terminal or a computer with a terminal emulator is connected to the console port on the 16-port IP KVM.
- **2.** From the terminal or terminal emulator, log on to the console port as **root**, using the existing password. [The default password is "apc".]

```
KVM login: root
```
Password: apc

a. Enter the **passwd** command.

```
[root@KVM /]# passwd
```
b. Enter a new password when prompted.

```
New password: new_password
Re-enter new password: 
new_password
Password changed
```
**3.** Save the new password by entering the **saveconf command.**

```
[root@KVM /]# saveconf
```
**4.** Log out.

[root@KVM /]# **logout**

- **5.** Close the terminal session.
- **6.** In a HyperTerminal application on a Windows PC, choose File > Exit or  $F4$

## ▼ *Changing Default Passwords [OSD]*

This procedure requires a hardware connection already made between the 16 port IP KVM's KVM management port and a local monitor, keyboard, and mouse, as described in ["To Connect to the User 1 Management Port" on](#page-79-0)  [page 64.](#page-79-0) Do the following to change the passwords for the root and admin users.

- **1.** Log into the OSD.
- **2.** From the Main Menu, select the Configure option.
- **3.** From the Configure Menu, select the Users and Groups option.
- **4.** From the list of users on the User Database screen, select the user name.
- **5.** On the "Enter the Password" screen, enter the new password.
- **6.** On the password confirmation window, re-enter the password.
- **7.** Select OK.
- **8.** Select ESC on your keyboard to go back to the Configure menu.

**9.** Select Save/Load Config.

**10.** Select Save Configuration to save the configuration to flash.

## <span id="page-96-0"></span>**Enabling Access to the Web Manager without Making a Direct Connection**

This section describes additional alternatives for enabling access to the Web Manager that do not require making a direct connection. Both of the two following approaches require an experienced administrator to configure:

- The 16-port IP KVM ships with a default IP address: 192.168.160.10. You can use the default address to bring up the Web Manager, assign a fixed IP address to the 16-port IP KVM and specify other network parameters without making a direct connection. To do so, you must temporarily change the IP address of a computer on the same subnet. See ["To Use the](#page-96-1)  [Default IP Address to Access the Web Manager" on page 81](#page-96-1)."
- DHCP is enabled on the 16-port IP KVM by default. If you have network access to the DHCP server for the 16-port IP KVM, and if you are able to discover the 16-port IP KVM's dynamically assigned IP address, you do not need to make a direct connection. See ["To Use a Dynamic IP Address](#page-97-0)  [to Access the Web Manager" on page 82](#page-97-0)."

### <span id="page-96-1"></span>**v** To Use the Default IP Address to Access the *Web Manager*

The default IP address for the 16-port IP KVM is 192.168.160.10. This procedure assumes that you are able to temporarily change the IP address of a computer that is on the same subnet as the 16-port IP KVM.

**1.** Set up the APC 16-port IP KVM.

See "Setting Up the 16-port IP KVM" on page 55.

**2.** Connect computers and other devices to be managed through the 16-port IP KVM.

See ["xConnecting Servers to the KVM Ports" on page 58.](#page-73-0)

**3.** Power on the 16-port IP KVM and connected devices.

See ["Powering On the 16-port IP KVM and Connected Devices" on](#page-79-1)  [page 64](#page-79-1).

**4.** On a computer that resides on the same subnet with the 16-port IP KVM, change the network portion of the IP address of that computer to 192.168.160.*NN*, where NN is not 10, and change the Netmask to 255.255.255.0.

For example, you could change the computer's IP address to 192.168.160.44. For the host portion of the IP address, use any number except 10, 0, or 255.

- **5.** Bring up a browser on the computer whose address you changed, enter the 16-port IP KVM's default IP address (http://192.168.160.10)to bring up the Web Manager, and log on.
- **6.** To allow subsequent use of the Web Manager from any computer, go to the Wizard: "Step 1: Network Settings" to change the default IP address to a fixed public IP address and to configure the other basic network parameters and save them to Flash.
- **7.** Restore the computer's IP address to its previous IP address.
- **8.** Finish configuring 16-port IP KVM users and ports using the Web Manager.

#### <span id="page-97-0"></span>▼ *To Use a Dynamic IP Address to Access the Web Manager*

This procedure assumes that DHCP is enabled on the 16-port IP KVM.

**1.** Set up the APC 16-port IP KVM.

See "Setting Up the 16-port IP KVM" on page 55.

**2.** Connect computers and other devices to be managed through the 16-port IP KVM.

See ["xConnecting Servers to the KVM Ports" on page 58.](#page-73-0)

**3.** Power on the 16-port IP KVM and connected devices.

See ["Powering On the 16-port IP KVM and Connected Devices" on](#page-79-1)  [page 64](#page-79-1).

- **4.** To obtain the 16-port IP KVM's current IP address from the console port do the following:
	- a. Using the console port, log on as "root."

See ["To Connect to the Console Port" on page 63](#page-78-1) for instructions if needed.

b. Execute the command

```
ifconfig eth0
```
Output similar to the following will appear. The line in bold type face labelled "inet address" lists the IP address of the 16-port IP KVM:

```
eth0 Link encap:Ethernet HWaddr 
       00:60:2E:01:4F:FC
      inet addr:192.168.50.72 
       Bcast:192.168.51.255 
       Mask:255.255.252.0
      UP BROADCAST RUNNING MULTICAST 
       MTU:1500 Metric:1
      RX packets:7282803 errors:43 
       dropped:0 overruns:0 frame:43
      TX packets:167335 errors:3 
       dropped:0 overruns:0 carrier:3
      collisions:0 txqueuelen:100
      RX bytes:539070845 (514.0 MiB) TX 
       bytes:18911603 (18.0 MiB
      Base address:0xe00
```
**5.** Finish configuring 16-port IP KVM users and ports using the Web Manager.

## **Preconfiguring the 16-port IP KVM for Remote Installation**

This section provides procedures that list the tasks for preconfiguring the 16 port IP KVM and setting it up in a separate location. You might preconfigure a 16-port IP KVM, for example, if you need to ship the 16-port IP KVM to a remote location that does not have a system administrator.

If you would prefer to have APC preconfigure the 16-port IP KVM with basic network parameters at APC before it is shipped, ask your APC contact to put you in touch with APC professional services. For a fee, they can preconfigure the 16-port IP KVM with parameters you supply.

## <span id="page-99-0"></span>▼ *To Preconfigure the 16-port IP KVM*

**1.** Perform the tasks listed in the following table to preconfigure the 16-port IP KVM for installation at another location.

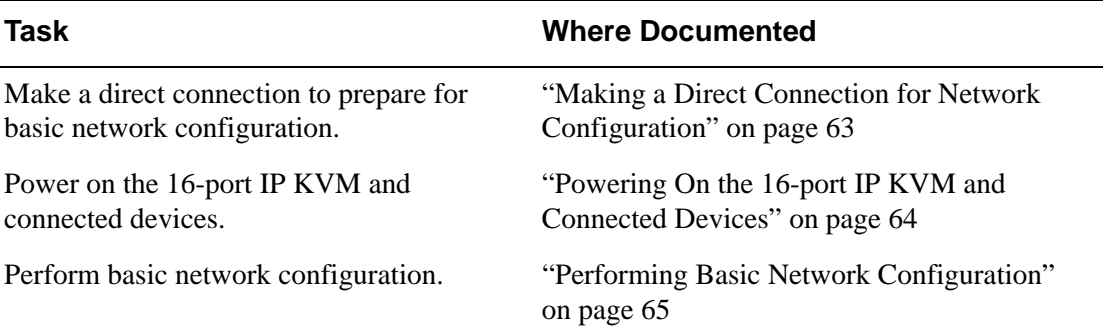

- **2.** If you ship the 16-port IP KVM to a remote location for installation, also send the following:
	- A record of the 16-port IP KVM's fixed IP address and other network parameters.
	- A copy of the instructions under ["To Set Up a Preconfigured 16-port IP](#page-100-0)  [KVM" on page 85](#page-100-0).

## <span id="page-100-0"></span>▼ To Set Up a Preconfigured 16-port IP KVM

Perform the tasks shown in the following table with a 16-port IP KVM that has been preconfigured as described i[n"To Preconfigure the 16-port IP KVM"](#page-99-0)  [on page 84](#page-99-0). After the tasks are completed in the order shown, a remote administrator can bring up the Web Manager by entering the 16-port IP KVM's fixed IP address in a browser.

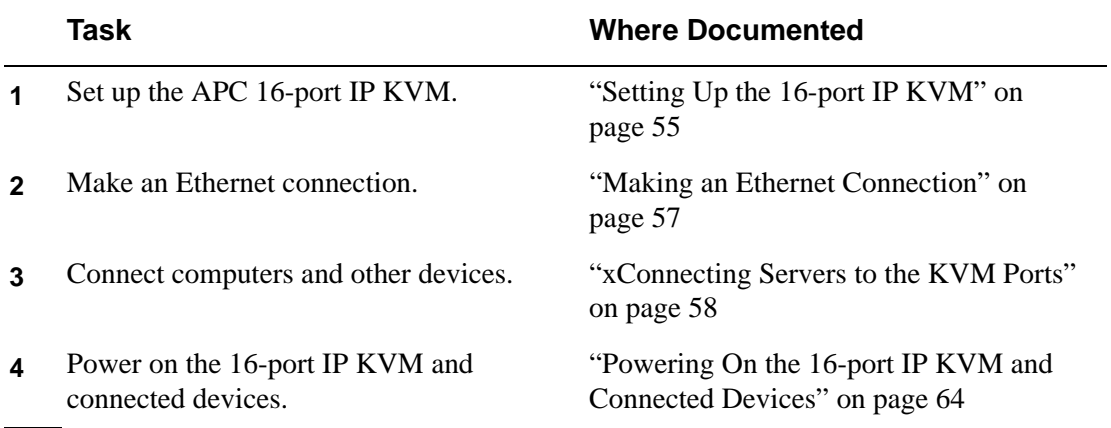

# **Additional Configuration Tasks**

See the following sections for other procedures.

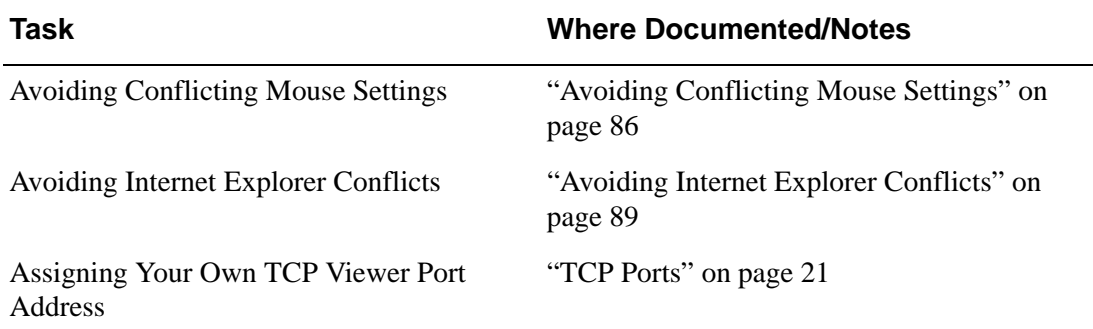

# <span id="page-101-0"></span>**Avoiding Conflicting Mouse Settings**

The administrator of each computer connected to one of the 16-port IP KVM's KVM server ports must perform one of the procedures in this section. Performing the procedure prevents conflicts between the mouse settings on the connected computers and the mouse settings on computers used to do administration through the 16-port IP KVM.

Work with the administrators of computers to be connected to the 16-port IP KVM to ensure that one of the following procedures is performed, depending on the type of computer:

- • ["To Prevent Mouse Conflicts \[Windows XP/Windows 2003\]" on page 86](#page-101-1)
- • ["To Prevent Mouse Conflicts \[Windows 2000 / ME\]" on page 87](#page-102-0)
- • ["To Prevent Mouse Conflicts \[Windows 95/98/NT\]" on page 87](#page-102-1)
- • ["To Prevent Mouse Conflicts \[Linux\]" on page 88](#page-103-0)

### <span id="page-101-1"></span>▼ *To Prevent Mouse Conflicts [Windows XP/ Windows 2003]*

- **1.** As administrator, on the Start Menu, go to: Control Panel > Mouse > Pointer Options.
- **2.** To disable "Enhance pointer precision," click the check box to clear it.
- **3.** To set the motion speed to medium, move the slider to the middle of the "Select a pointer speed" scale.
- **4.** Go to: Control Panel > Display > Appearance > Effects
- **5.** To disable transition effects, click both transition effects check boxes to clear them.
- **6.** Click OK.

### <span id="page-102-0"></span>▼ To Prevent Mouse Conflicts [Windows 2000 / *ME]*

- **1.** As administrator, on the Start menu, go to: Settings > Control Panel > Mouse > Pointer Options.
- **2.** To set the mouse pointer acceleration to none, do the following:
	- a. Click the **Advanced** button.

The Advanced Setting Pointer Speed dialog box appears.

- b. On Windows ME, clear the **Pointer acceleration** check box.
- c. On Windows 2000, clear the **Enable pointer acceleration** check box.
- d. Click **OK**.
- **3.** Set the motion speed to medium by moving the slider to the middle of the **Adjust how fast the pointer moves** scale.
- **4.** Click **OK**.
- **5.** To disable transition effects do the following:
	- a. Go to: Control Panel  $>$  Display  $>$  Effects.
	- b. Clear **Use transition effects for menus and tooltips**.
	- c. Click **OK**.

#### <span id="page-102-1"></span>▼ To Prevent Mouse Conflicts [Windows 95/98/ *NT]*

- **1.** As administrator, on the Start menu, go to: Settings > Control Panel > Mouse > Motion.
- **2.** Set the motion speed by moving the slider to the lowest setting on the "Pointer Speed" scale.
- **3.** Go to: Settings > Control Panel > Display > Effects > Advanced Settings for Pointer Speed.
- **4.** Disable window, menu, and list animation by clearing "Animate windows, menus, and lists."

## <span id="page-103-0"></span>**To Prevent Mouse Conflicts [Linux]**

This procedure assumes that you have the login name and password for an account configured with the following types of access:

- Access on the 16-port IP KVM to the port where the computer is connected
- Access as root on the connected computer
- **1.** Log into the APC Web Manager with the user name and password of an account that has been configured to access the port where the computer is connected.
- **2.** Go to Expert > Access > Connect to Server.
- **3.** From the drop-down list select the port number or alias for the computer, and click the Connect button.
- **4.** If port authentication is configured, log on to the server as root.

The root prompt appears.

#

**5.** Disable the mouse pointer acceleration and threshold settings by entering the **XSET m 0** command:

# **xset m 0**

**6.** Exit the Remote Viewer.

**Note:** Repeat this procedure to synch mouse settings after every reboot of the connected computer.

## <span id="page-104-0"></span>**Avoiding Internet Explorer Conflicts**

The procedure described in this section must be performed on an PC if all the following are true:

- A PC running Windows XP with Service Pack 2 is being used to remotely administer a computer connected to a KVM server port
- Internet Explorer (IE) is used to bring up the APC Web Manager and the Remote Viewer

## ▼ *To Modify IE Security Settings*

**1.** From the Internet Explorer menu bar, select **Tools** > **Internet Options** > **Security** Tab.

The **Security** form appears.

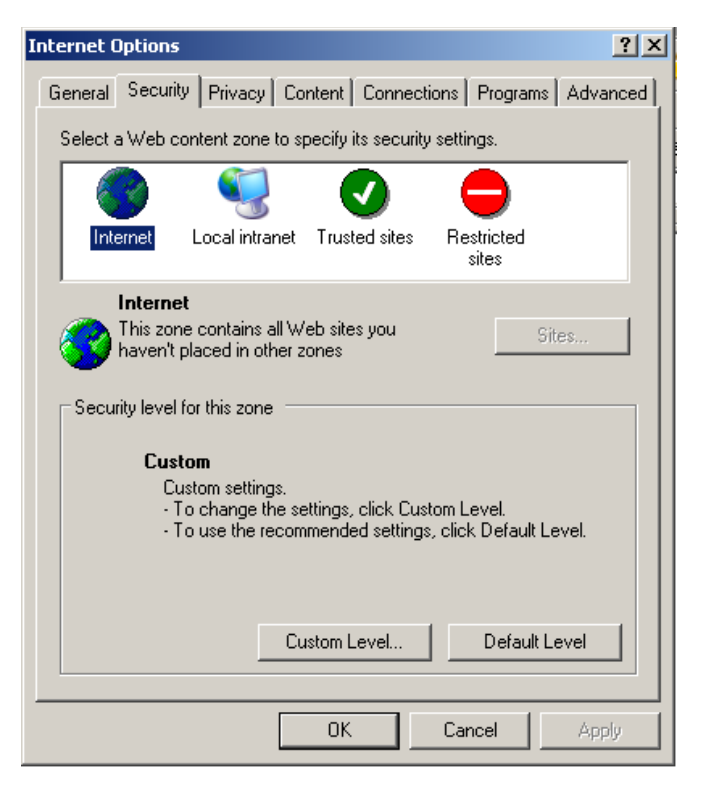

**2.** Click the **Custom Level** button.

The Security Settings form appears.

**3.** On the Security Settings form, go to **ActiveX controls and plug-ins** > **Download signed ActiveX controls.**

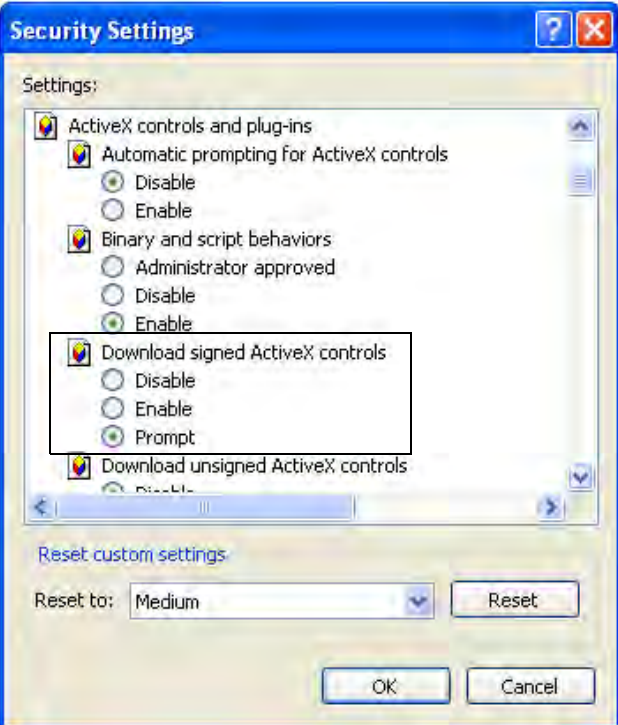

- **4.** Select either **Enable** or **Prompt**.
- **5.** If you selected **Enable**, press the **OK** button.
- **6.** If you selected **Prompt**, go to **Downloads** > **Automatic prompting for file downloads**, and select **Enable**.

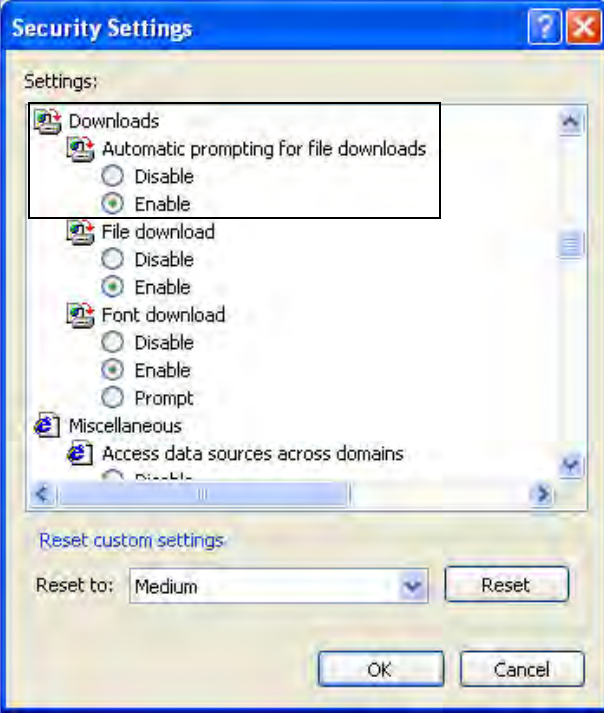

**7.** Select the **OK** button.

Avoiding Internet Explorer Conflicts
# **Chapter 3 Advanced Installation Procedures**

16-port IP KVM supports the installation of related components, which are used to extend the access to and control of the 16-port IP KVM and its connected devices.

The following table lists the components that can be installed with the 16-port IP KVM and shows the page numbers where the tasks are described in more detail.

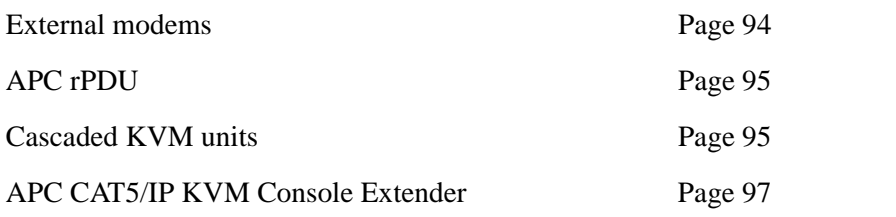

# <span id="page-109-0"></span>**Connecting an External Modem**

You can connect a modem to the AUX port on the 16-port IP KVM. After the modem is connected and properly configured, you can use it to dial in to the 16-port IP KVM when the production network or management network is down, or when Ethernet access is unavailable.

### **v** To Connect an External Modem to the AUX *Port*

This procedure requires the following cables and connectors:

- A straight through cable with an RJ-45 connector on one end and the appropriate connector or adapter (USB, DB-9, or DB-25) on the other end for connecting the AUX port to the appropriate port on the external modem.
- A phone cord with RJ-11 connectors on both ends for connecting the modem to the phone line.
- **1.** Connect the RJ-45 end of the cable to the AUX port on the 16-port IP KVM.
- **2.** Connect the other end of the cable to the modem.
- **3.** Use a phone cable to connect the jack on the modem to a live telephone jack at your site.
- **4.** Configure the AUX port for PPP.

See ["AUX Port" on page 218](#page-233-0) and ["To Configure the AUX Port for Use](#page-234-0)  [With an rPDU or an External Modem" on page 219.](#page-234-0)

# <span id="page-110-0"></span>**Connecting APC rPDUs to the 16-port IP KVM**

You can control an APC rPDU by connecting it to the AUX port on the 16 port IP KVM.

# <span id="page-110-2"></span>**v** To Connect an APC rPDU to the AUX Port

- **1.** Use an APC KVM to APC Switched Rack PDU RJ-45 to RJ-12 cable to connect the AUX port on the 16-port IP KVM to the RJ-12 serial port of your APC Switched rPDU.
- **2.** Configure the AUX port for power management. See ["To Configure the](#page-234-0)  [AUX Port for Use With an rPDU or an External Modem" on page 219.](#page-234-0)

After the rPDU is connected, you may want to perform one or more of the following tasks:

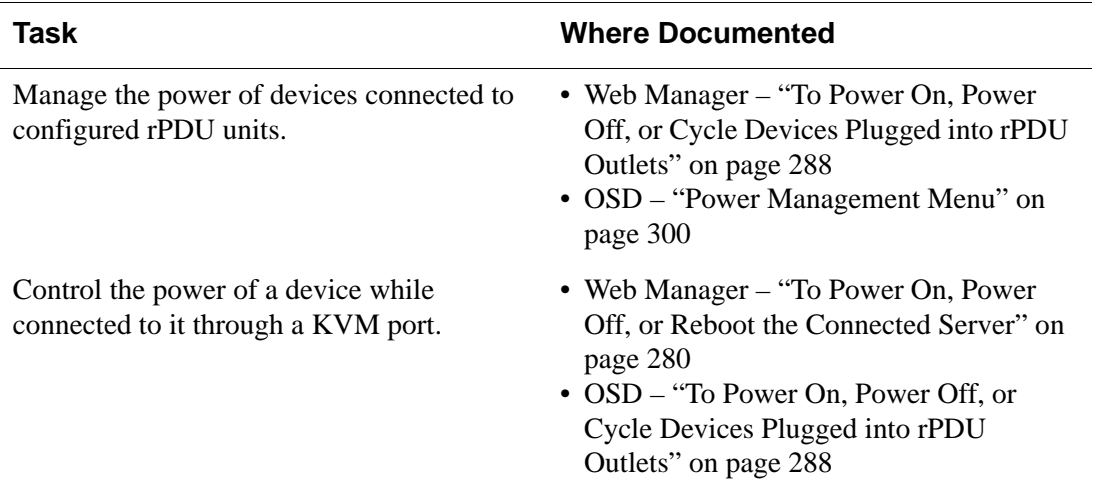

# <span id="page-110-1"></span>**Connecting Cascaded KVM Units to the Primary 16-port IP KVM**

The 16-port IP KVM supports the cascading of two types of secondary KVM devices: the 16-port IP KVM and the 16-port CAT5 KVM. See ["To Connect a](#page-111-0) [Secondary KVM Unit to the Primary 16-port IP KVM" on page 96](#page-111-0) for instructions on cascading KVM devices to the 16-port IP KVM.

For background information on cascading, see ["Cascaded Devices" on page](#page-37-0)  [22](#page-37-0).

### <span id="page-111-0"></span>▼ *To Connect a Secondary KVM Unit to the Primary 16-port IP KVM*

- **1.** Power off all KVM hardware and connected devices.
- **2.** To connect to the User 2 port of a secondary KVM unit, do the following:
	- a. Connect one end of a CAT5 cable to a KVM port on the primary 16 port IP KVM.
	- b. Connect the other end of the CAT5 cable to the User 2 port on the secondary KVM unit.
- **3.** To connect to the User 1 port of a secondary KVM unit, do the following:
	- a. Connect one end of a CAT5 cable to a KVM port on the primary 16 port IP KVM.
	- b. Connect the other end of the CAT5 cable to a KVM Server Module.
	- c. Connect the Server Module's VGA and PS/2 connectors to the User 1 port on the secondary KVM unit.

See ["xConnecting Servers to the KVM Ports" on page 58](#page-73-0) for detailed instructions on how to connect devices to KVM ports using KVM Server Modules.

**4.** Repeat steps 1 through 3 for each secondary KVM unit to be connected to the primary 16-port IP KVM.

# <span id="page-112-0"></span>**Installing the APC CAT5/IP KVM Console Extender**

With a CAT5 cable up to 500 feet long, the Console Extender can be connected to the User 2 port of the 16-port IP KVM unit, enabling the extended user to perform local administration tasks or to select the local keyboard, video, and mouse console between a local station and a server connected to the 16-port IP KVM.

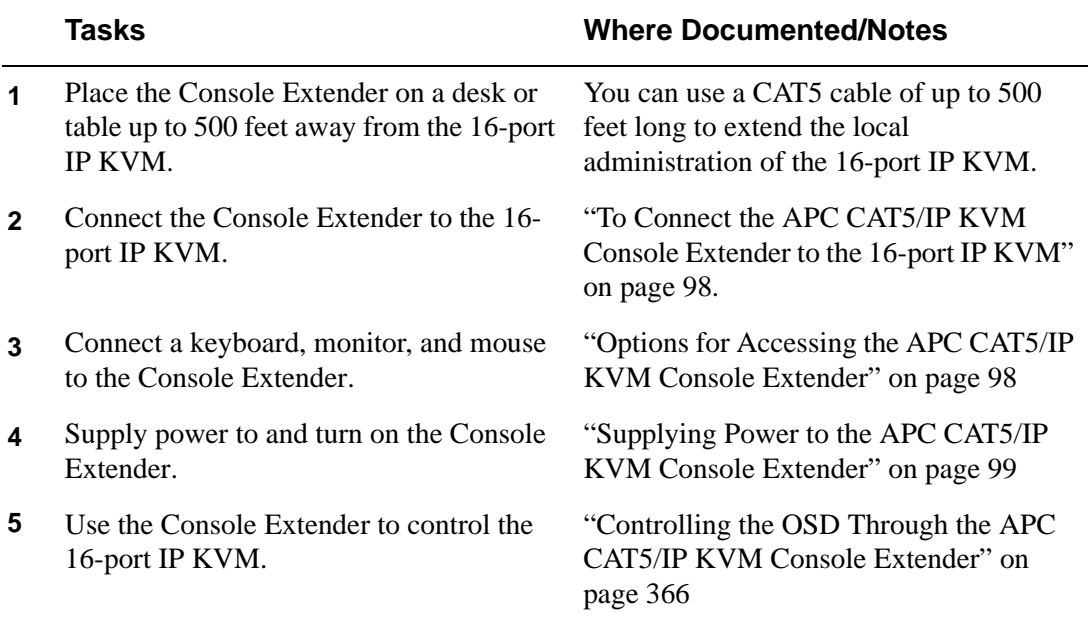

### *Shipping Box Contents APC CAT5/IP KVM Console Extender*

The shipping box for the Console Extender contains the following items:

- APC CAT5/IP KVM Console Extender
- One NEMA 5-15 power cable
- One IEC320 power cable
- One Console (CAT5) cable
- One KVM cable
- Documentation CD
- Product Registration Form
- Declaration of Conformity

### <span id="page-113-0"></span>▼ To Connect the APC CAT5/IP KVM Console *Extender to the 16-port IP KVM*

- **1.** Insert one end of a CAT5 cable into the Remote KVM port on the Console Extender.
- **2.** Insert the other end of the CAT5 cable into the User 2 port on the 16-port IP KVM.

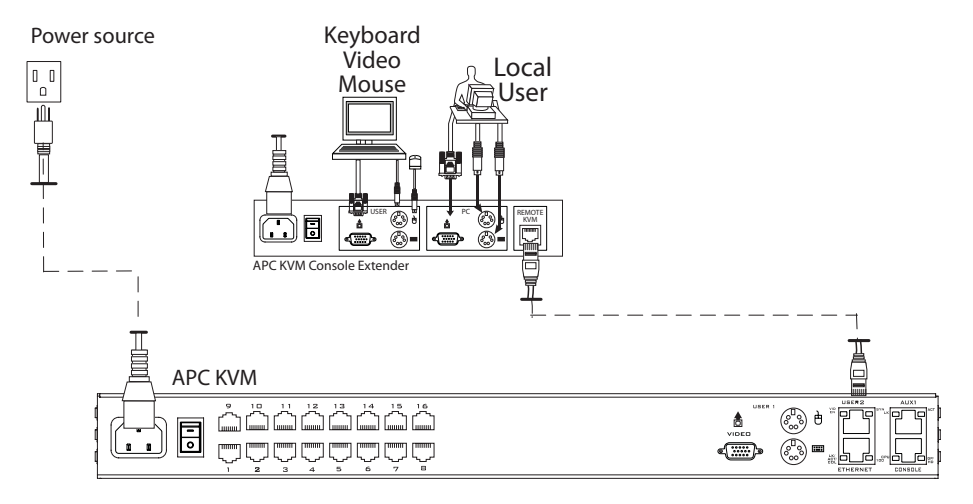

### <span id="page-113-1"></span>*Options for Accessing the APC CAT5/IP KVM Console Extender*

The Console Extender offers two options for monitor, keyboard, and mouse control. Administrators can connect a dedicated keyboard, monitor, and mouse directly to the Console Extender. Or administrators can connect the Console Extender to their local work station in order to toggle the keyboard, monitor, and mouse control between the 16-port IP KVM and the local computer.

#### ▼ To Connect the APC CAT5/IP KVM Console Extender to a *Dedicated Keyboard, Monitor, and Mouse*

- **1.** Connect your monitor's VGA cable to the USER VGA port on the Console Extender.
- **2.** Connect your keyboard's PS/2 cord to the USER keyboard PS/2 port on the Console Extender.
- **3.** Connect your mouse's PS/2 cord to the USER mouse PS/2 port on the Console Extender.

#### ▼ To Connect the APC CAT5/IP KVM Console Extender to the *Local Work Station*

- **1.** Connect your monitor's VGA cable to the PC VGA port on the Console Extender.
- **2.** Connect your keyboard's PS/2 cord to the PC keyboard PS/2 port on the Console Extender.
- **3.** Connect your mouse's PS/2 cord to the PC mouse PS/2 port on the Console Extender.
- **4.** Use a KVM cable to connect the VGA port, PS/2 keyboard port, and PS/2 mouse port on the back of your PC to the PC VGA port, PS/2 keyboard port, and PS/2 mouse port on the Console Extender.
- **Note:** When the Console Extender is connected to the local PC, as described in the previous procedure, the Console Extender receives power from the PC and does not need to be plugged into a power supply.

### <span id="page-114-0"></span>*Supplying Power to the APC CAT5/IP KVM Console Extender*

The Console Extender can be powered by a power cord connected to its power supply port, or it can be powered by the local work station. Power can be transmitted from the PC through a KVM cable to the Console Extender.

### **v** To Power On the APC CAT5/IP KVM Console *Extender*

- **1.** If the Console Extender has its own dedicates keyboard, monitor, and mouse connected to its USER port, do the following:
	- a. Make sure the 16-port IP KVM's power switch is off.
	- b. Plug in the power cable.
	- c. Turn the 16-port IP KVM's power switch on.
- **2.** If the Console Extender is connected to the local PC, turn the 16-port IP KVM's power switch on.

The power is supplied by the PC. See ["To Connect the APC CAT5/IP](#page-113-0)  [KVM Console Extender to the 16-port IP KVM" on page 98](#page-113-0) for instructions on connecting the Console Extender to the local PC.

# **Chapter 4 Web Manager for Administrators**

This chapter is for administrators who use the Web Manager for managing and configuring the 16-port IP KVM. Two types of administrators can access all the Web Manager functions described in this chapter:

- An administrator who knows the password for the "apc" account, which is configured by default
- An optionally configured regular user whose account is in the "admin" group (See ["Users & Groups" on page 151](#page-166-0) for how the "apc" user adds a regular user account and adds the account to the admin group.)

Administrators whose accounts are configured without administrative access can log on to the Web Manager as regular users and then access connected devices, as described in [Chapter 5. "Web Manager for Regular Users" on page](#page-260-0)  [245.](#page-260-0) For more background about the differences between user types, see ["Types of Users" on page 14.](#page-29-0)

Before following the procedures in this chapter, review ["Prerequisites for](#page-34-0)  [Using the Web Manager" on page 19,](#page-34-0) if needed, to make sure that you can connect to the Web Manager.

The sections listed in the following table give background information related to 16-port IP KVM administrators' use of the Web Manager, including explanations of the types of information to be entered in each of the forms, and links to all the procedures performed in each mode.

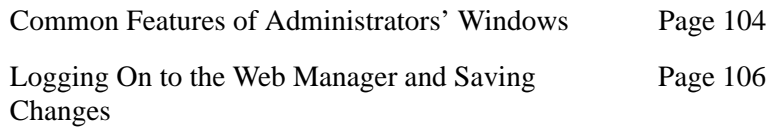

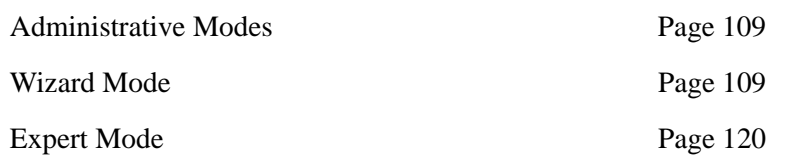

# **Common Tasks**

The following table lists common tasks that 16-port IP KVM administrators perform with links to the procedures.

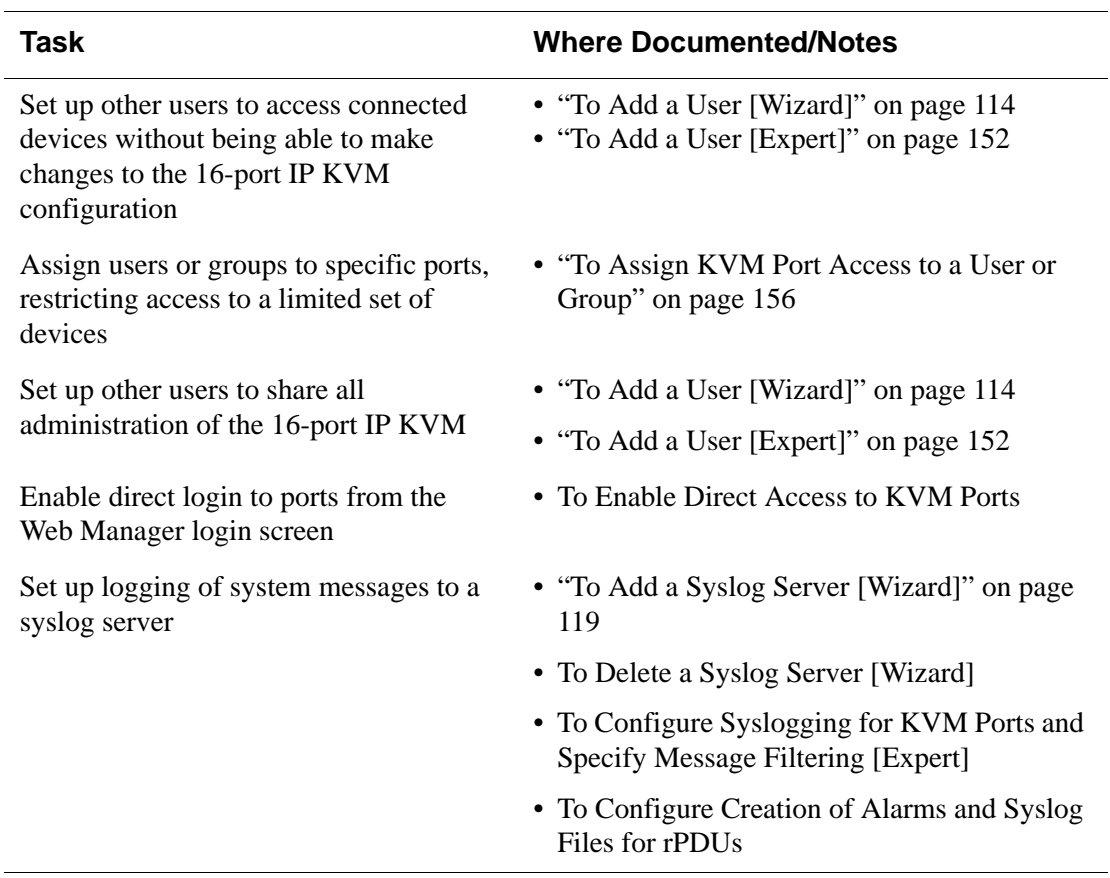

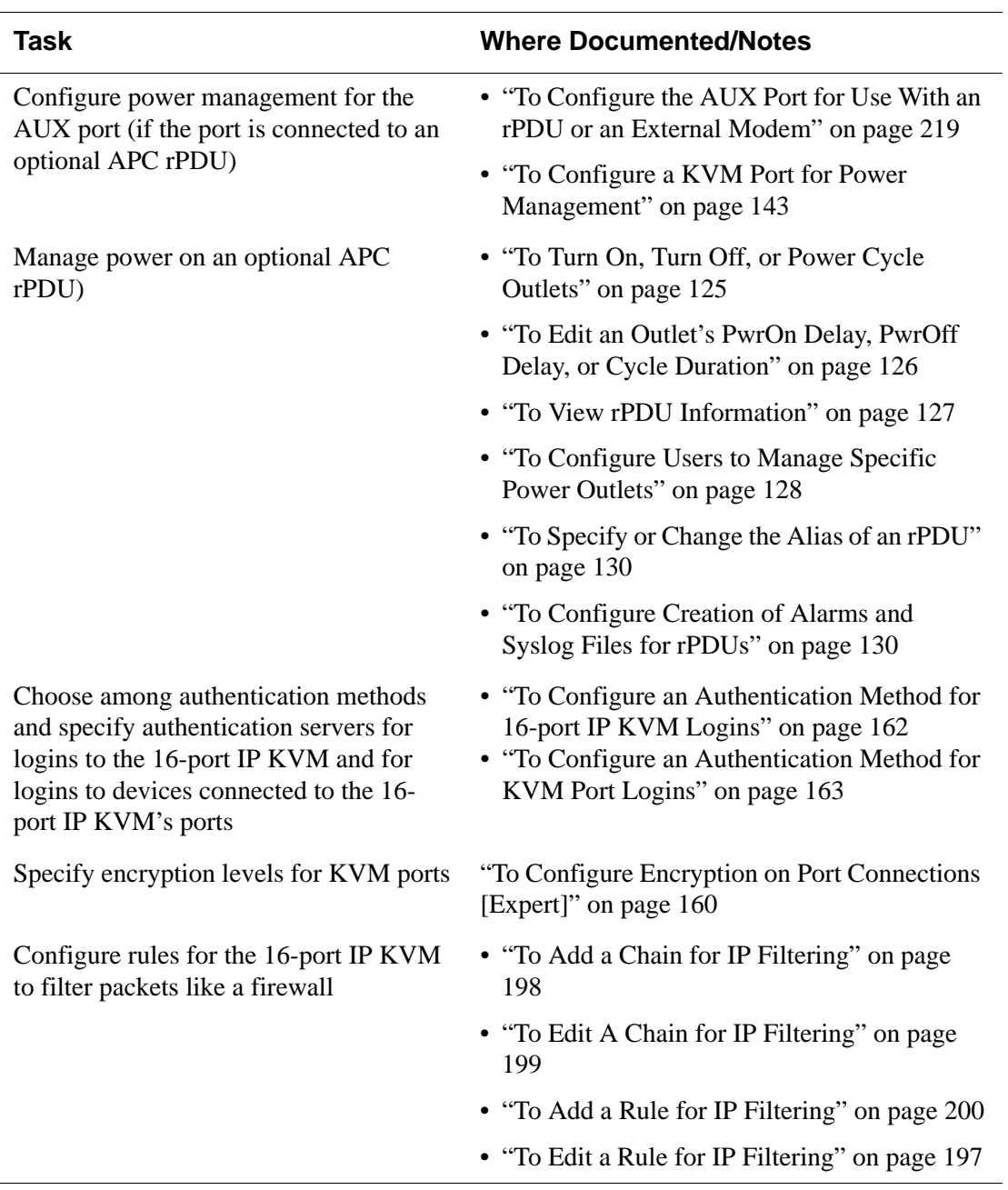

# <span id="page-119-0"></span>**Common Features of Administrators' Windows**

The features of all Web Manager windows for 16-port IP KVM administrators are described in the following sections:

- Control and logout buttons and 16-port IP KVM Information See ["Administrators' Control Buttons, Log Off Button, and 16-port IP](#page-119-1)  [KVM Information](#page-119-1)."
- Getting more information See ["Obtaining More Information" on page 105](#page-120-0)

### <span id="page-119-1"></span>*Administrators' Control Buttons, Log Off Button, and 16-port IP KVM Information*

The following figure shows the control buttons that display at the bottom of the window when the logged in user is an administrator.

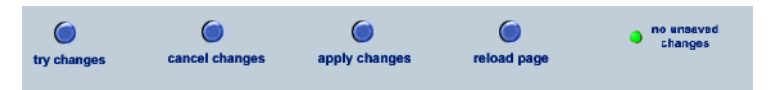

The following table describes the uses for each control button.

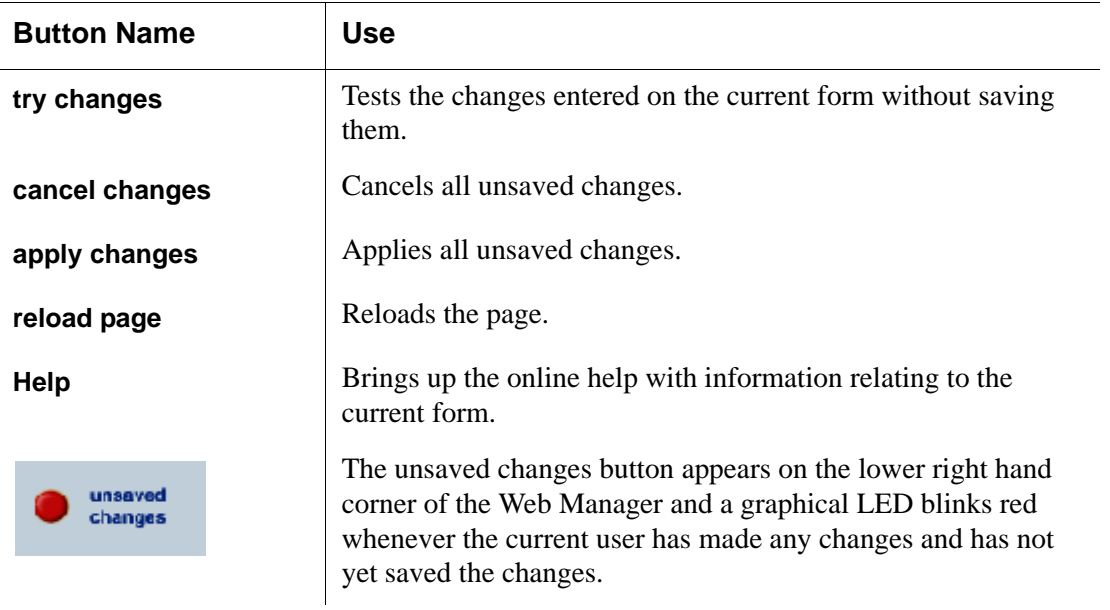

104 *APC 16-port IP KVM Installation, Administration, and User's Guide*

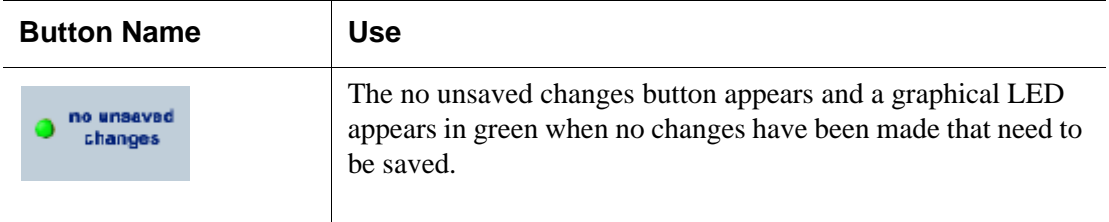

The following table describes the logout button and the other information that displays in the upper right corner of all Web Manager windows.

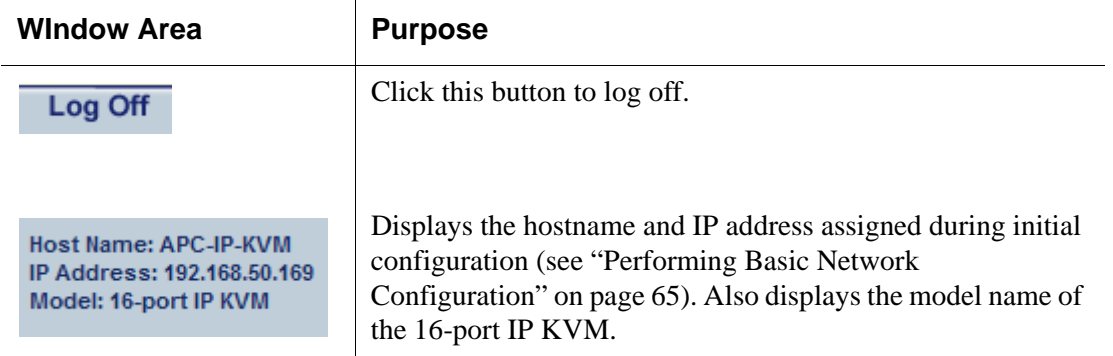

### <span id="page-120-0"></span>*Obtaining More Information*

Information about the purpose of each Web Manager form and the values to be specified on the form is available by clicking the Help button. For definitions of unfamiliar terms see the [Glossary.](#page-384-0) For links to sections of the book where unfamiliar terms are discussed, see the [Index](#page-394-0).

# <span id="page-121-0"></span>**Logging On to the Web Manager and Saving Changes**

The following table lists procedures common to both Wizard and Expert mode.

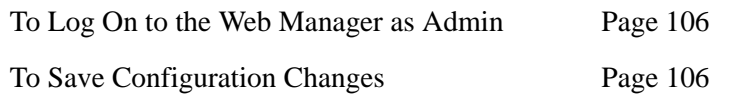

For procedures specific to each mode, see ["Administrative Modes" on page](#page-124-0)  [109.](#page-124-0)

# <span id="page-121-1"></span>▼ To Log On to the Web Manager as Admin

This procedure assumes that the prerequisites described under ["Prerequisites](#page-34-0)  [for Using the Web Manager" on page 19](#page-34-0) are done and that you can connect to the Web Manager.

- **1.** To bring up the Web Manager, enter the IP address of the 16-port IP KVM in the address (URL) field of a supported browser on a computer running a Windows operating system.
- **Note:** Devices like the APC 16-port IP KVM that are installed in computer rooms are usually assigned fixed IP addresses. If DHCP is enabled, you must find out the dynamically assigned IP address each time before you bring up the Web Manager. Check with the administrator who configured the basic network parameters on the 16-port IP KVM, for help finding the IP address, if needed. Or see ["Considerations When Choosing Whether to Enable DHCP"](#page-64-0)  [on page 49](#page-64-0) for a list of ways to find out the 16-port IP KVM IP address assigned by the DHCP server.
	- a. If DHCP is enabled, enter the dynamically assigned IP address.
	- b. If DHCP is not enabled, use a fixed IP address assigned by the administrator to the 16-port IP KVM.

The Login page appears. If direct logins to ports is not enabled, a "user name" and a "password" field appear on the login area of the screen, as shown in the following screen example.

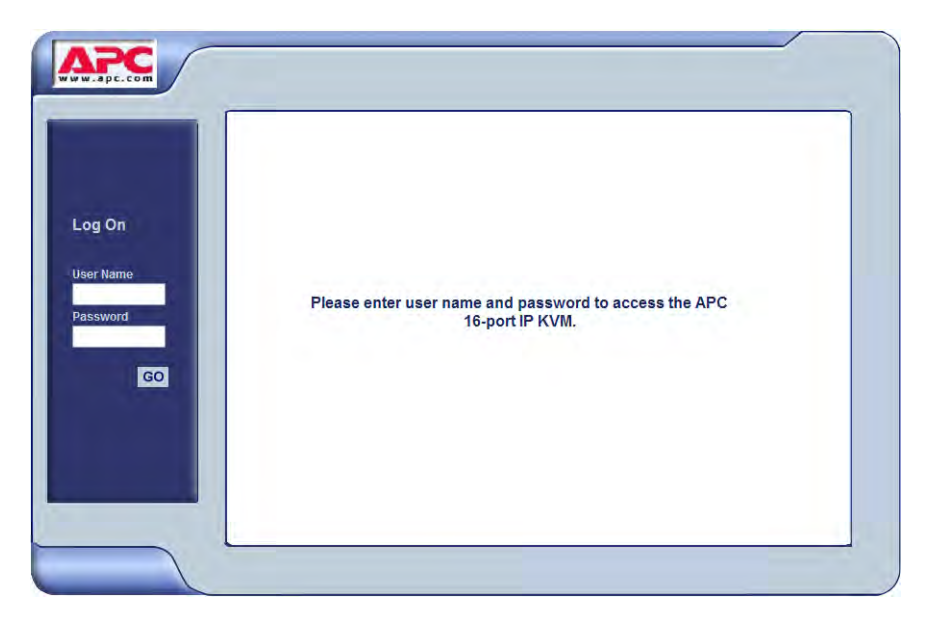

If direct logins to KVM ports is enabled, a "port" field also appears in the login area of the screen, as shown in the following screen example.

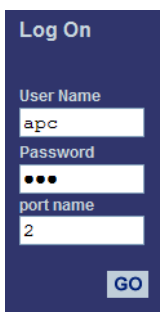

**2.** If direct logins to ports is enabled, to bring up the Web Manager with the port number filled in, enter the IP address of the 16-port IP KVM followed by the port number in the form:

*IP\_address*/login.asp?portname=*portnumber*

A login screen displays empty "username" and "password" fields and a port field filled with the name of the port from the URL you entered in the browser.

See ["Web Manager Login Screen" on page 259](#page-274-0) for background information on the multiple ways to login to the Web Manager.

**3.** Enter your account's user name and password**.**

If another administrator is already logged in as "admin," the dialog box shown in the following screen example appears.

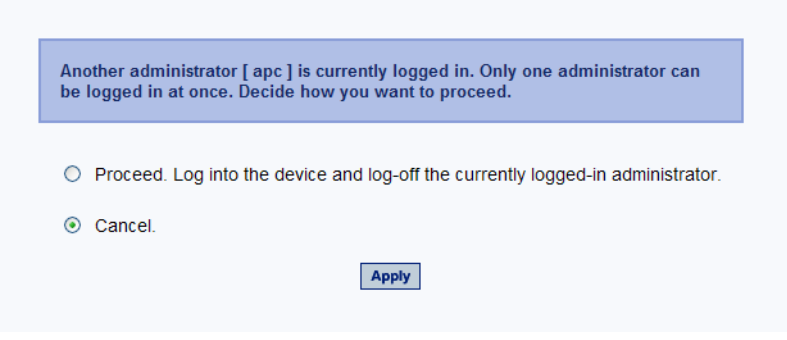

**Note:** For more information about the numbers of simultaneous logins allowed, see ["Simultaneous 16-port IP KVM Logins" on page 16](#page-31-0).

If the previous dialog box appears, go to [Step 4.](#page-123-1)

**4.** Click the appropriate radio button and then click Apply.

### <span id="page-123-1"></span><span id="page-123-0"></span>▼ *To Save Configuration Changes*

The red graphical LED in the lower right hand corner of the Web Manager blinks when any changes made in the forms have not been saved.

• Click the "apply changes" button to save configuration changes.

The "no unsaved changes" graphical LED appears.

# <span id="page-124-0"></span>**Administrative Modes**

This section describes the two administrative modes of the web manager:

- • ["Wizard Mode" on page 110](#page-125-0)
- • ["Expert Mode" on page 120](#page-135-0)

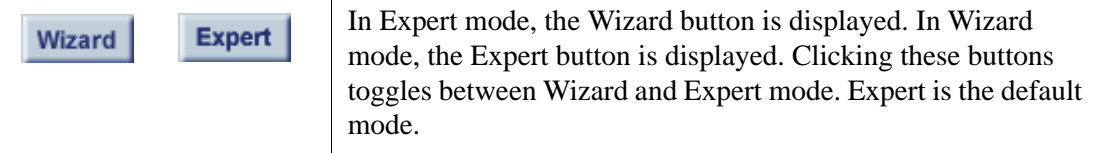

# <span id="page-125-0"></span>**Wizard Mode**

The Wizard mode guides the administrator through three configuration steps. The following figure shows a typical window in Wizard mode. Selecting an item from the left menu brings up a corresponding form in the middle.

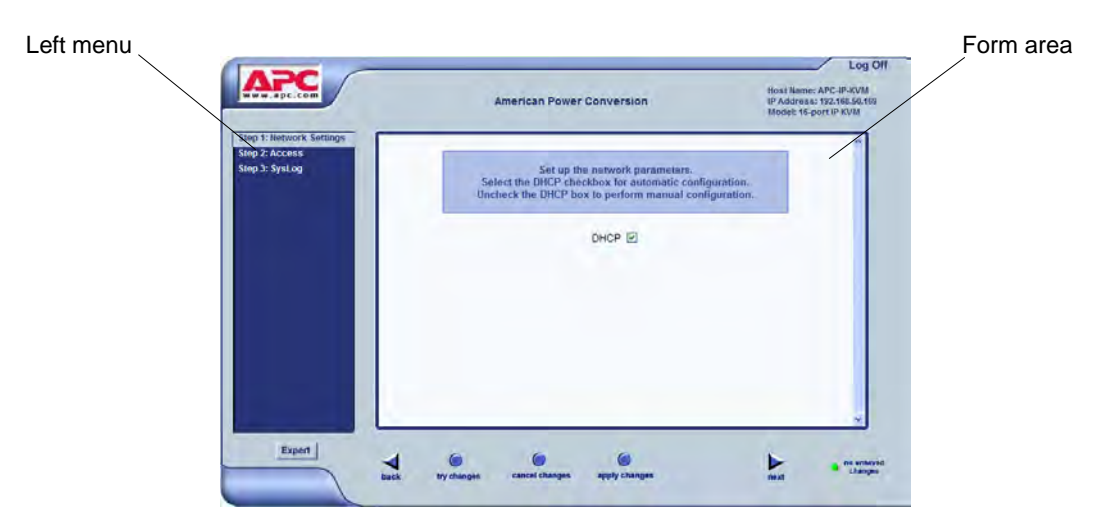

**Figure 4-1:**Example Window in Wizard Mode

After you log on as described in ["To Log On to the Web Manager as Admin"](#page-121-1)  [on page 106,](#page-121-1) Expert mode is in effect by default. To change to Wizard mode, select the Wizard button, which displays only in Expert mode.

# *Procedures in Wizard Mode*

The following table lists all procedures that are performed in Wizard mode.

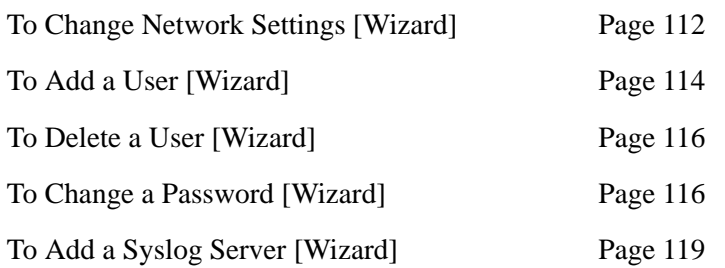

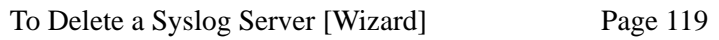

### *Steps in Wizard Mode*

Three configuration steps display in the left menu of the Web Manager in Wizard mode. The following table lists the sections where the steps are described.

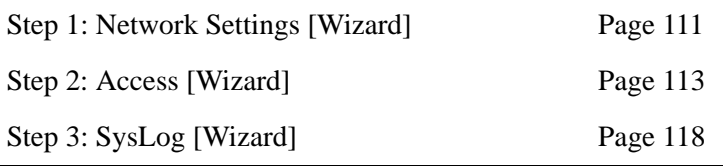

### <span id="page-126-0"></span>*Step 1: Network Settings [Wizard]*

In Wizard Mode, selecting "Step 1: Network Settings" brings up a form for reconfiguring existing network settings. During initial setup of the 16-port IP KVM, the administrator configures the default basic network settings that were needed to enable logins through the Web Manager. (See ["Performing](#page-80-0)  [Basic Network Configuration" on page 65](#page-80-0), if desired, for more information about the initial network configuration.) You can skip this step if the current settings are correct. Check with your network administrator if you are not sure.

Before making any changes to existing network settings, you may want to review ["Performing Basic Network Configuration" on page 65](#page-80-0), which provides a form to record information you need to collect ahead of time.

In Expert mode, under Configuration>Network, you can specify additional networking-related information: a Console Banner, a secondary IP address and secondary network mask, and an MTU. See ["To Configure Host Settings](#page-197-0)  [\[Expert\]" on page 182](#page-197-0). In Expert mode under Configuration>Network, you can configure syslog servers for ports; specify rules for filtering syslog messages, Virtual Private Network (VPN), and SNMP settings; specify IP filtering rules (for the 16-port IP KVM to act as a firewall), and perform other advanced configuration tasks.

# <span id="page-127-0"></span>**v** To Change Network Settings [Wizard]

**1.** Collect any IP addresses or other network information to change.

See the list of network information to collect under ["Performing Basic](#page-80-0)  [Network Configuration" on page 65](#page-80-0), if needed.

**2.** In Wizard mode, go to "Step 1: Network Settings."

If the "DHCP" check box is not checked, the DHCP selection page displays as shown below. If the "DHCP" check box is checked, only the check box appears below the instructions.

**Note:** If DHCP is enabled, a local DHCP server assigns the 16-port IP KVM a dynamic IP address, which can change. The administrator chooses whether or not to use DHCP during initial setup. The initial setting may have been changed since initial configuration.

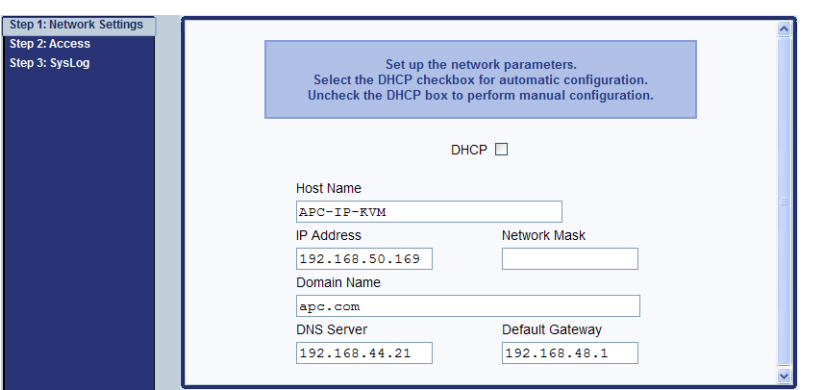

- **3.** If the "DHCP" check box is not checked, enter the network information in the fields.
- **4.** Click the "apply changes" button.
- **Warning!** If you change the 16-port IP KVM's IP address and apply the changes, you will need to reconnect to the Web Manager with the new IP address.
	- **5.** If appropriate, press the Next button or select "Step 2: Access" from the left menu**.**

# <span id="page-128-0"></span>*Step 2: Access [Wizard]*

In Wizard mode, selecting "Step 3: Access" brings up a form for adding or deleting users and for setting or changing passwords. Use this form if you want to add user accounts to allow other administrators to administer connected devices without being able to change the configuration of the 16 port IP KVM. The administrator can configure added users to administer the 16-port IP KVM by assigning them to the "admin" group.

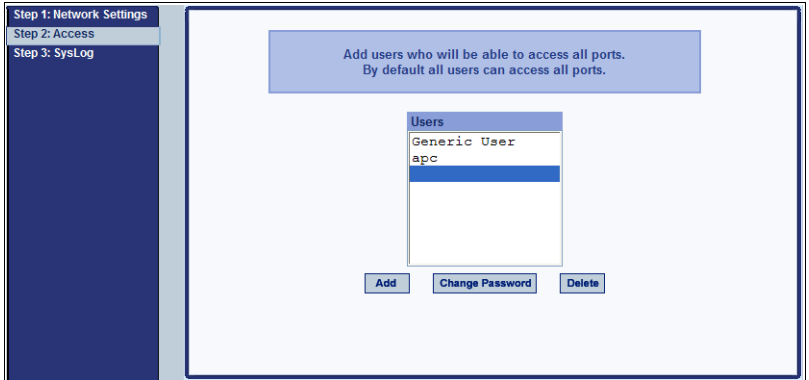

The Access form lists the currently defined Users and has three buttons: Add, Change Password, and Delete.

In the Users list, by default, are two user accounts that cannot be deleted:

- apc
- Generic User

The Admin (the "apc" account) has access to all functions of the Web Manager and has access to all ports on the 16-port IP KVM.

The Generic User defines the access permissions for all users except the admin and root users. Any new regular user account automatically inherits the access permissions configured for the Generic User.

The following lists has links to the procedures for adding and deleting regular users and changing the passwords for regular users or administrators.

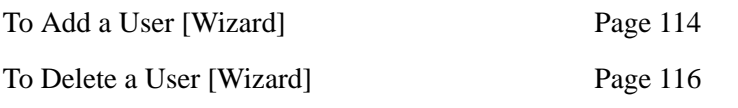

[To Change a Password \[Wizard\] Page 116](#page-131-1)

**Note:** To perform advanced configuration of users and groups, for example, to restrict user access to KVM ports, or to create a group, go to Expert>Configuration>Users and Groups.

## <span id="page-129-0"></span> $\blacktriangledown$  *To Add a User [Wizard]*

**1.** In Wizard mode, go to Step 3: Access.

The Access form appears.

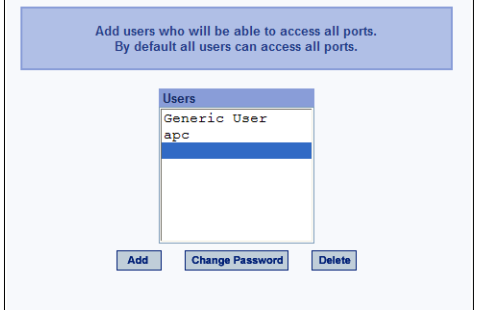

**2.** Click Add.

The "Add User" dialog box appears.

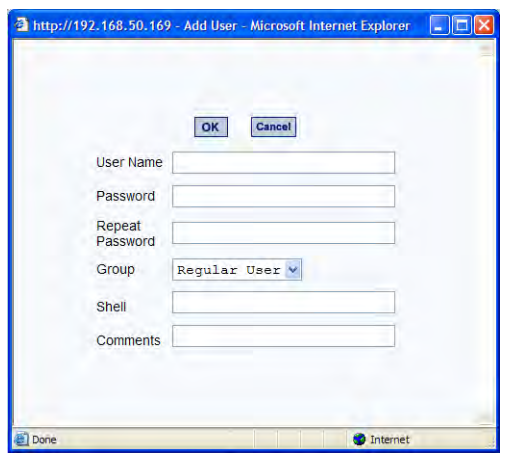

**3.** Enter the required information in the fields as shown in the following table.

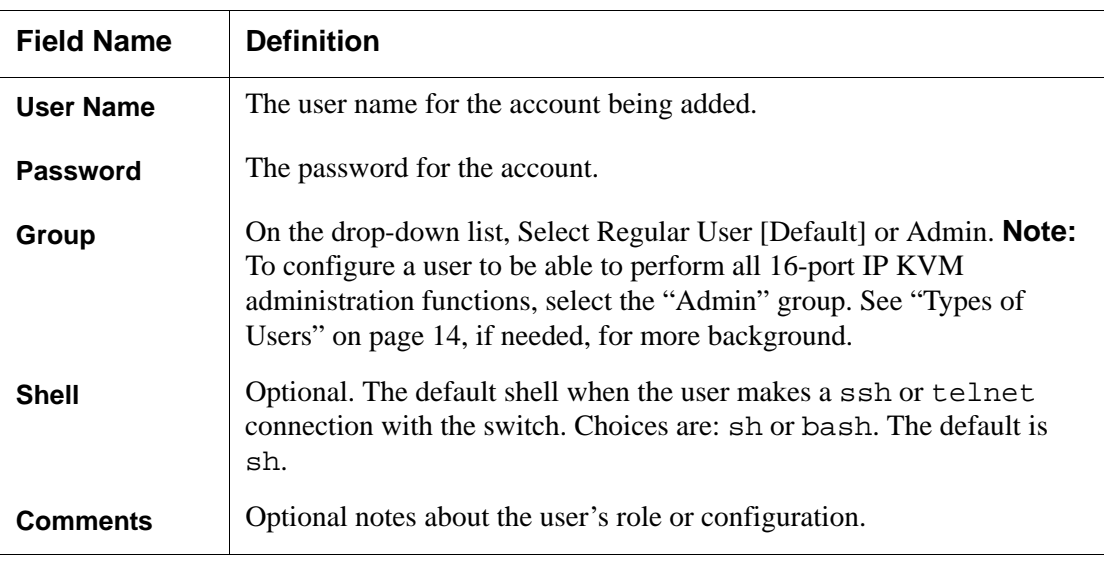

**4.** Click OK.

**5.** Click the "apply changes" button.

# <span id="page-131-0"></span> $\blacktriangledown$  *To Delete a User [Wizard]*

**1.** In Wizard mode, go to "Step 3: Access."

The "Access" form appears.

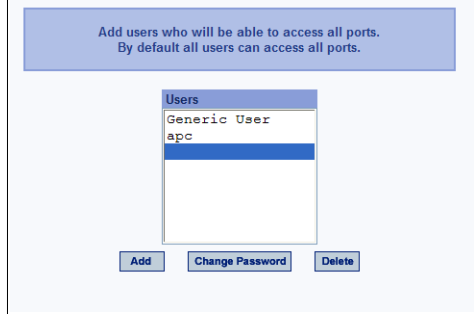

- **1.** Select the user name to delete.
- **2.** Click "Delete."

The user name disappears from the Users list.

**3.** Click the "apply changes" button.

### ▼ To Change a Password [Wizard]

- <span id="page-131-1"></span>**Note:** Leaving the default admin or root passwords unchanged would leave the 16 port IP KVM and connected devices open to anyone who knows the default passwords and the 16-port IP KVM's IP address. For security's sake, make sure the admin and root passwords have been changed from the default "apc." If either the admin or root passwords have not been changed, change them now.
	- **1.** In Wizard mode, go to "Step 3: Access."

The "Access" form appears.

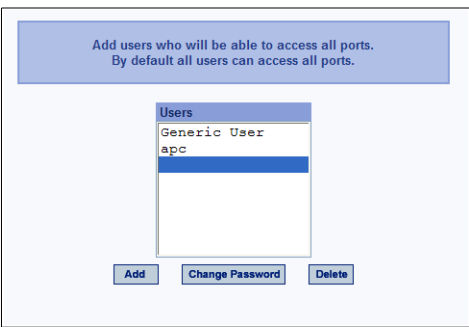

- **2.** Select the name of the user whose password you want to change.
- **3.** Click "Change Password."

The "Change User Password" dialog box appears.

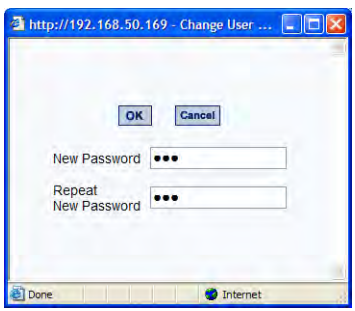

- **4.** Enter the new password in both fields, and click OK.
- **5.** Click the "apply changes" button.

# <span id="page-133-0"></span>*Step 3: SysLog [Wizard]*

In Wizard mode, selecting "Step 3: SysLog" brings up a form for identifying one or more syslog servers to receive syslog messages from the 16-port IP KVM.

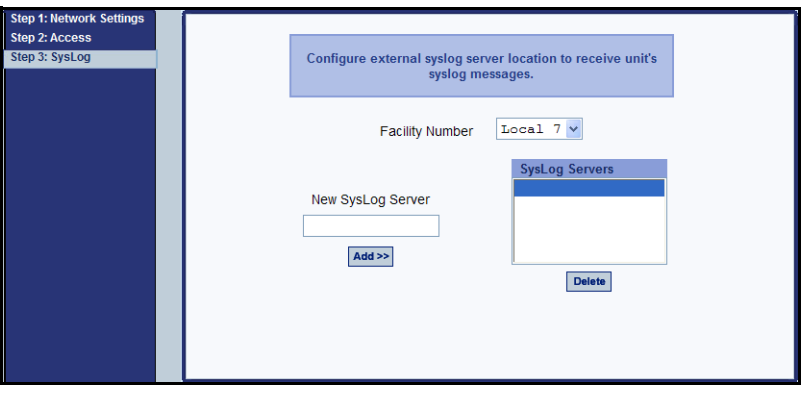

Before performing this procedure, make sure an already-configured syslog server is available to the 16-port IP KVM.

Obtain the following information from the syslog server's administrator:

- The IP address of the syslog server
- The facility number for messages coming from the 16-port IP KVM

Each syslog server has eight local facility numbers (Local 0 through Local 7) that the syslog server's administrator can assign and use for handling log messages from different locations. See ["Syslog Servers" on page 46](#page-61-0), if needed, for more background on logging and on how facility numbers are used.

The following table has links to the procedures for adding and deleting a syslog server.

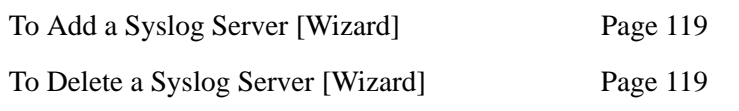

Use this form to configure system logging for the 16-port IP KVM. More advanced configuration of syslog servers and event notification can be done in Expert mode. To configure system logging for messages relating to KVM

ports, in Expert mode go to ["To Configure Syslogging for KVM Ports and](#page-201-0)  [Specify Message Filtering \[Expert\]" on page 186](#page-201-0).

# <span id="page-134-0"></span>**v** To Add a Syslog Server [Wizard]

This procedure assumes you have the following information:

- The IP address of the syslog server
- The facility number for messages coming from the 16-port IP KVM
- **1.** In Wizard mode, go to "Step 3: SysLog."

The SysLog form appears.

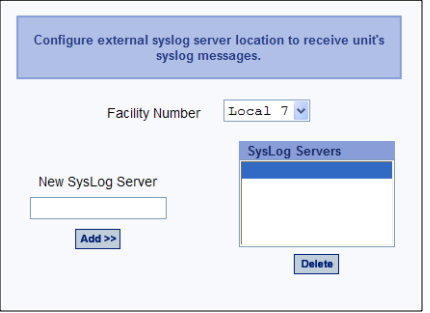

- **2.** From the Facility Number drop-down list, select the facility number.
- **3.** In the New Syslog Server field, enter the IP address of a syslog server, and select the Add button. (Repeat this step until all syslog servers are listed.)
- **4.** The new server(s) appear in the Syslog Servers list.
- **5.** Click "apply changes."

### <span id="page-134-1"></span>▼ *To Delete a Syslog Server [Wizard]*

- **1.** From the Syslog Server list, select the syslog server that you want to delete from the current facility location, and select Delete.
- **2.** Repeat this step for as many servers you need to delete.
- **3.** Click "apply changes."

# <span id="page-135-0"></span>**Expert Mode**

To perform advanced configuration, click the Expert button at the bottom of the left menu to switch to Expert mode. The following figure shows a typical window in Expert mode.

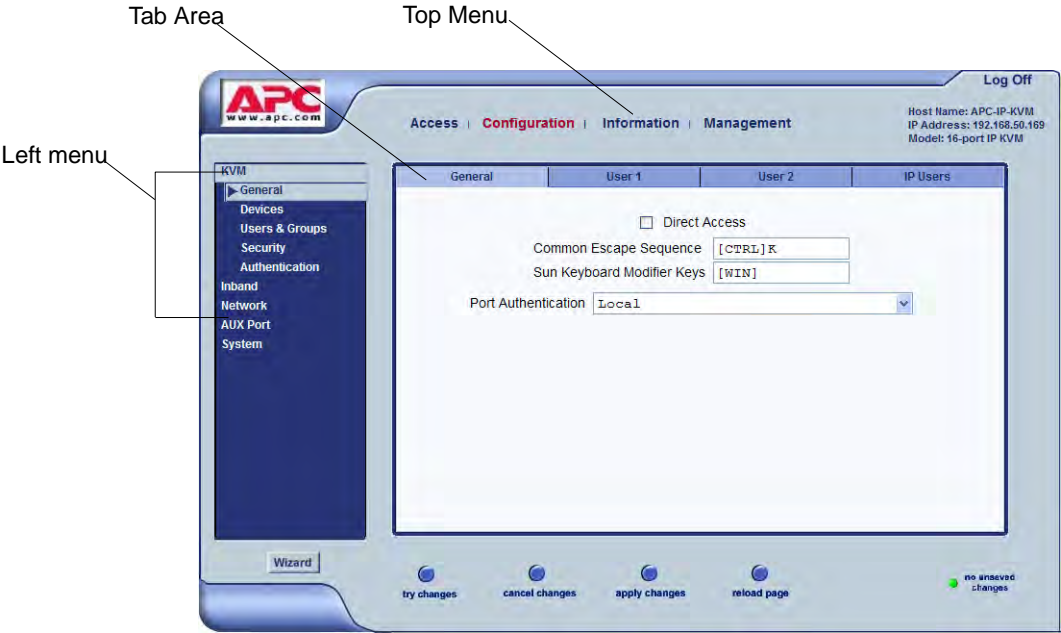

Making a selection from the top menu changes the list of menu options displayed in the left menu.

An option in the left menu (such as KVM in the preceding figure) often has several forms associated with it. Selecting a tab labeled with the name of the form or selecting the form's name in the left menu brings up the form.

**Note:** Procedures in this manual use shortcuts to tell how to get to Web Manager forms. For example, a step telling the user to access the "User 1" form in the right tab in the previous figure would use this convention, "In Expert mode, go to Configuration>KVM>General>User 1."

### *Overview of Menus and Forms in Expert Mode*

The following figure shows all the menus and forms available in Expert mode. If you are viewing this document online, click any term to go to the section where the form is described.

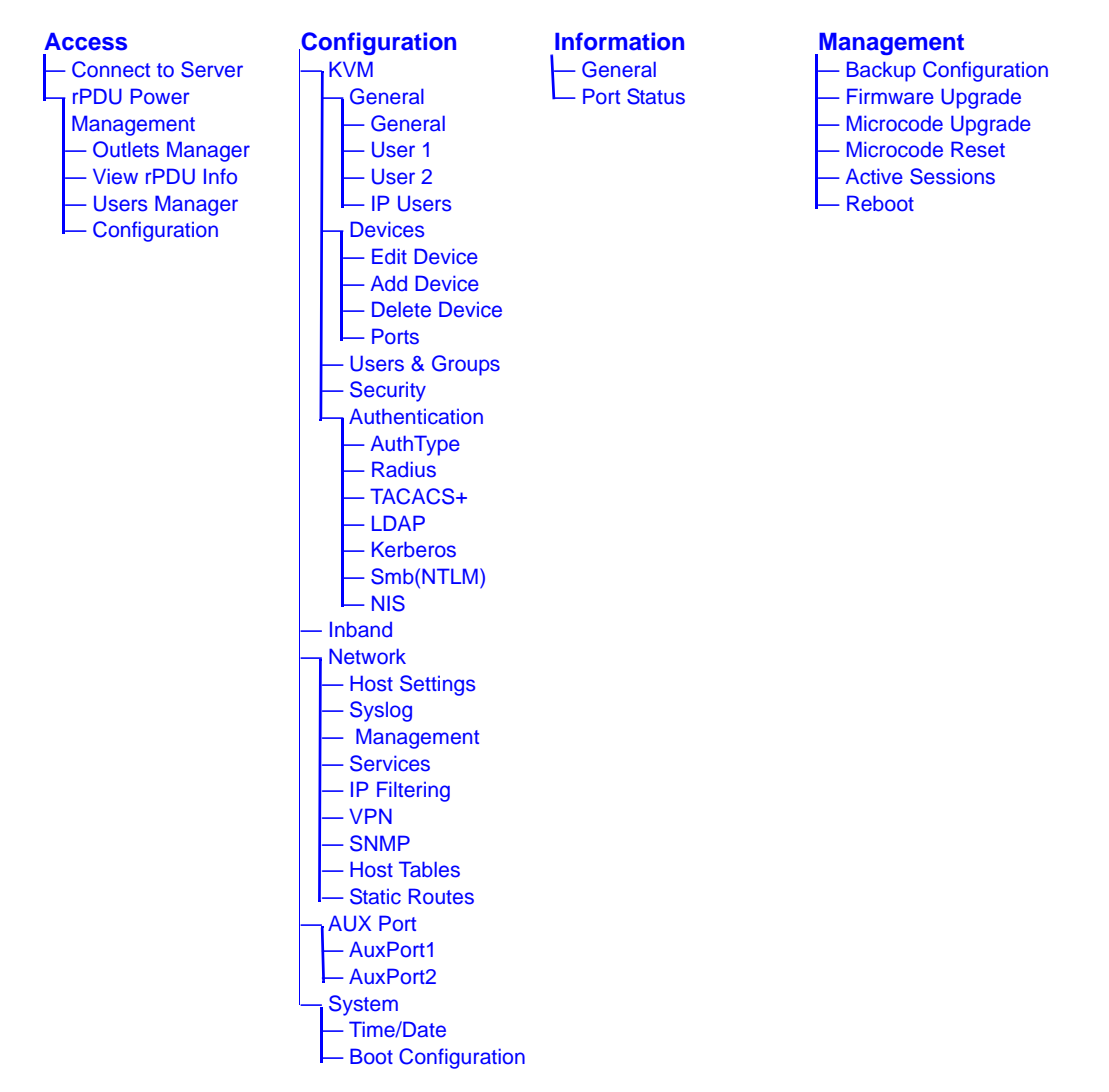

# <span id="page-137-0"></span>**Access**

Under "Access" in Expert mode, two options appear in the left menu bar, as shown in the following figure.

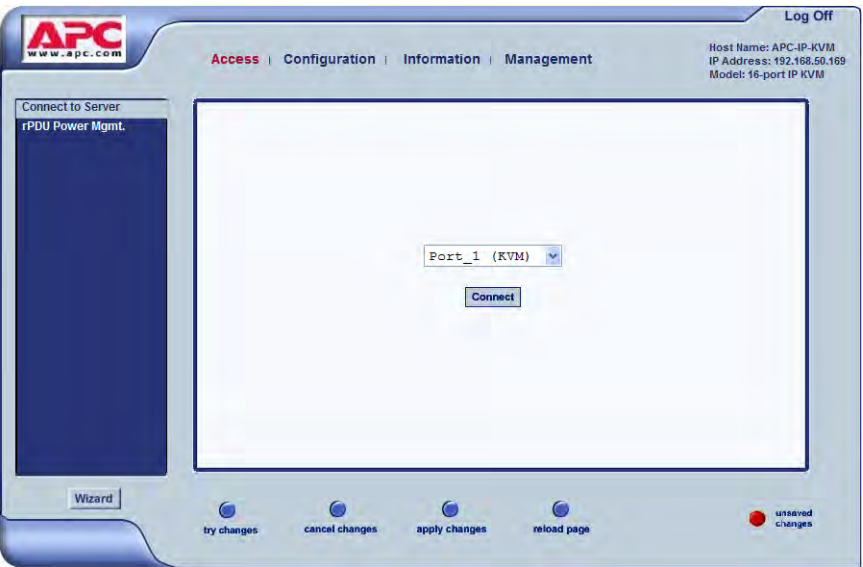

See the following sections for details about the tasks performed using the forms under Access in Expert mode. ["rPDU Power Management" on page](#page-138-0)  [123](#page-138-0)

See the following sections for details about the tasks performed using the forms under Access in Expert mode.

- • ["Connect to Server" on page 122](#page-137-1)
- • ["rPDU Power Management" on page 123](#page-138-0)

For instructions for forms that allow the regular user to connect to ports on the 16-port IP KVM to administer connected devices and perform power management, see [Chapter 5: Web Manager for Regular Users.](#page-260-0)

### <span id="page-137-1"></span>*Connect to Server*

On the "Connect to Server" form under Access, you can access servers that are connected to KVM ports or to in-band servers that use RDP (Remote

Desktop Protocol). [Chapter 6: Accessing Connected Devices](#page-268-0) discusses connecting to servers in more detail.

### <span id="page-138-0"></span>*rPDU Power Management*

On the "rPDU Power Management" forms under "Access" in Expert mode, you can manage power of devices that are plugged into the APC rPDU outlets.

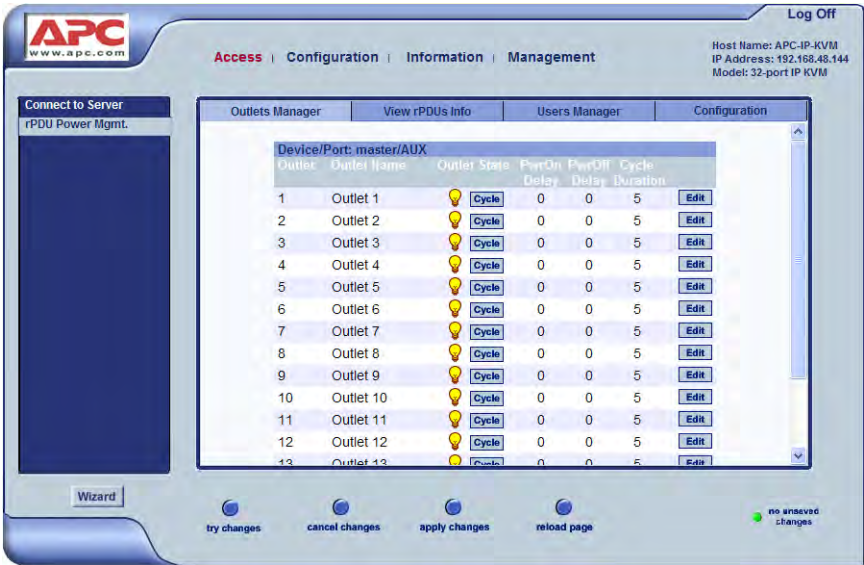

You can manage power when the following two prerequisites are completed:

• An rPDU is connected to an AUX port on the 16-port IP KVM.

See ["To Connect an APC rPDU to the AUX Port" on page 95](#page-110-2) for installation procedures.

• The AUX port is configured for power management.

See ["To Configure the AUX Port for Use With an rPDU or an External](#page-234-1)  [Modem" on page 219](#page-234-1).

See the following sections for details about the tasks performed using the forms under rPDU Power Management.

- • ["Outlets Manager" on page 124](#page-139-0)
- • ["View rPDU Info" on page 127](#page-142-1)
- • ["Users Manager" on page 127](#page-142-2)
- • ["Configuration" on page 129](#page-144-0)

See the following sections for related procedures:

- • ["To Turn On, Turn Off, or Power Cycle Outlets" on page 125](#page-140-0)
- • ["To Edit an Outlet's PwrOn Delay, PwrOff Delay, or Cycle Duration" on](#page-141-0)  [page 126](#page-141-0)
- • ["To View rPDU Information" on page 127](#page-142-0)
- • ["To Configure Users to Manage Specific Power Outlets" on page 128](#page-143-0)
- • ["To Specify or Change the Alias of an rPDU" on page 130](#page-145-1)
- • ["To Configure Creation of Alarms and Syslog Files for rPDUs" on page](#page-145-0)  [130](#page-145-0)

#### <span id="page-139-0"></span>*Outlets Manager*

On the "Outlets Manager" form under Access>rPDU Power Management in Expert mode, you can do the following for all outlets on all connected rPDUs:

- Check the status
- Power on
- Power off
- Cycle (by briefly switching the outlet off and on)
- Specify the PwrOn Delay, PwrOff Delay, and Cycle Duration

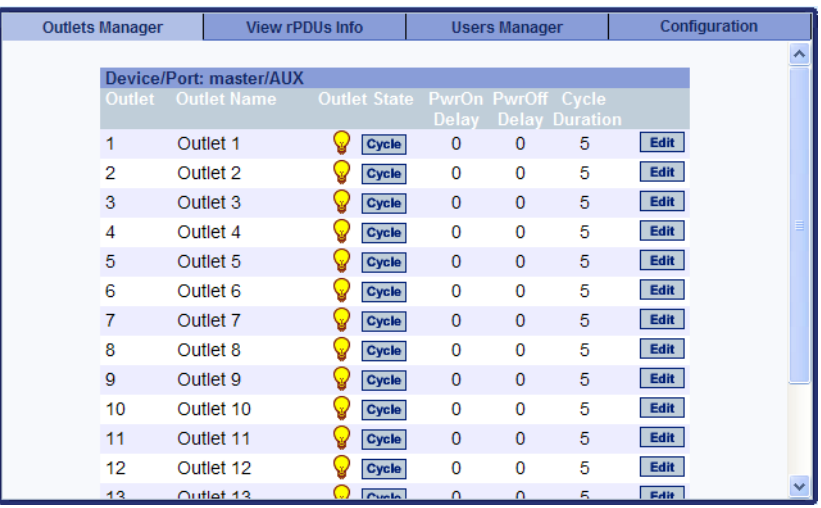

Under the "Outlet State" column, yellow light bulb icons indicate that outlets are powered on, and grey light bulb icons indicate that outlets are powered off. A "Cycle" button is active next to each outlet that is powered on.

The information in the PwrOn Delay, PwrOff Delay, and Cycle Duration columns can be modified by clicking the Edit button for each outlet.

You can also specify an alias for an outlet by clicking its Edit button.

#### <span id="page-140-0"></span>▼ To Turn On, Turn Off, or Power Cycle Outlets

**1.** In Expert mode, go to Access>rPDU Power Management>Outlets Manager.

The "Outlets Manager" form appears.

- **2.** To turn an outlet on or off, click the adjacent light bulb.
- **3.** To power an outlet off and quickly power it on again, click the adjacent "Cycle" button.
- **4.** Click "apply changes."

#### <span id="page-141-0"></span>▼ To Edit an Outlet's PwrOn Delay, PwrOff Delay, or Cycle *Duration*

**1.** In Expert mode, go to Access>rPDU Power Management>Outlets Manager.

The "Outlets Manager" form appears.

**2.** Click the Edit button adjacent to the Outlet you wish to modify.

The Edit Outlet dialog box appears.

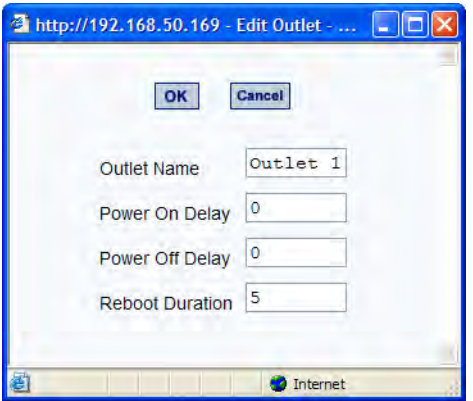

- **3.** Enter the values as described below.
	- Outlet Name Meaningful alias for the outlet up to 23 characters
	- Pwer On Delay Time in seconds that the rPDU waits before powering on the outlet
	- Pwer Off Delay Time in seconds that the rPDU waits before powering off the outlet
	- Reboot Duration Time in seconds that the rPDU waits after powering off the outlet until it powers it on again
- **4.** Click "apply changes."

#### <span id="page-142-1"></span>*View rPDU Info*

On the "View rPDUs Info" form under Access>rPDU Power Management in Expert mode, you can view the following information about any connected rPDU:

- Name
- Number of outlets
- Overload restriction status
- AOS version
- PDU version
- Alarm threshold
- Current

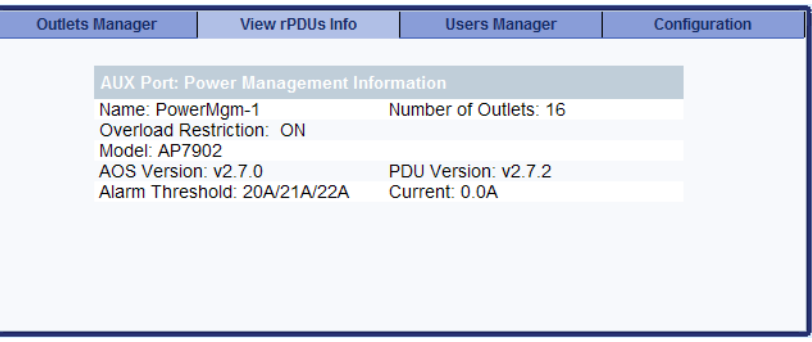

#### <span id="page-142-0"></span>▼ *To View rPDU Information*

• In Expert mode, go to Access>rPDU Power Management>View rPDUs Info.

The "View rPDUs Info" form appears.

#### <span id="page-142-2"></span>*Users Manager*

On the "Users Manager" form under Access>rPDU Power Management in Expert mode, you can assign users to outlets.

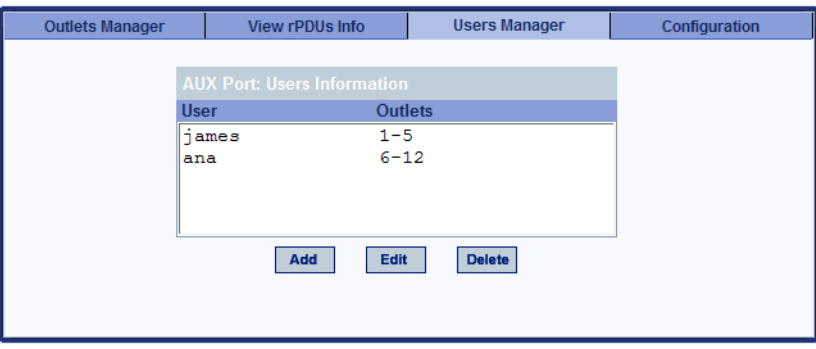

#### <span id="page-143-0"></span>T *To Configure Users to Manage Specific Power Outlets*

- **1.** In Expert mode, go to Access>rPDU Power Management>Users Manager. The "Users Manager" form appears.
- **2.** To remove a user's ability to manage power, select the user name and click "Delete."
- **3.** To edit a user, select the user name from the view table and click "Edit." Skip to [Step 5.](#page-144-1)

The "Add/Edit User x Outlets" dialog box appears.

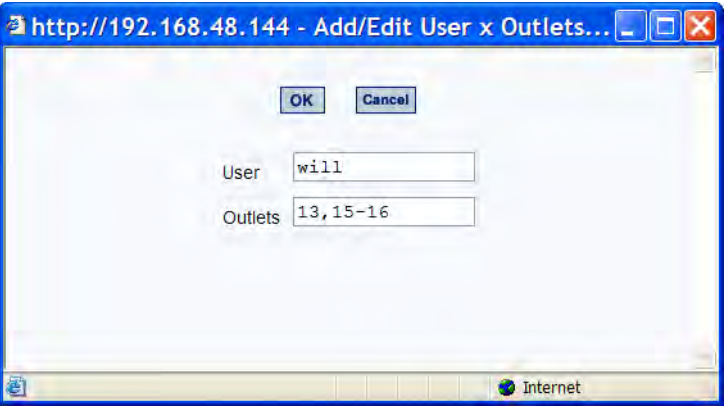

**4.** To add a new user, click "Add."

The "Add/Edit User x Outlets" dialog box appears.
- **5.** In the "Add/Edit User x Outlets" dialog box, do the following as appropriate.
	- a. Enter the user name in the "User" field.
	- b. Enter or modify the numbers of the outlets to which the user is assigned in the "Outlets" field.

Use a comma to separate outlet numbers, and use a hyphen to indicate a range of outlets (for example: 1, 3, 6, 9-12). Do not use spaces.

- **6.** Click OK.
- **7.** Click "apply changes."

#### *Configuration*

On the "Configuration" form under Access>rPDU Power Management in Expert mode, you can specify the following:

- Whether syslog messages are generated for power management events
- Overload Restriction:
	- An alarm threshold
	- Whether a buzzer sounds whenever the current exceeds the defined threshold.

You can define the alarm threshold for both a master and a slave unit and define aliases for each connected rPDU.

The Configuration form shows the ports that are currently connected to rPDUs. The following figure displays an example form that appears for a 16 port IP KVM with an rPDU connected to the AUX port.

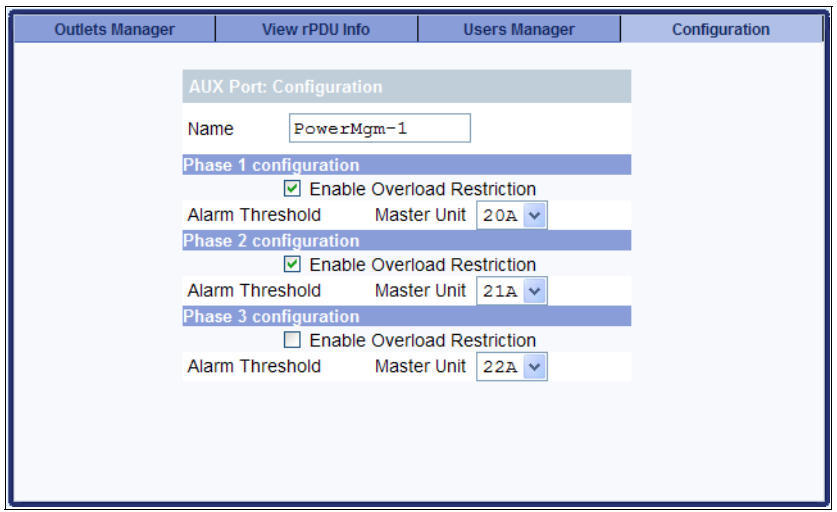

# ▼ *To Specify or Change the Alias of an rPDU*

**1.** In Expert mode, go to Access>rPDU Power Management>Configuration.

The Configuration form displays entries for all ports configured for power management.

- **2.** In the Name field, enter the alias of the rPDU.
- **3.** Click "apply changes."

#### ▼ To Configure Creation of Alarms and Syslog Files for rPDUs

**1.** In Expert mode, go to Access>rPDU Power Management>Configuration.

The Configuration form displays entries for all ports configured for power management.

**2.** Click the appropriate check boxes to enable or disable Overload Restiction, the generation of Syslog files, and the sounding of a Buzzer if a defined threshold is exceeded.

An alarm sounds on the rPDU, not the 16-port IP KVM.

- **3.** If enabling the buzzer or alarm notification, select an Alarm Threshold (1- 20 amps) from the drop-down list for the master and any slave unit.
- **4.** Click "apply changes."

# **Configuration**

Under "Configuration" in Expert mode, five main options appear in the left menu, as shown in the following figure.

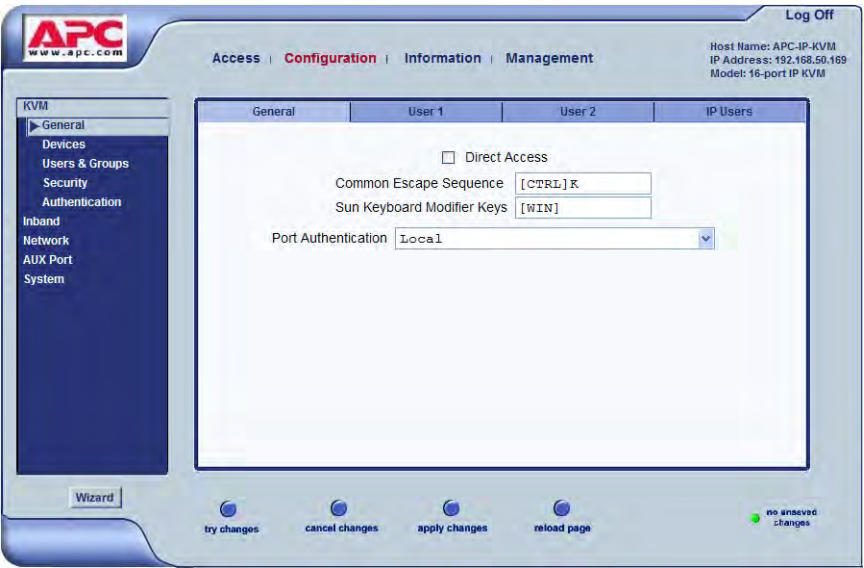

See the following sections for details about the tasks performed using the forms under Configuration in Expert mode:

- • ["KVM" on page 132](#page-147-0)
- • ["Configuring In-band \(RDP\) Servers" on page 174](#page-189-0)
- • ["Network" on page 180](#page-195-0)
- • ["AUX Port" on page 218](#page-233-0)
- • ["System" on page 220](#page-235-0)

# <span id="page-147-0"></span>*KVM*

Selecting Configuration>KVM in Expert mode brings up five KVM options in the left menu as shown in the following figure.

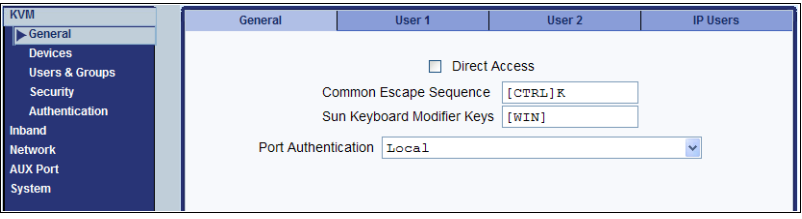

You can use the KVM menu options for custom configuration of KVM ports. The following table provides links to the sections where the options are described.

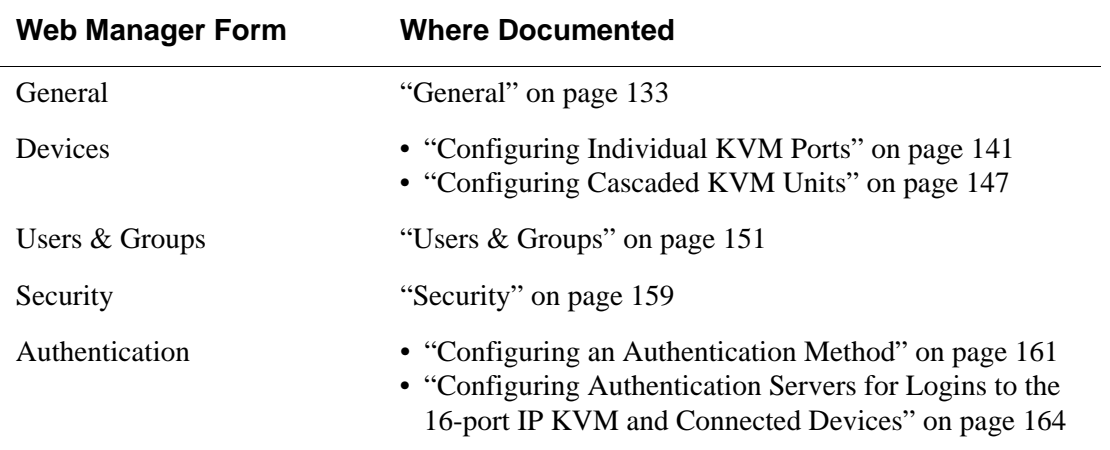

### <span id="page-148-0"></span>*General*

Selecting Configuration>KVM>General in Expert mode brings up four tabs, as shown in the following figure.

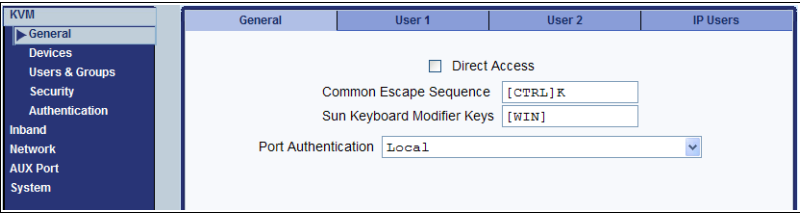

The following table provides links to the sections that describe how to use the forms under Configuration>KVM>General in Expert mode.

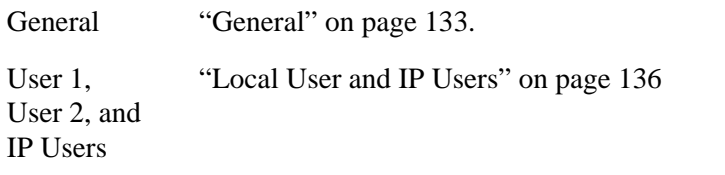

#### <span id="page-148-1"></span>*General*

On the General form under Configuration>KVM>General in Expert mode, you can specify the parameters shown in the following table, which offers cross-references to where you can find more information on each parameter.

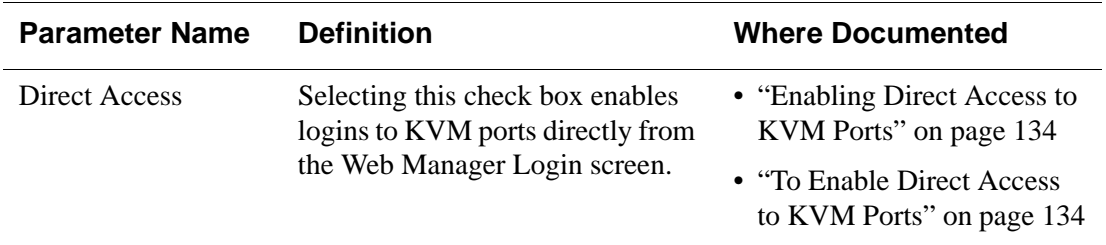

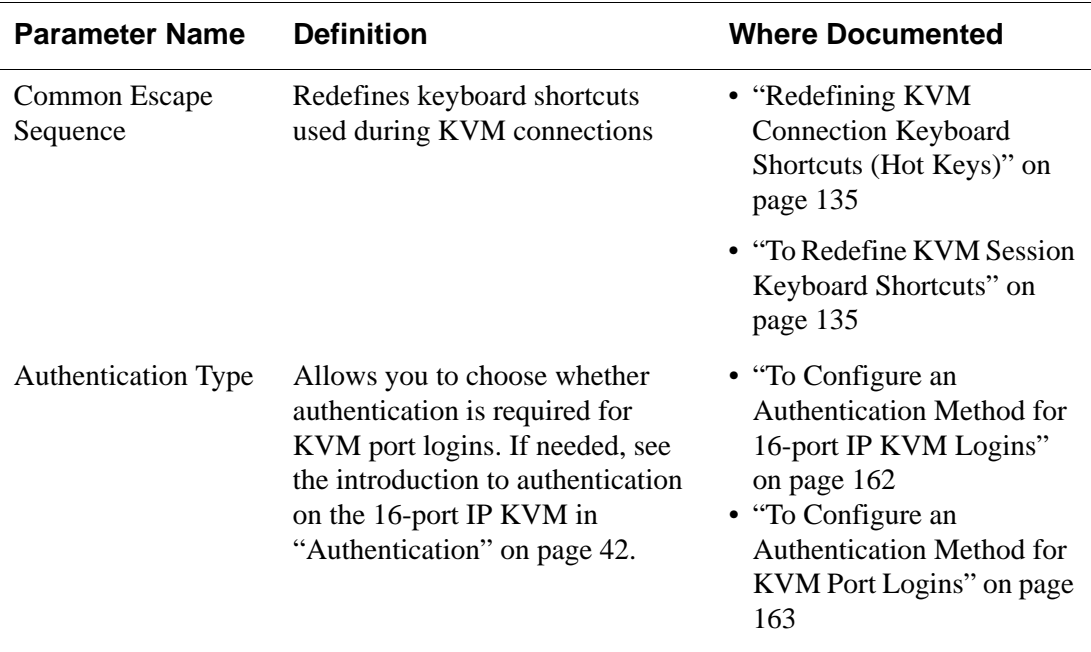

# <span id="page-149-0"></span>*Enabling Direct Access to KVM Ports*

When direct access to KVM ports is enabled, users authorized to access KVM ports can use a port field on the Web Manager login screen to log on and connect directly to the port. See ["To Log On to the Web Manager as Admin"](#page-121-0)  [on page 106](#page-121-0), if desired, for an example of the login screen when direct login is enabled.

# <span id="page-149-1"></span>▼ To Enable Direct Access to KVM Ports

**1.** Go to Configuration>KVM>General in Expert mode.

The General form appears.

- **2.** Select the "Direct access" check box.
- **3.** Click "apply changes."

# <span id="page-150-0"></span>*Redefining KVM Connection Keyboard Shortcuts (Hot Keys)*

You can use the four General forms (General, User 1, User 2, IP Users) to redefine a default set of keyboard shortcuts (called hot keys), which allow administrators to perform common actions while connected to KVM ports. You redefine the common escape sequence portion of each hot key separately from the command key.

The following table summarizes the format of the hot keys for KVM connections, the defaults, and where they can be redefined.

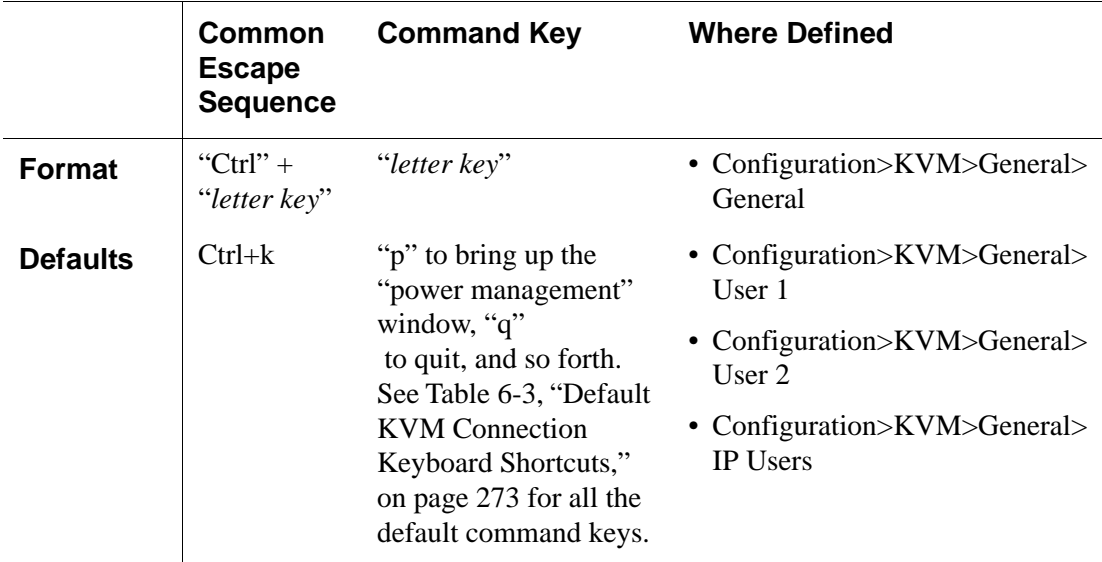

#### <span id="page-150-1"></span>T *To Redefine KVM Session Keyboard Shortcuts*

**1.** Go to Configuration>KVM>General in Expert mode.

The General form appears.

- **2.** To redefine the "Common Escape Sequence" enter a key combination starting with the Ctrl key and followed by a letter, for example, **Ctrl m**.
- **3.** To redefine the command key portion of any KVM-session keyboard shortcuts, do one of the following steps.
	- To change the command key for administrators who access KVM ports through the User 1 port, go to the User 1 tab.

 $-$  OR  $-$ 

- To change the command key for administrators who access KVM ports through the User 2, go to the User 2 tab.
- $-$  OR  $-$
- To change the command key for users who access KVM ports through the Web Manager, go to the IP Users tab.
- **4.** On the "User 1," "User 2," or "IP Users" tab, redefine the command keys, if desired, in any of the following fields: "Quit," "Power Management," "Mouse/Keyboard Reset," "Video Control," "Switch Next," "Switch Previous," "Port Info."
- **5.** Click "apply changes."

# *Specifying Authentication for KVM Port Logins*

By default, all users can log on to all ports. Using the Port Authentication drop-down list on the KVM>General page, you can configure a single authentication method that applies whenever anyone attempts to log on to a device connected to any KVM port.

Choice of authentication types for KVM ports are:

- None
- Local
- Kerberos (either Kerberos or Kerberos/DownLocal),
- LDAP (either LDAP or LDAP/DownLocal)
- NTLM (either NTLM Windows NT/2000/2003 or NTLM/DownLocal)
- RADIUS (either RADIUS or RADIUS/DownLocal
- TACACS+ (either TACACS+, and TACACS+/DownLocal)

See ["To Configure an Authentication Method for KVM Port Logins" on page](#page-178-0)  [163](#page-178-0) for the instructions on specifying an authentication method.

# <span id="page-151-0"></span>*Local User and IP Users*

Selecting Configuration>KVM>General>User 1 brings up a form with the fields shown in the following figure.

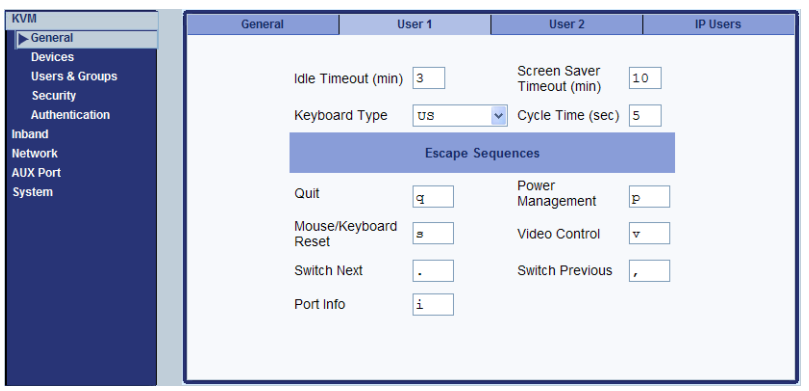

On the "User 1" form under Configuration>KVM>General in Expert mode you can redefine the default session parameters that apply when a user (called the *Local User*) is using the OSD through a direct connection to the KVM User 2 management port on the 16-port IP KVM. On the "User 2" form, you can redefine the default session parameters that apply when a user is using the OSD through a Console Extender connection to the User 2 port on the 16-port IP KVM.

Selecting Configuration>KVM>General>IP Users brings up a form with the fields shown in the following figure.

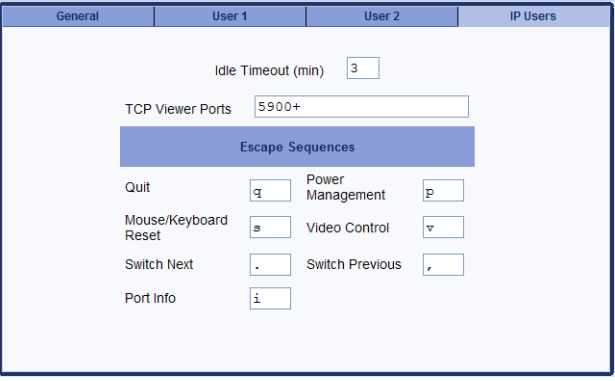

On the "IP Users" form under Configuration>KVM>General in Expert mode, you can define the default session parameters that apply when a remote user (called the *IP User*) is connected to a KVM port through the Web Manager (in a type of session called *KVM over IP*).

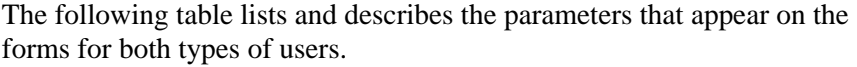

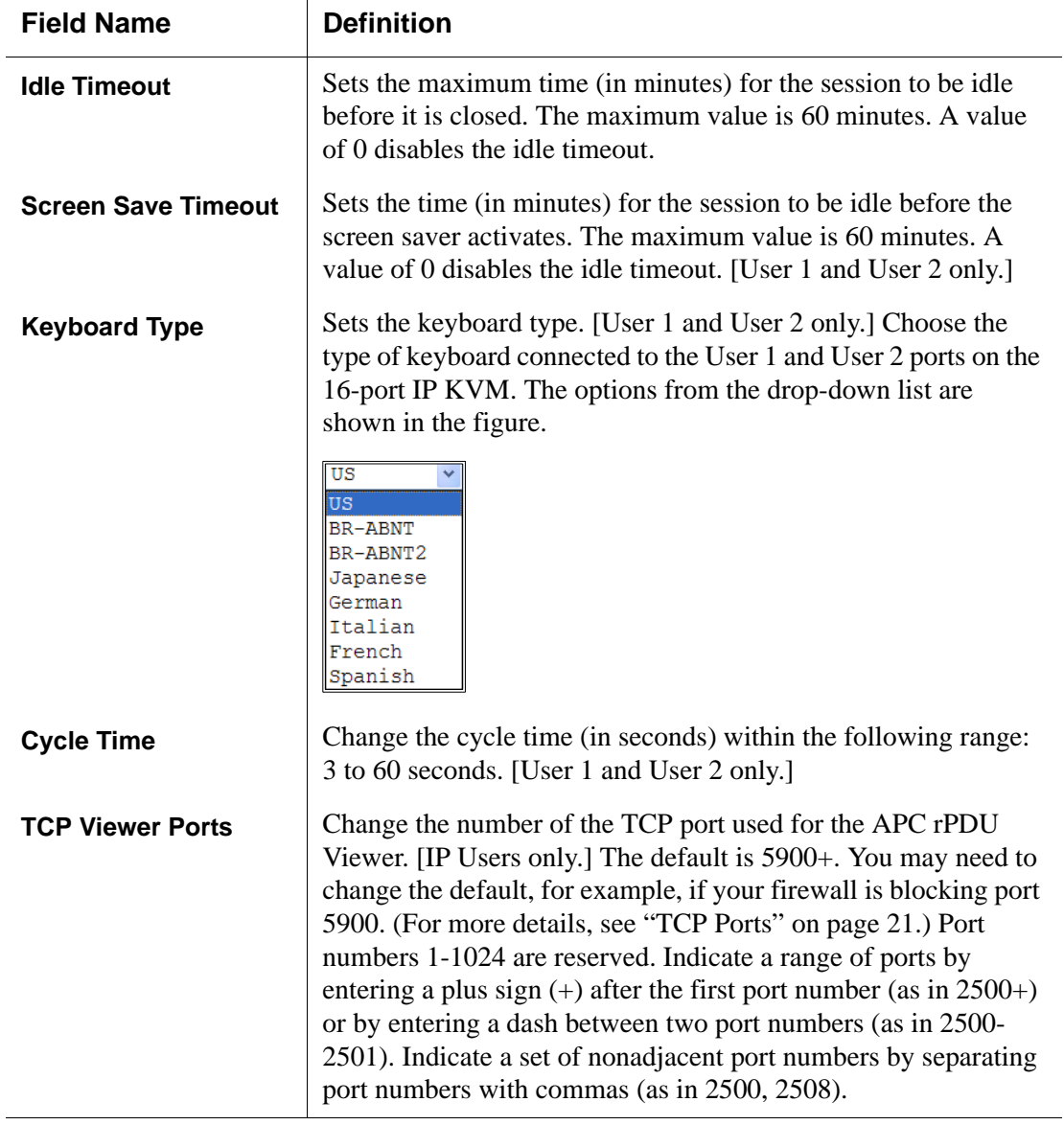

On the "User 1" and "User 2" and "IP Users" forms, you can also redefine the command key portion of keyboard shortcuts for each type of user. For more information about redefining keyboard shortcuts, see ["Redefining Keyboard](#page-49-0)  [Shortcuts \(Hot Keys\)" on page 34](#page-49-0) and ["To Redefine KVM Session Keyboard](#page-150-1)  [Shortcuts" on page 135](#page-150-1) if needed.

The following table shows procedures you can perform using the Local User or IP Users forms.

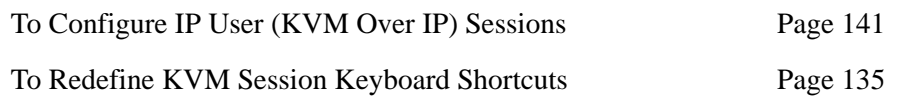

# ▼ To Configure Local User 1 and User 2 Sessions

Perform this procedure if you want to redefine the parameters that apply to KVM port sessions when a local user is directly logged on to the 16-port IP KVM.

- **1.** In Expert mode, go to Configuration>KVM>General>.
- **2.** To configure parameters for the User 1 port, select the User 1 tab.

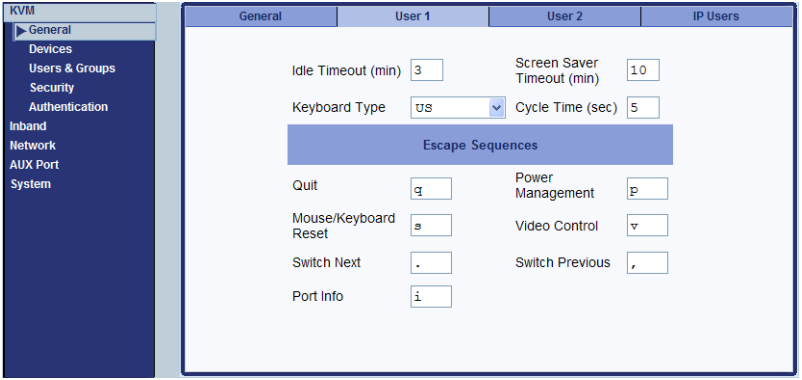

**3.** To configure parameters for the User 2 port, select the User 2 tab.

The User 1 and User 2 forms are identical except that User 1 modifies the User 1 port options, while User 2 modifies the User 2 port options.

**4.** To change the idle timeout, enter a different number of minutes in the "Idle Timeout" field.

- **5.** To change the screen saver timeout, enter a different number of minutes in the "Screen Saver Timeout" field.
- **6.** To change the keyboard type, select a different keyboard from the "Keyboard type" drop-down list.
- **7.** To change the cycle time, enter a different number of seconds in the "Cycle Time" field.
- **8.** To change any of the command key portions of KVM hot key combinations, enter a different letter in the "Quit," "Power Management," "Mouse/Keyboard Reset," "Video Control," "Switch Next," "Switch Previous," or "Port Info" fields.
- **9.** Click "apply changes."

# <span id="page-156-1"></span>▼ To Configure IP User (KVM Over IP) Sessions

Perform this procedure if you want to redefine the parameters that apply to KVM port sessions when a remote user is connected through the Web Manager (in a KVM over IP session).

**1.** Go to Configuration>KVM>General>IP Users in Expert mode.

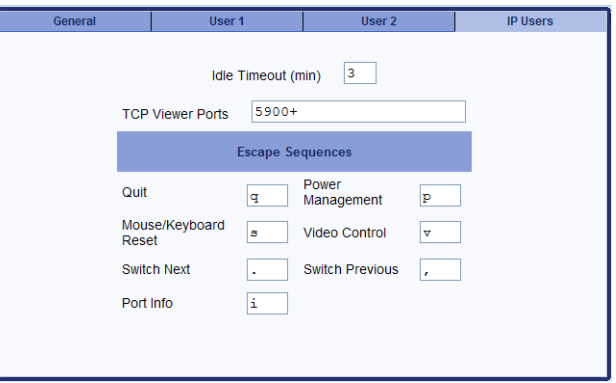

- **2.** To change the idle timeout, enter a different number of minutes in the "Idle Timeout" field.
- **3.** To change the TCP port number used by the Remote Viewer, enter another number in the "TCP Viewer Ports" field.
- **4.** To change any of the command key portions of KVM hot key combinations, enter a different letter in the "Quit," "Power Management," "Mouse/Keyboard Reset," "Video Control," "Switch Next," "Switch Previous," or "Port Info" fields.
- **5.** Click "apply changes."

# <span id="page-156-0"></span>*Configuring Individual KVM Ports*

On the Modify Port dialog box, you can do the following:

- Configure an alias for a single KVM port
- Configure power management for the server that is connected to the KVM port while the user is logged on to the server
- Enable or disable KVM ports

#### **Configuration**

The following table lists the related procedures with links to where they are described.

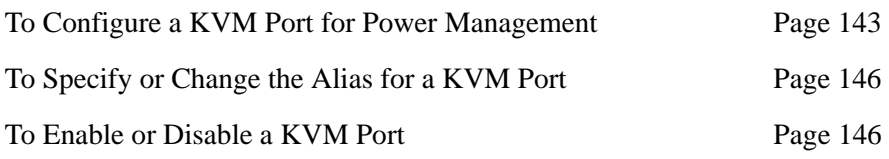

Selecting Configuration>KVM>Devices in Expert mode brings up the form shown in the following figure.

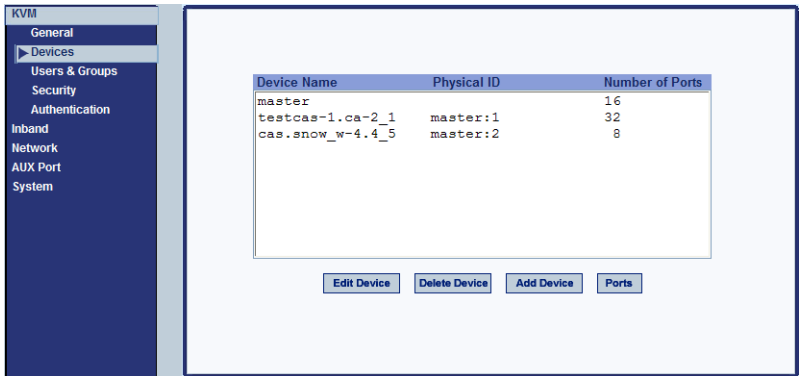

The device name "master" stands for the 16-port IP KVM, which is the master KVM unit in a cascaded configuration. Other device names may appear below "master" depending on the number of KVM units cascaded to the master. Selecting the name of a KVM unit in the list and clicking the "Ports" button brings up a list of the KVM ports on the 16-port IP KVM, as shown in the following figure.

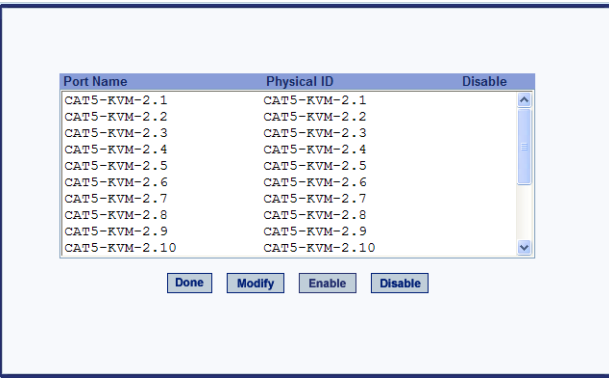

When you select one or more ports, you can enable or disable the KVM port(s) using the "Enable" or "Disable" buttons on the form.

When you select a port and click the "Modify" button, the dialog box shown in the following figure appears.

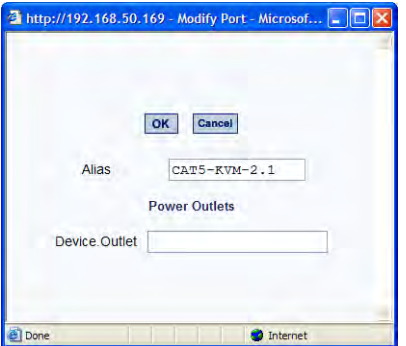

# <span id="page-158-0"></span>▼ To Configure a KVM Port for Power Management

Perform this procedure to enable a user who is connected to a server through a KVM port to perform power management for the server while connected. When this procedure is completed, the user can manage up to two power connections for any one server. Before you start make sure the following prerequisites are complete:

- The computer is plugged into an rPDU connected to the 16-port IP KVM's AUX port.
- The AUX port has been configured for power management.

See ["To Configure the AUX Port for Use With an rPDU or an External](#page-234-0)  [Modem" on page 219](#page-234-0), if needed.

- You know the outlet number or numbers to which the computer's power cable or cables are plugged.
- **1.** In Expert mode, go to: Configuration>KVM>Devices.

The Devices form appears.

**2.** Select the Device that contains the port(s) to be configured and click the Port button.

The Port Name list appears.

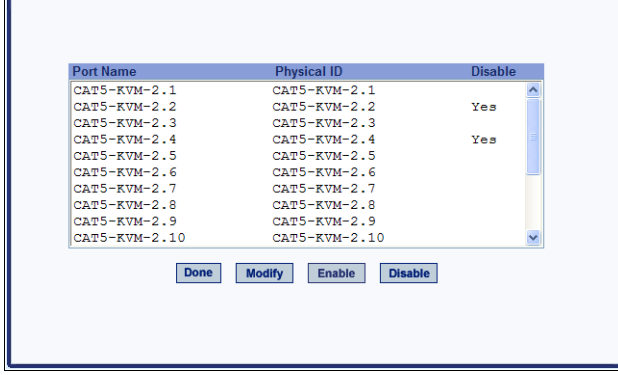

**3.** Select the port you want to modify and click the Modify button.

The Modify Port dialog box appears.

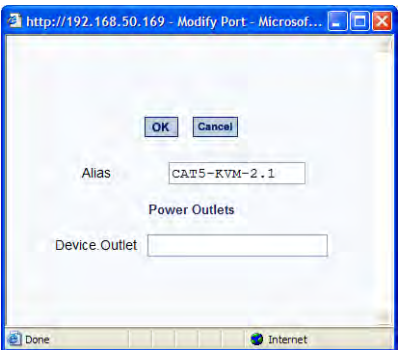

**4.** In the Alias field, type an alias for the port

- **5.** In the Device.Outlet field, enter the device and the outlet of the rPDU that the server is plugged into.
- **6.** Click the OK button.
- **7.** Click the "apply changes" button to save your configuration.

# <span id="page-161-0"></span>▼ To Specify or Change the Alias for a KVM Port

- **1.** Go to Configuration>KVM>Devices in Expert mode, select the device that includes the port(s) you wish to modify.
- **2.** Click the "Ports" button.

A list of all the selected ports appears.

- **3.** Select a single port to be modified, and then select the "Modify" button. The "Modify Port" dialog box appears.
- **4.** To change the port's alias, do the following steps.
	- a. Enter a new alias in the "Alias" field.
	- b. Click OK on the dialog box.
- **5.** Click "Done" on the form listing all the ports.
- **6.** Click "apply changes."

#### <span id="page-161-1"></span>▼ To Enable or Disable a KVM Port

- **1.** Go to Configuration>KVM>Devices in Expert mode, and select the device that contains the port(s) you wish to enable or disable.
- **2.** Click the "Ports" button.

A form listing all the selected ports appears.

- **3.** Select the port(s) to be enabled or disabled, and then select the "Enable" or "Disable" button.
- **4.** Click "Done" on the form listing all the ports.
- **5.** Click "apply changes."

# <span id="page-162-0"></span>*Configuring Cascaded KVM Units*

The Devices form allows you to configure one or more secondary KVM units to a primary KVM unit, a process also known as cascading or daisy-chaining. See ["Cascaded Devices" on page 22](#page-37-0) for background information.

Selecting Configuration>KVM>Devices in Expert mode brings up the Devices form on which you can perform the following tasks:

• Add a secondary KVM unit to be cascaded from the master 16-port IP KVM.

See ["To Add a Secondary KVM Unit to be Cascaded from the Master 16](#page-163-0) [port IP KVM" on page 148](#page-163-0)

• Edit the configuration of a cascaded device.

See ["To Edit the Configuration of a Cascaded KVM Unit" on page 149](#page-164-0)

• Delete the configuration of a cascaded device.

See ["To Delete the Configuration of a Cascaded KVM Unit" on page 151](#page-166-1)

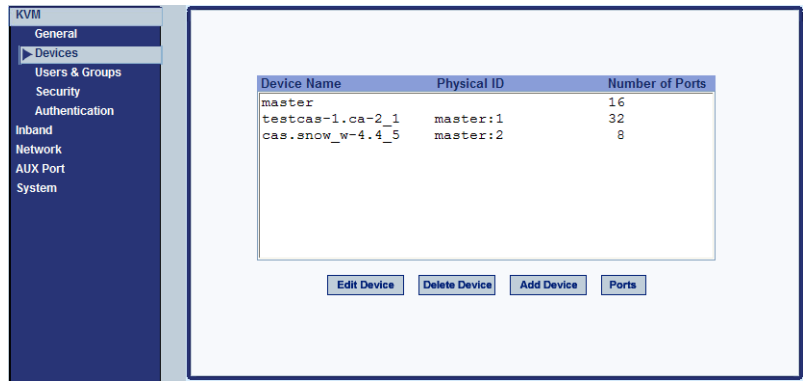

#### <span id="page-163-0"></span>▼ To Add a Secondary KVM Unit to be Cascaded from the *Master 16-port IP KVM*

**1.** In Expert mode, go to: Configuration>KVM>Devices.

The Devices configuration form appears.

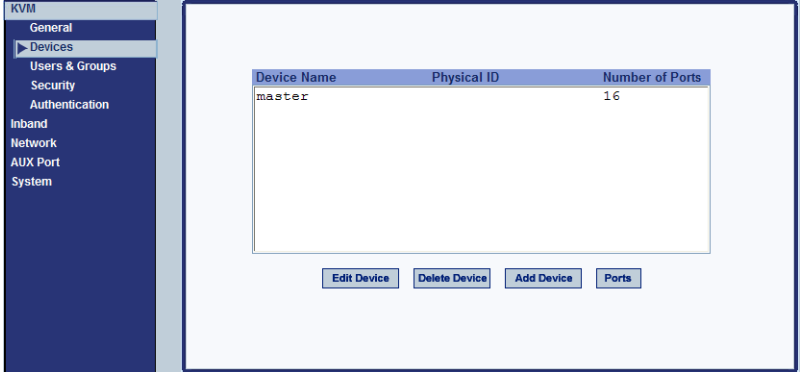

**2.** Click the Add Device button.

The Modify Device dialog box appears.

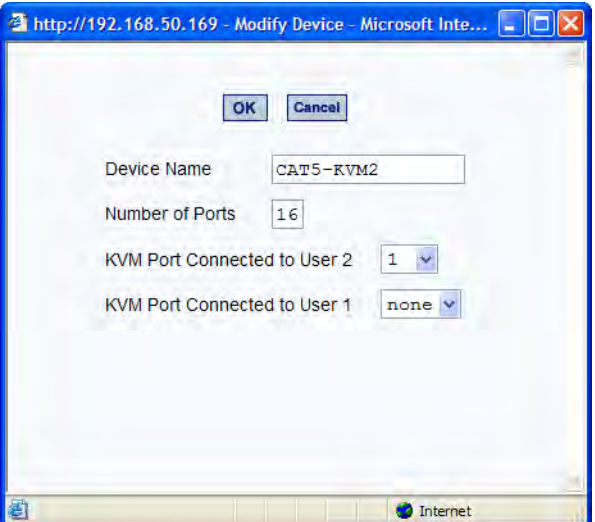

**3.** In the Device Name field, specify a name for the secondary device or KVM unit.

- **4.** In the Number of Ports field, enter the number of ports contained in the cascaded device.
- **5.** In the KVM Port Connected to User 2 (KVM) drop-down list, enter the port number of the master 16-port IP KVM that is connected to the User 2 port of the secondary KVM device.
- **Note:** See ["Connecting Cascaded KVM Units to the Primary 16-port IP KVM" on](#page-110-0)  [page 95](#page-110-0) for a background on the possible devices that can be cascaded and for instructions on connecting these devices to the master 16-port IP KVM.
	- **6.** In the Port Connected to User 1 or (KVM) drop-down list, enter the secondary KVM port that is connected to the User 1 port of the primary 16-port IP KVM.
	- **7.** Click the OK button when done.
	- **8.** On the configuration window, select "apply changes" to save your configuration.

# <span id="page-164-0"></span>▼ To Edit the Configuration of a Cascaded KVM Unit

**1.** In Expert mode, go to: Configuration>KVM>Devices.

The Devices form appears.

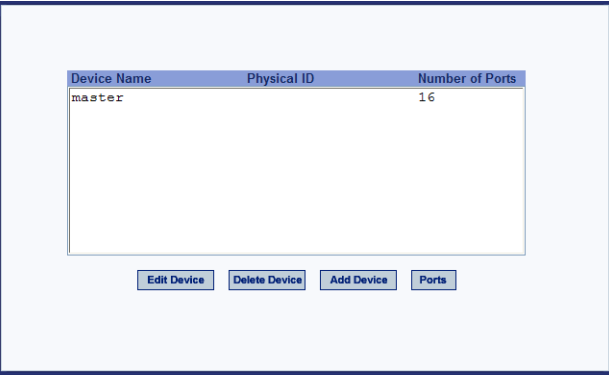

**2.** Select the item you wish to edit and click the Edit button.

The Modify Port dialog box appears.

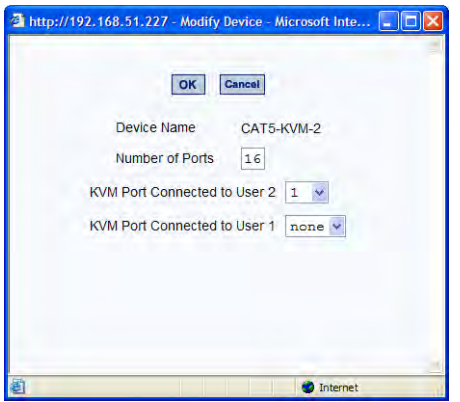

- **3.** In the Number of Ports field, enter the number of ports contained on the cascaded device.
- **4.** To enable one user to access the ports on the cascaded KVM unit, in the KVM Port Connected to User 2 (KVM) drop-down list, select the port number on the master 16-port IP KVM that is connected to the User 2 port on the secondary KVM device.
- **Note:** See ["Connecting Cascaded KVM Units to the Primary 16-port IP KVM" on](#page-110-0)  [page 95](#page-110-0) for a background on the possible devices that can be cascaded and for instructions on connecting these devices to the master 16-port IP KVM.
	- **5.** To enable two users to access the ports on the cascaded KVM unit, in the Port Connected to User 1 or (KVM) drop-down list, enter the secondary KVM port that is connected to the User 1 port of the primary 16-port IP KVM.
	- **6.** Click the OK button.
	- **7.** Click "apply changes" to save your configuration.

# <span id="page-166-1"></span>▼ To Delete the Configuration of a Cascaded KVM Unit

**1.** In Expert mode, go to: Configuration>KVM>Devices.

The Devices form appears.

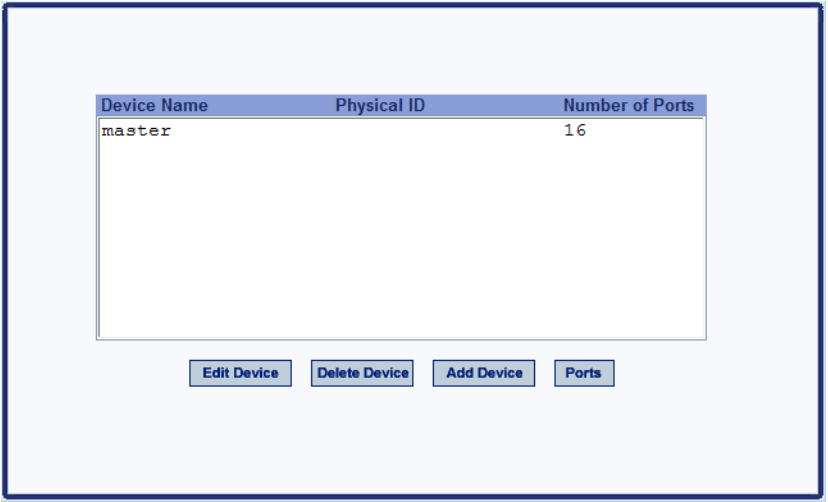

**2.** Select the item you wish to delete and click the Delete button.

The system deletes the selected device.

**3.** Click "apply changes" to save your configuration.

#### <span id="page-166-0"></span>*Users & Groups*

Selecting Configuration>KVM>Users & Groups in Expert mode brings up the form shown in the following figure.

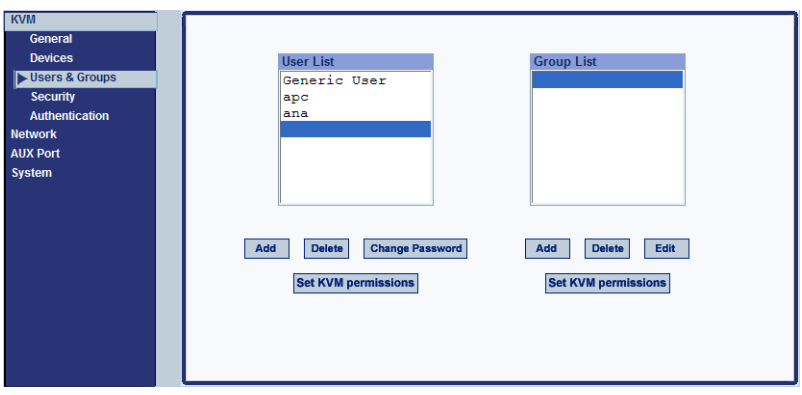

You can use the Users & Groups form to do the following:

- Add or delete users.
- Assign or change user passwords.
- Reset the permissions of the Generic User.
- **Note:** Permissions assigned to the Generic User define the default permissions for regular users.
	- Set unique permissions for individual users.
	- Assign permissions by group.
	- Add or delete user groups from the Group Access List and assign users to a group.
	- Restrict all users' access to devices connected to KVM ports by setting KVM permissions for users and groups of users for selected ports.

#### ▼ *To Add a User [Expert]*

**1.** In Expert mode, go to Configuration>Users & Groups.

The Users & Groups form appears.

**2.** Click "Add."

The "Add User" dialog box appears.

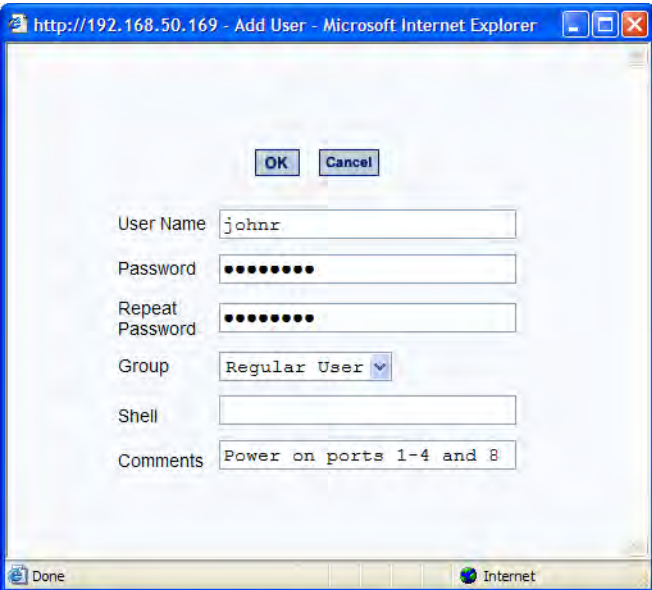

**3.** Either type the required information in the fields or select the desired option from the drop-down list as shown in the previous screen and defined in the following table.

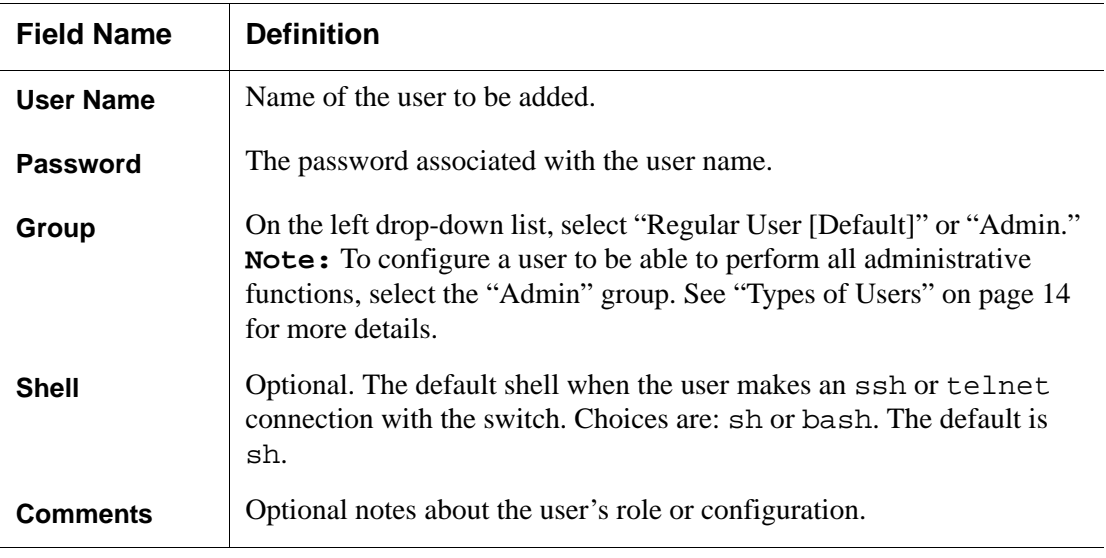

- **4.** Click OK.
- **5.** Click "apply changes."

### ▼ *To Delete a User or Group [Expert]*

**1.** In Expert mode, go to Configuration>Users & Groups.

The Users & Groups form appears.

- **2.** Select the name of a user or group to delete.
- **3.** Click "Delete."
- **4.** Click "apply changes."

# ▼ To Change a User's Password [Expert]

**1.** In Expert mode, go to Configuration>Users & Groups.

The Users & Groups form appears.

- **2.** Select the name of the user whose password you want to change.
- **3.** Click "Change Password."

The Change User Password" dialog box appears.

- **4.** Enter the new password in the "New Password" filed and enter it again in the "Repeat New Password" field.
- **5.** Click OK.
- **6.** Click "apply changes."

# ▼ *To Add a Group*

**1.** In Expert mode, go to Configuration>Users & Groups.

The Users & Groups form appears.

**2.** Under the list of groups, click "Add."

The "Add Group" dialog box appears.

- **3.** Type the name for the new group.
- **4.** Type the user names of the users you want to add to the group. Use commas to separate the names.
- **5.** Click OK.
- **6.** Click "apply changes."

# ▼ *To Modify a Group*

**1.** In Expert mode, go to Configuration>Users & Groups.

The Users & Groups form appears.

- **2.** Select the name of a group to modify.
- **3.** Click "Edit."

The "Edit Group" form appears.

- **4.** Add or delete users from the group as desired.
- **5.** Click OK.
- **6.** Click "apply changes."

# <span id="page-170-0"></span>▼ To Select Users and Groups for Assigning KVM Port Access

Perform this procedure to select users to access computers connected to KVM ports.

**1.** Go to Expert>Configuration>Users & Groups.

The Users & Groups form appears.

**2.** To set KVM port access for a regular user, select the name of the user or of multiple users from User List.

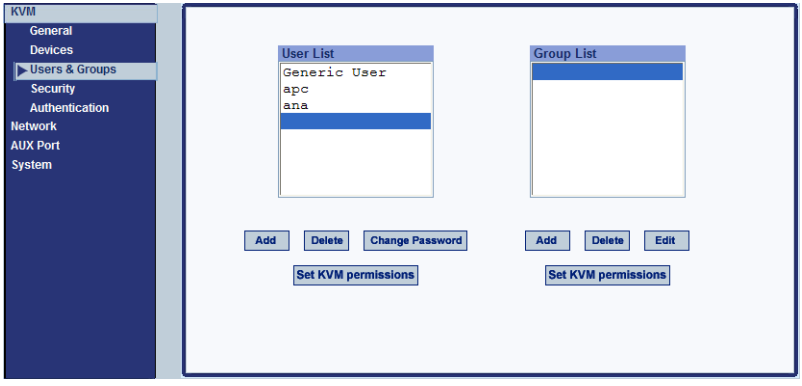

- **3.** To set KVM port access permissions for a group, select the name of the group from the Group List.
- **4.** Click the "Set KVM Permissions" button.

The "KVM Access list for "user name" or "groupname" dialog box appears.

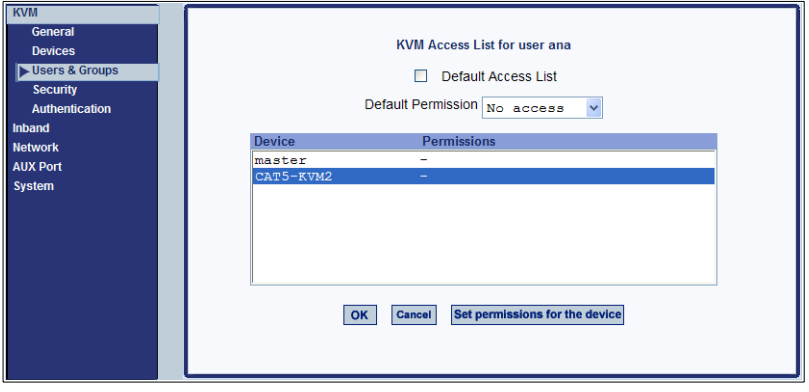

- **Note:** When the "Default Access List" check box is checked, the user or group has the same permissions that are assigned to the Generic User. Changes made on this form when a user name is selected convert the user into a non-generic user.
	- **5.** Go to ["To Assign KVM Port Access to a User or Group" on page 156](#page-171-0).

#### <span id="page-171-0"></span>▼ To Assign KVM Port Access to a User or Group

Perform this procedure when you want to specify the types of access a user or group of users can have to computers that are connected to the 16-port IP KVM's KVM ports.

**1.** Go to Expert>Configuration>Users & Groups, and select a user or group.

If needed see ["To Select Users and Groups for Assigning KVM Port](#page-170-0)  [Access" on page 155](#page-170-0).

**2.** To assign to the selected user or group the same permissions assigned to the Generic User, make sure the "Default Access List" check box is checked and click OK.

- **3.** To re-define the KVM permissions for the selected user or group, clear the check box.
- **4.** Select the desired access option from the "Default Permission:" drop-down list.

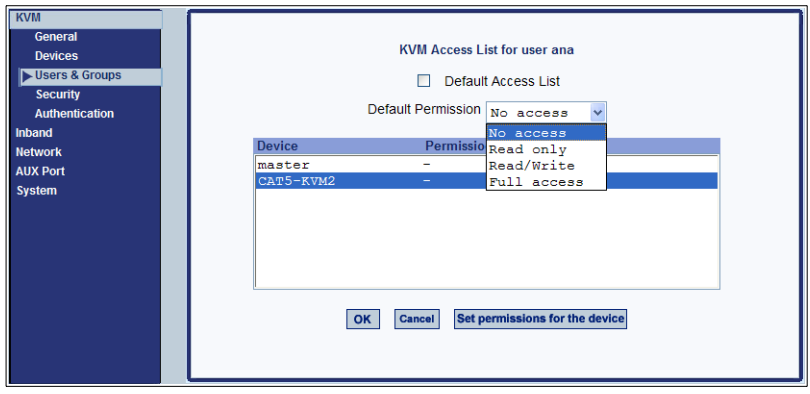

As shown in the previous screen example, the options are: "No access," "Read only," "Read/Write," "Full access."

- **5.** To configure access to a device and all of its ports, do the following:
	- a. Select one or more devices from the Device list.
	- b. From the Default Permissions drop-down list, select the permissions you wish to apply.
	- c. Go to Step 8.
- **6.** To configure access to individual ports or groups of ports, do the following:
	- a. Select a device from the Device list.
	- b. Click the "Set permissions for the device" button.

The "Set KVM Permissions for the device" dialog box displays as shown in the following screen example. (The example shows the dialog box when the "master" device is selected.)

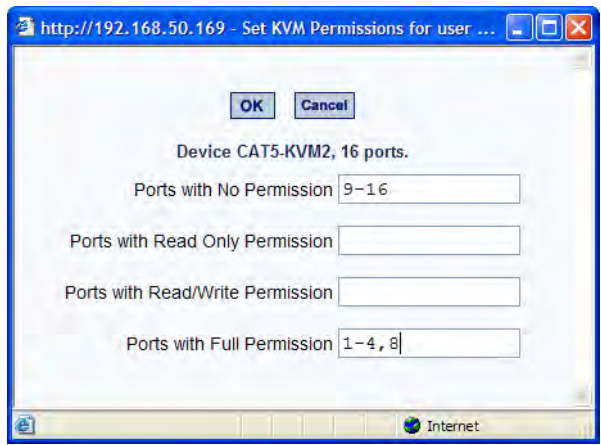

In the fields for each desired category, type either port aliases or numbers, separating them either by commas or dashes.

**7.** Click OK.

The newly set permissions appear next to the Device name in the Permissions column, as shown in the following screen example, which shows the restrictions applied to the user name "johnr."

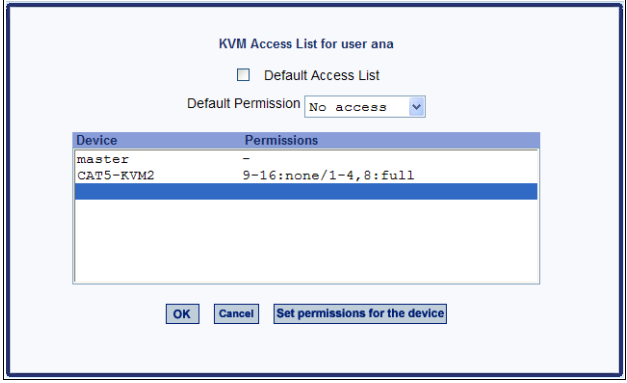

The following screen example illustrates how the previous settings affect access to ports. When an individual or member of a group with the access permissions shown in the previous screen logs into the Web Manager, the list of ports displayed does not include ports 9 to 16 (because they were configured with no access).

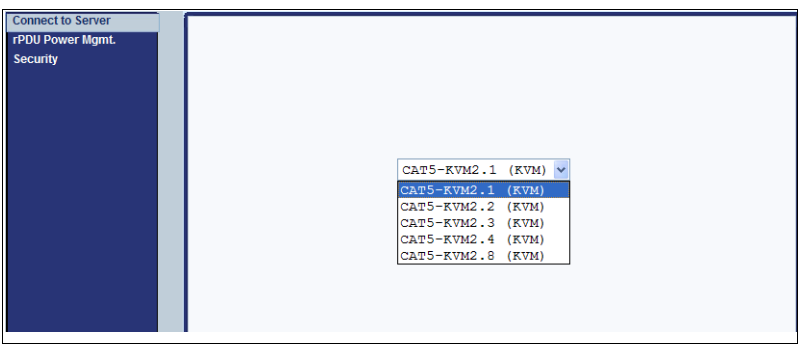

- **8.** Click OK.
- **9.** Click "apply changes."

# <span id="page-174-0"></span>*Security*

Selecting Configuration>KVM>Security in Expert mode brings up the form shown in the following figure. Administrators can specify that communications are encrypted between the 16-port IP KVM and any computer attached to a KVM port.

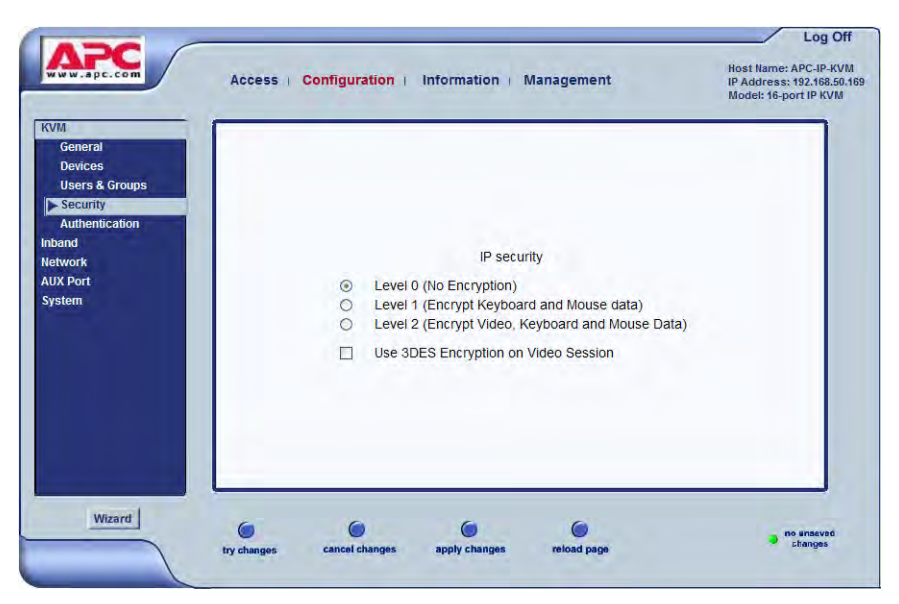

The Security form allows you to configure your IP security with the following levels:

- Level 0 (No Encryption)
- Level 1 (Encrypt Keyboard and Mouse data)
- Level 2 (Encrypt Video, Keyboard and Mouse Data)

In addition, you can select 3DES (Triple Data Encryption Standard) for video sessions in stead of RC4 (Rivest Cipher four), the system default. Though RC4 is faster than 3DES, it is less secure.

# ▼ To Configure Encryption on Port Connections [Expert]

**1.** In Expert mode, go to: Configuration>KVM>Security.

The Security form appears.

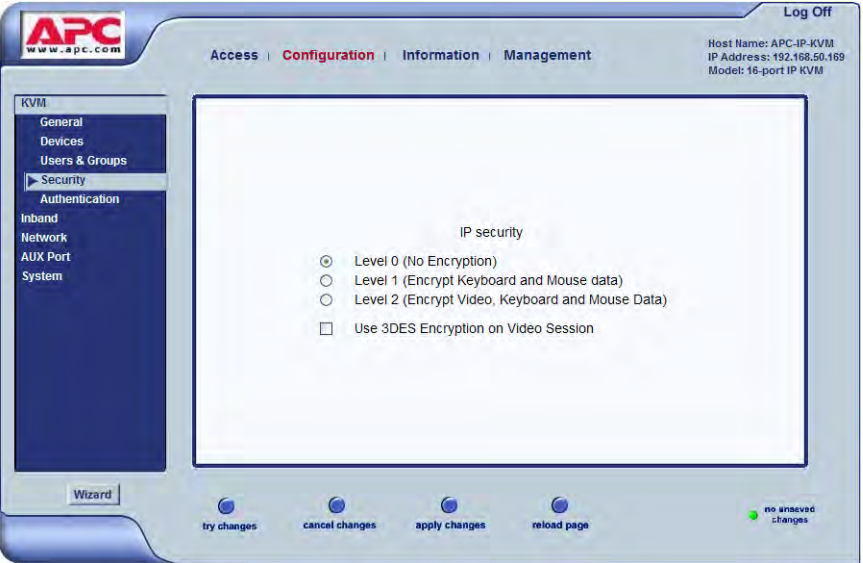

**2.** Check the appropriate radio buttons.

RC4 is the default encryption if 3DES is not selected. See ["Security" on](#page-174-0)  [page 159,](#page-174-0) if needed, for more information.

**3.** Click "apply changes" to complete the procedure.

# <span id="page-176-0"></span>*Configuring an Authentication Method*

Configuration>KVM>Authentication in Expert mode brings up the form shown in the following figure.

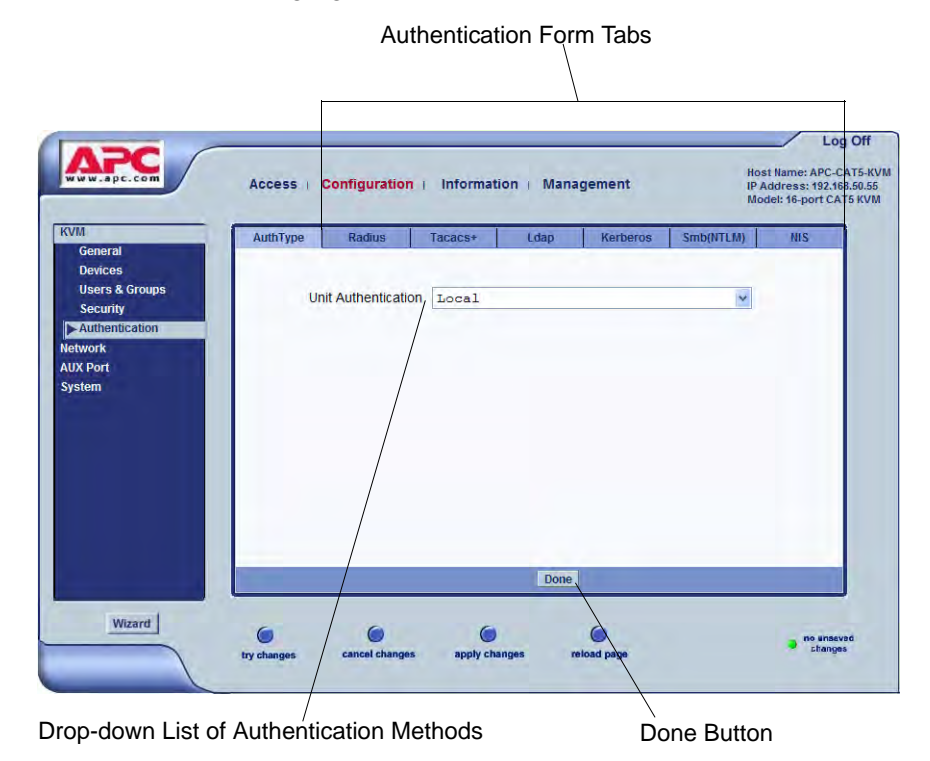

The administrator uses the Authentication forms for two main purposes:

• To select an authentication method for the 16-port IP KVM *only*.

The default authentication method for the 16-port IP KVM is Local. The administrator can either accept the default or select one of the other authentication methods from the drop-down list on the AuthType form.

See ["To Configure an Authentication Method for 16-port IP KVM Logins"](#page-177-0)  [on page 162](#page-177-0) for the procedure.

Any authentication method chosen for the 16-port IP KVM is used for authentication of any users attempting access through telnet, ssh, or the Web Manager.

See ["Authentication" on page 42](#page-57-0) for more details.

• To configure all authentication servers for the 16-port IP KVM ports.

The administrator fills out one of the tabbed forms to set up an authentication server for each authentication method to be used by the 16 port IP KVM and by any of its ports: RADIUS, TACACS+, LDAP, Kerberos, SMB (ports only), NIS. See ["Configuring Authentication](#page-179-0)  [Servers for Logins to the 16-port IP KVM and Connected Devices" on](#page-179-0)  [page 164.](#page-179-0)

See ["To Configure an Authentication Method for 16-port IP KVM Logins" on](#page-177-0)  [page 162](#page-177-0) for instruction on how to specify an authentication method for ports.

#### <span id="page-177-0"></span>▼ To Configure an Authentication Method for 16-port IP KVM *Logins*

See ["Configuring an Authentication Method" on page 161,](#page-176-0) if needed, for background information.

**1.** Go to Configuration>KVM>Authentication in Expert mode.

The AuthType form displays, as shown in the following figure.

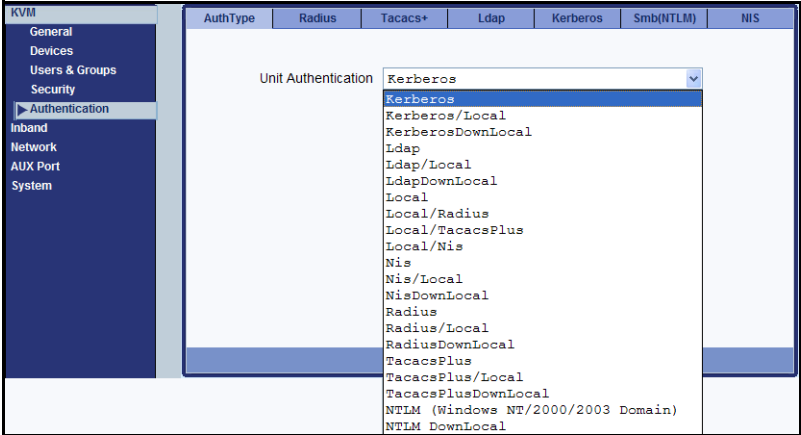

- **2.** To specify an authentication method for logins to the 16-port IP KVM, select a method from the Authentication drop-down list.
- **3.** Make sure that an authentication server is specified for the selected authentication type.

See ["Configuring Authentication Servers for Logins to the 16-port IP](#page-179-0)  [KVM and Connected Devices" on page 164](#page-179-0).

#### <span id="page-178-0"></span>▼ To Configure an Authentication Method for KVM Port Logins

This procedure configures a single authentication method that applies whenever anyone attempts to log on to a device through a connected KVM port.

**1.** Go to Configuration>KVM>General in Expert mode.

The General form appears.

**2.** Select an authentication method from the Port Authentication drop-down list.

The default option is None.

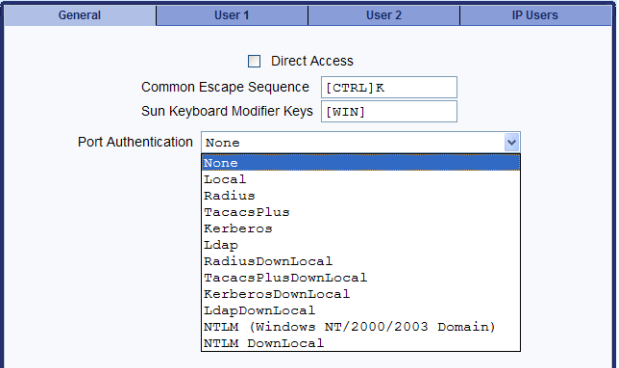

- **3.** Click "Done."
- **4.** Click "apply changes."

The changes are stored in /etc/kvmd.conf on the 16-port IP KVM.

**5.** If you select any authentication method other than None or Local, make sure that an authentication server is specified for the selected authentication type.

See ["Configuring Authentication Servers for Logins to the 16-port IP](#page-179-0)  [KVM and Connected Devices" on page 164](#page-179-0).

### <span id="page-179-0"></span>*Configuring Authentication Servers for Logins to the 16-port IP KVM and Connected Devices*

The administrator fills out the appropriate form to set up an authentication server for every authentication method to be used by the 16-port IP KVM and by any of its ports: Kerberos, LDAP, NIS, NTLM/SMB (ports only), RADIUS, TACACS+.

The following table lists the procedures that apply to each authentication method.

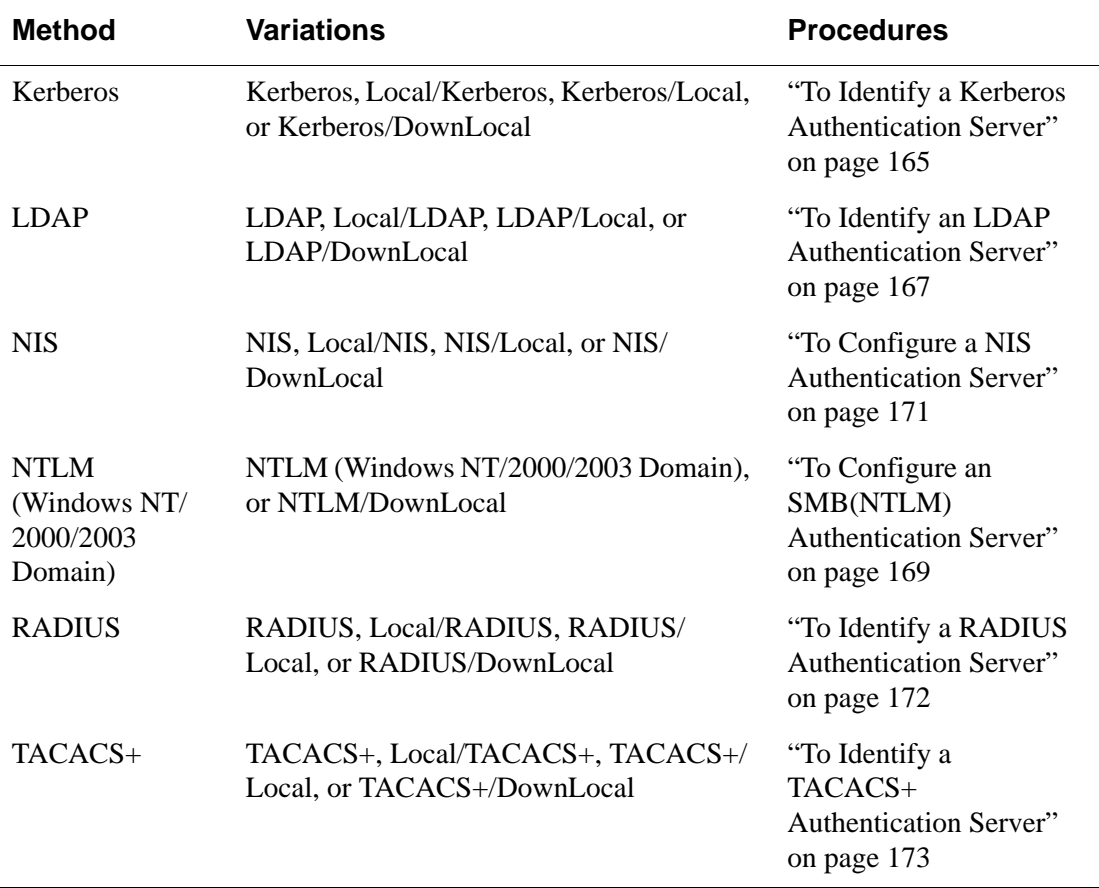
## ▼ *To Identify a Kerberos Authentication Server*

Perform this procedure to identify the authentication server when the 16-port IP KVM or any of its ports is configured to use the Kerberos authentication method or any of its variations (Kerberos, Local/Kerberos, Kerberos/Local, or KerberosDownLocal.)

Before starting this procedure, find out the following information from the Kerberos server's administrator:

- Realm name and KDC address
- Host name and IP address for the Kerberos server

Also, work with the Kerberos server's administrator to ensure that following types of accounts are set up on the Kerberos server and that the administrators of the 16-port IP KVM and connected devices know the passwords assigned to the accounts:

- An account for "admin"
- If Kerberos authentication is specified for the 16-port IP KVM, accounts for all users who need to log on to the 16-port IP KVM to administer connected devices.
- If Kerberos authentication is specified for KVM ports, accounts for users who need administrative access to connected devices
- **1.** Make sure an entry for the 16-port IP KVM and the Kerberos server exist in the 16-port IP KVM's /etc/hosts file.
	- a. Go to Configuration>Network>Host Table in Expert mode.

The "Host Table" form appears.

- b. Add an entry for 16-port IP KVM if none exists and an entry for the Kerberos server.
	- i. Click "Add."

The "New/Modify Host" dialog appears.

- ii. Enter the address in the "IP Address" field.
- iii. Enter the name in the "Name" field.
- iv. If desired, enter an optional alias in the "Alias" field.

**2.** Make sure that timezone and time and date settings are synchronized on the 16-port IP KVM and on the Kerberos server.

Time and date synchronization is most easily achieved by setting both to use the same NTP server.

- a. To specify an NTP server, follow the procedure under ["To Set The](#page-238-0)  [Time and Date With NTP" on page 223](#page-238-0).
- b. To manually set the time and date on the 16-port IP KVM, follow ["To](#page-237-0)  [Set the 16-port IP KVM's Date and Time Manually" on page 222](#page-237-0).
- c. Work with the authentication server's administrator to synchronize the time and date between the 16-port IP KVM and the server.
- **3.** If the 16-port IP KVM is not located in the PST time zone, set the timezone on the 16-port IP KVM.
	- a. Make a console connection to the 16-port IP KVM and log on as root,

```
KVM login: root
Password: ********
```
The root prompt appears.

```
[root@kvm root]#
```
#### b. Enter **set\_timezone**.

A list of timezones appears followed by a prompt asking you to enter a number of a timezone.

```
[root@kvm root]# set_timezone
Please choose the time zone where this machine is located.
0) GMT
1) 1h West GMT
2)10h West GMT
...
26) 9h East GMT
Enter your option:
```
c. Enter the number of the timezone where the 16-port IP KVM is located.

Enter your option: **10**

- d. Log off of the console session and close the terminal.
- **4.** In the Web Manager Expert mode, go to Configuration>Authentication> Kerberos.

The Kerberos form displays as shown in the following figure.

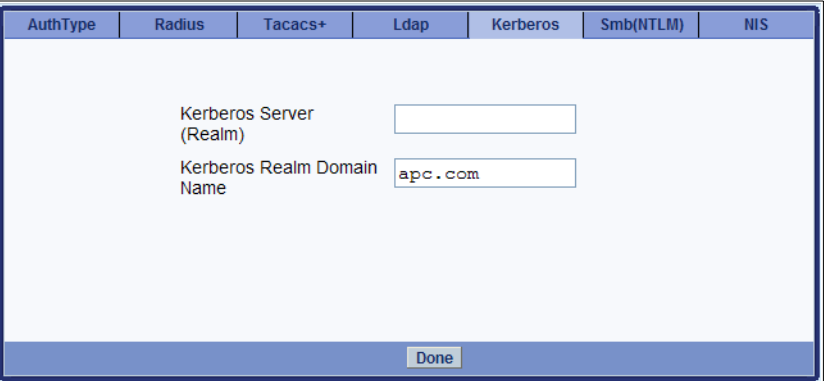

- **5.** Fill in the form according to your local setup of the Kerberos server.
- **6.** Click "Done."
- **7.** Click "apply changes."

#### ▼ To Identify an LDAP Authentication Server

Perform this procedure to identify the authentication server when the 16-port IP KVM or any of its ports is configured to use the LDAP authentication method or any of its variations (LDAP, Local/LDAP, LDAP/Local, or LDAP/ DownLocal).

Before starting this procedure, find out the following information from the LDAP server's administrator:

- The distinguished name of the search base
- The LDAP domain name
- Whether to use secure LDAP
- The authentication server's IP address

You can enter information in the following two fields, but an entry is not required:

- The LDAP password
- The LDAP user name

Work with the LDAP server's administrator to ensure that following types of accounts are set up on the LDAP server and that the administrators of the 16 port IP KVM and connected devices know the passwords assigned to the accounts:

- An account for "admin"
- If LDAP authentication is specified for the 16-port IP KVM, accounts for all users who need to log on to the 16-port IP KVM to administer connected devices.
- If LDAP authentication is specified for KVM ports, accounts for users who need administrative access to the connected devices.
- **1.** Go to Configuration>Authentication>LDAP in Expert mode.

The "LDAP" form displays with "LDAP Server" and "LDAP Search Base" fields filled in from the current values in the /etc/ldap.conf file.

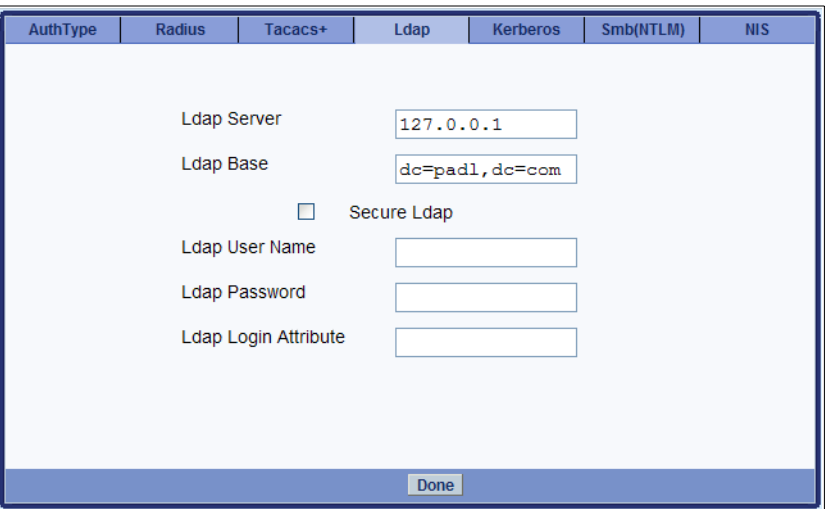

- **2.** Supply the IP address of the LDAP server in the "LDAP Server" field.
- **3.** If the LDAP authentication server uses a different distinguished name for the search base than the one displayed in the "LDAP" Base field, change the base definition.

The default distinguished name is "dc," as in dc=value, dc=value. If the distinguished name on the LDAP server is "o," then replace dc in the base field with o, as in o=*value*,o=*value.*

**4.** Replace the default base name with the name of your LDAP domain.

For example, for the LDAP domain name apc.com, the correct entry is: dc=apc,dc=com.

- **5.** Click "Done."
- **6.** Click "apply changes."

The changes are stored in /etc/ldap.conf on the 16-port IP KVM.

#### ▼ To Configure an SMB(NTLM) Authentication Server

Perform the following to identify the authentication server if any of the ports is configured to use the NTLM (Windows NT/2000/2003 Domain) authentication method or NTLM/Downlocal.

**1.** Go to Configuration>Authentication>SMB(NTLM) in Expert mode. The SMB(NTLM) form displays as shown in the following figure.

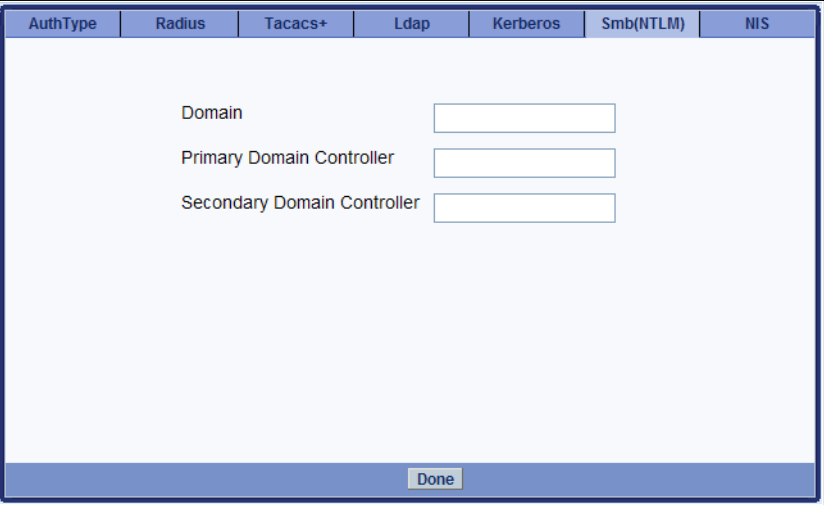

- **2.** Fill in the form according to your configuration of the SMB server.
- **3.** Click "Done."
- **4.** Click "apply changes."

## ▼ *To Configure a NIS Authentication Server*

Perform this procedure to identify the authentication server when the 16-port IP KVM or any of its ports is configured to use the NIS authentication method or any of its variations (Local/NIS, NIS/Local, or NIS/DownLocal).

**1.** Go to Configuration>Authentication>NIS in Expert mode.

The NIS form displays as shown in the following figure.

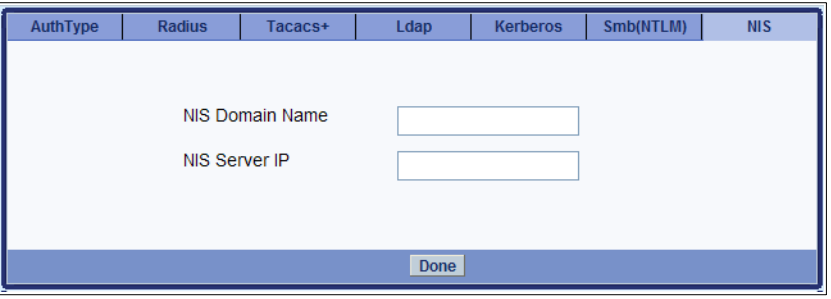

- **2.** Fill in the form according to your configuration of the NIS server.
- **3.** Click "Done."
- **4.** Click "apply changes."

## ▼ To Identify a RADIUS Authentication Server

Perform this procedure to identify the authentication server when the 16-port IP KVM or any of its ports is configured to use the RADIUS authentication method or any of its variations (Local/RADIUS, RADIUS/Local, or RADIUS/DownLocal).

**1.** Go to Configuration>Authentication>RADIUS in Expert mode.

The RADIUS form displays as shown in the following figure.

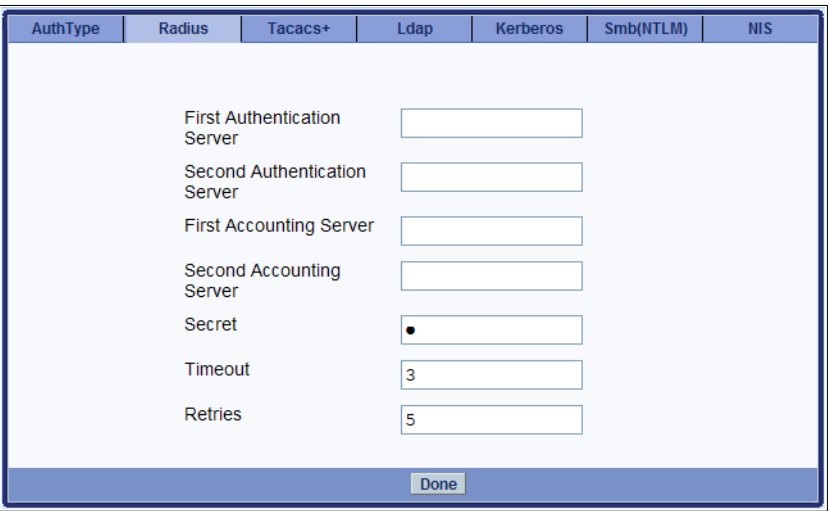

- **2.** Fill in the form according to your local setup of the RADIUS server or servers.
- **3.** Click "Done."
- **4.** Click "apply changes."

The changes are stored in /etc/raddb/server on the 16-port IP KVM.

## ▼ To Identify a TACACS+ Authentication Server

Perform this procedure to identify the authentication server when the 16-port IP KVM or any of its ports is configured to use the TACACS+ authentication method or any of its variations (Local/TACACS+, TACACS+/Local, or TACACS+/DownLocal).

**1.** Go to Configuration>Authentication>TACACS+ in Expert mode.

The TACACS+ form appears.

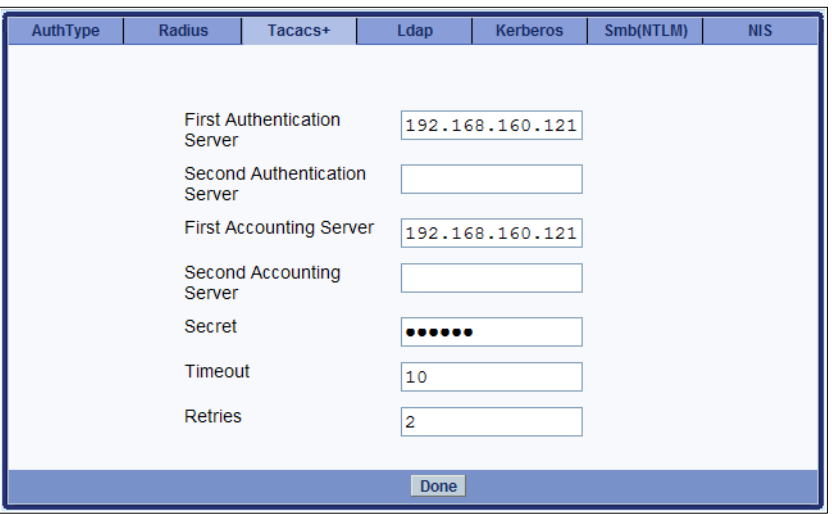

- **2.** Fill in the form according to your local setup of the TACACS+ server or servers.
- **3.** Click "Done."
- **4.** Click "apply changes."
- **5.** The changes are stored in /etc/tacplus.conf on the 16-port IP KVM.

## *Configuring In-band (RDP) Servers*

Selecting Configuration>Inband in Expert mode brings up the form displayed in the following figure.

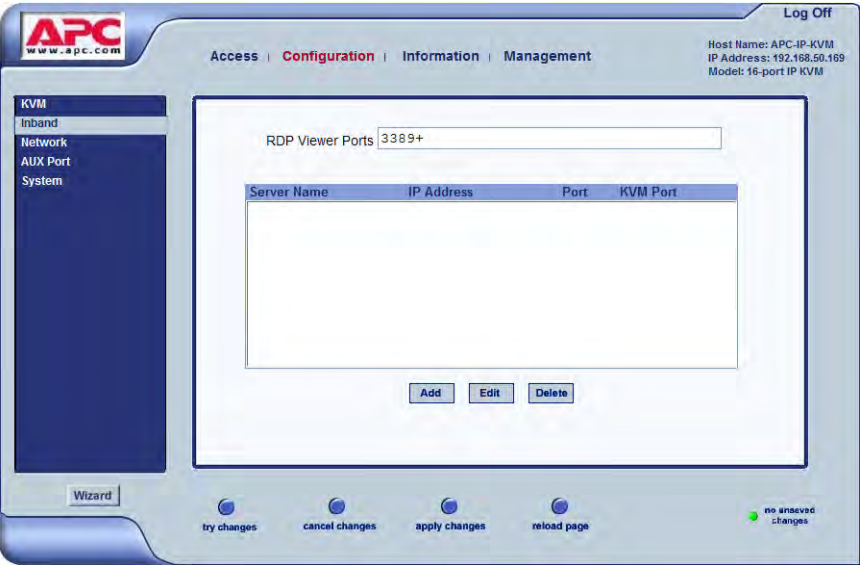

You can use the Add, Modify, and Delete buttons to configure in-band server connections to Windows Terminal Servers using RDP. Up to 16 in-band servers can be configured on a 16-port IP KVM.

If secondary 16-port IP KVM units are cascaded to the master 16-port IP KVM, administrators can configure additional in-band servers. The total number of in-band servers configured is the same as the total number of KVM ports in the whole infrastructure (master and cascaded devices). Even though it is possible to configure a KVM port on the master or on any cascaded device for each in-band server, all in-band configuration and connections are done through the master 16-port IP KVM.

For more complete access and as a backup to in-band connection failures, inband servers can also be connected to KVM ports on the 16-port IP KVM. This enables out-of-band access to the in-band server so that if the in-band connection fails, the user is able to reconnect to the server using a KVM connection. This also enables users to view the BIOS, POST, and boot messages for server administration.

See ["Server Access: In-band and Out of Band" on page 28,](#page-43-0) for a description of the differences between in-band and KVM connections.

## <span id="page-190-0"></span>*Prerequisites for In-band Access to RDP Servers*

The following prerequisites must be met in order for a 16-port IP KVM inband connection to work:

• The connected server must be a Windows (Win2000, 2003, XP, and NT) Terminal Server with RDP enabled.

Windows Terminal Servers do not have RDP enabled by default: The administrator of these servers must enable RDP on the server in order for the 16-port IP KVM in-band connection to work.

- A 16-port IP KVM user who needs to access any in-band server must have the following:
	- A valid account created on the in-band server.

The 16-port IP KVM does not authenticate or offer permissions configuration for in-band connections.

- Internet access and Microsoft Internet Explorer 6 on a remote Windows client machine.
- The Windows Terminal Server must be configured on the Inband page of the Web Manager. See ["To Add or Modify an In-band \(RDP\) Server" on](#page-191-0)  [page 176](#page-191-0) for configuration instructions.
- If you want to enable an out-of-band, KVM connection as back up for an in-band connection failure or if you want to view the BIOS, POST, and boot messages on the server, the RDP server must be connected to a KVM port on the master 16-port IP KVM or on a cascaded and configured KVM unit.

See ["To Connect Computers to KVM Ports" on page 60](#page-75-0) for instructions on physically connecting a server to a 16-port IP KVM port.

# <span id="page-191-0"></span>▼ *To Add or Modify an In-band (RDP) Server*

See the previous section ["Prerequisites for In-band Access to RDP Servers"](#page-190-0)  [on page 175](#page-190-0) for prerequisite information to this procedure.

**1.** In Expert mode, go to: Configuration>Inband.

The Inband form appears.

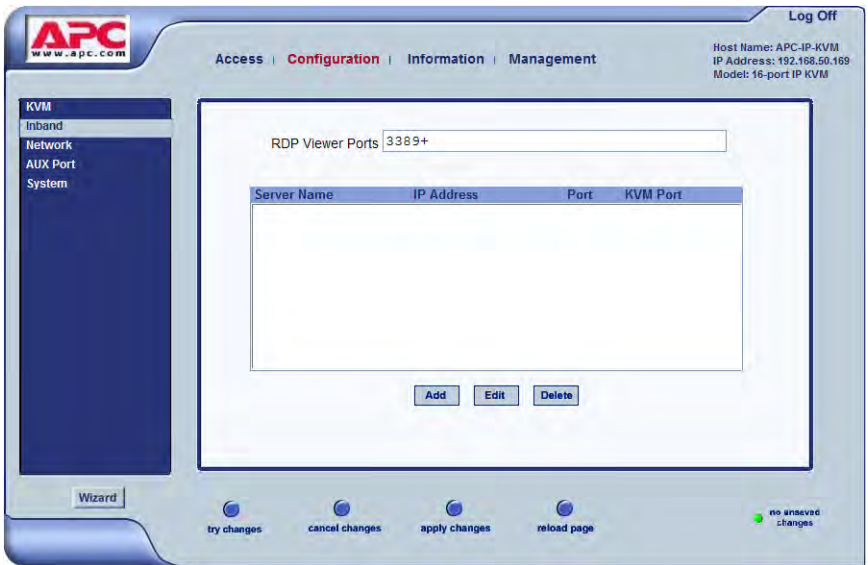

**2.** To add a server to the list, click Add.

The Configure RDP Servers dialog box appears.

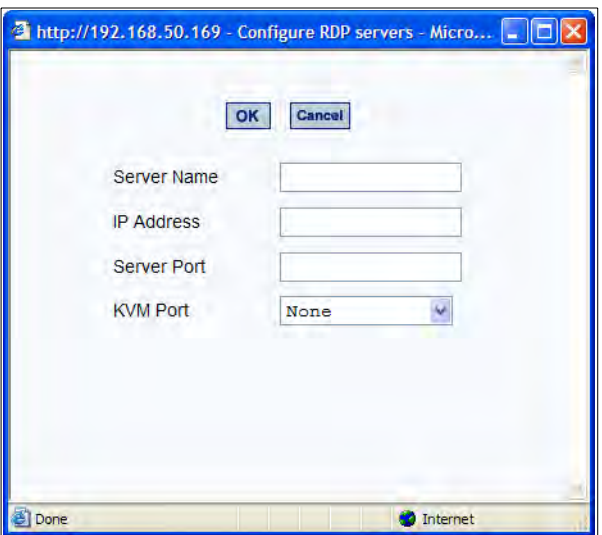

The connected server must be a Windows (Win2000 or NT) Terminal Server with RDP enabled.

- **3.** To modify a server, select the server on the list and click Modify.
- **4.** In the Server Name field, specify a unique name for the in-band server.

This name will appear in the drop-down list on the Connect to Server form.

- **Note:** Once a name is given to an in-band server, it cannot be modified. In order to change the name of an in-band server, you must delete the server configuration and add the server again to the 16-port IP KVM.
	- **5.** In the IP Address field, enter the IP address of the in-band server.
	- **6.** (Optional) In the Server Port field, specify a port to be used if it differs from the default which is 3389.

All servers with RDP enabled are configured with 3389 as the default port unless the administrator of the RDP server changes it.

**7.** To enable a back up KVM connection for the in-band server, from the KVM Port drop-down list, select the KVM port to which the in-band server is connected.

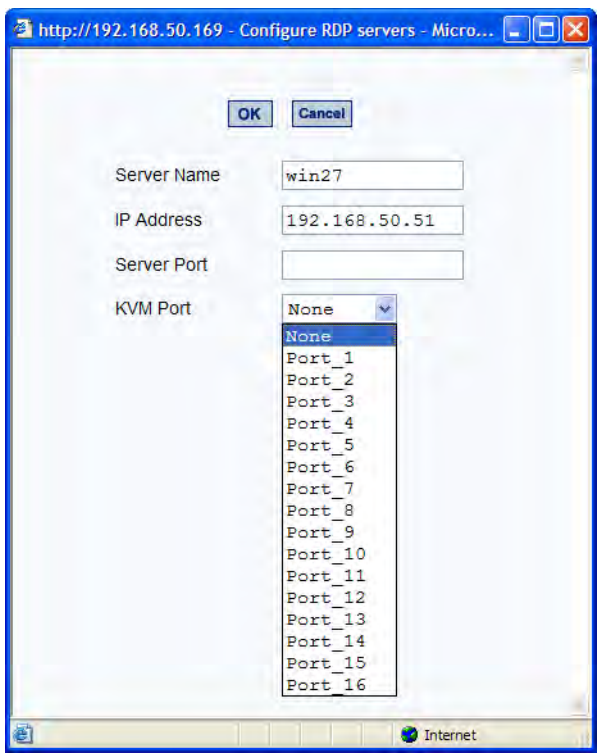

This enables both in-band and out-of-band access to the connected server. If the in-band connection fails or if an RDP session already exists, the user is able to reconnect to the server using a KVM connection. This also enables users to view the BIOS, POST, and boot messages for server administration.

- **8.** Click OK to close the dialog box.
- **9.** Specify the TCP ports or a range of TCP ports to be used in the RDP Viewer Ports field.

You must have at least eight valid TCP ports specified in order to have up to eight simultaneous in-band connections through the 16-port IP KVM.

For example, if you want ports 3389 to ports 10000 to be used, type "3389 - 10000". If you want to use ports 3389 and higher, type "3389+". If you want to use ports 3389 and below, type "3389-".

You can request valid TCP ports from your network administrator.

**10.**Click "apply changes."

**11.**Repeat steps 1-9 for every in-band server connection required.

The 16-port IP KVM supports the configuration of up to 16 in-band servers.

**12.**To connect to the in-band server, in Expert mode, go to Access>Connect to Server.

See ["To Connect to Servers Through The Web Manager's Connect To](#page-281-0)  [Server Form" on page 266](#page-281-0).

## ▼ *To Delete an In-band (RDP)* Server

**1.** In Expert mode, go to: Configuration>Inband.

The Inband form appears.

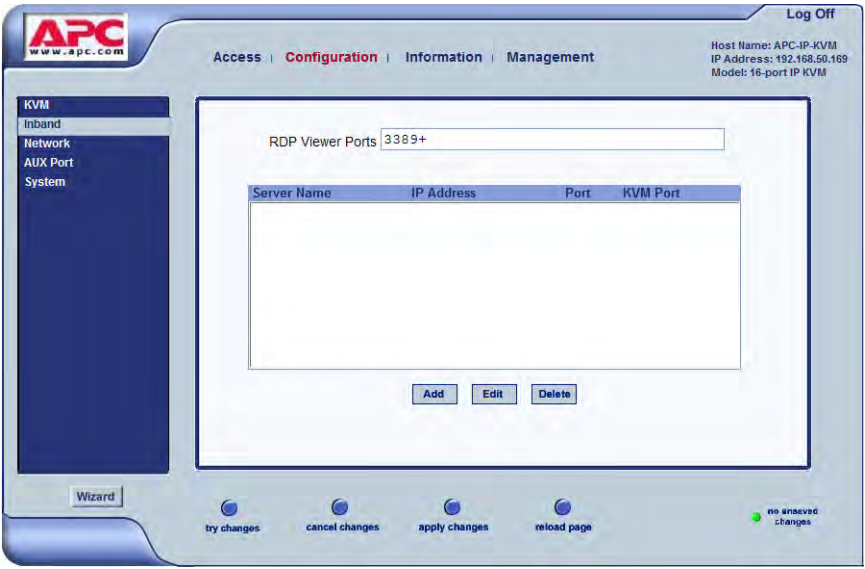

- **2.** Select the in-band server from the list and click Delete.
- **3.** Click "apply changes."

## *Network*

Selecting Configuration>Network in Expert mode brings up the following form.

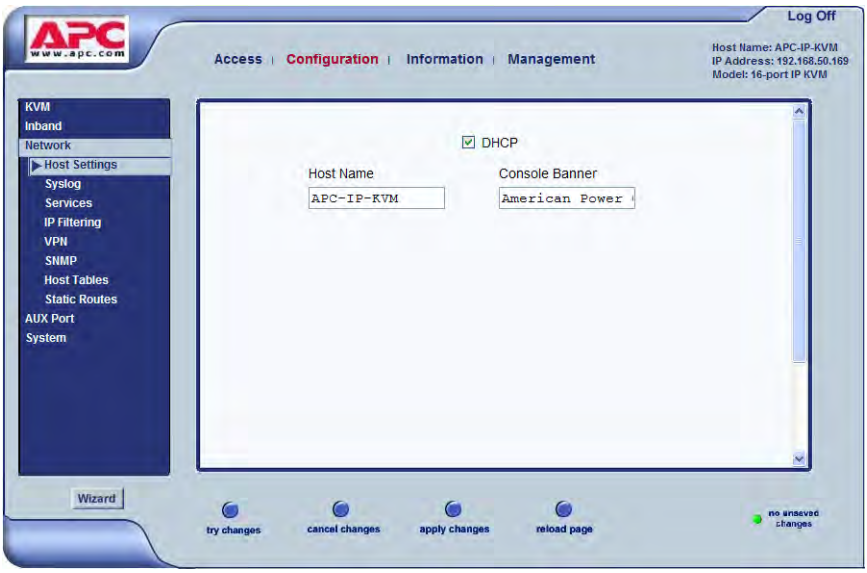

Network configuration comprises eight forms:

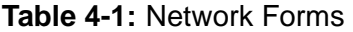

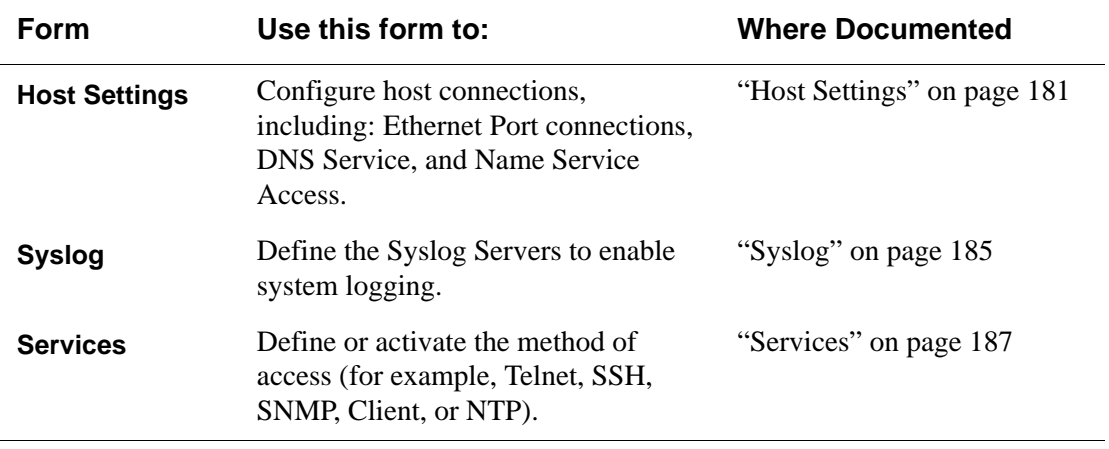

| <b>Form</b>          | Use this form to:                                                                                                    | <b>Where Documented</b>     |
|----------------------|----------------------------------------------------------------------------------------------------|-----------------------------|
| <b>IP Filtering</b>  | Configure the selective filtering of<br>packets that may potentially crack<br>your network system or generate<br>unnecessary traffic. | "IP Filtering" on page 188  |
| <b>VPN</b>           | Configure IPsec tunnels to establish a<br>secure connection between 16-port IP<br>KVM and a security gateway<br>machine.              | "VPN" on page 205           |
| <b>SNMP</b>          | Configure the SNMP server to<br>manage complex networks.                                                                              | "SNMP" on page 209          |
| <b>Host Table</b>    | View hosts list and add, edit, and<br>delete hosts.                                                                                   | "Host Tables" on page 213   |
| <b>Static Routes</b> | View, create, and delete routes from<br>the table.                                                                                    | "Static Routes" on page 215 |

**Table 4-1:** Network Forms (Continued)

## *Host Settings*

When Configuration>Network>Syslog is selected in Expert mode, the form shown in the following figure appears.

<span id="page-196-0"></span>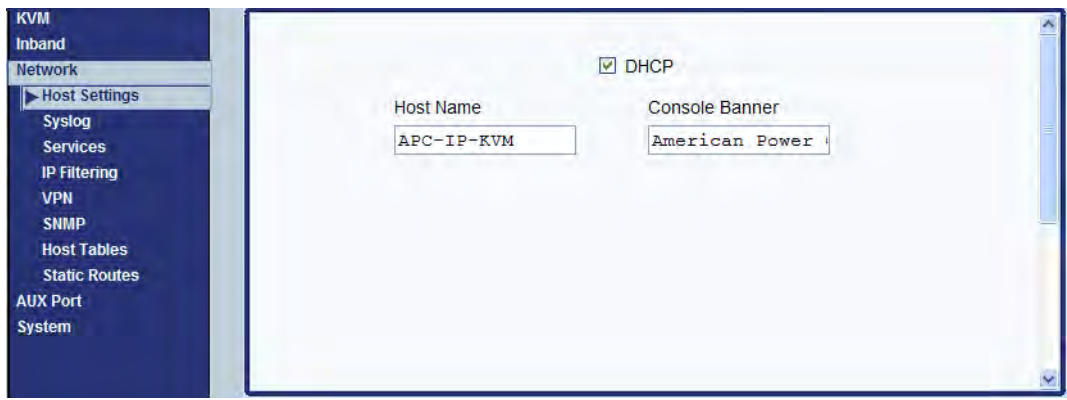

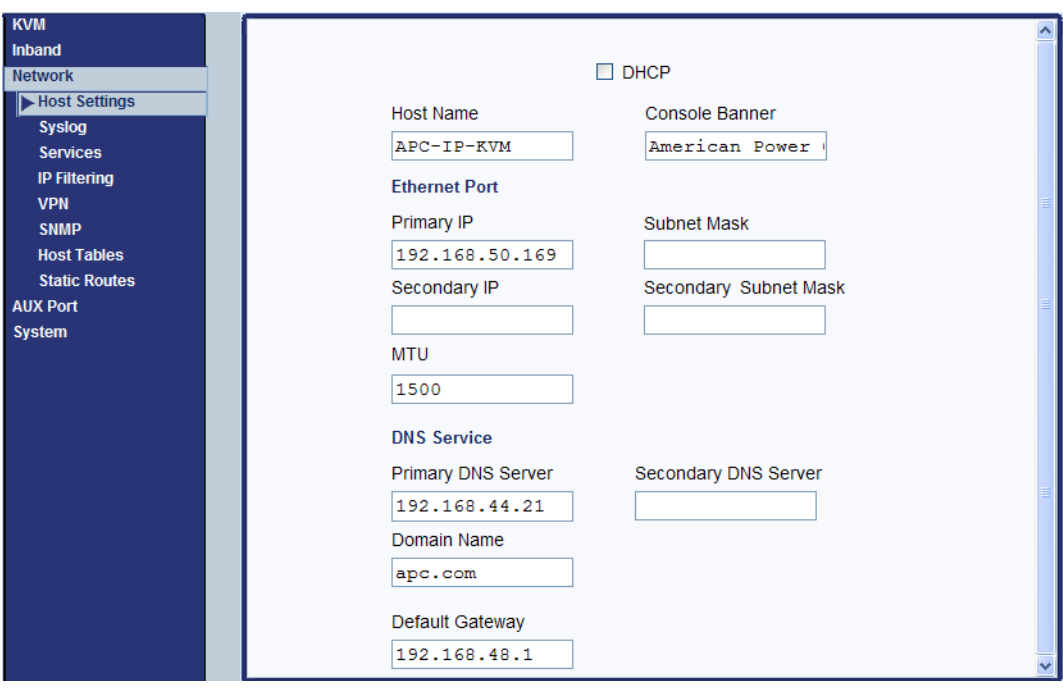

If the "DHCP" check box is not checked, then other options appear on the form as shown in the following example.

## ▼ *To Configure Host Settings [Expert]*

The Host Settings form allows you to configure the network settings for the 16-port IP KVM.

**1.** Go to Expert>Network>Host Settings.

The Host Settings form appears.

**2.** By default, the DHCP is enabled. To disable DHCP, clear the DHCP check box.

The system adds the Ethernet Port and DNS Service sections.

**3.** Complete or edit the fields described in the following table as necessary.

| <b>Field Name</b>                      | <b>Definition</b>                                                                                                    |
|----------------------------------------|----------------------------------------------------------------------------------------------------|
| <b>Host Name</b>                       | The fully qualified domain name<br>identifying the specific host computer<br>within the Internet.                                                                 |
| <b>Console Banner</b>                  | A text string designed to appear on the<br>console upon logging into and exiting<br>from a port as a way to verify or identify<br>the particular port connection. |
| <b>Ethernet Port</b>                   |                                                                                                    |
| <b>Primary IP</b>                      | The 32-bit numeric IP address of the 16-<br>port IP KVM unit on the Internet.                                                                                     |
| <b>Subnet Mask</b>                     | The 32-bit number used to group IP<br>addresses together or to indicate the range<br>of IP addresses for this IP network/subnet/<br>supernet.                     |
| <b>Secondary IP</b>                    | The 32-bit numeric, secondary IP address<br>of the 16-port IP KVM unit on the<br>Internet.                                                                        |
| <b>Secondary Subnet</b><br><b>Mask</b> | The subnet mask of the secondary IP.                                                                                                    |
| <b>MTU</b>                             | Maximum Transmission Unit used by the<br>TCP protocol.                                                                                                    |
| <b>DNS Service</b>                     |                                                                                                    |
| <b>Primary DNS Server</b>              | Address of the Domain Name Server.                                                                                                    |
| <b>Secondary DNS Server</b>            | Address of the backup Domain Name<br>Server.                                                                                                    |

**Table 4-2:** Host Settings Configuration Fields

| <b>Definition</b>                                                     |
|-----------------------------------------------------------------------|
| The name that identifies the domain (for<br>example, domainname.com). |
| The gateway numeric identification<br>number.                         |
|                                                                       |

**Table 4-2:** Host Settings Configuration Fields (Continued)

**4.** Select "apply changes" when done to save your configuration to flash.

## <span id="page-200-0"></span>*Syslog*

When Configuration>Network>Syslog is selected in Expert mode, the form shown in the following figure appears.

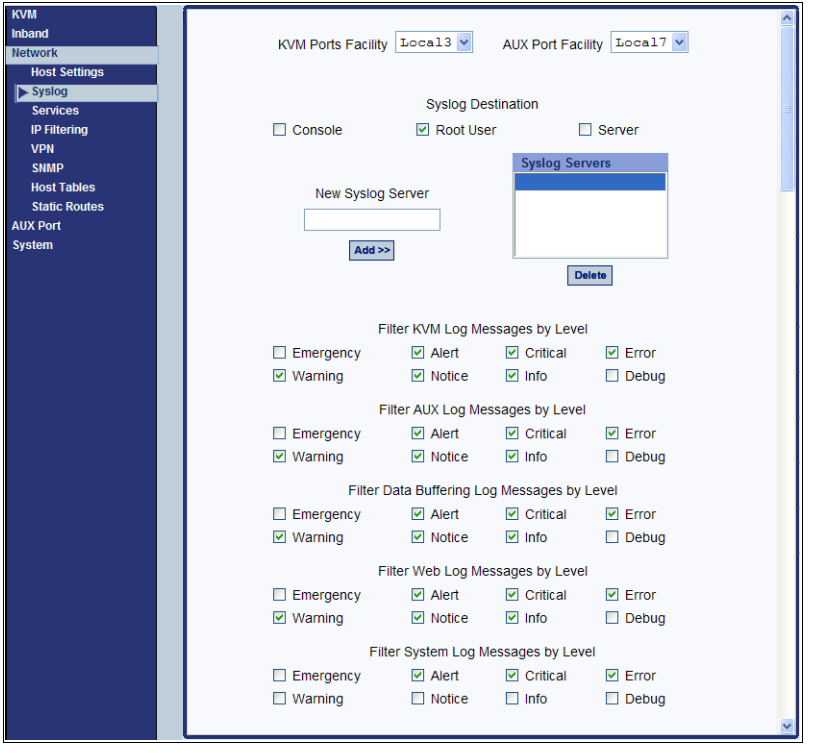

You can use the Syslog form to configure how the 16-port IP KVM handles syslog messages. The Syslog form allows you to do the following:

- Specify one or more syslog servers to receive syslog messages related to ports.
- Specify rules for filtering messages.

The top of the form is used to tell the 16-port IP KVM where to send syslog messages:

• You can specify one facility number for messages from AUXports and another facility number for messages from KVM ports.

Obtain the facility numbers to use from the syslog server's administrator. See ["To Add a Syslog Server \[Wizard\]" on page 119](#page-134-0) for how syslogging is configured for the 16-port IP KVM under the Configuration>General form. You can specify the same or different syslog servers and the same or duplicate facility numbers according to your site's configuration.

- You can send syslog messages to the console port (for logging the messages even if no user is logged in); to all sessions where the root user is logged in, or to one or more syslog servers.
- You can add or delete entries for syslog servers.

The bottom of the form has check boxes for specifying which types of messages are forwarded based on the following criteria:

- Their severity level: "Emergency," "Alert," "Critical," "Error," "Warning," "Notice," "Info," "Debug"
- Their category "CAS/AUX log;" "KVM log;" "Data Buffering log;" "Web log;" or "System log."

#### ▼ *To Configure Syslogging for KVM Ports and Specify Message Filtering [Expert]*

**1.** Go to Configuration>Network>Syslog in Expert mode.

The Syslog form appears.

- **2.** Select a destination for the Syslog messages by clicking the check box next to one or all of the options: "Console," "Root User," or "Server."
- **3.** Add a syslog server to the Syslog Servers list, by entering its IP address in the "New Syslog Server" field, and clicking the "Add>>" button.
- **4.** Select a facility number for messages generated by KVM or AUX ports by selecting the number from the "CAS/AUX Ports Facility" drop-down list.
- **5.** Select a facility number for messages generated by KVM ports by selecting the number from the "KVM Ports Facility" drop-down list.
- **6.** Click "apply changes."

## *Services*

Selecting Configuration>Network>Services in Expert Mode, brings up the following form.

<span id="page-202-0"></span>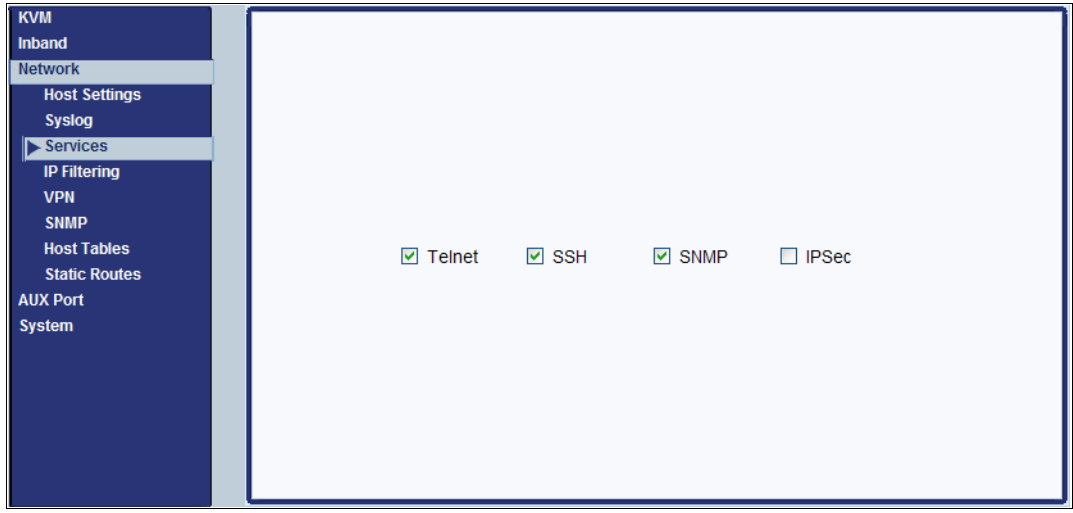

By selecting the appropriate box, the Services form allows you to enable or disable the daemons to use to allow different incoming connections.

#### **Note:** If you plan on using VPN, make sure to enable IPsec.

Depending on the security requirements of your site, you may want to enable or disable the daemons that support the following types of connections:

- telnet [enabled by default]
- SSH [enabled by default]
- SNMP [enabled by default]
- IPSec

Each of these services is required when telnet, ssh, SNMP, or VPN are configured, as described in the following table.

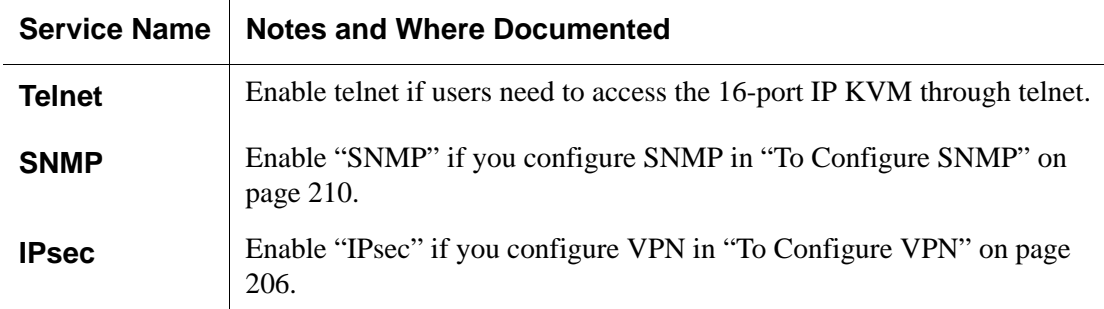

## ▼ To Select the Daemons Used for Incoming Connections

**1.** In Expert mode got to: Configuration>Network>Services.

The Services form appears.

- **2.** Select or clear the check boxes next to the desired service(s) to enable or disable the service.
- **3.** Select "apply changes" when done.

## *IP Filtering*

Selecting Configure>Network>IP Filtering in Expert mode brings up the IP Filtering form as shown in the following figure.

<span id="page-203-0"></span>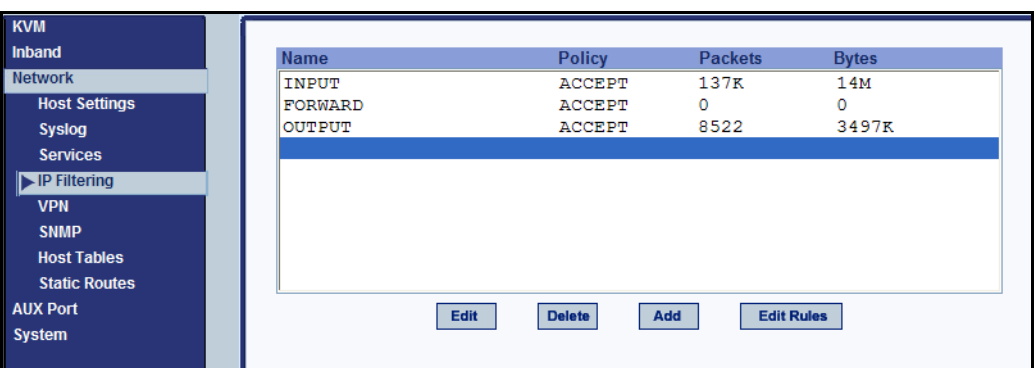

You can use the IP Filtering form to filter traffic to and from the 16-port IP KVM and block traffic according to rules you define.

The 16-port IP KVM uses chains and rules for filtering packets like a firewall. Each entry in the list represents a chain with a set of rules.

The form by default has three built-in chains, as shown in the previous figure. The chains accept all INPUT, FORWARD, and OUTPUT packets. You can use the form to do the following to specify packet filtering:

- Add a new chain and specify rules for that chain
- Add new rules
- Delete existing chains and rules.

#### *Add Rule and Edit Rule Options*

The Add Rule and Edit Rule dialog boxes have the fields and options shown in the following figure.

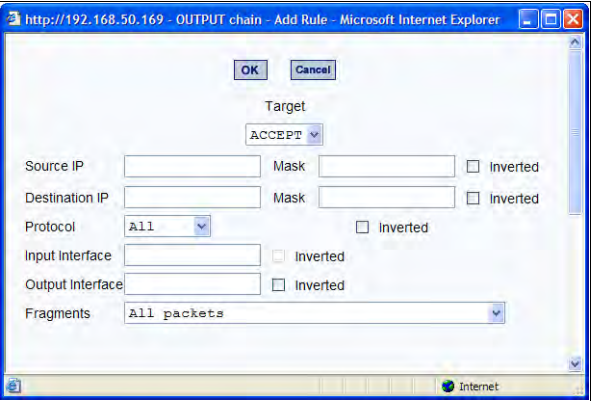

#### *Inverted Check Boxes*

If you check the "Inverted" check box on any line, the target action is performed on packets that do not match any of the criteria specified in that line when any other specified criteria are also met.

For example, if you select DROP as the target action, check "Inverted" on the line with a source IP address specified, and do not specify any other criteria in the rule, any packets arriving from any other source IP address than the one specified are dropped.

### *Target Drop-down List Options*

The "Target" is the action to be performed on an IP packet that matches all the criteria specified in a rule.The target drop-down list is shown in the following figure.

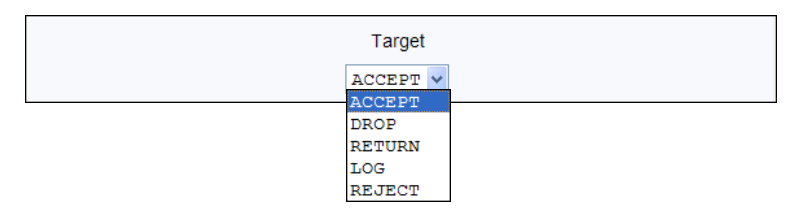

If the "LOG" and "REJECT" targets are selected, additional fields appear as described under ["LOG Target" on page 194](#page-209-0) and ["REJECT Target" on page](#page-210-0)  [195.](#page-210-0)

#### *Source or Destination IP and Mask*

If you fill in the "Source IP" field, incoming packets are filtered for the specified IP address. If you fill in the "Destination IP" field, outgoing packets are filtered for the specified IP address.

If you fill in either "Mask" field, incoming or outgoing packets are filtered for IP addresses from the network in the specified netmask.

The source and destination IP and related fields are shown in the following figure.

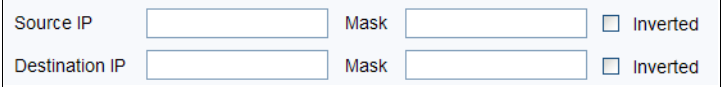

#### *Protocol*

You can select a protocol for filtering from the "Protocol" drop-down list, which is shown in the following figure.

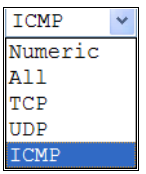

The additional fields that appear for each protocol are explained in the following sections.

## *TCP Protocol Fields*

If you select TCP as the protocol when specifying a rule, the additional fields shown in the following figure appear for you to fill out at the bottom of the form.

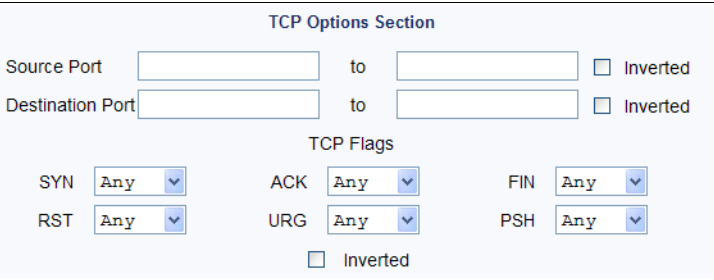

The following table defines the fields and menu options in the "TCP Options Section."

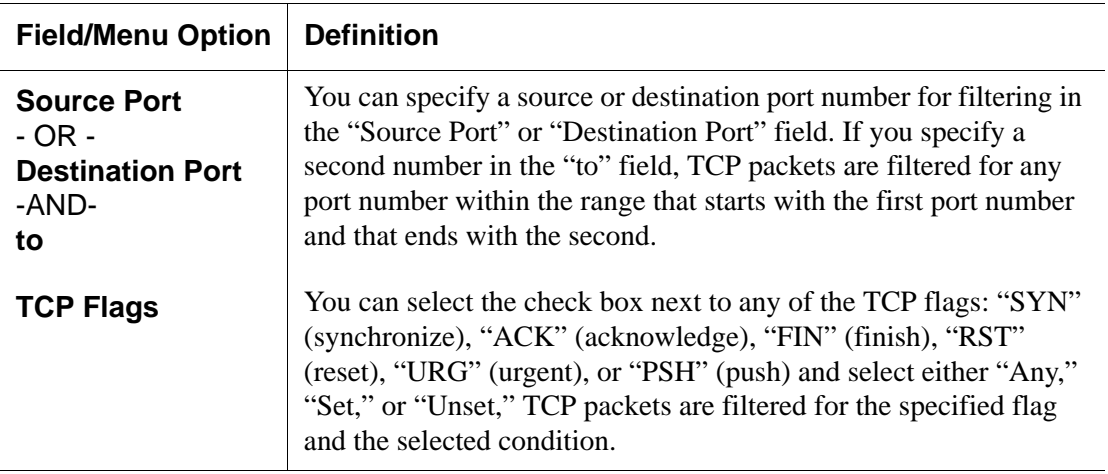

#### *UDP Protocol Fields*

If you select UDP as a protocol when specifying a rule, the additional fields shown in the following figure appear at the bottom of the form.

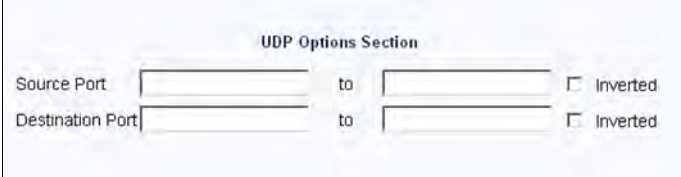

The following table defines the fields in the UDP Options Section.

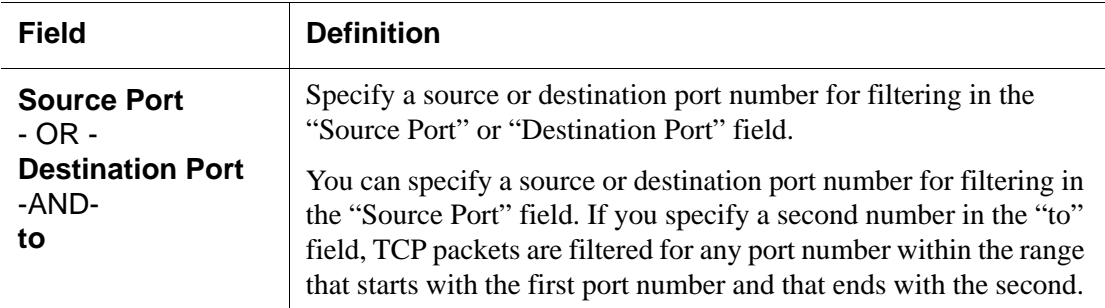

#### *ICMP Protocol Fields*

If you select ICMP as a protocol when specifying a rule, the ICMP Type dropdown list appears in the ICMP Options Section at the bottom of the IP Filtering form. The following figure shows the options.

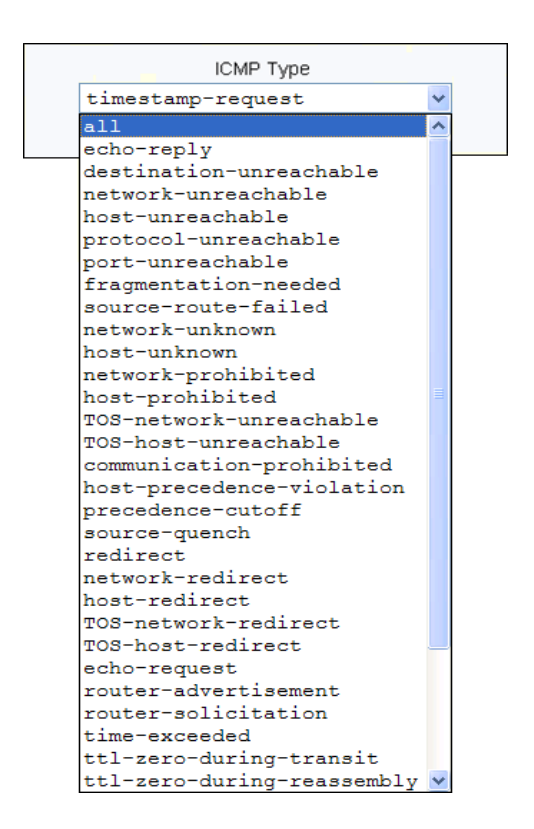

## *Input Interface, Output Interface, and Fragments*

If you enter an interface (such as eth0 or eth1) in the "Input Interface" field, incoming packets are filtered for the specified interface. If you enter an interface in the "Output Interface" field, outgoing packets are filtered for the specified interface.

These fields are shown in the following figure.

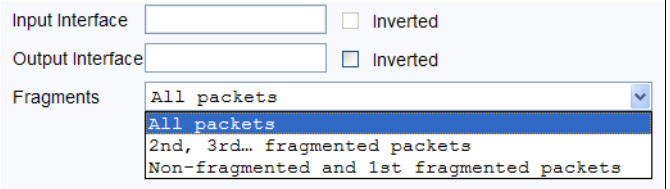

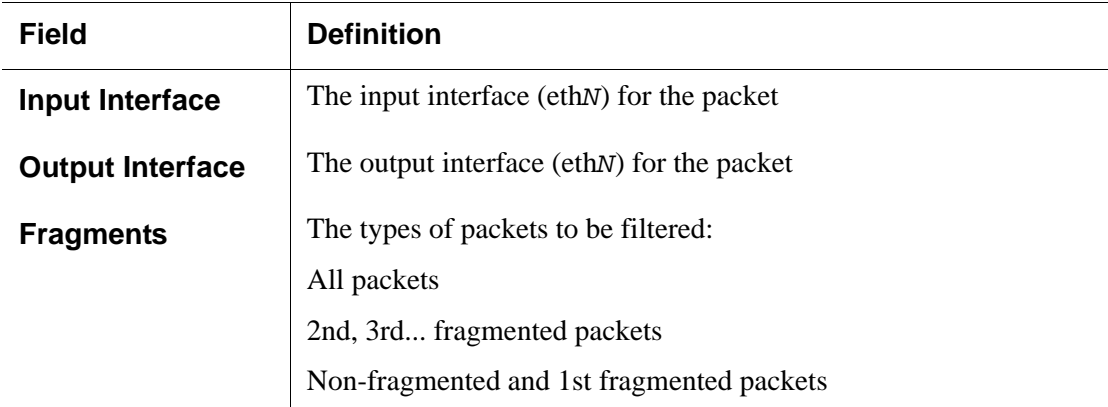

The following table defines the fields in the previous figure.

#### <span id="page-209-0"></span>*LOG Target*

If you select "LOG" from the "Target" field, the following fields and menus appear in the "LOG Options Section" at the bottom of the form.

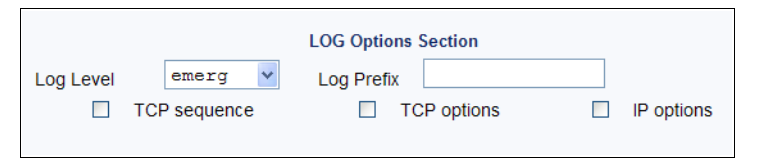

The following table defines the menu options, field, and check boxes in the "LOG Options Section."

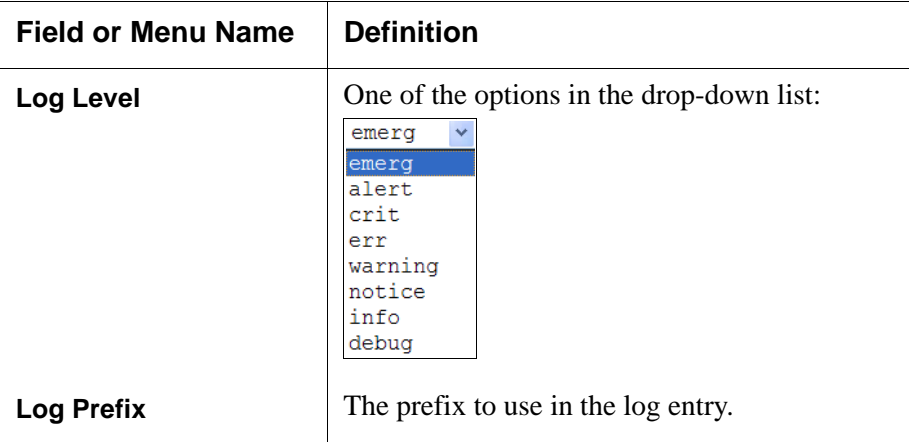

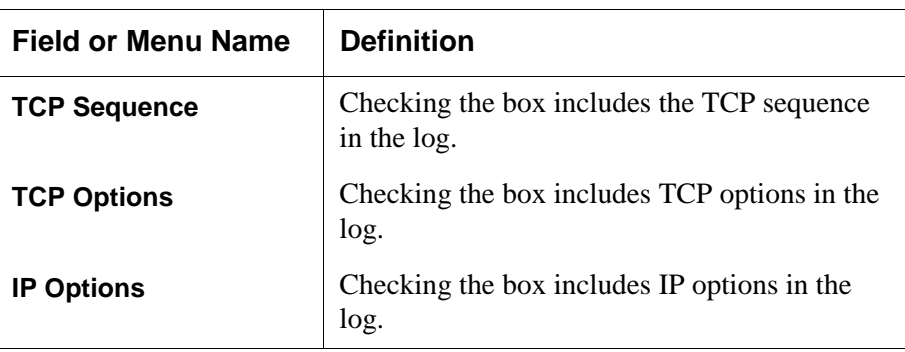

#### <span id="page-210-0"></span>*REJECT Target*

If you select REJECT from the Target drop-down list, the following dropdown list appears

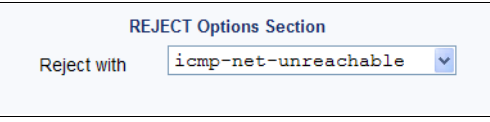

Any "Reject with" option causes the input packet to be dropped and a reply packet of the specified type to be sent.

#### *Firewall Configuration Procedures*

The following table has links to the procedures for defining packet filtering:

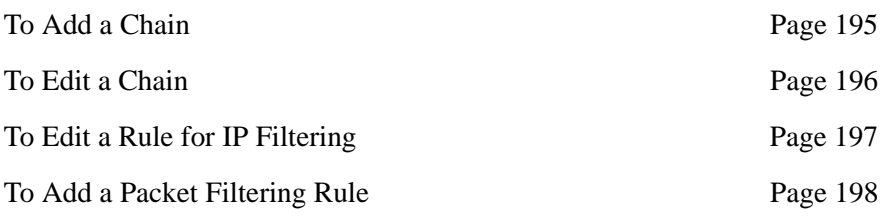

## <span id="page-210-1"></span>▼ *To Add a Chain*

- **1.** Go to Configuration>Network>Firewall Configuration in Expert Mode. The IP Filtering form appears.
- **2.** Click "Add."

The "Add Chain" dialog box appears.

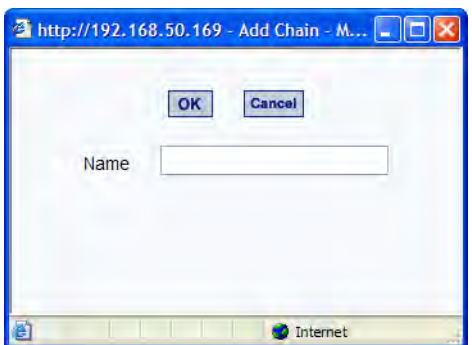

**3.** Enter the name of the chain to be added in the "Name" field and then click OK.

Spaces are not allowed in the chain name.

The name of the new chain appears in the list.

**4.** Finish defining the chain by adding one or more rules, as described in to ["To Add a Rule for IP Filtering" on page 200.](#page-215-0)

## <span id="page-211-0"></span>**To Edit a Chain**

Perform this procedure if you want to change the policy for a default chain.

#### **Note:** User-defined chains cannot be edited.

- **1.** Go to Configuration>Network>Firewall Configuration in Expert Mode.
- **2.** Select one of the default chains from Chain list, and then click the "Edit" button.

If you select a user-defined chain, the following dialog box appears.

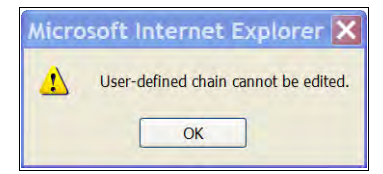

If you select one of the default chains, the "Edit Chain" dialog box appears.

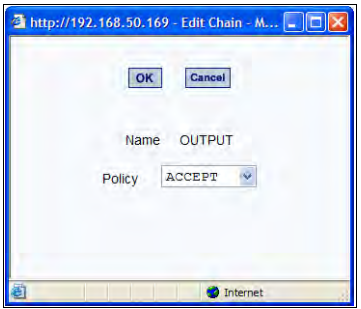

- **3.** Select the desired policy from the Policy drop-down list, and then click OK.
- **4.** Click "apply changes."
- **5.** To edit any rules for this chain, go to "To Edit a Rule."

## <span id="page-212-0"></span>▼ To Edit a Rule for IP Filtering

**1.** In Expert mode go to: Configuration>Network>IP Filtering.

The IP Filtering configuration form appears.

See ["To Add a Rule for IP Filtering" on page 200](#page-215-0) procedure section for a definition of the user input fields.

- **2.** Select a chain whose rule you want to edit.
- **3.** Click the Edit Rule button.

The Edit Rules form appears. Each line represents a rule for the selected chain.

**4.** Select the Chain you wish to edit from the Chain list, and click the Edit Rule button.

The Edit Rules form appears.

**5.** Specify the rule as desired.

See ["IP Filtering" on page 188](#page-203-0) for a definition of the input fields, if needed.

**6.** Click on the "apply changes" button to complete the procedure.

## <span id="page-213-0"></span>▼ To Add a Packet Filtering Rule

- **1.** Go to Configuration>Network>Firewall Configuration in Expert Mode.
- **2.** Select the chain whose rule you want to edit from Chain list, and then and then click the "Edit Rules" button.
- **3.** Click the "Edit Rule" button.

The "Edit Rule for Chain" dialog box appears.

- **4.** Specify the rule as desired.
- **5.** Click the "Add" button.

The "Add Rule" dialog box appears.

- **6.** Complete the Add Rule dialog box.
- **7.** Click "apply changes."

You can perform the following task from the IP Filtering Form:

- • ["To Add a Chain for IP Filtering" on page 198](#page-213-1)
- • ["To Edit A Chain for IP Filtering" on page 199](#page-214-0)
- • ["To Add a Rule for IP Filtering" on page 200](#page-215-0)
- • ["To Edit a Rule for IP Filtering" on page 197](#page-212-0)

#### <span id="page-213-1"></span>▼ To Add a Chain for IP Filtering

**1.** In Expert mode go to: Configuration>Network>IP Filtering.

The IP Filtering configuration form appears.

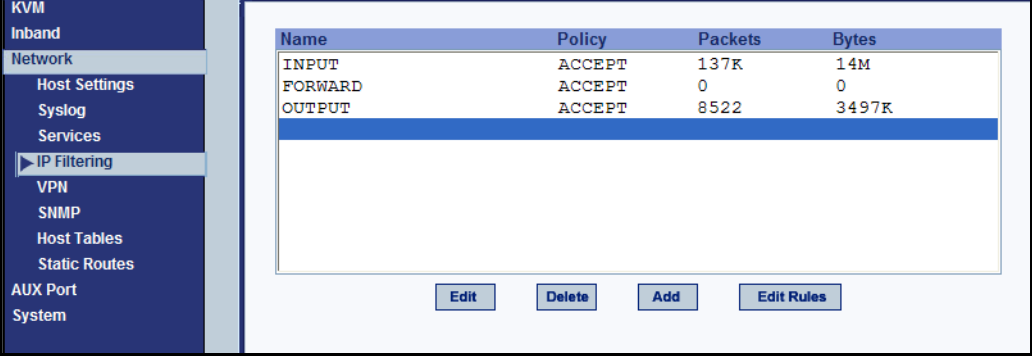

Each line in the list box represents a chain. For a definition or explanation of the field columns, refer to the introductory section of this procedure or to the field definitions for the Edit Rule dialog box, next section.

**2.** To add a chain, select the Add button.

The Add Chain dialog box appears.

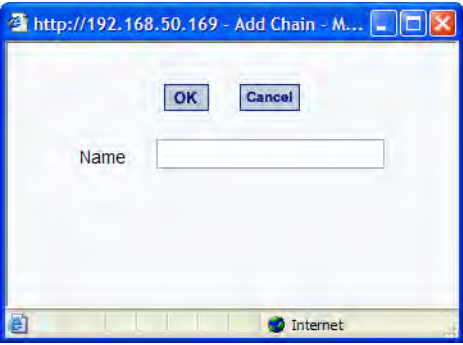

- **3.** Enter the name of the chain that you are adding to the filter table, and then select OK. (Spaces are not allowed in the chain name.)
- **4.** After entering a new chain name, click on the Edit Rules button to enter the rules for that chain.
- **5.** Select OK to commit your changes.
- **6.** To add rules to your new chain, see ["To Add a Rule for IP Filtering" on](#page-215-0)  [page 200.](#page-215-0)

#### <span id="page-214-0"></span>▼ *To Edit A Chain for IP Filtering*

**1.** In Expert mode go to: Configuration>Network>IP Filtering.

The IP Filtering configuration form appears.

**2.** Select the Chain you wish to edit from the Chain list box (or filter table), and select the Edit button.

The Edit Chain dialog box appears.

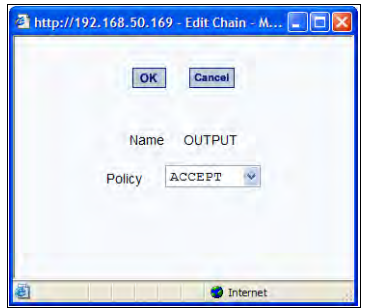

- **3.** Modify the Policy field, as needed, and select OK.
- **4.** Verify your entry from the main form and click "apply changes" to save your changes.
- **5.** If you need to add any rules for this chain, go to ["To Add a Rule for IP](#page-215-0)  [Filtering" on page 200.](#page-215-0)

## <span id="page-215-0"></span>▼ To Add a Rule for IP Filtering

**1.** In Expert mode go to: Configuration>Network>IP Filtering.

The IP Filtering configuration form appears.

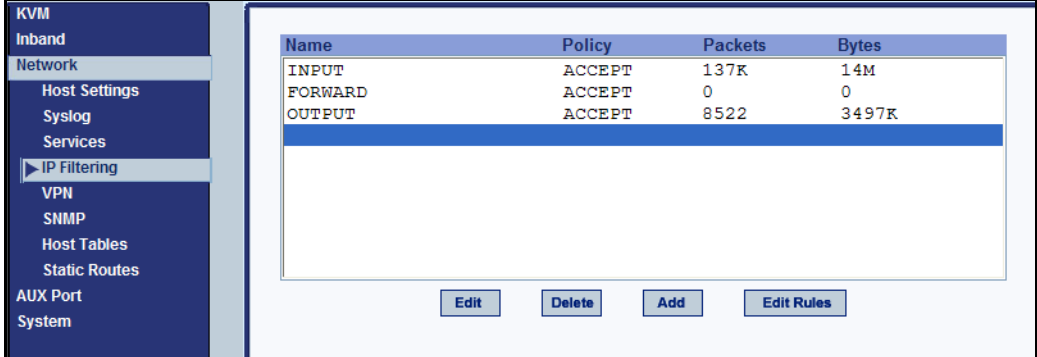

**2.** Click the Edit Rule button.

The Edit Ruels for Chain configuration form appears.
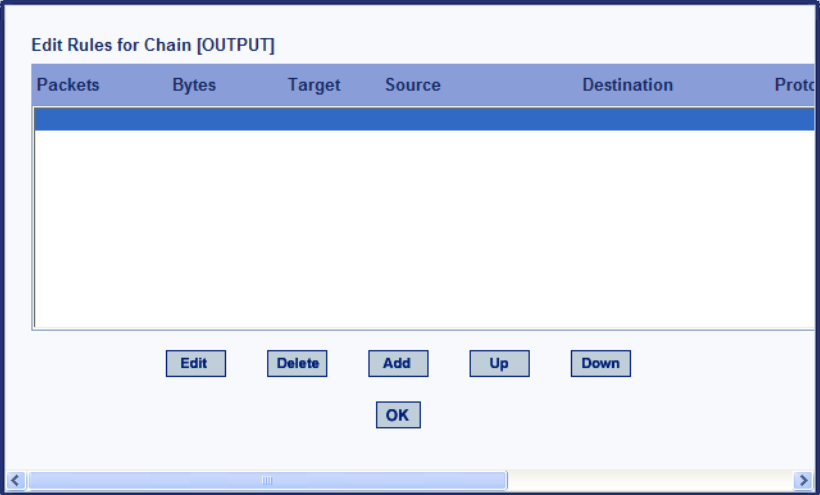

**3.** Click the Add button.

The Add Rule dialog box appears.

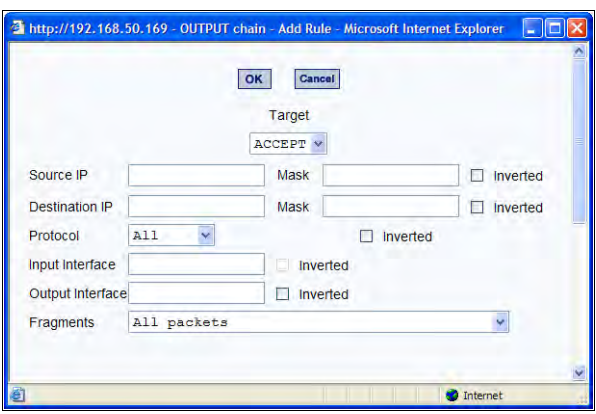

**4.** Complete the following data fields as necessary:

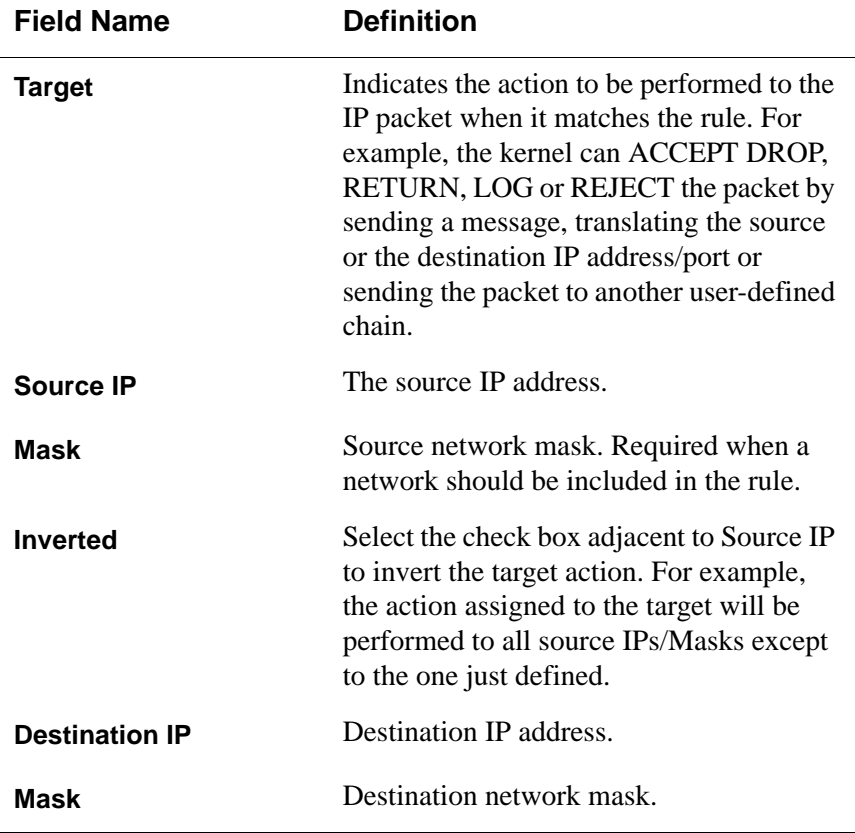

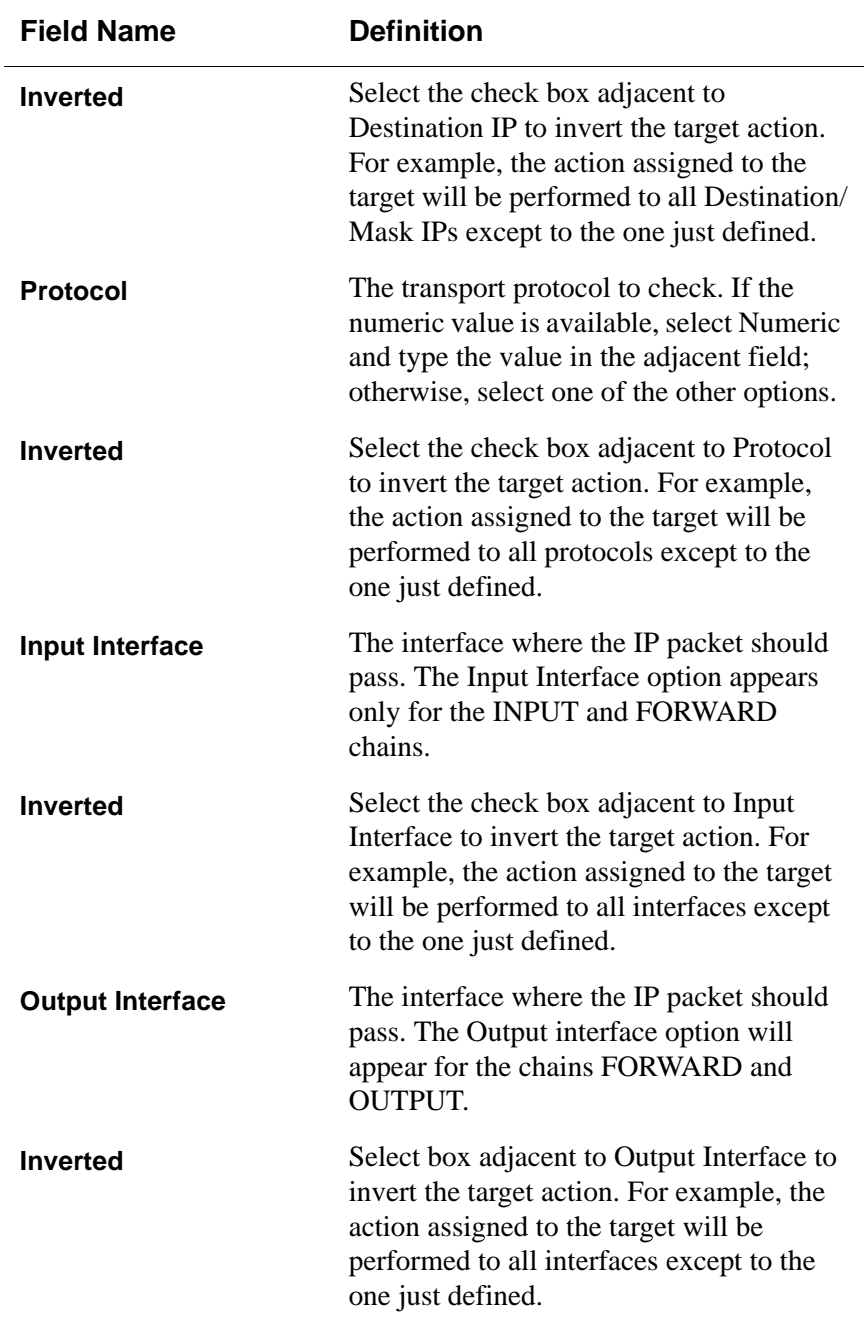

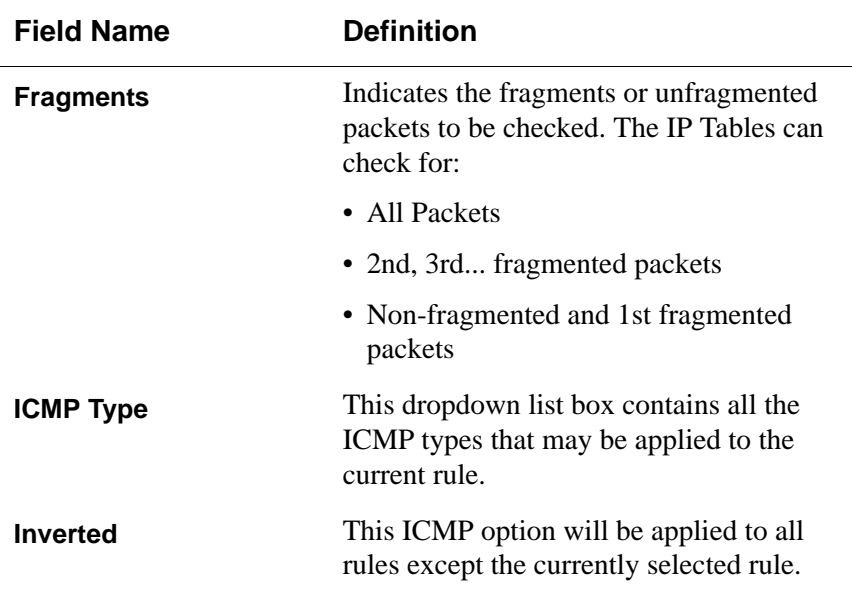

- **5.** Complete the following additional fields as necessary:
- If you selected Log from the Target field, the following options also appear.

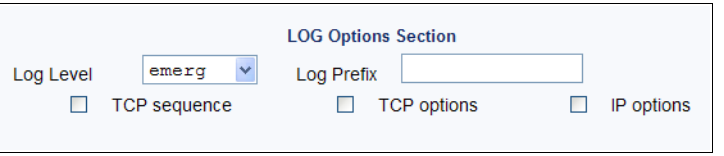

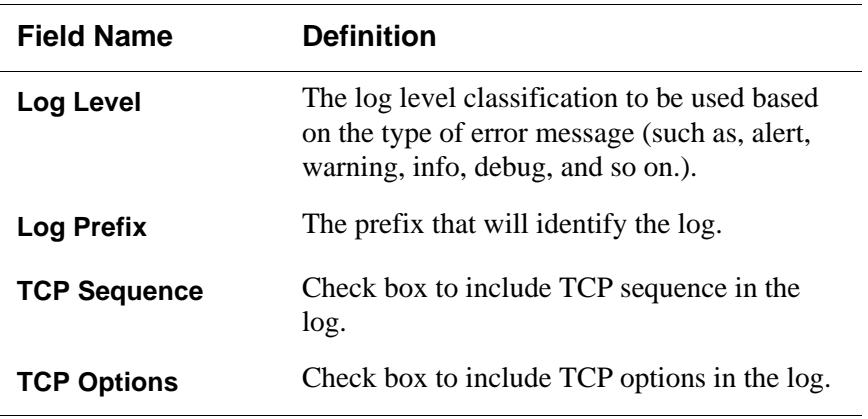

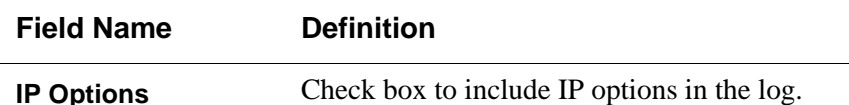

• If you selected Reject from the Target field, the following field appears:

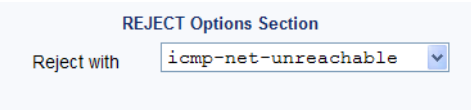

"Reject with" means that the filter drops the input packet and sends back a reply packet according to any of the reject types listed below.

Using tcp flags and appropriate reject type, the packets are matched with the REJECT target. The following options are available:

- icmp-net-unreachable ICMP network unreachable alias
- icmp-host-unreachable ICMP host unreachable alias
- icmp-port-unreachable ICMP port unreachable alias
- icmp-proto-unreachable ICMP protocol unreachable alias
- icmp-net-prohibited ICMP network prohibited alias
- icmp-host-prohibited ICMP host prohibited alias
- echo-reply Echo reply alias
- tcp-reset TCP RST packet alias
- **6.** Click on the OK button when done.
- **7.** Click on "apply changes."

#### *VPN*

When VPN Connections is selected under Configuration>Network in Expert mode, you can configure one or more VPN connections.

Selecting one of the existing VPN connections and clicking the edit button or the add button launches a dialog box to prompt for the details of the connection. Complete the fields in the dialog box. The RSA keys may be entered using the Copy and Paste feature of your Browser.

If needed, see ["VPN and the 16-port IP KVM" on page 48](#page-63-0) for background information.

#### ▼ To Configure VPN

For the VPN to function to properly, ensure that you have also enabled IPsec on the Services form. See ["To Select the Daemons Used for Incoming](#page-203-0)  [Connections" on page 188](#page-203-0) for instructions on configuring IPsec.

**1.** In Expert mode, go to: Configure>Network>VPN.

The VPN form appears.

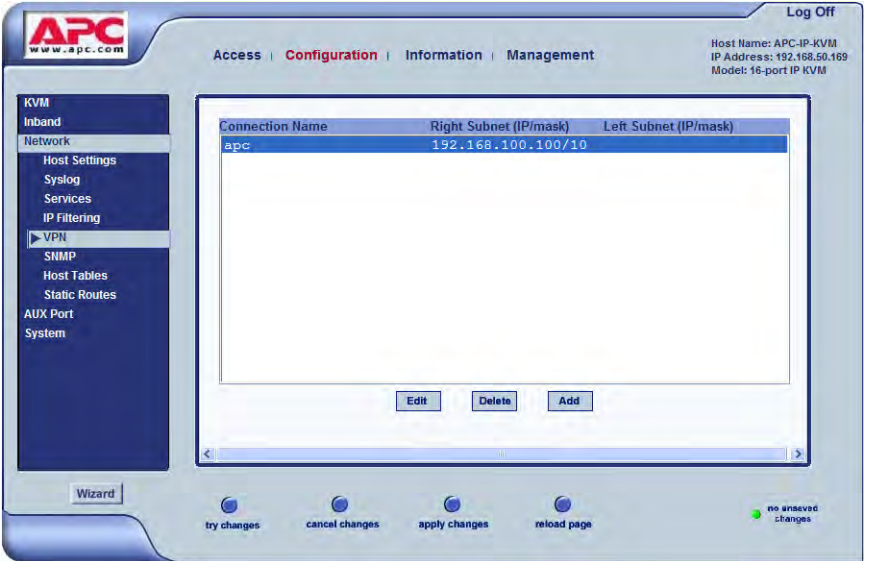

**2.** To edit a VPN connection, select the VPN connection that you wish to edit from the form, and then select the Edit button.

 $-$  OR  $-$ 

To add a VPN Connection, select the Add button.

The New/Modify Connection dialog box appears.

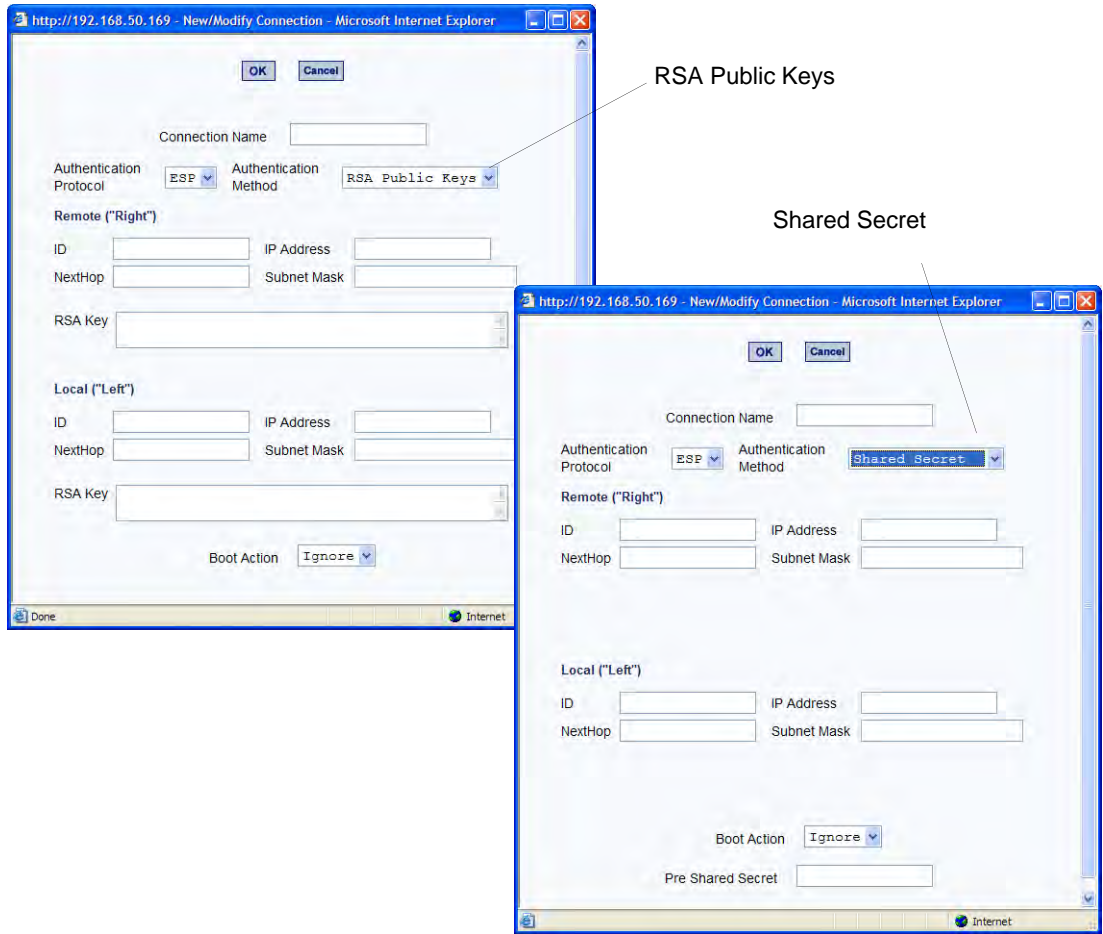

- **Note:** If the selected authentication method is RSA Public Keys, the dialog box on the left of the previous figure is used; if the authentication method is Shared Secret, the dialog box on the right is used.
	- **3.** Edit or complete the appropriate fields as follows.

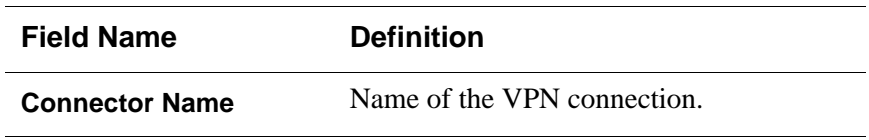

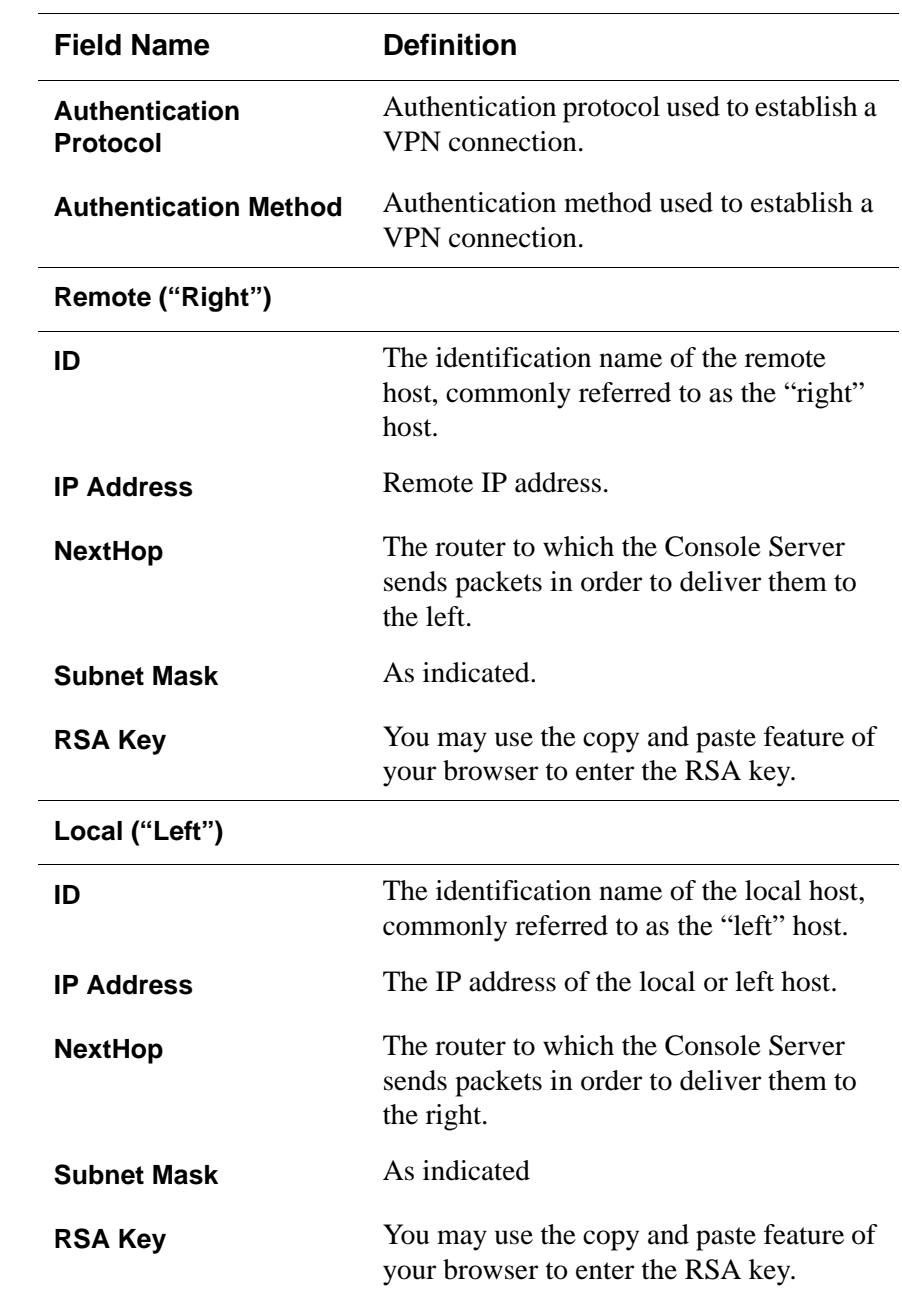

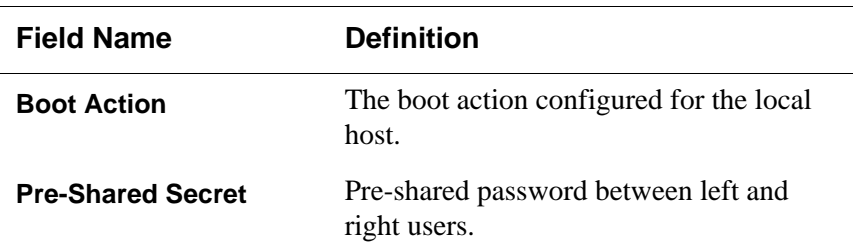

- **4.** Select the OK button when done.
- **5.** Select the "apply changes" button to save your configuration.

#### *SNMP*

Short for Simple Network Management Protocol, SNMP is a set of protocols for managing network devices. SNMP works by sending messages, called protocol data units (PDUs), to different parts of a network. SNMP-compliant devices (*agents*), store data about themselves in Management Information Bases (MIBs) and return this data to the SNMP requesters.

The 16-port IP KVM uses the Net-SNMP package (http://www.net-snmp.org/ ). The Net-SNMP package contains various tools relating to the Simple Network Management Protocol including an extensible agent, an SNMP library, tools to request or set information from SNMP agents, tools to generate and handle SNMP traps, a version of the unix 'netstat' command using SNMP, and a Tk/Perl mib browser.

SNMP is configured with community names, OID and user names. The 16 port IP KVM supports SNMP v1, v2, and v3. The two versions require different configurations. SNMP v1/v2 requires community, source, object ID and the type of community (read-write, read-only). V3 requires user name.

**Important:** Check the SNMP configuration before gathering information about 16-port IP KVM by SNMP. An unauthorized user can implement different types of attacks to retrieve sensitive information contained in the MIB. By default, the SNMP configuration in 16-port IP KVM cannot permit the public community to read SNMP information.

#### $\blacktriangledown$  *To Configure SNMP*

**1.** In Expert Mode go to: Configuration>Networks>SNMP.

The SNMP form appears.

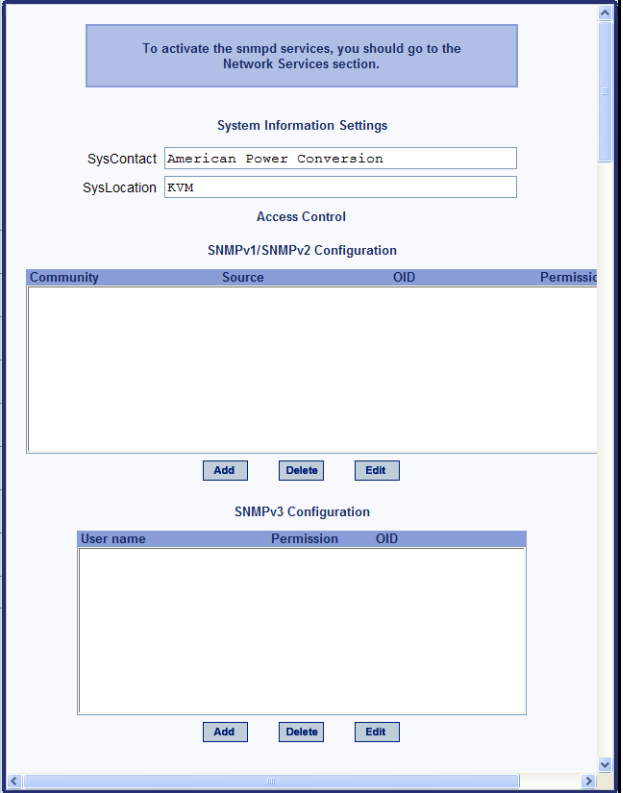

**2.** Enter the following system information, as necessary:

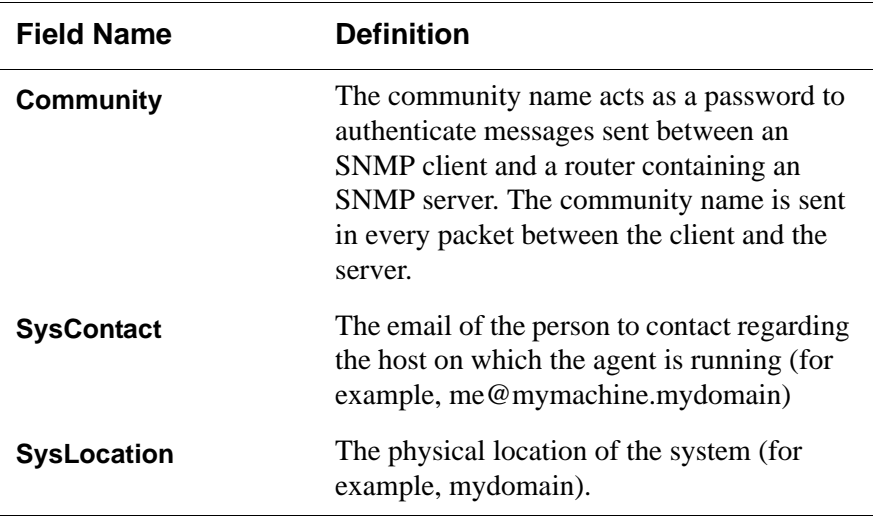

If you are using SNMPv3, skip to [Step 6.](#page-227-0)

**3.** To Add an SNMP agent using SNMPv1/SNMP2 Configuration, select the Add button located at the bottom of this view table.

OR

To edit an SNMP agent, select the Edit button.

The New/Modify SNMP Daemon Configuration dialog box appears.

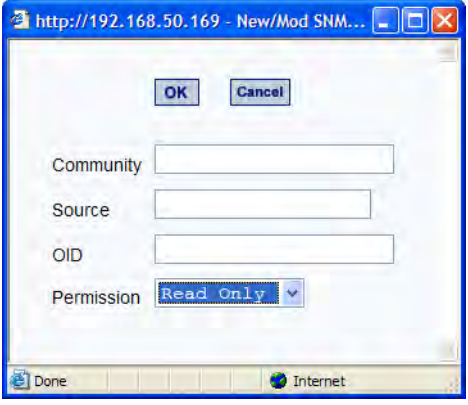

**4.** Complete the dialog box as follows:

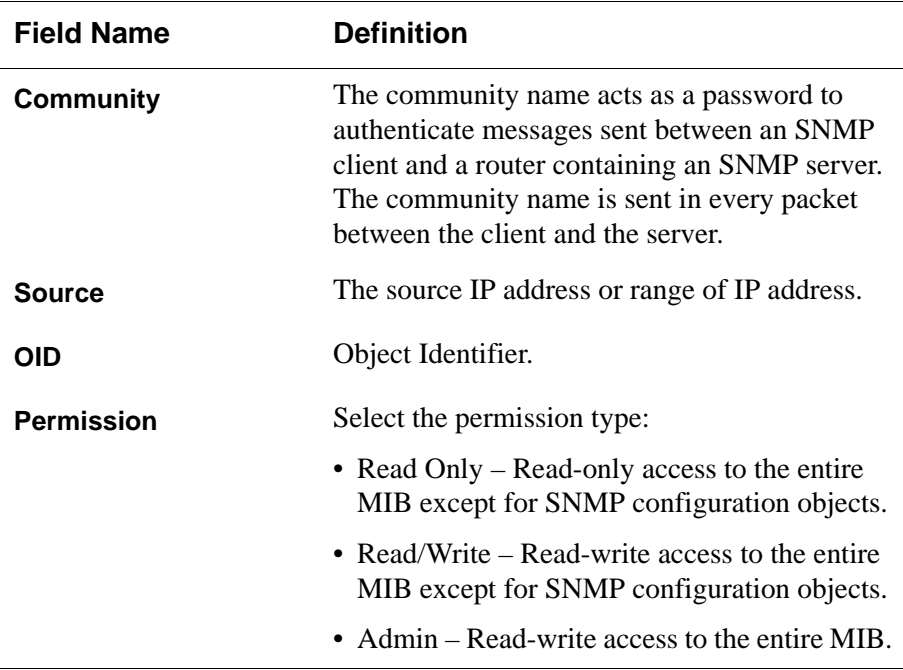

**5.** If you are adding or editing an SNMP agent using SNMPv3, scroll down to the lower half of the SNMP Configuration form and select the Add button located at the bottom of this view table

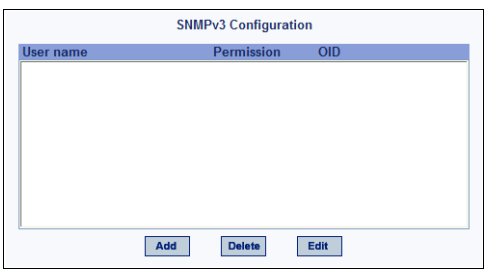

- <span id="page-227-0"></span>**6.** To add an SNMP agent using SNMPv3, click Add.
- **7.** To edit an SNMP agent using SNMPv3, click Edit.

The New/Modify SNMP Daemon Configuration dialog box.

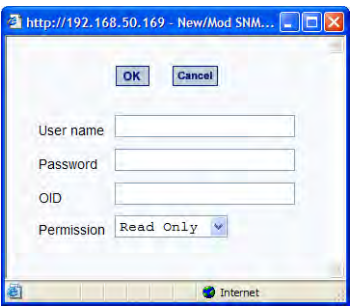

**8.** Complete the form and when done.

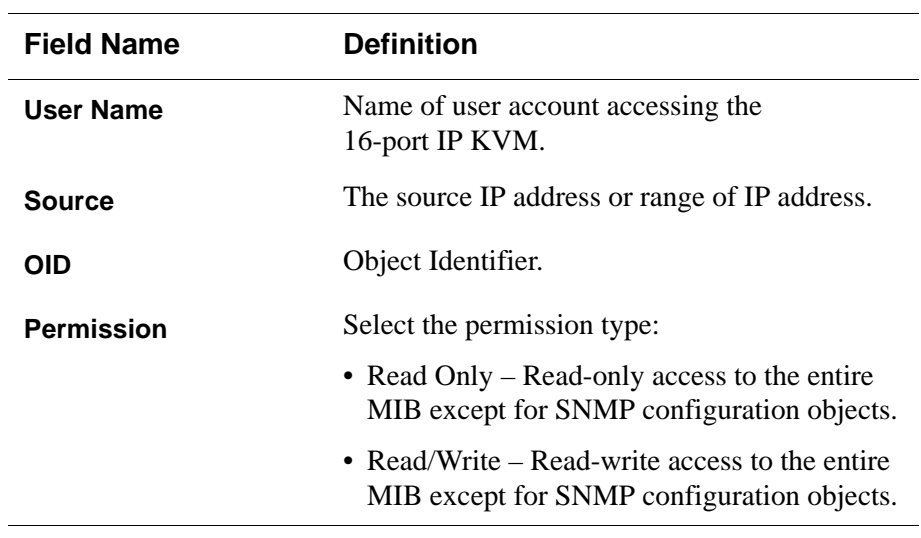

**9.** Click the OK button.

**10.**Verify your entry or modification on the SNMP form.

**11.**Click "apply changes" to complete the procedure.

#### *Host Tables*

The Host Tables form enables you to keep a table of host names and IP addresses that comprise your local network, and thus provide information about your network environment.

#### ▼ *To Configure Hosts*

**1.** In Expert Mode, go to: Configuration>Network>Host Tables.

The Host Tables form appears.

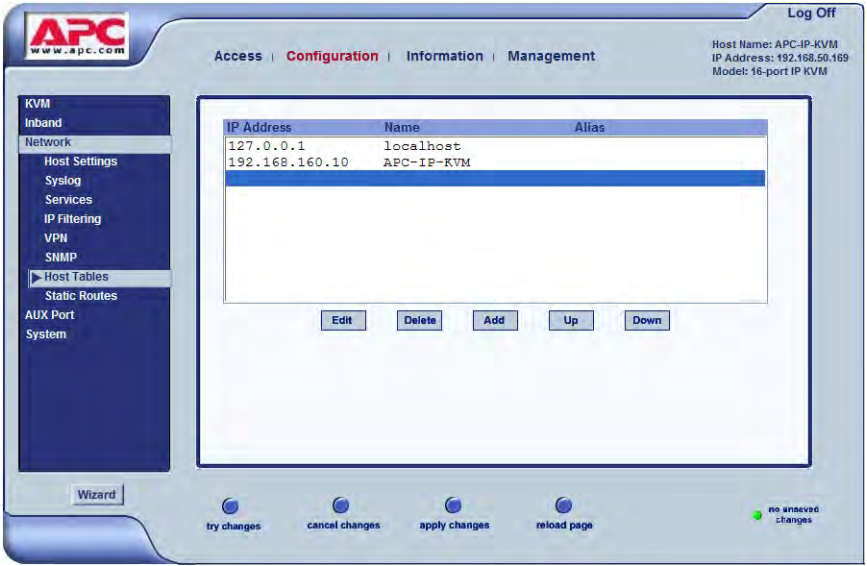

- **2.** Do on of the following:
	- To edit a host, select the host IP address from the Host Table and then click the Edit button.

If the list is long, use the Up and Down buttons to go through each item in the list.

 $-$  OR  $-$ 

• To add a host, click the Add button.

The New/Modify Host dialog box appears.

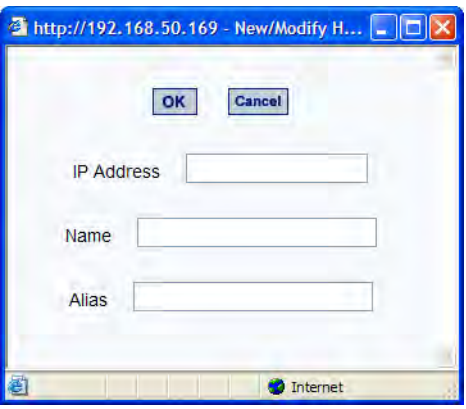

- **3.** Enter the new or modified host address in the IP Address field and the host name in the Name field.
- **4.** Click the OK button.
- **5.** To delete a host, select the host you wish to delete from the Host Table form, and select the Delete button on the form.
- **6.** Select "apply changes" to save your configuration to Flash.

#### *Static Routes*

The Static Routes form allows you to manually add routes. The Routing Table defines which interface should transmit an IP packet based on destination IP information. Static routes are a quick and effective way to route data from one subnet to another.

#### ▼ *To Add, Edit, or Delete a Static Route*

**1.** In Expert mode, go to: Configure>Network>>Static Routes.

The Static Routes table form appears.

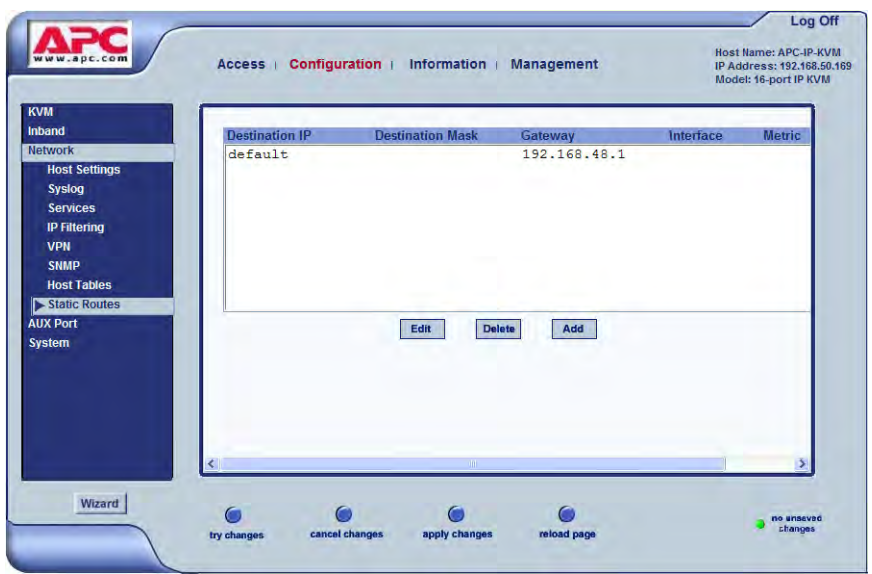

- **2.** Do one of the following:
	- To edit a static route, select a route from the Static Routes form, and click the Edit button.
	- To add a static route, select the Add button from the form.

The New/Modify Route dialog box appears.

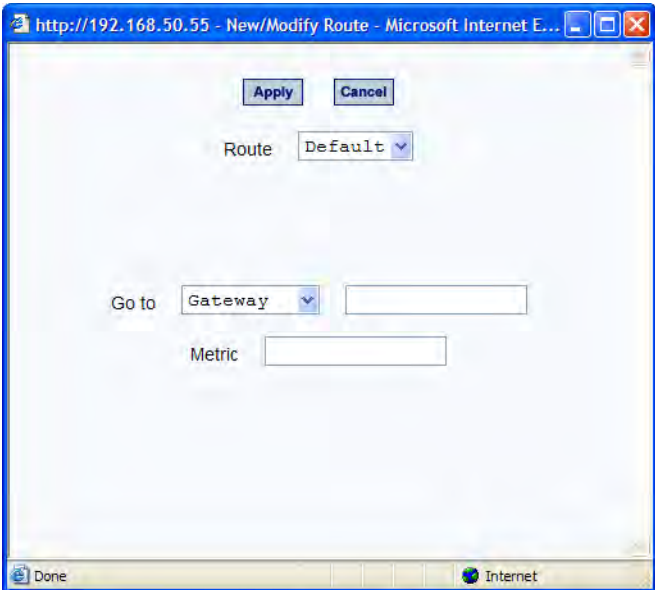

**3.** Complete the dialog box as follows:

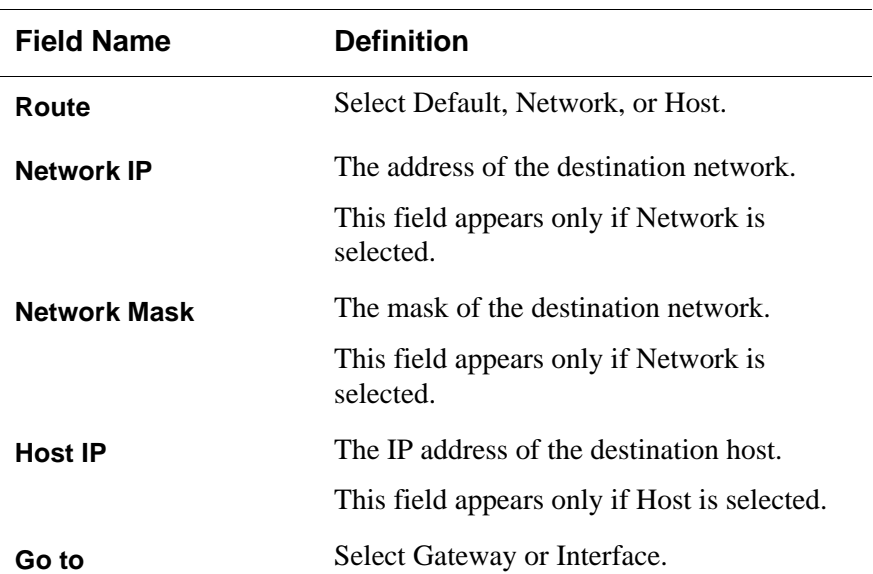

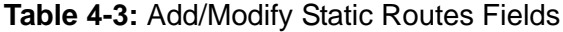

| <b>Field Name</b>                 | <b>Definition</b>                        |
|-----------------------------------|------------------------------------------|
| <b>Field Adjacent to Go</b><br>to | The address of the gateway or interface. |
| <b>Metric</b>                     | The number of hops.                      |

**Table 4-3:** Add/Modify Static Routes Fields

**4.** Click the Apply button to close the dialog box.

The new or modified route appears in the list.

- **5.** To delete a static route, select a route from the list and click Delete.
- **6.** Click "apply changes."

## *AUX Port*

Selecting Configuration>AUX Port in Expert mode brings up the following form.

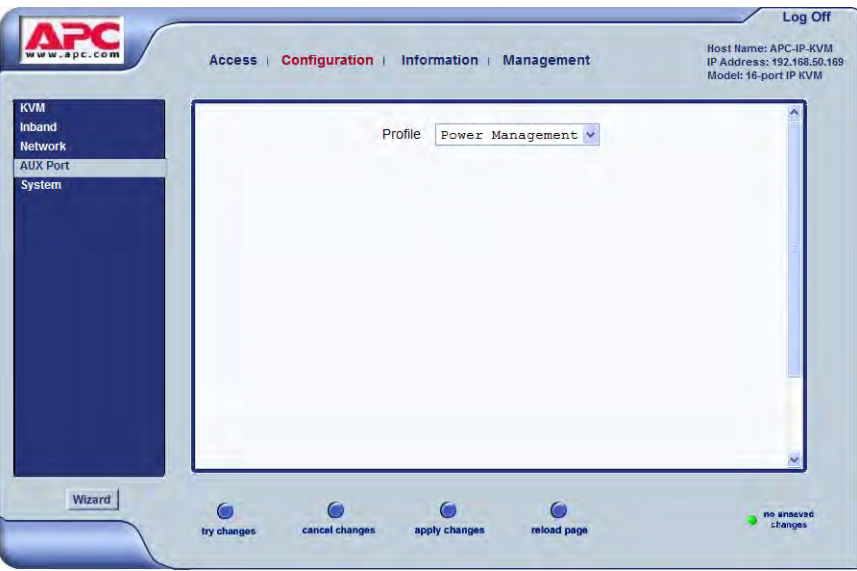

The AUX Port form is used to configure the AUX port for use with an APC rPDU or an external modem or an external modem.

## ▼ To Configure the AUX Port for Use With an *rPDU or an External Modem*

**1.** In Expert mode, go to: Configuration>AUX Port.

The Aux Port form appears.

**2.** To configure the AUX port for Power Management, make sure that Power Management is selected in the Profile drop-down list.

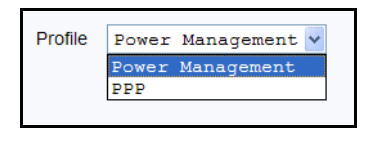

**3.** Click "apply changes."

See ["Power Management" on page 38](#page-53-0) for background information on power management and lists of related tasks.

**4.** To configure the AUX port for an external modem, make sure that PPP is selected in the Profile field.

Additional fields appear on the form.

**5.** Complete the fields as shown below.

| <b>Field Name</b>   | <b>Definition</b>                                     |
|---------------------|-------------------------------------------------------|
| <b>Profile</b>      | Select the device to be connected.                    |
|                     | For <b>PPP</b> , the following input fields are used: |
| <b>Baud Rate</b>    | The port speed.                                       |
| <b>Flow Control</b> | Gateway or interface address used for the<br>route.   |
| Data Size           | The number of data bits.                              |
| <b>Parity</b>       | None, even or odd.                                    |
| <b>Stop Bits</b>    | The number of stop bits.                              |

**Table 4-4:** PPP Fields for Configuring the AUX Port

| <b>Field Name</b>                 | <b>Definition</b>                                                     |
|-----------------------------------|-----------------------------------------------------------------------|
| <b>Modem Initialization</b>       | The modem initialization string.                                      |
| Local IP Address                  | The IP address of the 16-port IP KVM.                                 |
| Remote IP Address                 | The remote IP address                                                 |
| <b>Authentication</b><br>Required | Select check box if authentication is<br>required.                    |
| <b>MTU/MRU</b>                    | The maximum transmission unit / maximum<br>receive units for the PPP. |
| <b>PPP Options</b>                | The options for this protocol.                                        |

**Table 4-4:** PPP Fields for Configuring the AUX Port (Continued)

**6.** Click "apply changes."

## *System*

Selecting Configuration>System in Expert mode brings up the System form as shown in the following figure.

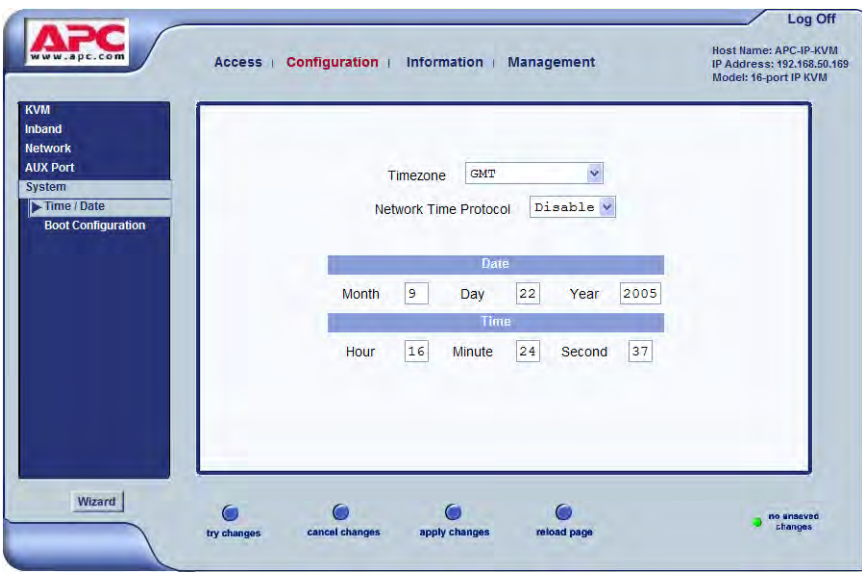

With the System form administrators can set the time and date on the 16-port IP KVM and reboot the 16-port IP KVM if necessary. The following procedures are available on the System form:

- • ["To Set the 16-port IP KVM's Date and Time Manually" on page 222](#page-237-0)
- • ["To Set The Time and Date With NTP" on page 223](#page-238-0)
- • ["To Set the Time and Date to the 16-port IP KVM's Local GMT" on page](#page-238-1)  [223](#page-238-1)
- • ["To Configure 16-port IP KVM Boot" on page 226](#page-241-0)

#### *Time/Date*

With the Time/Date form, you have three options for setting the time and date of your 16-port IP KVM system:

- • ["To Set the 16-port IP KVM's Date and Time Manually" on page 222](#page-237-0)
- • ["To Set The Time and Date With NTP" on page 223](#page-238-0)
- • ["To Set the Time and Date to the 16-port IP KVM's Local GMT" on page](#page-238-1)  [223](#page-238-1)

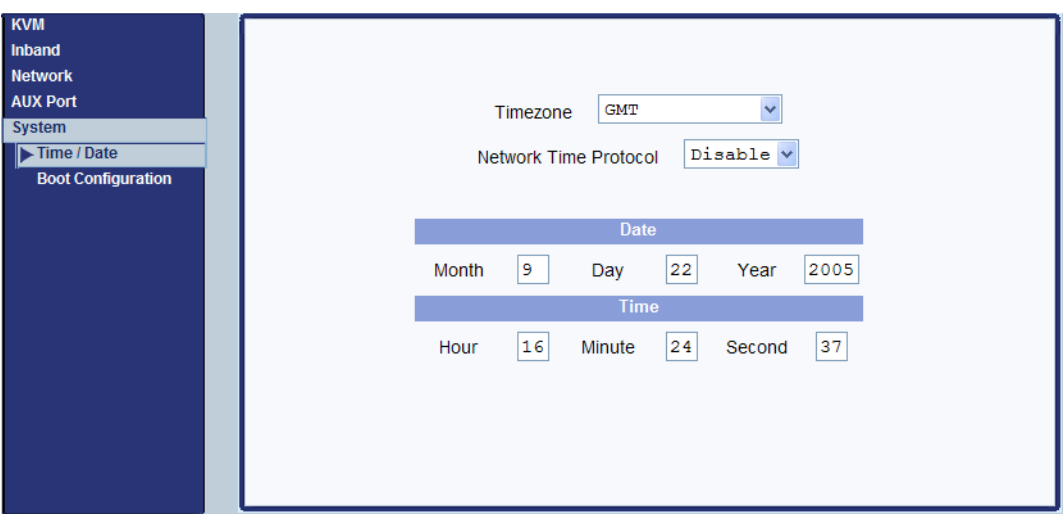

#### <span id="page-237-0"></span>▼ To Set the 16-port IP KVM's Date and Time Manually

**1.** In Expert Mode, go to: Configuration>System>Time/Date.

The Date/Time form appears.

**2.** Make sure that Disabled is selected in the Network Time Protocol dropdown list.

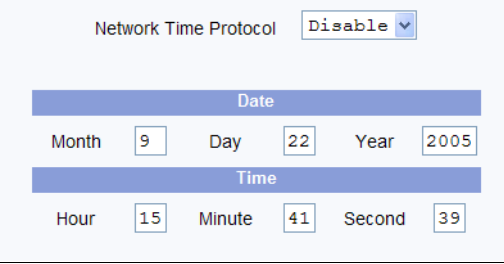

- **3.** Fill in the date and time fields by selecting the appropriate numbers from the drop-down lists.
- **4.** Click "apply changes."

#### <span id="page-238-0"></span>▼ To Set The Time and Date With NTP

**1.** In Expert Mode, go to: Configuration>System>Time/Date.

The Date/Time form appears.

**2.** Choose Enable from the Network Time Protocol drop-down list. The NTP Server field appears.

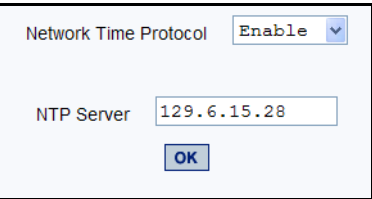

- **3.** Enter the address of the NTP server in the NTP Server field.
- **4.** Click the "apply changes" button.

#### <span id="page-238-1"></span>▼ To Set the Time and Date to the 16-port IP KVM's Local GMT

- **1.** Select Administration from the top menu bar.
- **2.** Select Time/Date from the left menu panel.

The Time/Date form appears.

**3.** Select the appropriate GMT from the Timezone drop-down list. Only official time zones are available.

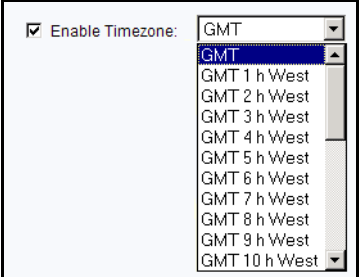

**4.** Click "apply changes."

#### <span id="page-239-0"></span>*Boot Configuration*

Selecting Configuration>System>Boot Configuration brings up the following form.

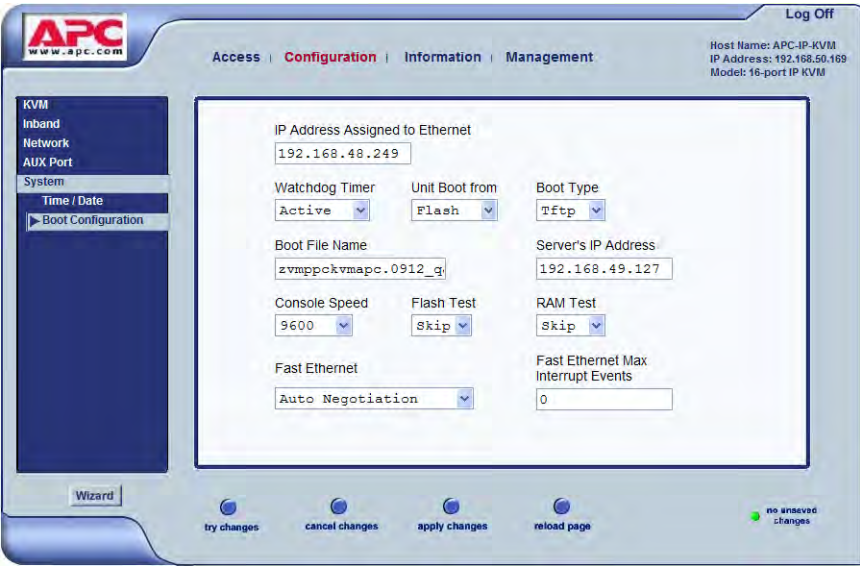

On the Boot Configuration form, you can redefine the location from which the 16-port IP KVM boots.

By default, the 16-port IP KVM boots from a boot file in the on-board Flash memory.

You can select "Network" and configure a boot server to boot from the network instead, if desired.

A network boot has the following prerequisites:

- A TFTP or BOOTP server must be available to the 16-port IP KVM on the network.
- An upgraded 16-port IP KVM boot image file must be downloaded from APC and available on the boot server.
- The 16-port IP KVM must have a fixed IP address and you must know the address.
- You must know the boot filename and the IP address of the TFTP server.

These and other boot related options are described in the following table.

| <b>Field or Value Name</b>                          | <b>Description</b>                                                                                                    |
|-----------------------------------------------------|----------------------------------------------------------------------------------------------------|
| <b>IP Address assigned to</b><br><b>Ethernet</b>    | A new IP address for the 16-port IP KVM.                                                                                                    |
| <b>Watchdog Timer</b>                               | Whether the watchdog timer is active. If the<br>watchdog timer is active the 16-port IP KVM<br>reboots if the software crashes. See "Boot"<br>Configuration" on page 224 for how the<br>watchdog timer can be activated or<br>deactivated. |
| Unit boot from                                      | Choose "Flash" to boot from an image<br>downloaded to the Flash or choose "Network"<br>to perform a network boot.                                                                                                    |
| <b>Boot File Name</b>                               | An alternative name for the boot file.                                                                                                    |
| <b>Server's IP Address</b>                          | An IP address for a boot server.                                                                                                    |
| <b>Console Speed</b>                                | An alternative console speed from 4800 to<br>115200 (9600 is the default).                                                                                                    |
| <b>Fast Ethernet</b>                                | The speed of the Ethernet connection: Auto<br>Negotiation, 100 BaseT Half-Duplex, 100<br>BaseT Full-Duplex, 10 BaseT Half-Duplex, 10<br><b>BaseT Full-Duplex</b>                                                                           |
| <b>Fast Ethernet Max</b><br><b>Interrupt Events</b> | An alternate number of maximum interrupt<br>events to improve performance (0 is the<br>default)                                                                                                    |

<span id="page-240-0"></span>**Table 4-5:** Boot Configuration Fields and Options

#### <span id="page-241-0"></span>▼ To Configure 16-port IP KVM Boot

For more information about the fields in the "Boot Configuration" form, see [Table 4-5 on page 225](#page-240-0), if desired.

**1.** Go to Configuration>System>Boot Configuration in Expert mode.

The Boot Configuration form appears.

- **2.** Enter the IP address of the 16-port IP KVM in the "IP Address assigned to Ethernet" field.
- **3.** Accept or change the selected option in the "Watchdog Timer" field.
- **4.** Choose to boot either from "Flash" or "Network" from the "Unit boot from" menu.
- **5.** Accept or change the filename of the boot program in the "Boot File Name" field.
- **6.** If specifying network boot, do the following steps.
	- a. Enter the IP address of the tftp server in the "Server's IP Address" field.
	- b. Select a console speed to match the speed of the tftp server from the "Console Speed" drop-down list.
	- c. Choose an Ethernet speed from the "Fast Ethernet" drop-down list.
	- d. Specify the maximum number of packets that the CPU handles before an interrupt in the "Fast Ethernet Max. Interrupt Events" field.
- **7.** Click "apply changes."

# **Viewing System Information**

The Information menu provides three forms for viewing information about your 16-port IP KVM:

- • [General](#page-242-0)
- [Port Status](#page-243-0)
- Read Sensor

## <span id="page-242-0"></span>*General*

Use the General form to view system information in the following categories:

- System Kernel version, date, uptime, power supply
- CPU CPU, clock, revision, Bogomips
- Memory Total, free, cached, active/inactive, and so on.
- Ram Disk Usage 1k-blocks, used/available, percent used, and mounted
- Fan Status Rotations per minute

## **v** To View General Information for Your *16-port IP KVM*

**1.** In Expert mode, go to: Information>General.

The General information form appears.

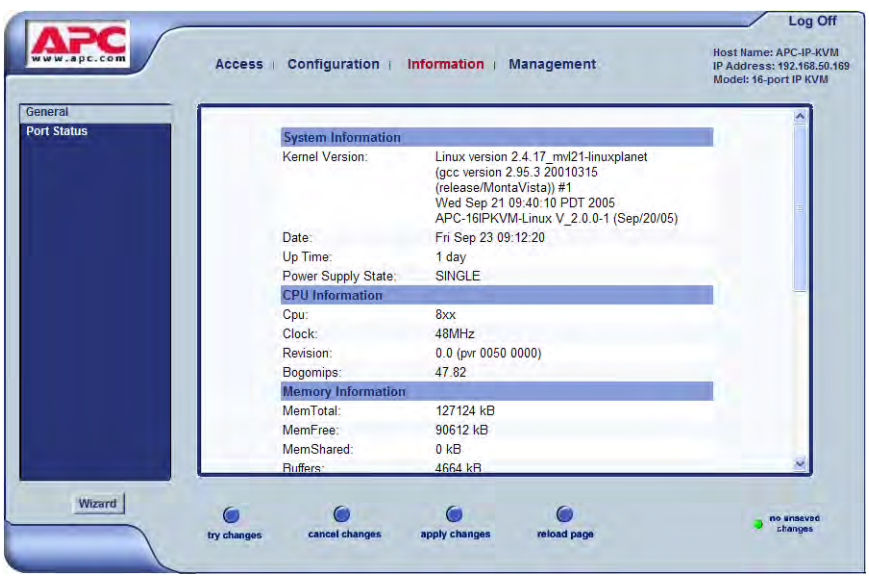

## <span id="page-243-0"></span>*Port Status*

Use the Port Status form to view the system status of each KVM port on the 16-port IP KVM.

**Note:** Remote port status does not appear on the Port Status form unless one or more remote ports is configured in the system.

## ▼ *To View Port Status*

**1.** In Expert mode, go to: Information>Port Status.

The Port Status form appears.

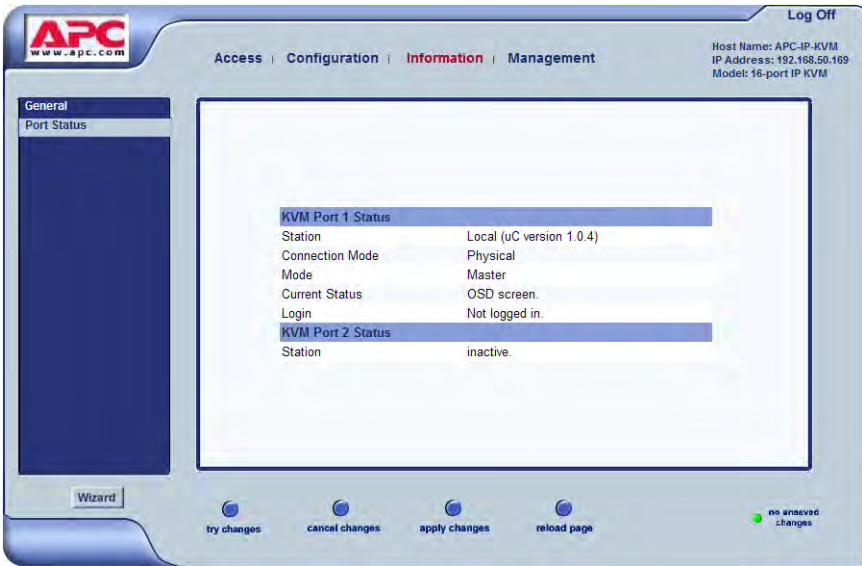

The following table describes the information displayed for each port on the Port Status form.

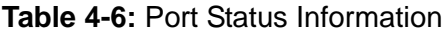

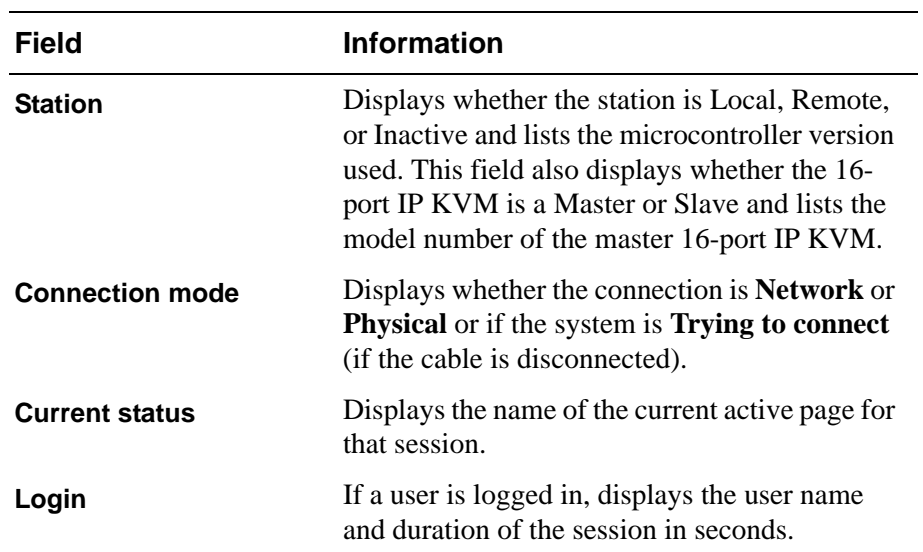

| Field                      | <b>Information</b>                                                                                                    |
|----------------------------|----------------------------------------------------------------------------------------------------|
| <b>Current server</b>      | When connected to a port, displays the server<br>name.                                                                      |
| <b>Connection status</b>   | When connected to a port, displays the type of<br>switch and version number used.                                           |
| <b>Current permissions</b> | When connected to a port, displays the<br>permissions the current user has on that port.                                    |
| Cycle                      | When connected to a port and in Cycle Mode,<br>this field displays the time in seconds that the<br>system has been cycling. |

**Table 4-6:** Port Status Information

## **Management**

Selecting Management in Expert mode brings up the Management form as displayed in the following figure.

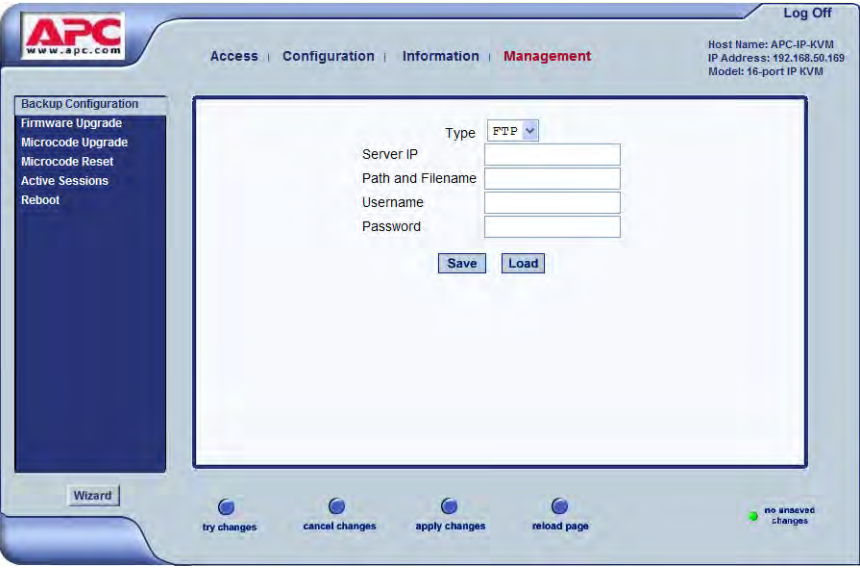

230 *APC 16-port IP KVM Installation, Administration, and User's Guide*

Administrators can use the management menu to perform system and software management such as booting, backing up, upgrading firmware, and handling configuration data.

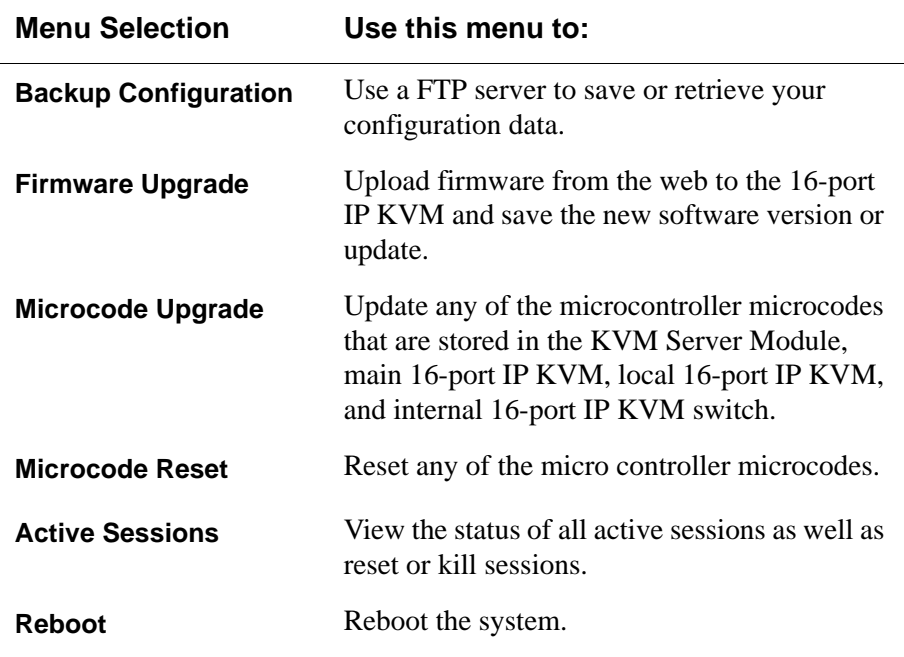

## *Backup Configuration*

The Backup Configuration form allows you to set the 16-port IP KVM to use an FTP server to save and retrieve its configuration data.

For the backup configuration to work, the FTP server must be on the same subnet as the 16-port IP KVM. Ping the FTP server, to ensure that it is accessible from the 16-port IP KVM.

Selecting Management>Backup Configuration in Expert mode brings up the form shown in the following figure.

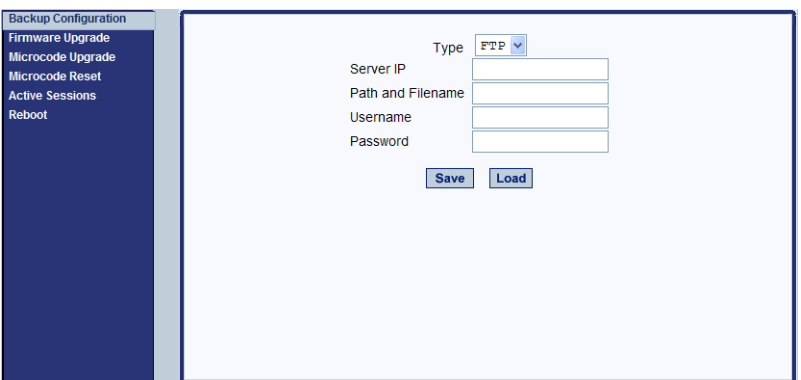

You can use the form to specify an FTP server for saving the 16-port IP KVM configuration, so you can retrieve the configuration if it is ever erased. You can also use the form for retrieving a copy of the backed up configuration file from the FTP server.

The FTP server must be on the same subnet. Ensure that it is accessible by pinging the FTP server.

The following table describes the information you need to enter in the fields on the "Backup Configuration" form when FTP is selected from the "Type" drop-down list.

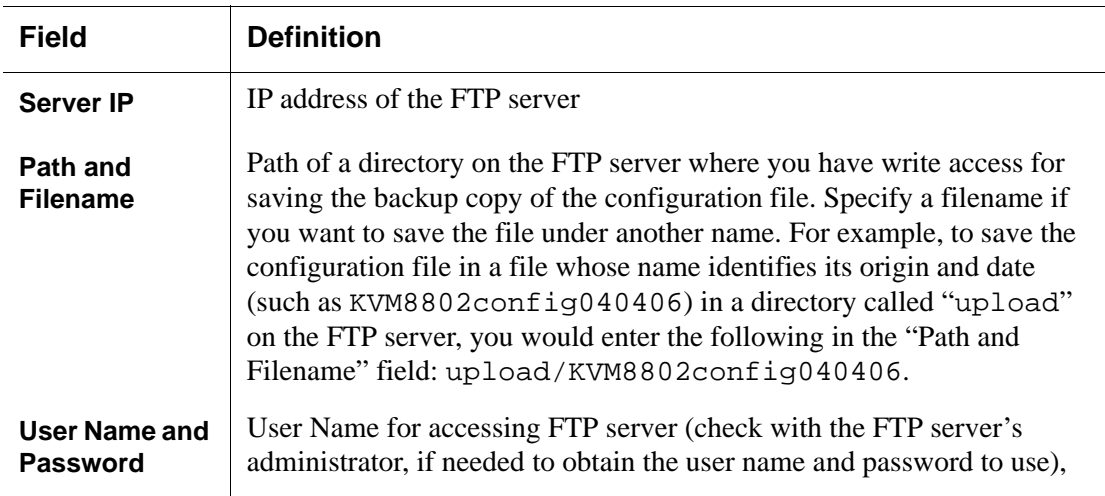

### ▼ To Back Up or Retrieve 16-port IP KVM *Configuration Data*

**1.** In Expert mode, go to: Management>Backup Configuration.

The Backup Configuration form appears.

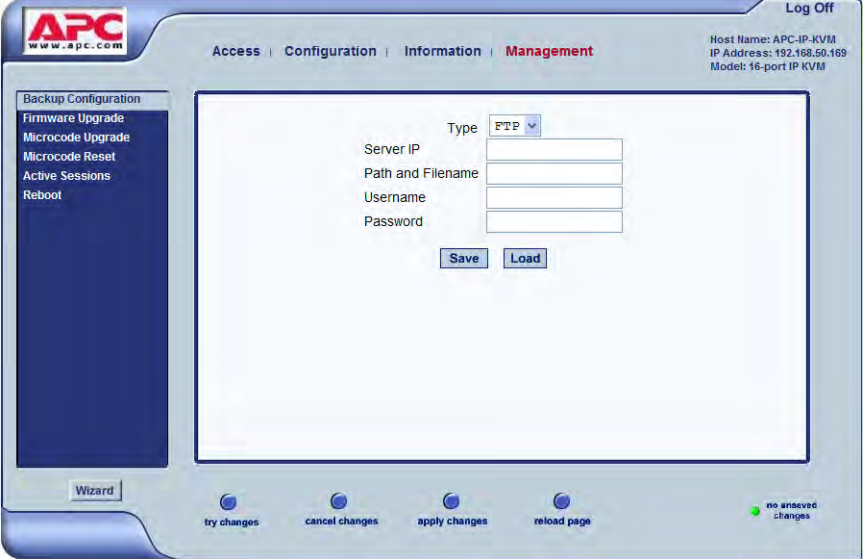

**2.** To save or retrieve data from an FTP server, do the following:

a. From the Type drop-down list, select FTP.

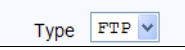

Selecting FTP (default) brings up the fields displayed in the following figure.

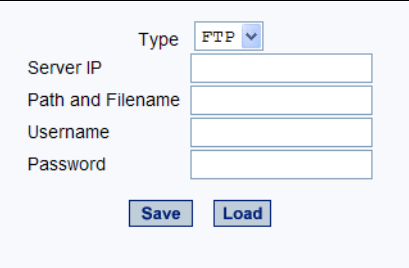

- b. Fill in the following fields with appropriate connection information:
- Server IP
- Path and Filename
- User Name
- Password
- **3.** Click Save to save the configuration to the selected location.
- **4.** Click Load to load the configuration from the selected location.
- **5.** Click "apply changes."
- **6.** To run the loaded configuration, reboot the 16-port IP KVM.

## *Firmware Upgrade*

Selecting Management>Firmware Upgrade in Expert mode brings up the form shown in the following figure.

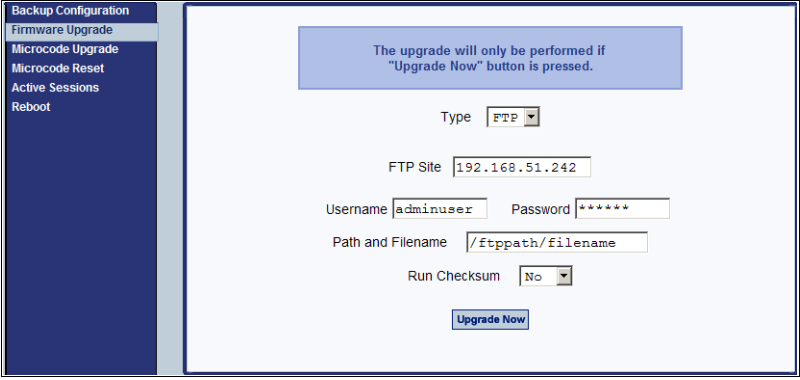

The following table defines the information you need to supply on the form.

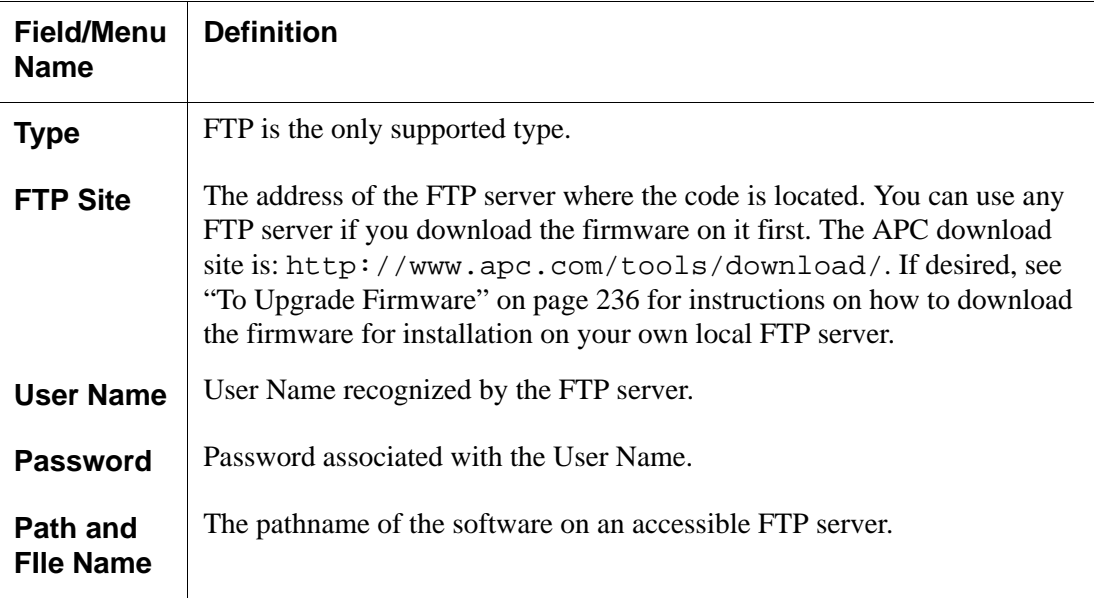

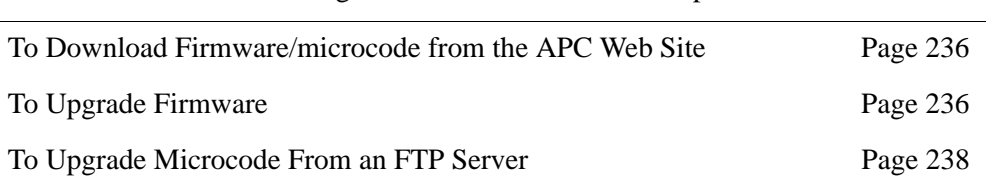

The following table has links to the related procedures.

### <span id="page-251-1"></span>**To Download Firmware/microcode from the** *APC Web Site*

- **1.** In a web browser, go to http://www.apc.com/tools/ download/.
- **2.** Use the "Filter by Software/Firmware" drop-down list or the "Filter by Hardware" drop-down list to find the firmware/microcode for the 16-port IP KVM.
- **3.** If prompted, enter a username and password or create a new APC account.
- **4.** Use the "Continue" buttons to locate the desired updates.
- **5.** Download the file to an FTP server that is accessible to the 16-port IP KVM.
- **6.** See ["To Upgrade Firmware" on page 236](#page-251-0) for instructions on using the 16 port IP KVM Web Manager to upgrade firmware.

# <span id="page-251-0"></span>**v** To Upgrade Firmware

This procedure assumes that you have downloaded the appropriate firmware upgrade files from the APC web site and loaded them onto an FTP server that is accessible to the 16-port IP KVM. See ["To Download Firmware/microcode](#page-251-1)  [from the APC Web Site" on page 236](#page-251-1) for instructions if needed.

**1.** In the Web Manager, go to Management>Firmware Upgrade in Expert mode.

The Firmware Update form appears.

- **2.** Choose FTP from the Type menu.
- **3.** Enter the name of the FTP server in the "FTP Site" field.
- **4.** Enter the user name recognized by the FTP server in the "User Name" field.
- **5.** Enter the password associated with the user name on the FTP server in the "Password" field.
- **6.** Enter the pathname of the file on the FTP server in the "Path and Filename" field.
- **7.** Press the "Upgrade Now" button.
- **8.** Click "apply changes."

#### *Microcode Upgrade*

Selecting Management>Microcode Upgrade in Expert mode bring sup the following form.

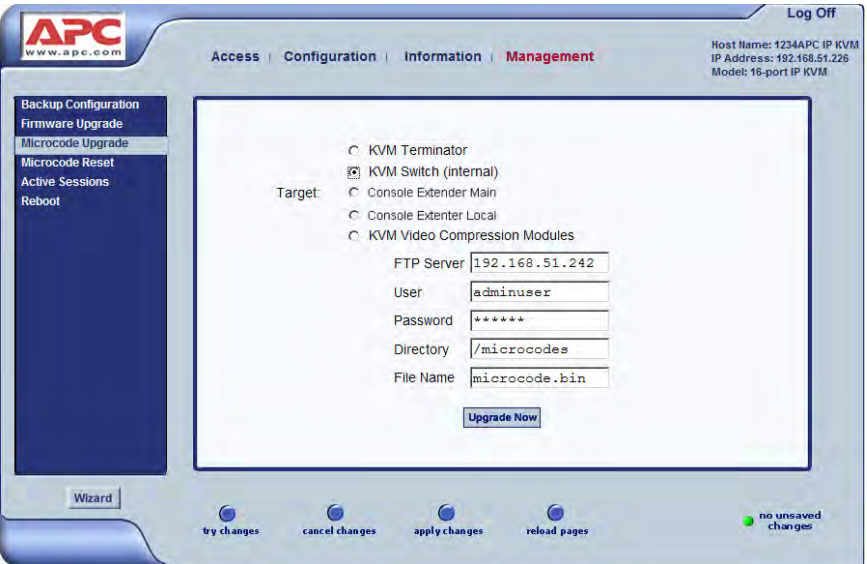

You can specify a local FTP server where you have previously downloaded the microcode. See ["To Download Firmware/microcode from the APC Web](#page-251-0)  [Site" on page 236](#page-251-0) for instructions if needed.

You need to enter the actual pathname components in the "Directory" and "File Name" fields.

The following table defines the information you need to supply on the form.

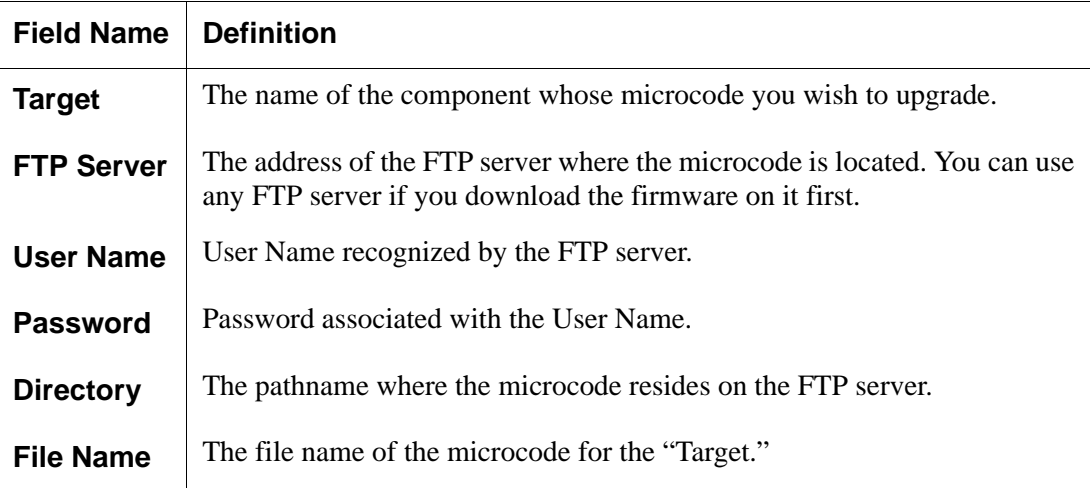

### <span id="page-253-0"></span>▼ *To Upgrade Microcode From an FTP Server*

This procedure assumes that you have downloaded the appropriate microcode upgrade files from the APC web site and loaded them onto an FTP server that is accessible to the 16-port IP KVM. See ["To Download Firmware/microcode](#page-251-0)  [from the APC Web Site" on page 236](#page-251-0) for instructions if needed.

**1.** Go to Management>Microcode Upgrade in Expert mode.

The Microcode form appears.

**2.** Click the radio button next to the "Target" whose microcode you want to update.

If you select the KVM Server Modules radio button, a scrollable port list appears next to the Target list.

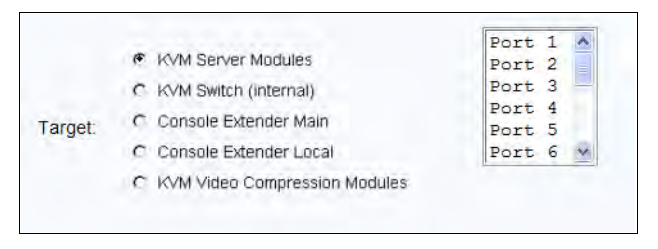

- **3.** To download microcode for a KVM Server Module, select a port from the scrollable port list.
- **4.** Enter the IP address or name of the FTP server in the "FTP Server" field.
- **5.** Enter the user name recognized by the FTP server in the "User" field.
- **6.** Enter the password associated with the user name on the FTP server in the "Password" field.
- **7.** Enter the pathname to the directory where the microcode resides on the FTP server. in the "Directory" field.
- **8.** Enter the name of the microcode file in the "File Name" field.
- **9.** Click the "Upgrade Now" button.

**10.**Click "apply changes."

**11.**Go to ["To Reset the Microcode After Upgrade" on page 239](#page-254-0).

#### *Microcode Reset*

Selecting Management>Microcode Reset in Expert mode brings up the form shown in the following figure.

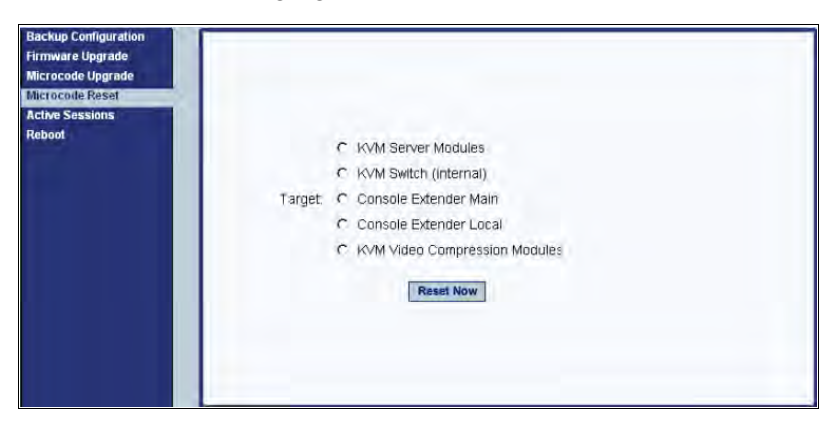

You can use the form to reset the microcode after an upgrade.

### <span id="page-254-0"></span>▼ *To Reset the Microcode After Upgrade*

Perform this procedure if you have upgraded microcode as described in ["To](#page-253-0)  [Upgrade Microcode From an FTP Server" on page 238.](#page-253-0)

**1.** From the top menu, select Management; from the side menu, select Microcode Reset.

The Microcode Reset form appears.

- **2.** To reset the microcode in a KVM Server Module, do the following steps.
	- a. Click the KVM Server Module radio button.

A scrollable list of KVM ports appears.

- b. Select the port to which the KVM Server Module is connected from the port list.
- **3.** To reset another type of microcode, select the radio button next to the target you want to upgrade, either "KVM Switch (internal)," or "KVM Video Compression Modules."
- **4.** Press the "Reset Now" button.

#### *Active Sessions*

The Active Sessions form is designed to provide you quick status and usage information pertaining to all active server sessions. Administrators may also kill sessions from this form.

### $\blacktriangledown$ *To View Active Sessions Information*

**1.** In Expert mode, go to Management>Active Sessions.

The Active Sessions window appears.

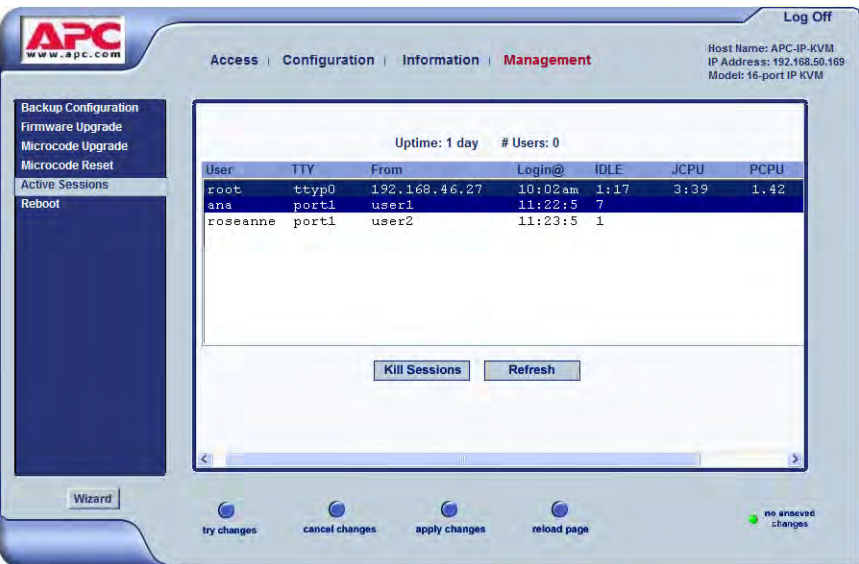

**2.** Review the session information as described in the following table.

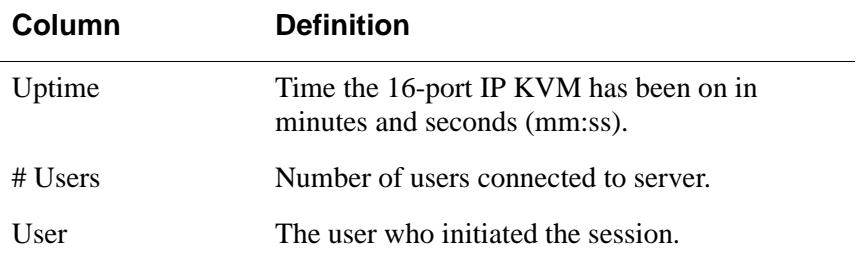

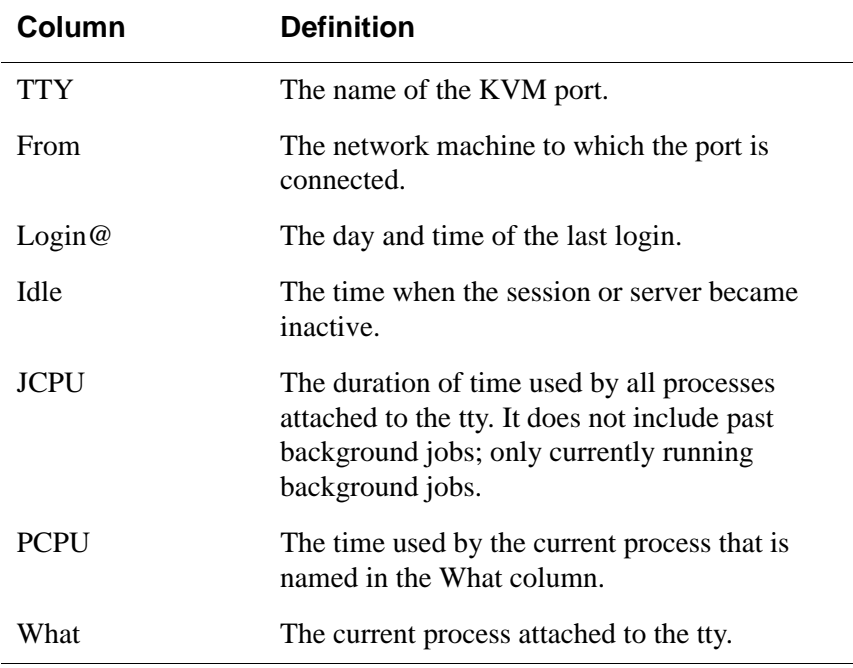

**3.** Select the Refresh button to update the form with current information.

#### **v** To Kill an Active Session

**1.** In Expert mode, go to Management>Active Sessions.

The Active Sessions window appears.

- **2.** Select the sessions you wish to kill.
- **3.** Click Kill Session.
- **4.** Click "apply changes."

#### *Reboot*

Selecting Management>Reboot in Expert mode, brings up the following form.

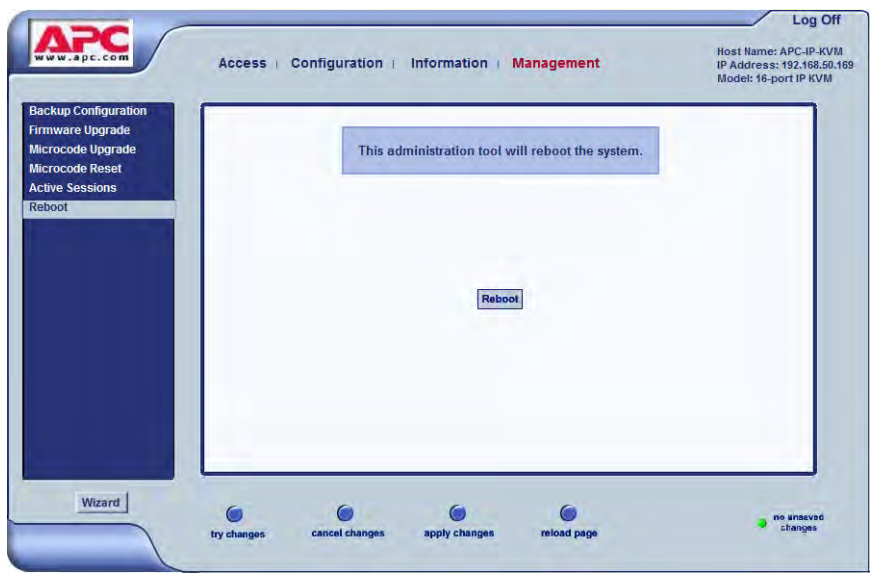

Selecting the Reboot button allows you to reboot the system without physically turning off the hardware.

#### ▼ To Reboot the 16-port IP KVM From a Remote *Location*

- **1.** In Expert mode, go to: Management>Reboot
- **2.** Click the Reboot button.
- **3.** A confirmation page appears.

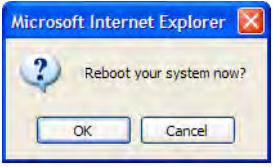

**4.** Click OK to reboot the system.

Management

# **Chapter 5 Web Manager for Regular Users**

With the 16-port IP KVM Web Manager, regular users can connect to PCs with USB or PS/2 connectors or Sun servers with USB connectors through out-of-band, KVM connections and manage power of devices connected to APC rPDUs from anywhere on a network. Regular users can also connect to Windows Terminal Servers through in-band connections.

For more information on in-band and out-of-band connections see ["Server](#page-43-0)  [Access: In-band and Out of Band" on page 28.](#page-43-0)

For more information on power management, see ["Power Management for](#page-265-0)  [Regular Users" on page 250](#page-265-0).

For procedures on how to operate the 16-port IP KVM as an administrator, see [Chapter 4: Web Manager for Administrators.](#page-116-0)

# <span id="page-261-0"></span>**Web Manager for Regular Users**

When users without administrative privileges log on to the 16-port IP KVM, the Web Manager appears with three menu options:

• Connect to Server – Form used to connect to servers with either an in-band or a KVM connection.

See ["Connecting to Servers Remotely Through the Web Manager" on page](#page-281-0)  [266](#page-281-0).

• rPDU Power Management – Form used to control the power of devices plugged in to APC rPDUs.

See ["Power Management for Regular Users" on page 250](#page-265-0).

• Security – Form used to change your password.

See ["Changing Your 16-port IP KVM Password" on page 251](#page-266-0).

The rPDU Power Management and Security forms can be accessed by clicking the corresponding menu items.

The Web Manager interface provides you with a static main menu and a user entry form as displayed in [Figure 5-1.](#page-262-0) The content of the user entry form changes based on your menu selection.

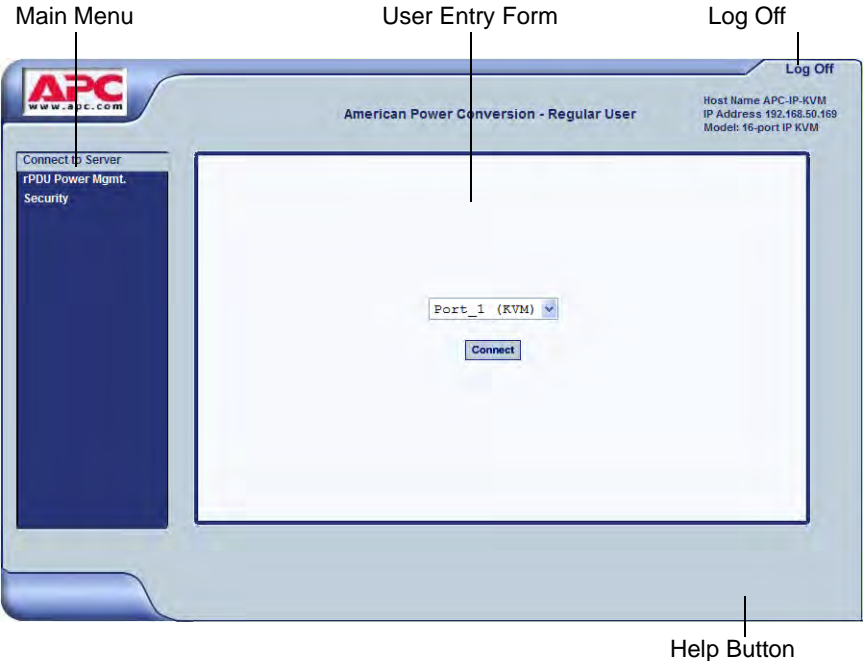

**Figure 5-1:**APC 16-port IP KVM Web Manager

# <span id="page-262-0"></span>**Prerequisites for Logging in to the Web Manager**

You must collect the following information from your 16-port IP KVM administrator before accessing and logging into the 16-port IP KVM:

- 16-port IP KVM IP address
- User Name
- Password

See the ["Prerequisites for Accessing Servers With KVM Connections" on](#page-273-0)  [page 258](#page-273-0) for prerequisites for accessing servers.

See the following sections for prerequisites for accessing servers with KVM and in-band connections:

- • ["Prerequisites for Accessing Servers With In-band Connections" on page](#page-273-1)  [258](#page-273-1)
- • ["Prerequisites for Accessing Servers With KVM Connections" on page](#page-273-0)  [258](#page-273-0)

#### <span id="page-263-0"></span>▼ To Log Onto the 16-port IP KVM Web *Manager as a Regular User*

**1.** Launch a supported browser and type the 16-port IP KVM IP address (for example http://10.0.0.1/) into the browser's URL field.

The APC 16-port IP KVM log on screen appears.

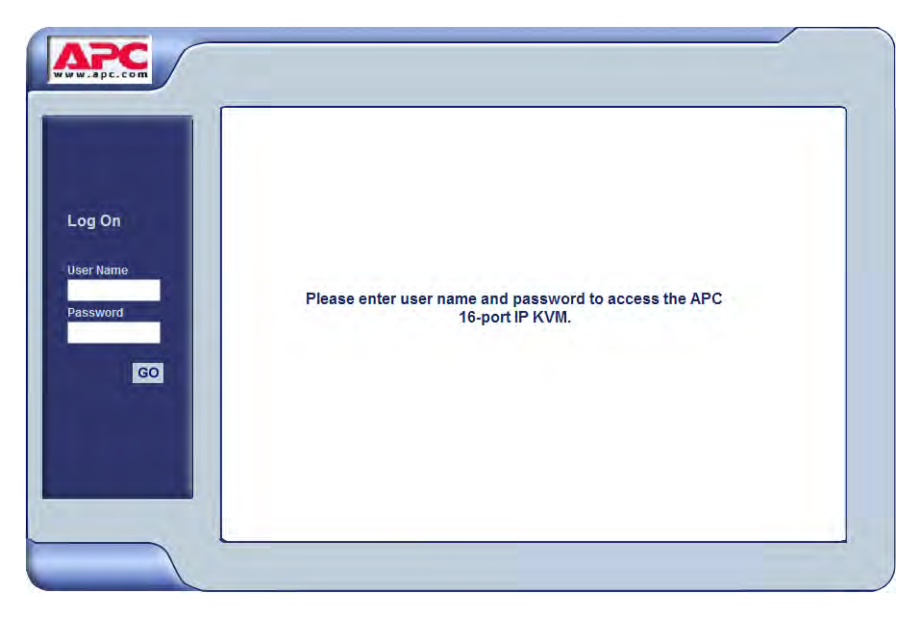

- **2.** Enter your user name and password as provided to you by your 16-port IP KVM administrator
- **3.** Click Go.

The Connect form appears.

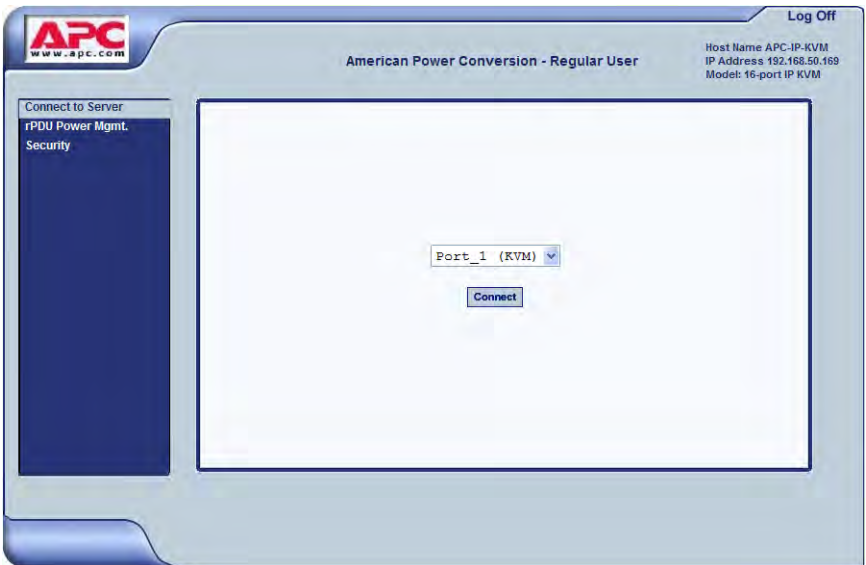

See ["Web Manager for Regular Users" on page 246](#page-261-0) for an introduction to using the Web Manager and links to more detailed information.

# <span id="page-265-0"></span>**Power Management for Regular Users**

The 16-port IP KVM offers two modes of controlling power:

• Power control of any device plugged into a rPDU that is configured on the 16-port IP KVM.

See ["Power Control of Any Device Plugged Into an APC rPDU on the 16](#page-265-1) [port IP KVM" on page 250.](#page-265-1)

• Power control of a server while connected to that server through a KVM port.

See ["Controlling Power of a KVM-connected Server" on page 279.](#page-294-0)

#### <span id="page-265-1"></span>*Power Control of Any Device Plugged Into an APC rPDU on the 16-port IP KVM*

Depending on your access rights, the 16-port IP KVM allows you to remotely view and manage connected rPDU to the 16-port IP KVM. Regular users can go to the rPDU Power Management menu on the Web Manager and use the Outlets Manager and the View rPDU Info forms to manage and view the status of rPDU and the devices plugged into them. The following table lists the power management tasks available to regular users through the Web Manager and links to the associated procedures.

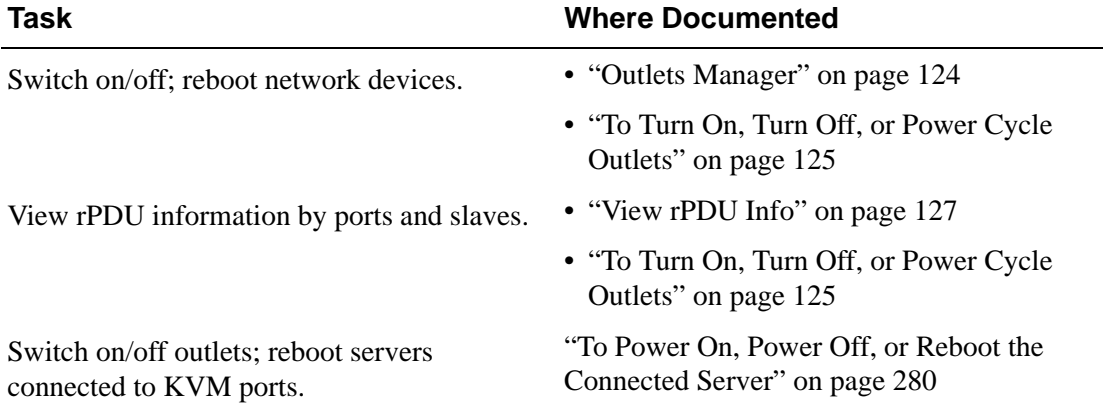

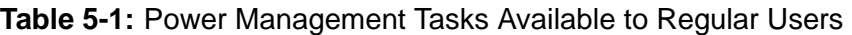

# <span id="page-266-0"></span>**Changing Your 16-port IP KVM Password**

On the Security form on the 16-port IP KVM Web Manager, you can change your old password to a new password.

## ▼ To Change Your 16-port IP KVM Password

- **1.** Log in to the Web Manager.
- **2.** Select Security in the Main Menu.

The Security Form appears.

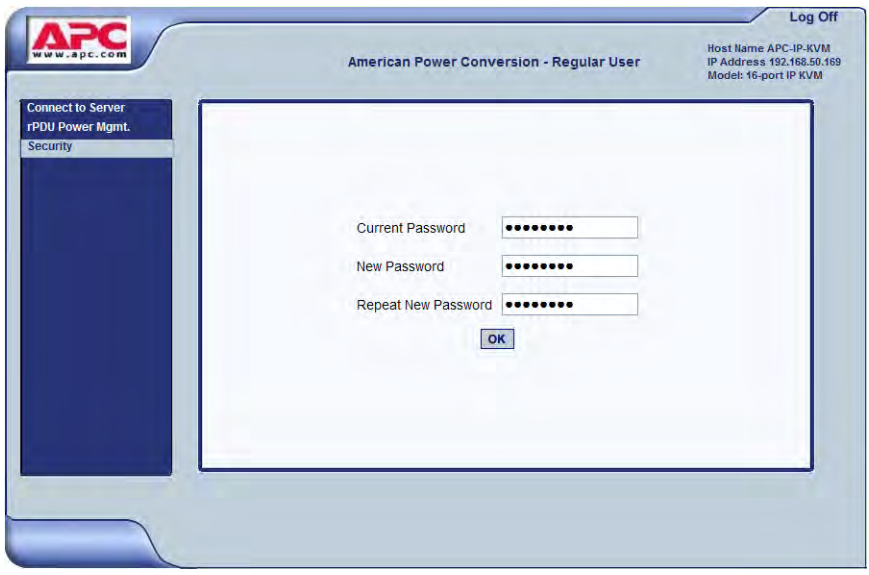

- **3.** Type your current password in the Current Password field.
- **4.** Type your new password in the New Password field and again in the Repeat New Password field.
- **5.** Click OK.

Changing Your 16-port IP KVM Password

# **Chapter 6 Accessing Connected Devices**

With the 16-port CAT5 KVM, users and administrators can connect to any PC or USB Sun servers through out-of-band, KVM connections and manage power of devices connected to APC rPDUs from anywhere on a network with the Web Manager or locally with the OSD. Users and administrators can also connect to Windows Terminal Servers through in-band connections. .

This chapter gives an overview of the options for accessing servers that are connected to ports on the 16-port CAT5 KVM.

The following table lists the procedures in this chapter.

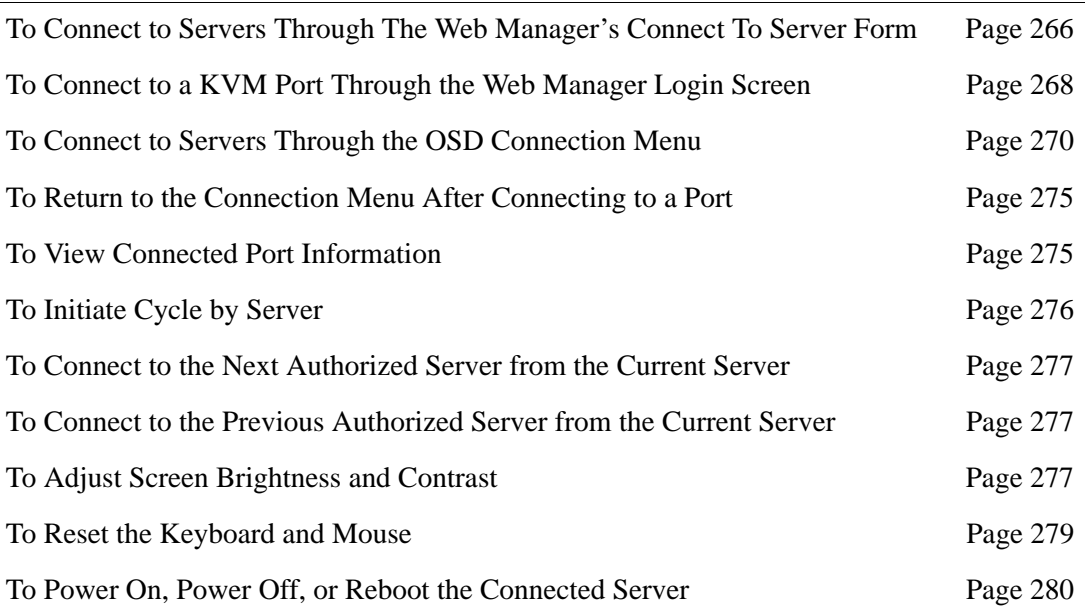

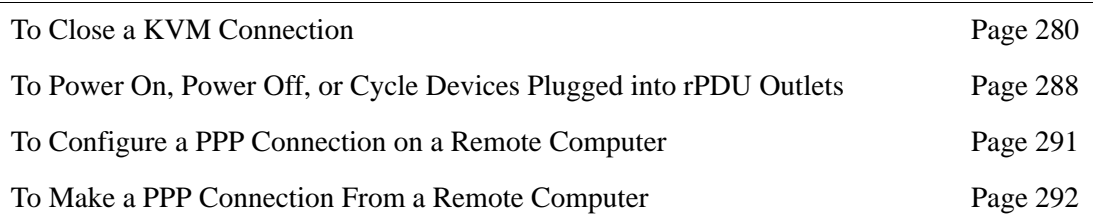

# **Who Can Access Connected Devices**

Authorized users have the permissions they need to access one or more servers or other devices that are connected to ports on the 16-port CAT5 KVM. See ["Types of Users" on page 14](#page-29-0) and ["Port Permissions" on page 23](#page-38-0)  for more information.

Authorized users and 16-port CAT5 KVM administrators have the following options for accessing connected devices:

• Use the Web Manager for most connections to devices.

See ["APC Web Manager" on page 19](#page-34-0) and ["Prerequisites for Using the Web](#page-34-1)  [Manager" on page 19](#page-34-1) for background information about the Web Manager, if needed.

See ["Connecting to Servers Remotely Through the Web Manager" on page](#page-281-2)  [266](#page-281-2) for instructions on how to log on to the Web Manager and connect to devices.

• Use the on-screen display (OSD) to access devices that are connected to the 16-port CAT5 KVM's KVM ports.

Local users and administrators who have access to a directly connected Local User station can use the OSD Connect menu.

[Chapter 7: "On Screen Display](#page-310-0)" describes how to access connected devices through the OSD.

• Dial into the 16-port CAT5 KVM through a modem

See ["Modem Connections" on page 290](#page-305-0).

# <span id="page-270-0"></span>**Server Connections: What You See**

Once connected to a server, one or two windows appear depending on the type of server connection being made:

- KVM connections
	- Remote Viewer is launched with the same interface as if you were directly logging into the connected server.
	- The Access Window with an interface for managing up to four server connections.

See ["Viewing KVM Connections" on page 256.](#page-271-0)

• In-band connections

An ActiveX viewer is launched with the same interface as if you were directly logging into the connected server.

See ["Viewing In-band Connections" on page 257](#page-272-0).

## <span id="page-271-0"></span>*Viewing KVM Connections*

The Remote Viewer is the interface you use to manage servers over KVM over IP connections. Logins persist across connection sessions. If you close a connection without logging out, you are still logged in the next time you connect, unless the system has closed your session. If you are not currently logged in, you see a login screen or prompt.

The connected servers's login prompt appears. The following example shows a login prompt for a Windows 2000 server displayed by the Remote Viewer. If you are connected to a Linux server without a graphical display, you see a "Login:" prompt.

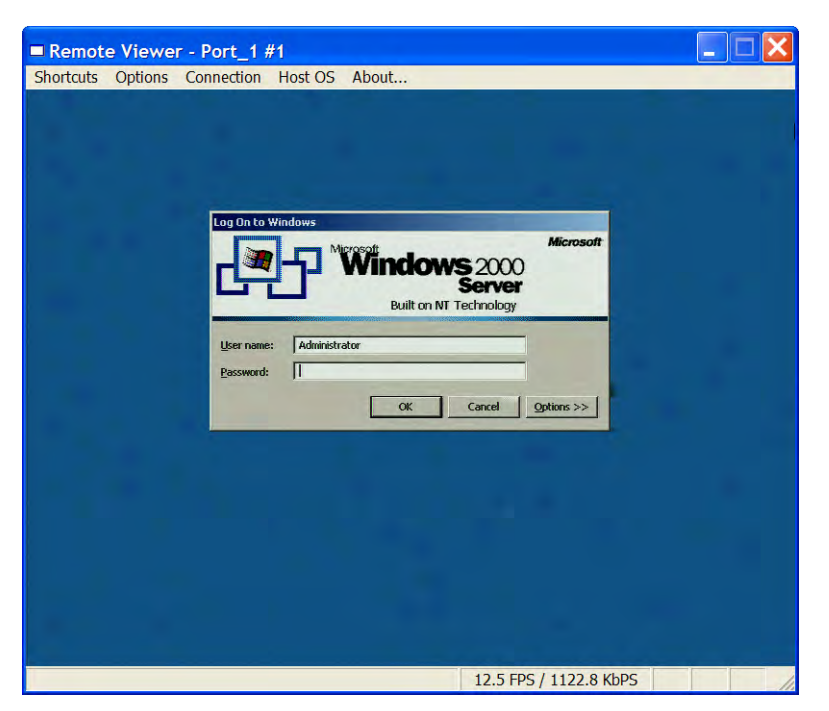

**Figure 6-1:**Remote Viewer for KVM Connections

See ["Remote Viewer Settings" on page 283](#page-298-0) for more detailed information about using the Remote Viewer.

Local KVM connections through the OSD do not use the Remote Viewer. Instead, the view of the connected server takes up the entire screen of local work station. See ["Controlling KVM Port Connections" on page 272](#page-287-0) for more information on local KVM connections.

#### <span id="page-272-0"></span>*Viewing In-band Connections*

The ActiveX viewer is the interface you use to manage servers over an inband connection.

**Note:** Internet Explorer and Netscape 8 support ActiveX viewer. If you are using Netscape 8 make surer to select Internet Explorer rendering engine and enable the ActiveX option.

The following graphic displays the login screen of a server running Windows 2003 in the ActiveX viewer for in-band connections.

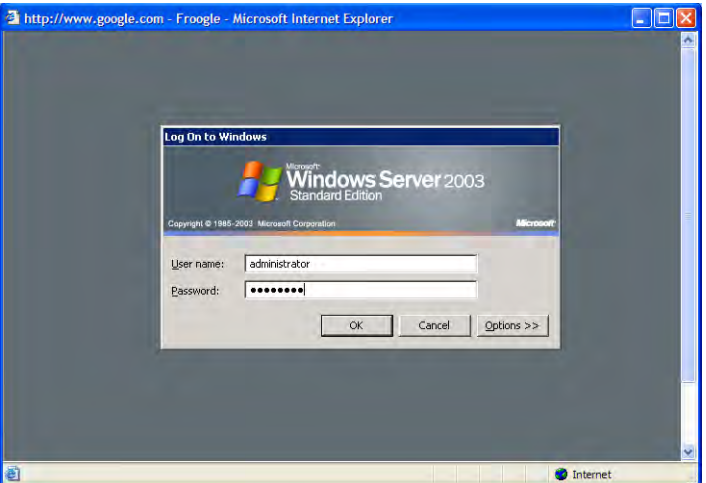

**Figure 6-2:**ActiveX Viewer for In-band Connections

# <span id="page-273-1"></span>**Prerequisites for Accessing Servers With Inband Connections**

A 16-port CAT5 KVM user who needs to access any RDP server must have the following:

- The username and password of a valid account on the RDP server.
- Internet access and Microsoft Internet Explorer on a remote Windows client machine.

### <span id="page-273-0"></span>**Prerequisites for Accessing Servers With KVM Connections**

The following prerequisites must be met before you can access a KVMconnected server:

- Know the KVM Port(s) to which you have access (especially if direct access to a port is configured)
- Have the user name and password of a valid account on the connected server
- If you are connecting through the Web Manager, have the following:
	- A remote computer running a Windows operating system with Internet access and a supported browser installed
	- The IP address of the 16-port CAT5 KVM
- If you are making a local connection, have a direct connection made to the User 1 or User 2 ports of the KVM

# <span id="page-274-0"></span>**Web Manager Login Screen**

The following table list the sections that describe the three different possible views of the Web Manager login screen that can appear under various conditions.

**Table 6-1:** Web Manager Login Screen Options

| <b>Conditions</b>                                                                                                    | <b>Where Documented</b>                                  |  |
|----------------------------------------------------------------------------------------------------|----------------------------------------------------------|--|
| Direct logins to KVM ports not enabled:                                                                                                    | "Login Screen: Direct Logins Not<br>Enabled" on page 261 |  |
| • You enter the 16-port CAT5 KVM's IP address<br>in a browser to bring up the Web Manager login<br>screen.                                                                                        |                                                          |  |
| • You can log on to the Web Manager and<br>perform administration.                                                                                                    |                                                          |  |
| • If you want to access a server connected to a<br>KVM port after logging into the Web Manager,<br>you can connect to the KVM port from the<br>Connect to Server form.                            |                                                          |  |
| Direct logins to KVM ports enabled (option 1):                                                                                                    | "Login Screen: Direct Logins Enabled,                    |  |
| • You enter the 16-port CAT5 KVM's IP address<br>in a browser to bring up the Web Manager login<br>screen.                                                                                        | Only IP Address Entered" on page 263                     |  |
| • You enter your username and password and the<br>desired KVM port number on the Web Manager<br>login screen and connect to a KVM port<br>directly without logging into the Web Manager<br>first. |                                                          |  |

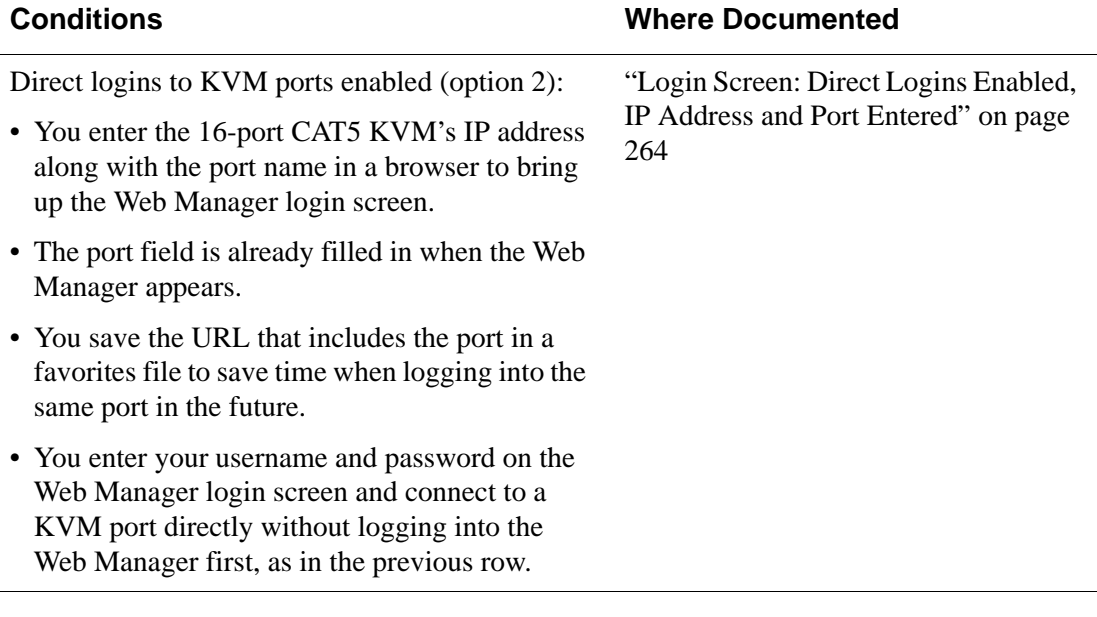

#### **Table 6-1:** Web Manager Login Screen Options (Continued)

**Note:** The direct access method allows users to access servers that are connected to KVM ports only or servers that are connected to KVM ports and are available for in-band access as well. This method is particularly useful for users who may need direct KVM access to a server that has both KVM and in-band access enabled.

### <span id="page-276-0"></span>*Login Screen: Direct Logins Not Enabled*

The following screen shows an example of the Web Manager login screen as it appears if the following two conditions are true:

- The IP address of the 16-port CAT5 KVM is entered in the browser.
- Direct logins to KVM ports is not enabled.

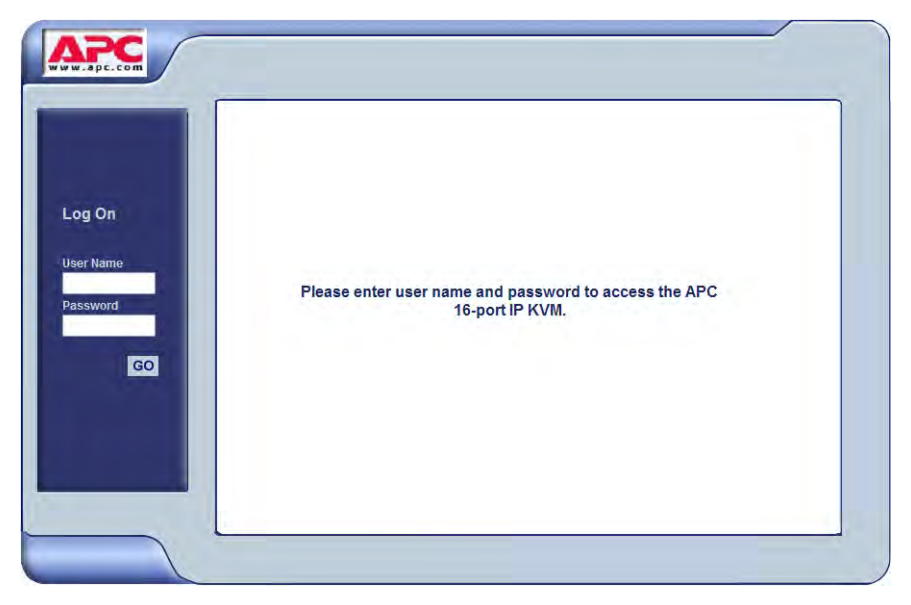

**Figure 6-3:**Web Manager Login Screen Without KVM Direct Logins Enabled

<span id="page-276-1"></span>As shown in [Figure 6-3,](#page-276-1) the Web Manager login screen displays two fields in the "Login" section: "username" and "password." The product name appears in the "Welcome" line, and the model and the administrator-specified hostname are listed.

#### *Connect to Server Drop-down List*

With the connect to server drop-down list, you can select the in-band or KVM server you want to connect to.

| Connect to Server |                              |  |
|-------------------|------------------------------|--|
| rPDU Power Mgmt.  |                              |  |
|                   |                              |  |
|                   |                              |  |
|                   |                              |  |
|                   |                              |  |
|                   |                              |  |
|                   |                              |  |
|                   |                              |  |
|                   | Port_1 (KVM)<br>$\checkmark$ |  |
|                   | Port 1 (KVM)                 |  |
|                   | Port 2 (KVM)                 |  |
|                   | Port 3 (KVM)                 |  |
|                   | Port 4 (KVM)                 |  |
|                   | Port 5 (KVM)                 |  |
|                   | Port 6 (KVM)                 |  |
|                   | Port 7 (KVM)                 |  |
|                   | Port 8 (KVM)                 |  |
|                   | Port 9 (KVM)                 |  |
|                   | Port 10 (KVM)                |  |
|                   | Port 11 (KVM)                |  |
|                   | Port 12 (KVM)                |  |
|                   | Port 13 (KVM)                |  |
|                   | Port 14 (KVM)                |  |
|                   | Port 15 (KVM)                |  |
|                   | Port 16 (Inband + KVM)       |  |

**Figure 6-4:**Connect To Server Drop-down List

The following sections can help you to identify whether a server has an inband connection, KVM connection, or both and whether it is connected to a cascaded KVM device.

#### *Servers and Connection Types in the Connect to Server Drop-down List*

There are two levels of identifying servers in the Connect to Server dropdown list:

- Connection Type The types of connections that can be made to each server is displayed in parenthesis at the end of each server entry in the list. An entry with "(KVM)" at the end of it can be accessed with a KVM connection only. An entry with "(Inband)" at the end of it can be accessed with an in-band connection only. An entry with " $KVM + Inband$ " can be accessed with both connection methods. See ["Determining the Connection](#page-45-0)  [Type and its Supported Functionality" on page 30](#page-45-0) for more detailed information.
- Server Name or Port Name/Number The type of connection determines the type of name applied:
- Individual KVM ports are either labelled by the port number in the form Port # or by an administrator-defined alias, which should describe the type of computer connected to the port or be the actual name of the connected server.
- Individual in-band connections are labelled by an administrator-defined server name, which should identify the type of computer being accessed or be the actual name of the server.
- **Note:** A server that is configured for both in-band and KVM connections can have two different aliases configured: one for the KVM port and one for the inband connection. In this case, the alias that appears in the Connect to Server drop-down list is the alias assigned to the KVM port.

#### *Port Numbers of Cascaded KVM Devices in the Connect to Server Drop-down List*

In the Connect to Server drop-down list on the Connect to Server form, a name and a number connected by a period (.) indicate the alias or name of the cascaded KVM unit followed by its physical port.

For example, in the port name kvm2.4, kvm2 is the name of the cascaded device, and 4 is the physical port on the device named kvm2.

#### <span id="page-278-0"></span>*Login Screen: Direct Logins Enabled, Only IP Address Entered*

The following screen shows an example of the format of the Login portion of the Web Manager login screen as it appears if the following two conditions are true:

- The IP address of the 16-port CAT5 KVM is entered in a browser.
- Direct logins to KVM ports is enabled.

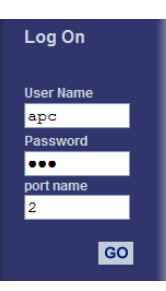

#### <span id="page-279-0"></span>*Login Screen: Direct Logins Enabled, IP Address and Port Entered*

This section describes how the Web Manager login screen appears if the following two conditions are true:

- Direct logins to KVM ports is enabled,
- The IP address of the 16-port CAT5 KVM is entered along with a port ID (in the required format) in a browser

The required format is:

*IP\_address*/login.asp?portname=*portnumber*

where *IP\_address* is the IP address of the 16-port CAT5 KVM and *portnumber* is the portnumber or alias assigned to the KVM port.

Entering the port number along with the IP address makes it possible to connect directly to a KVM port without going to the Web Manager's Access page first. You can save the URL as a bookmark or in your browser's favorites list and go directly to the port login later without typing in the entire URL. The "port" field is filled in with the port number when the Web Manager login window appears.

The example in the following figure shows http://192.168.46.169/ login.asp?portname=Port\_1 entered in the Address field of a Microsoft Internet Explorer browser. The login screen displays empty "username" and "password" fields and a port field filled with the name of the port from the URL, in this case "Port\_1."

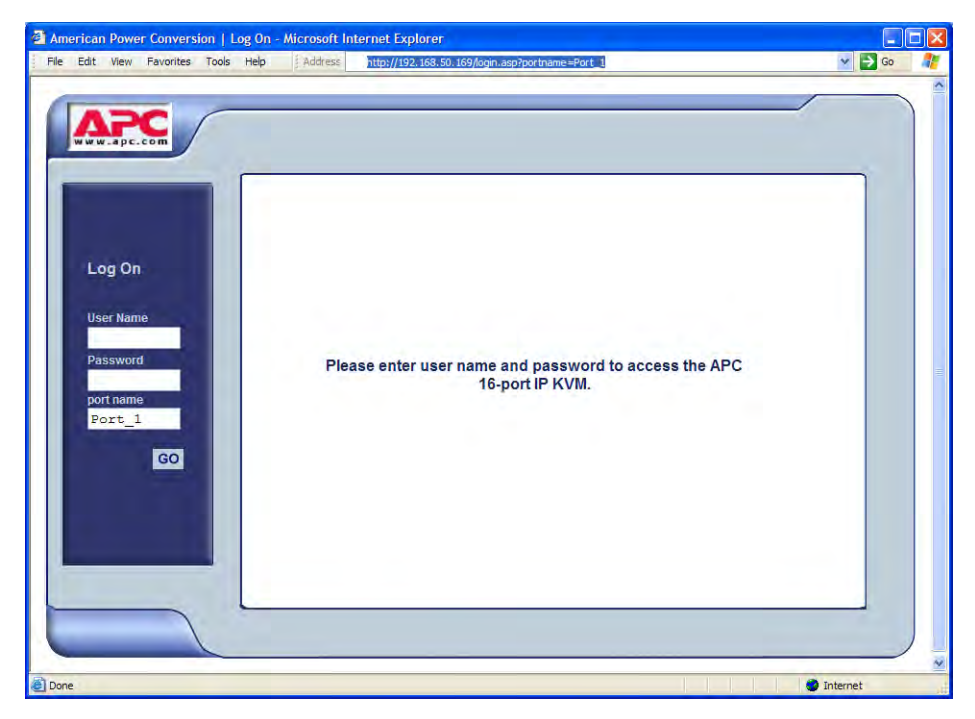

**Figure 6-5:**Example: Web Manager with Direct Logins Enabled, IP Address and Port Entered

# <span id="page-281-2"></span><span id="page-281-0"></span>**Connecting to Servers Remotely Through the Web Manager**

16-port CAT5 KVM administrators who are logging into the Web Manager to perform 16-port CAT5 KVM configuration can use any modern browser (such as Internet Explorer 5.5 or above, Netscape 6.0 or above, Mozilla, or Firefox).

See ["Web Manager Login Screen" on page 259](#page-274-0) for a description of the ways authorized users can connect to servers from the Web Manager.

See the following procedures for connecting to servers:

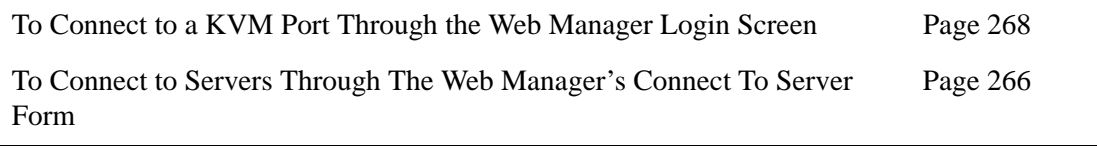

If needed, see one of the following login procedures.

<span id="page-281-1"></span>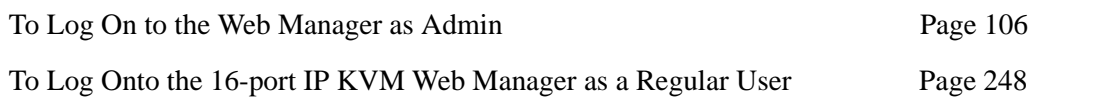

#### ▼ To Connect to Servers Through The Web *Manager's Connect To Server Form*

**1.** Log in to the 16-port CAT5 KVM using your username and password.

See ["To Log Onto the 16-port IP KVM Web Manager as a Regular User"](#page-263-0)  [on page 248](#page-263-0) or ["To Log On to the Web Manager as Admin" on page 106](#page-121-0) for detailed instructions on logging in to the Web Manager.

**2.** From the left menu panel, select Connect to Server.

The Port Connection form appears.

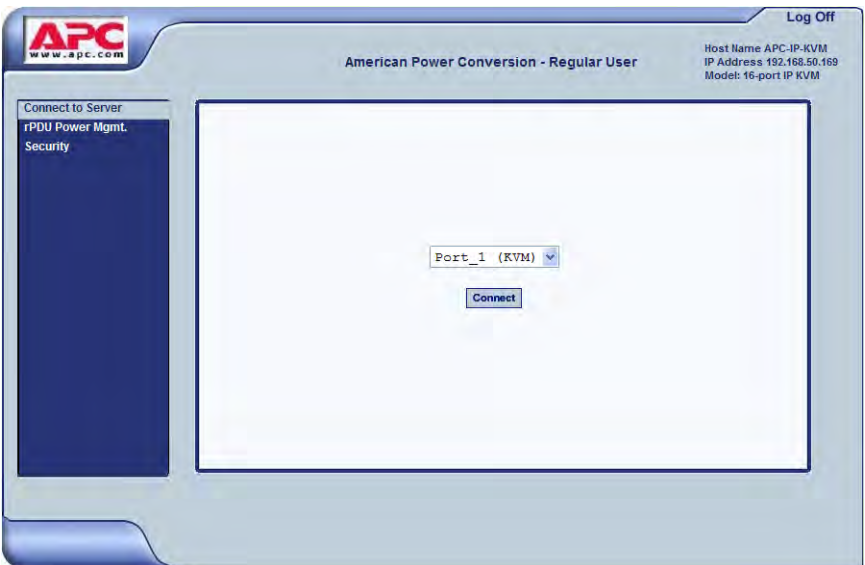

**3.** From the drop-down menu, select the server or port to which you want to connect.

A list similar to the list in the following graphic appears.

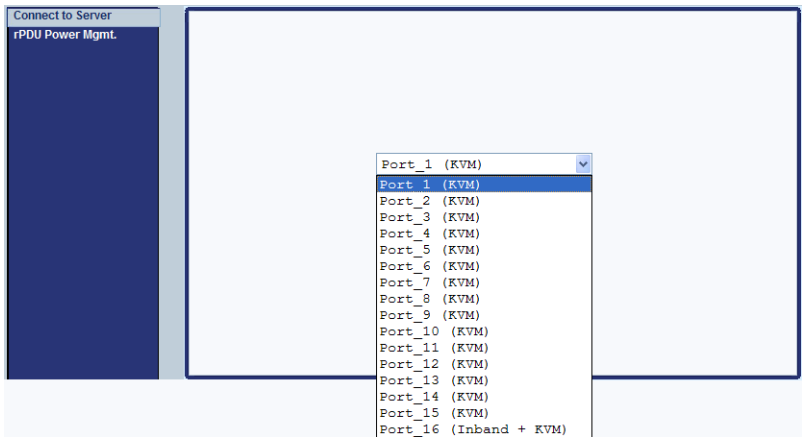

See ["Determining the Connection Type and its Supported Functionality"](#page-45-0)  [on page 30](#page-45-0) for a description of each type of connection method and what happens once connected.

**4.** Click on the Connect button.

The system may launch one or two browser windows: the Remote Viewer and the Access Window for KVM connections, or an ActiveX viewer for RDP connections. See ["Server Connections: What You See" on page 255](#page-270-0)  for a description of each window.

**Note:** The first time the system invokes the Remote Viewer, it prompts you to accept a security certificate. Click Accept.

#### <span id="page-283-0"></span>▼ To Connect to a KVM Port Through the Web *Manager Login Screen*

This procedure assumes that the 16-port CAT5 KVM administrator has enabled direct logins to KVM ports.

**1.** Enter the IP address of the 16-port CAT5 KVM alone or the IP address of the 16-port CAT5 KVM followed by the KVM port number (in the required format) in the address field of a browser.

The required format for entering a KVM port number in the URL is:

*IP\_address*/login.asp?portname=portnumber

where *IP\_address* is the IP address of the 16-port CAT5 KVM and *portnumber* is the portnumber or alias assigned to the KVM port.

- **Note:** Check with the administrator who configured the basic network parameters on the 16-port CAT5 KVM, for help finding the IP address and the "apc" password, if needed. Also if needed, see an example of the proper format for entering the port number in ["Login Screen: Direct Logins Enabled, IP](#page-279-0)  [Address and Port Entered" on page 264](#page-279-0).
	- If DHCP is not enabled, use a fixed IP address assigned by the network administrator to the 16-port CAT5 KVM.
	- If DHCP is enabled, enter the dynamically assigned IP address.

The Web Manager login screen appears. If you entered a KVM port ID in the URL, the "port field" is filled in with the port ID you entered.

**2.** If you entered a KVM port ID in the URL, save the URL as a bookmark or in your favorites list in the browser.

For future connections to that port, you can click on the bookmark or item in favorites list to easily bring up the Web Manager login screen again with the port number filled in.

- **3.** Enter your account name in "username" field and the account's password in the "password" field.
- **4.** If no port is listed in the "port" field, enter a port alias or number.
- **5.** Press "Go."

If the Web Manager Access "Connect to Server" form appears, you are finished logging in.

**6.** For administrators, if a dialog box prompts you to verify whether you want to proceed by logging the other admin out or by cancelling your login attempt, click the appropriate radio button and then click Apply.

**Note:** Only one admin can be logged in at a time.

# **Connecting to Servers Locally Through the OSD**

Administrators and authorized regular users who have local access to the 16 port CAT5 KVM can use the Connection Menu, as displayed in the following figure, to connect to and control servers that are connected to KVM ports on the master 16-port CAT5 KVM or on any cascaded KVM device.

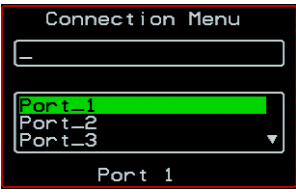

Access to the OSD requires a local keyboard, monitor, and mouse connected to the KVM management ports, User 1 or User 2, on the back of the 16-port CAT5 KVM. See ["To Connect to the User 1 Management Port" on page 64](#page-79-0) for instructions on connecting to the User 1 port, or see ["To Connect the APC](#page-113-0)  [CAT5/IP KVM Console Extender to the 16-port IP KVM" on page 98](#page-113-0) for instructions on connecting to the User 2 port.

Connections made through the OSD are to physically connected devices only. Use the Web Manager to connect to a remote device. See ["To Connect to](#page-281-1)  [Servers Through The Web Manager's Connect To Server Form" on page 266](#page-281-1)  for instructions.

**Note:** The OSD cannot be used to access in-band servers. See ["Connecting to](#page-281-2)  [Servers Remotely Through the Web Manager" on page 266](#page-281-2) for information and instructions on accessing in-band servers.

#### <span id="page-285-0"></span>**v** To Connect to Servers Through the OSD *Connection Menu*

**1.** On the OSD Login window, enter your user name and password as provided to you by the 16-port CAT5 KVM administrator.

The OSD Main Menu appears.

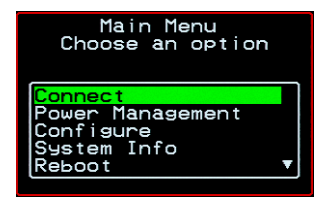

**2.** From the OSD Main Menu, select Connect.

The Connection Menu appears.

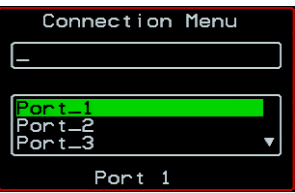

- **3.** To select the port you wish to connect to, do one of the following procedures:
	- Type the first letters of the port name in the quick search box until the desired port is highlighted in the port list box.

This field is case-sensitive.

- Select the desired port using the port list box.
- **4.** Press Enter.

Your monitor displays the work station of the connected server.

See [Table 6-2, "Tasks Available While Connected to KVM Ports," on](#page-287-1)  [page 272](#page-287-1) for a complete lists of the tasks available while connected to KVM ports and references to the related instructions.

# <span id="page-287-0"></span>**Controlling KVM Port Connections**

Once connected to a server, you may want to perform one or more of the procedures listed in the following table.

<span id="page-287-1"></span>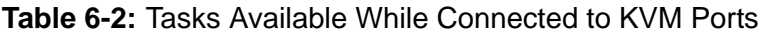

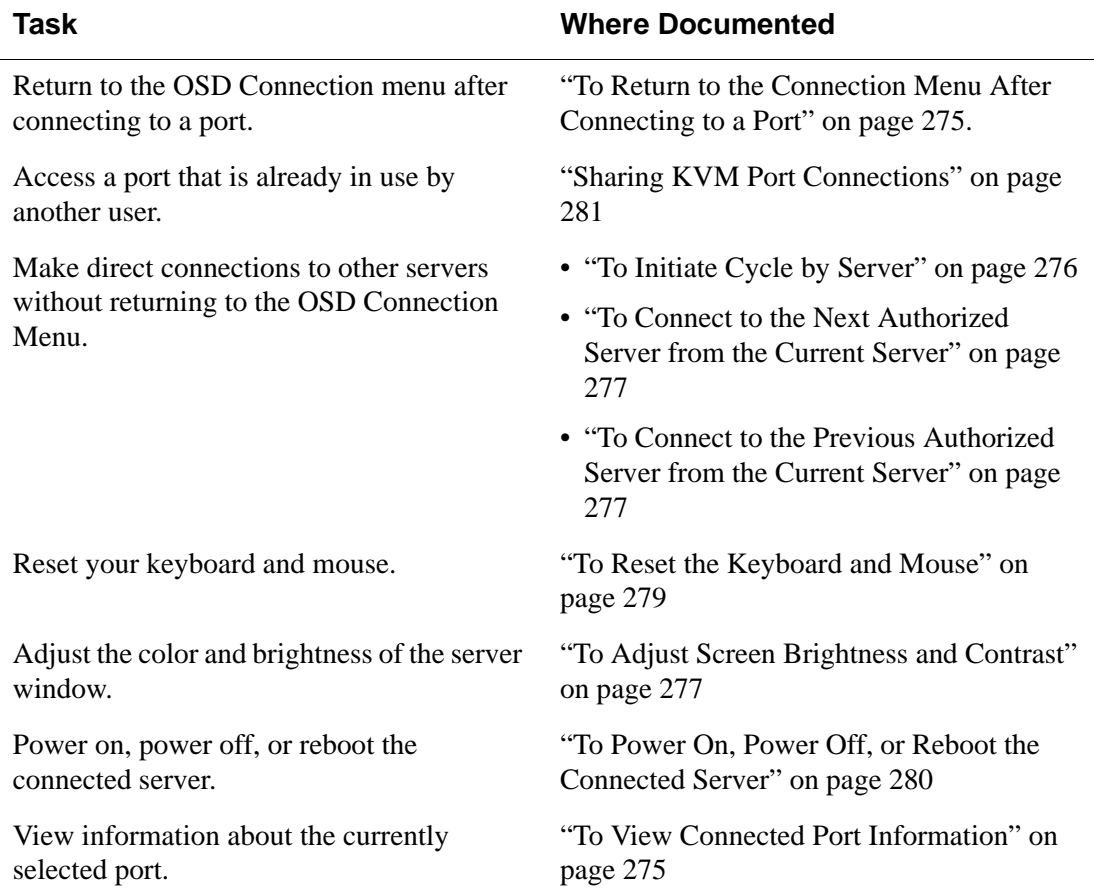
## *Hot Keys for KVM Connections*

Predefined keyboard shortcuts (also called hot keys) allow you to perform common actions and launch management windows while connected through a KVM port.

The default hot keys are described in the following table. A plus (+) between two keys indicates that both keys must be pressed at once. When two keys are separated by a space, each key must be pressed separately. For example, "Ctrl+k p" means to press the Ctrl and "k" keys together followed by the "p" key, and "Ctrl Shift+i" means press the Ctrl key followed by the Shift and "i" keys pressed together.

**Table 6-3:** Default KVM Connection Keyboard Shortcuts

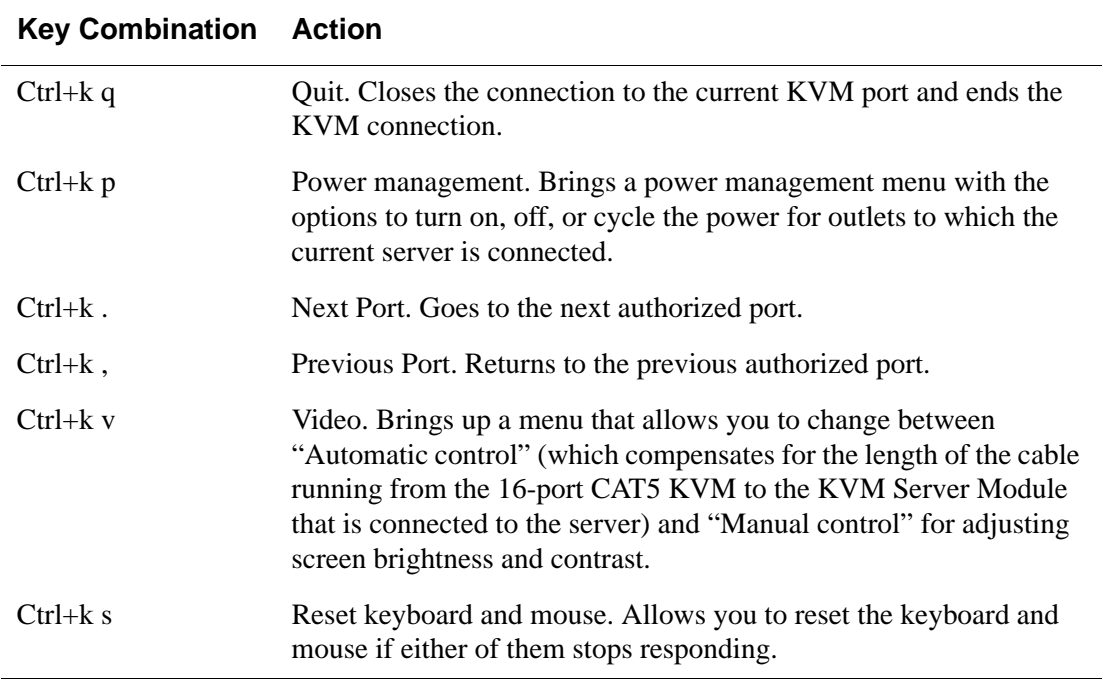

The 16-port CAT5 KVM administrator may redefine the keyboard shortcuts, as described in ["Redefining KVM Connection Hot Keys" on page 34](#page-49-0). If the defaults shown in the previous table do not work, check with your 16-port CAT5 KVM administrator for the site-specified keys to use.

## *Hot Keys for Emulating Sun Keyboard Keys*

The 16-port CAT5 KVM provides a default set of hot keys for use while connected to Sun servers. You can use the Sun hot keys to emulate keys that are present on Sun keyboards but are not present on Windows keyboards.

The hot keys are made up of an escape key followed by a function key. The default escape key is the Windows key, which is labeled with the Windows logo. The Windows key usually appears on the Windows keyboard between the Ctrl and Alt keys. The following table shows function keys and keys from the numeric keypad that emulate Sun equivalent keys when you enter them at the same time as the hot key. For example, to use the Sun Find key, you would press the Windows key at the same time you press the F9 function key.

|                      | <b>Win Key</b> | <b>Sun Key</b> |
|----------------------|----------------|----------------|
| <b>Function Keys</b> | F2             | Again          |
|                      | F3             | Props          |
|                      | $\rm F4$       | Undo           |
|                      | F5             | Front          |
|                      | F6             | Copy           |
|                      | F7             | Open           |
|                      | F8             | Paste          |
|                      | F9             | Find           |
|                      | F10            | Cut            |
|                      | F11            | Help           |
|                      | F12            | Mute           |

**Table 6-4:** Default Sun Key Emulation Hot Keys

|                            | <b>Win Key</b> | <b>Sun Key</b> |
|----------------------------|----------------|----------------|
| <b>Numeric Keypad Keys</b> | $\star$        | Compose        |
|                            | $^{+}$         | Vol +          |
|                            |                | Vol            |

**Table 6-4:** Default Sun Key Emulation Hot Keys (Continued)

16-port CAT5 KVM administrators can change the default escape key portion of the Sun keyboard emulation hot keys from the Windows key to any of the following: Ctrl, Shift, or Alt. See ["Redefining Sun Keyboard Equivalent](#page-49-1)  [Hot Keys" on page 34](#page-49-1) for details and links to procedures.

#### ▼ *To Return to the Connection Menu After Connecting to a Port*

**1.** Press Ctrl+k q to display the OSD Connect Menu.

The Connection Menu appears.

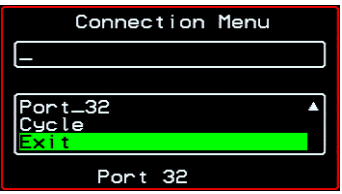

- **2.** Do one of the following:
	- To make a new server connection, select another port from the list.
	- To return to the Main Menu, select Exit.
	- To cycle through all servers, select Cycle.

The cycle option does not appear when you are connected through the Web Manager.

## **v** To View Connected Port Information

**1.** Use the information keyboard shortcut.

The default is **Ctrl+k i**.

The following window appears.

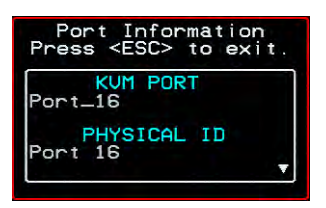

**2.** Press Esc to exit the Port Information window and return to the connected server.

#### *Cycling Between Servers*

Cycle refers to the capability to connect to one or more authorized servers from the server to which you are currently connected. Through the OSD menus or by using a keyboard shortcut, you have immediate access to all configured and authorized servers.

There are two types of cycle commands:

- Cycle by Server View all authorized servers on a continuous basis until all servers have been exhausted and then start over again.
- Cycle by Key Sequence View or access the server connected to the next or previous port in the Connection Menu list.

The servers are cycled in the order in which their ports are listed in the Server Connection form.

#### ▼ To *Initiate Cycle by Server*

**1.** From the Connection Menu, choose Cycle.

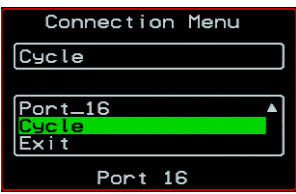

**2.** Select Cycle at the bottom of the list.

The system initiates the cycle from the first authorized server, and the servers connected to all authorized ports appear for a few moments. If there is no device attached to the port associated with the next logical port, a message appears to indicate that there is no device connected.

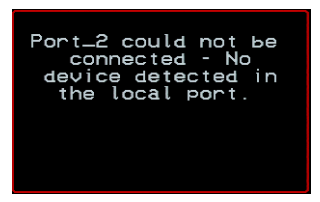

**3.** To abort the process and close the session, press the escape sequence. The default is Ctrl+k q.

#### ▼ *To Connect to the Next Authorized Server from the Current Server*

• Use the Next keyboard shortcut. The default is **Ctrl+k .**.

The next authorized server appears. Repeat this step to move to the next server.

#### **To Connect to the Previous Authorized** *Server from the Current Server*

• Use the Previous keyboard shortcut. The default is **Ctrl+k ,**.

The previous authorized server appears. Repeat this step to move to the previous server.

### ▼ *To Adjust Screen Brightness and Contrast*

**1.** Press the video control keyboard shortcut.

The default is **Ctrl+k v**.

Depending on which window was accessed last, one of the following windows appears.

• Automatic Control

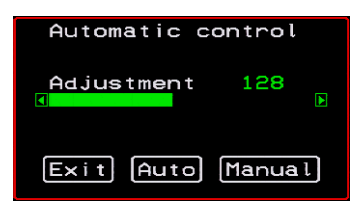

• Manual Control

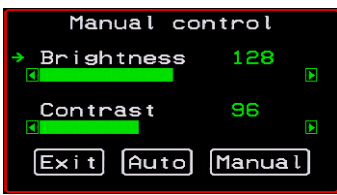

- **2.** To switch to the Auto control window or the Manual control window select Auto or Manual respectively.
- **3.** To adjust screen brightness and contrast on the Automatic Control window, select the right or left arrows to set the desired adjustment value.

The Automatic Control window is used to compensate for cable length. For example, if you use a 500-foot cable, the setting might be 10 or 20. If a shorter cable such as 6 or 3 feet is used, a value of 128 or 150 is more appropriate. If this setting is not adjusted properly, the video quality may be poor.

**4.** To adjust screen brightness and contrast on the Manual control page, select the arrow keys to increase or decrease the contrast and brightness.

The Manual Control window is used to control the levels of video brightness and contrast. The higher the value, the greater the brightness and contrast will be.

#### *Resetting the Keyboard and Mouse*

You can use the "Keyboard/Mouse Reset" hot key to bring up the "Reset keyboard and mouse?" screen if the keyboard and mouse is not working properly when accessing a server through a KVM port. This command is equivalent to unplugging and plugging in again the keyboard and mouse.

#### **v** To Reset the Keyboard and Mouse

**1.** Type the "Keyboard/Mouse Reset" hot key.

The default is Ctrl-k s. The following confirmation window appears.

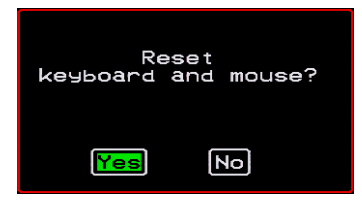

**2.** Select Yes to enable your keyboard and mouse again.

**Note:** See also the ["Avoiding Conflicting Mouse Settings" on page 86](#page-101-0).

#### *Controlling Power of a KVM-connected Server*

In order to control power of a server while connected to the server, the following conditions must be met:

- The server must have at least one power cord plugged into an APC rPDU that is properly configured and connected to the AUX port.
- The power outlet(s) that the server is connected to must be configured to the port.
- If a regular user is accessing this device, the user must have the following permissions:
	- Full control (read, write, power) permission on the port,
	- Permission to control power on the rPDU outlet that the device is plugged into.

#### <span id="page-295-0"></span>**v** To Power On, Power Off, or Reboot the *Connected Server*

**1.** While connected to a server, use the power management keyboard shortcut.

The default is **Ctrl+k p**.

A window similar to the following appears.

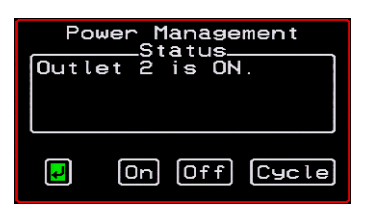

- **2.** Select the configured outlet.
- **3.** Do one of the following:
	- To turn the power on, select On.
	- To turn the power off, select Off.
	- To reboot, select Cycle.

### *Closing a KVM Connection*

The ways you can close a KVM connection are listed below:

- For IP connections, select "Exit Viewer Client" from the Remote Viewer Shortcuts menu.
- Use a hot key sequence  $(Ctrl+k q)$  to bring up the Connection menu, then select the Exit option.
- Let the session time out.

#### **v** To Close a KVM Connection

Do one of the following steps.

**1.** To use the menu option from the Remote Viewer menu bar, go to Shortcuts and select "Exit Viewer Client."

- OR-

- **2.** To use the escape hot key, do the following steps.
	- a. Type the hot key escape sequence.

Ctrl+k q is the default.

The Connection menu appears.

- b. Type "e" in the text field to highlight the Exit option.
- c. Click Enter.

#### *Sharing KVM Port Connections*

 $\overline{\text{DS}}$ 

Two authorized users can connect simultaneously to a single KVM port.

When a user connects to a KVM port that is already in use, the software presents a menu to the connecting user. The options on the menu depend on the connecting user's access permissions. The following figure shows two options that are always presented on the menu to the connecting user.

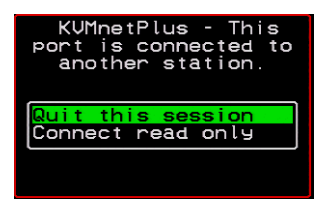

The two menu options are described in the following table.

**Quit this session** Ends the connection attempt and returns the user to the Connection Menu **Connect read only** Connects the user in read-only mode and sends this notice to the current user:

If the connecting user has either read-write, or full access permissions for the KVM port, additional menu options appear, as shown in the following figure.

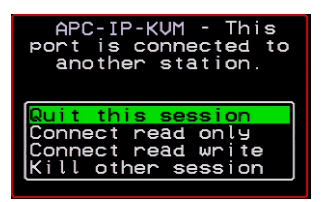

The two menu options are described in the following table.

**Connect read write** Connects the new user in read-write mode and sends this notice to the current user.

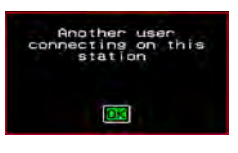

If the previous user is in read-write mode, that user's mode is changed to read-only and the user sees the following notice:

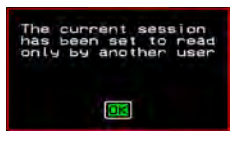

**Kill other session** Kills the existing session and connects the new user in read-write mode. Sends the following notice to the current user and disconnects that user:

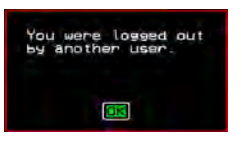

When the current user is in read only mode, the connecting user is always granted the highest level of access for which the connecting user is authorized.

If two users are connected to a KVM port, either user may choose at any time to change the access mode or disconnect from the session by issuing a hot key or Esc.

### **Remote Viewer Settings**

You can configure the Remote Viewer settings from the top menu.

Shortcuts Options Connection Host OS About...

For a definition of the menu settings, refer to the tables below. A T1 connection is recommended for best performance when using the Remote Viewer.

#### *Recommended Settings*

The recommended Remote Viewer settings are listed in the following table. The connection you set must reflect your actual Internet connection method.

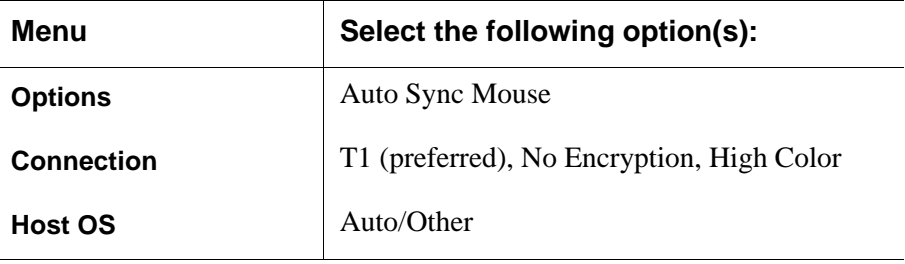

### *Options Menu*

The following table describes the items in the Remote Viewer's Options menu, which you can change as needed for your own requirements.

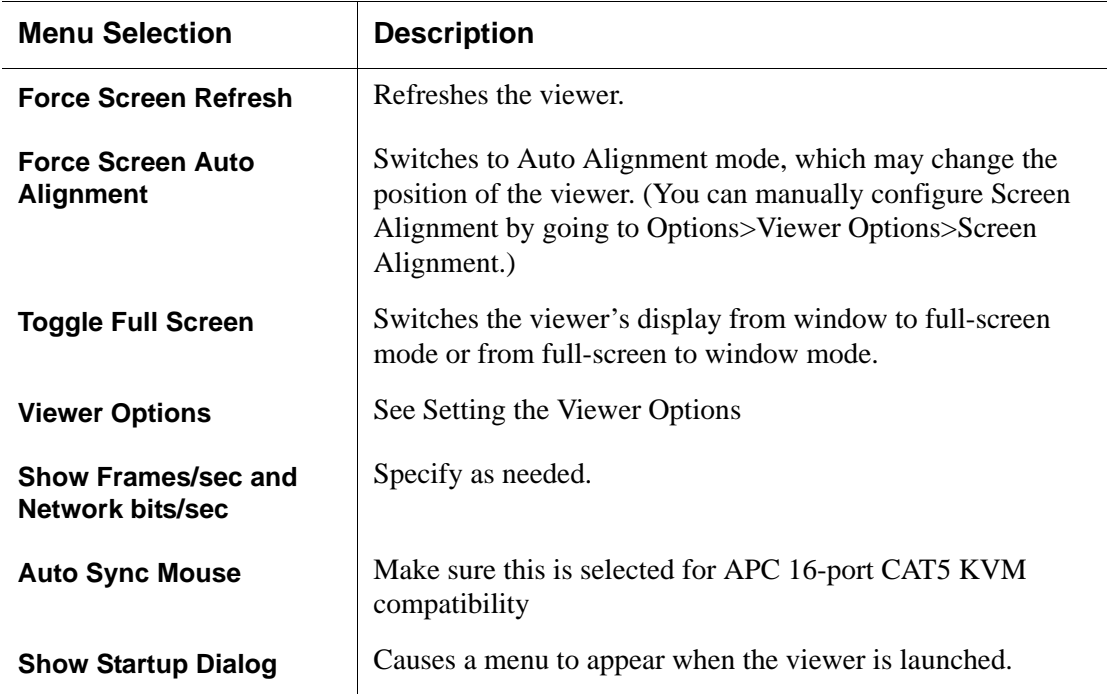

### <span id="page-300-0"></span>*Setting the Viewer Options*

The Viewer Options window allows you to align or position the viewer window and to fine tune the image. The configuration for these settings may vary from one system to another.

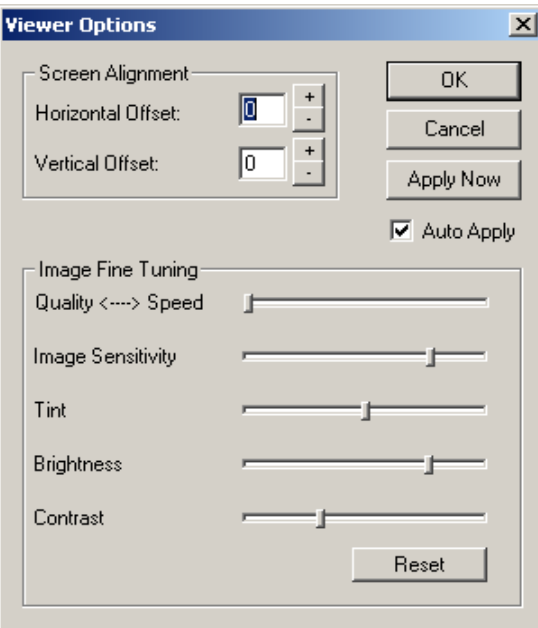

**Figure 6-6:**Remote Viewer Options Screen

The following table defines the fields and menu items.

**Table 6-5:** Remote Viewer>Options>Viewer Options Menu

| Field or Menu Item       | <b>Function</b>                                                                                                    |
|--------------------------|----------------------------------------------------------------------------------------------------|
| <b>Horizontal Offset</b> | The horizontal coordinate for positioning the Remote Viewer on<br>the screen (default = 0).                               |
| <b>Vertical Offset</b>   | The vertical coordinate for positioning the Remote Viewer on<br>the screen (default = 0).                                 |
| Quality <---->Speed      | Move slider to the left to increase image quality; move slider to<br>the right to increase the performance of the viewer. |

| Field or Menu Item       | <b>Function</b>                                                                                                    |
|--------------------------|----------------------------------------------------------------------------------------------------|
| <b>Image Sensitivity</b> | Move slider to the right to increase the image sensitivity.                                                                      |
| <b>Tint</b>              | Move the slider in either direction to achieve the desired color.<br>For a neutral (white) color, keep the slider in the middle. |
| <b>Brightness</b>        | Move the slider to the right to increase screen brightness.                                                                      |
| Contrast                 | Move the slider to the right to increase screen contrast.                                                                        |

**Table 6-5:** Remote Viewer>Options>Viewer Options Menu (Continued)

## *Connection Menu*

The following table describes the Connection menu options.

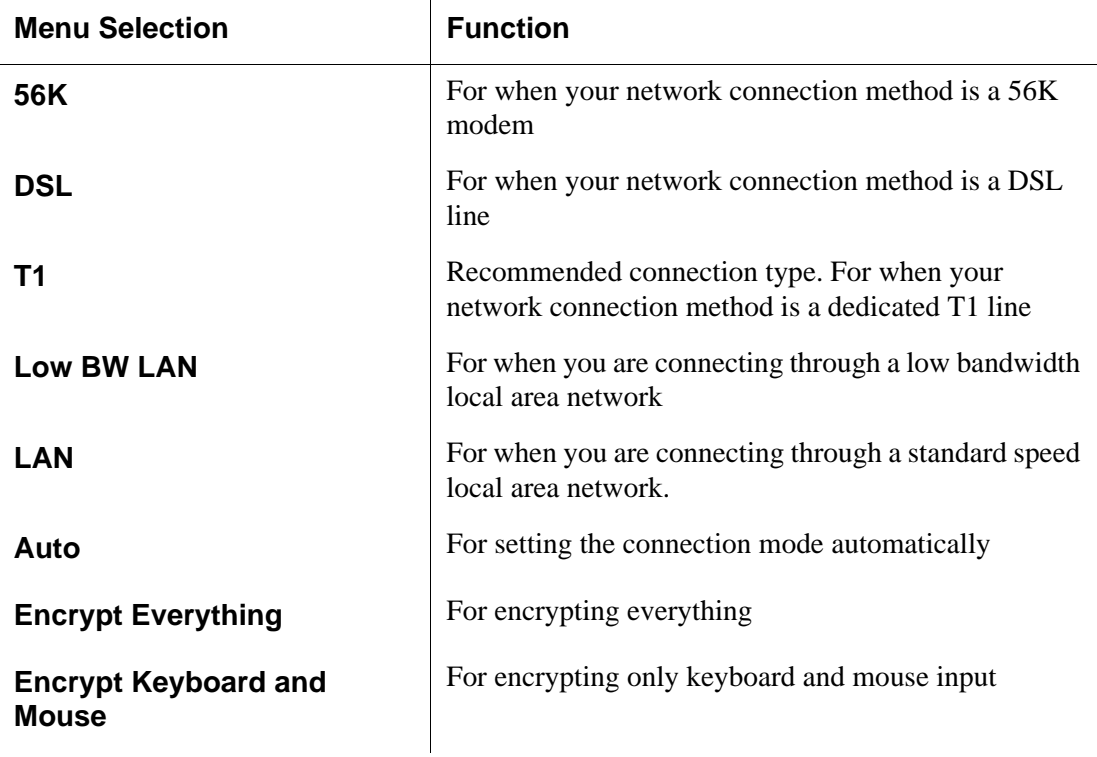

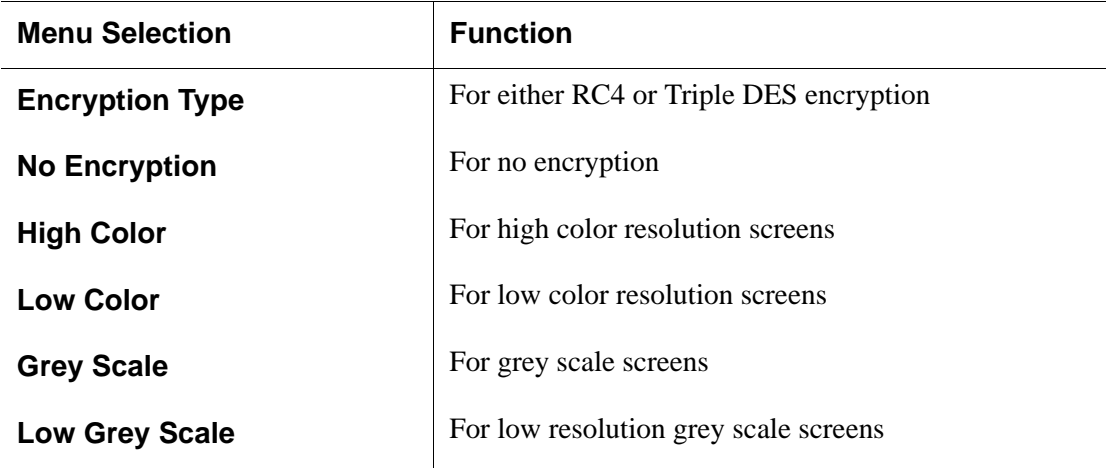

#### **Power Management**

Administrators and authorized users can access Power Management windows, which allow you to check the status of the rPDUs connected to the AUX port from the Web Manager and the OSD. Any user who has administration privileges can turn on, turn off, or cycle (reboot) the outlets. See ["Options for](#page-54-0)  [Managing Power" on page 39](#page-54-0) for a detailed description of how authorized users can manage power. See ["Setting Up and Configuring Power](#page-55-0)  [Management" on page 40](#page-55-0) for a list of the administrative tasks involved in setting up power management.

The following section gives instructions on managing power through the OSD while connected locally to the 16-port CAT5 KVM.

For instructions on how to manage power remotely through the Web Manager, see [Table 5-1 on page 250](#page-265-0) for a list the power management tasks available to regular users through the Web Manager and links to the associated procedures.

For instructions on managing power servers while connected to them through KVM ports, see ["To Power On, Power Off, or Reboot the Connected Server"](#page-295-0)  [on page 280.](#page-295-0)

#### ▼ To Power On, Power Off, or Cycle Devices *Plugged into rPDU Outlets*

**1.** Go to: Configure > Power Management.

The Outlet Status page appears with a list of all configured rPDUs. The status column displays whether the outlet is on or off.

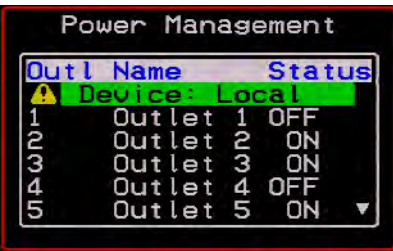

**2.** Use the up or down arrow keys to select the outlet you want to edit and press <Enter>.

The Outlet Status window for the selected outlet appears with the current status listed in the Status box and the available action items listed at the bottom.

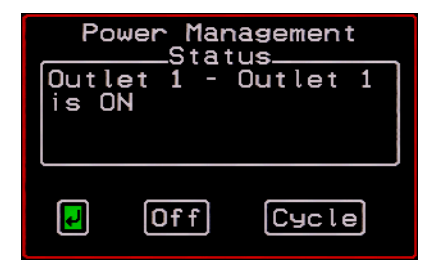

The available action options at the bottom of the window change depending on the status of the outlet. For example, an outlet that is off displays only the On and Cycle option as in the following figure.

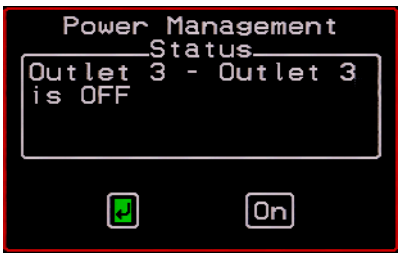

- **3.** Use the arrow keys to select On, Off, or Cycle and press <Enter>.
- **4.** Select the arrow button and press <Enter> to return to the Power Management menu.
- **5.** To change the status of other outlets, repeat steps 2 and 3.

## <span id="page-305-0"></span>**Modem Connections**

In addition to connecting to the 16-port CAT5 KVM through a regular Ethernet connection, you can also access the 16-port CAT5 KVM by dialing in through an installed external modem. Use PPP when dialing into any of the supported modems. Once the connection is made, all connections to the specified IP address are made through the PPP connection. For example, if you enter the specified IP address in a browser after making the PPP connection, the browser connects to the 16-port CAT5 KVM through the dialup connection. This way you can access the Web Manager through PPP even if the IP connection to the 16-port CAT5 KVM is not available.

The 16-port CAT5 KVM administrator performs the procedures to install and configure the modems. Contact your 16-port CAT5 KVM administrator for the phone numbers, user names, and passwords to use, and for questions about how the modems are configured.

Before anyone can use PPP to access the 16-port CAT5 KVM, the PPP connection must be configured by the user on the remote computer so the connection can be used for dialing in. Before configuring PPP, you need the following:

- A modem connected to the remote computer.
- The phone number of the line that is dedicated to the 16-port CAT5 KVM modem you want to access.
- If authentication is required for the modem, you need a user name and password for a user account on the 16-port CAT5 KVM.

 The following table lists the related procedures and where they are documented.

**Table 6-6:** Tasks for Configuring and Making Dial Up Connections (User)

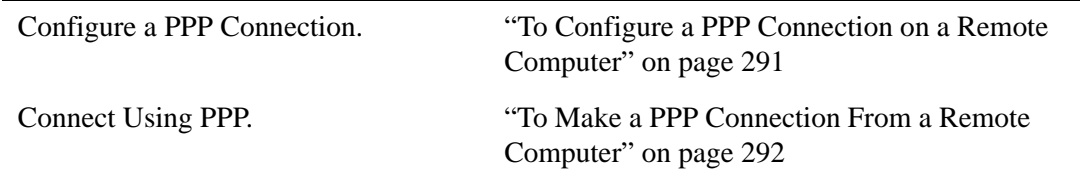

#### <span id="page-306-0"></span>▼ *To Configure a PPP Connection on a Remote Computer*

Perform this procedure on a remote computer with a modem to do the following:

- Create a PPP connection that anyone can use for dialing up the 16-port CAT5 KVM
- Optionally configure call back.

See the prerequisites listed in ["Modem Connections" on page 290,](#page-305-0) if needed.

- **Note:** The following steps work for a computer running Windows XP. The steps are different on computers running other Windows versions or other operating systems. You can use this procedure as an example.
	- **1.** From "My Computer," go to "My Network Places."
	- **2.** Under "Network Tasks," click "View network connections."
	- **3.** Under "Network Tasks," select "Create a new connection." The "New Connection Wizard" appears.
	- **4.** Click the "Next" button.
	- **5.** Click "Connect to the Internet" and click "Next>."

The "Getting Ready" form appears.

**6.** Click "Set up my connection manually" and click "Next>."

The "Internet Connection" form appears.

**7.** Click "Connect using a dial-up modem" and click "Next>."

The "Connection Name" form appears.

Type a name for the connection to the 16-port CAT5 KVM in the "ISP Name" field and click "Next>."

The "Phone Number to Dial" form appears.

**8.** Type the phone number for the 16-port CAT5 KVM's modem in the "Phone number" field and click "Next>."

The "Internet Account Information" form appears.

- **9.** Type the user name for accessing the 16-port CAT5 KVM in the "User" Name" field.
- **10.**Type the password for accessing the 16-port CAT5 KVM in the "Password" and "Confirm Password" field and click "Next>."
- **11.**Click the "Finish" button.

The "Connect *connection\_name"* dialog appears.

**12.**Click the "Cancel" button.

The name of the connection appears on the Network Connections" list.

- **13.**To configure call back, do the following steps.
	- a. Select the name of the connection from the Network Connections dialog box.
	- b. Select "Dial Up Preferences" from the "Advanced" menu. The "Dial-up Preferences" dialog box appears.
	- c. Click the "Callback" tab.
	- d. Click "Always call me back at the number(s) below."
	- e. Highlight the name of the modem and click "Edit."

The "Call Me Back At" dialog box appears.

f. Enter the phone number of your local modem in the "Phone number:" field, and click OK.

#### <span id="page-307-0"></span>**v** To Make a PPP Connection From a Remote *Computer*

Perform this procedure on a remote computer that has a modem to initialize a dial up and optional call back session on the 16-port CAT5 KVM. This procedure assumes a PPP connection for dial up or call back has previously been created as described in ["To Configure a PPP Connection on a Remote](#page-306-0)  [Computer" on page 291.](#page-306-0)

**Note:** The following steps work if you are on a computer running Windows XP. The steps are different on computers running other Windows versions or other operating systems, but you can use these steps as an example.

- **1.** From the Start menu, go to My Computer>My Network Places.
- **2.** Under "Network Tasks," click "View network connections."
- **3.** Double-click the name of the connection in the list.

The "Connect *connection\_name"* dialog appears.

- **4.** Type the user name and password in the "User Name" and "Password" fields.
- **5.** Click the "Dial" button

Modem Connections

# **Chapter 7 On Screen Display**

Administrators and regular users can use the OSD for troubleshooting when a direct connection method is required. However, most configuration and operations tasks are performed through the Web Manager, as described in [Chapter 5](#page-260-0) and [Chapter 4.](#page-116-0)

Access to the OSD requires a local keyboard, monitor, and mouse connected to the KVM management ports, User 1 or User 2, on the back of the16-port IP KVM. See ["To Connect to the User 1 Management Port" on page 64](#page-79-0) for instructions on connecting to the User 1 port, or see ["To Connect the APC](#page-113-0)  [CAT5/IP KVM Console Extender to the 16-port IP KVM" on page 98](#page-113-0) for instructions on connecting to the User 2 port.

Once the connected monitor is turned on, the OSD login window appears.

See the following sections for more information on the OSD screens:

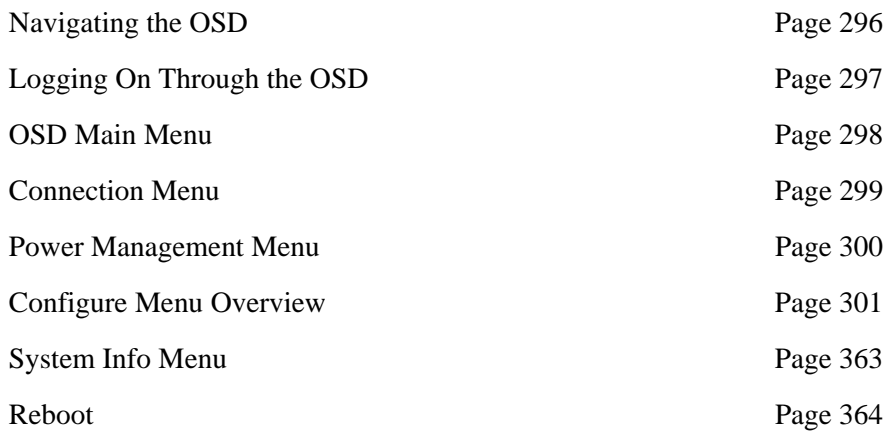

[Controlling the OSD Through the APC CAT5/IP KVM](#page-381-0)  [Console Extender](#page-381-0)

## <span id="page-311-0"></span>**Navigating the OSD**

In the OSD you can use keyboard sequences to navigate the windows and make menu selections. The following sections describe:

- • [Basic Navigation Keys](#page-311-1)
- • [Common Navigation Actions](#page-312-1)

#### <span id="page-311-1"></span>*Basic Navigation Keys*

The following table displays a short list of keyboard controls to help you navigate the 16-port IP KVM on screen display. The OSD window must be selected and in an *active* state for these keys to work.

| Key                 | <b>Action</b>                              |
|---------------------|--------------------------------------------|
| Tab                 | Changes between fields on the window       |
| Up / Down           | Scrolls within a menu                      |
| Left / Right        | Selects a button in a button field         |
| <b>Backspace</b>    | Deletes the character left to the cursor   |
| Page Up / Page Down | Pages within a menu                        |
| End                 | Moves to the end of a menu                 |
| Home                | Moves to the top of a menu                 |
| Enter               | Selects highlighted item / Commits changes |
| Esc                 | Returns to the previous main menu          |

**Table 7-1:** Basic Navigation Keys

296 *APC 16-port IP KVM Installation, Administration, and User's Guide*

### <span id="page-312-1"></span>*Common Navigation Actions*

[Table 7-2](#page-312-2) shows how to perform common actions used to go to windows, select items, and commit changes in the OSD.

<span id="page-312-2"></span>**Table 7-2:** OSD Equivalents for Common Actions

| <b>Action</b>                                                                   | <b>OSD Equivalent</b>                                                                                                    |
|---------------------------------------------------------------------------------|----------------------------------------------------------------------------------------------------|
| <b>Select OK</b>                                                                | Tab to the OK button and press the Enter key<br>on your keyboard.                                                                                                    |
| Save changes                                                                    | Tab to the Save button and press the Enter key.                                                                                                    |
| Select an option                                                                | Tab to the option and press the Enter key.                                                                                                    |
| Go to a specific window, as in: Go to<br><b>Configure&gt;Users and Groups."</b> | Select the first option from the Main menu. On<br>the next window that comes up select the next<br>option from that menu. Do this until you get to<br>the last option in the menu path. |

### <span id="page-312-0"></span>**Logging On Through the OSD**

In order to log on to the 16-port IP KVM through the OSD, you need to connect a keyboard, monitor, and mouse to the monitor, keyboard, mouse connectors, labelled User 1, on the 16-port IP KVM. See ["To Connect to the](#page-79-0)  [User 1 Management Port" on page 64](#page-79-0) for more information.

Optionally, you can connect to the OSD using an Console Extender, which you buy separately. See ["Installing the APC CAT5/IP KVM Console](#page-112-0)  [Extender" on page 97](#page-112-0) for instructions on installing the Console Extender. See ["Controlling the OSD Through the APC CAT5/IP KVM Console Extender"](#page-381-0)  [on page 366](#page-381-0) for instructions on using the Console Extender.

#### ▼ To Log In to the 16-port IP KVM Through the *OSD*

**1.** Type your user name followed by your password.

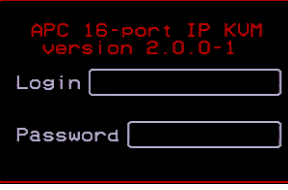

**2.** Press <Enter>.

The main menu of the 16-port IP KVM OSD appears. See the following section, ["OSD Main Menu" on page 298](#page-313-0) for a description of the OSD Main Menu items.

### <span id="page-313-0"></span>**OSD Main Menu**

The OSD Main Menu provides six menu selections as depicted in the following figure.

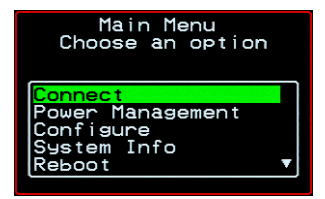

**Figure 7-1:**OSD Main Menu

[Table 7-5](#page-320-0) gives a brief description of each menu item and lists where you can find more information.

**Table 7-3:** OSD Main Menu Items

| <b>Menu Selection</b>   | Select the menu item to:                                                                                  | Where<br>Documented |
|-------------------------|----------------------------------------------------------------------------------------------------|---------------------|
| <b>Connect</b>          | View the Server Connection Menu and select<br>the port to which you want to connect.                      | Page 299            |
| <b>Power Management</b> | View status of all outlets on connected rPDUs<br>and power on, power off, and cycle connected<br>devices. | Page 300            |
| <b>Configure</b>        | View the Configuration Menu and perform 16-<br>port IP KVM configuration.                                 | Page 301            |
| <b>System Info</b>      | View the system information pertaining to the<br>KVM version that you are using.                          | Page 363            |
| <b>Reboot</b>           | Reboot the 16-port IP KVM.                                                                                | Page 364            |
| Exit                    | Exit from the OSD and close the session.                                                                  | N/A                 |

### <span id="page-314-0"></span>**Connection Menu**

Administrators and authorized regular users can use the Connection Menu, as displayed in the following figure, to connect to and control servers that are physically connected to KVM ports on the master 16-port IP KVM or on any cascaded KVM device.

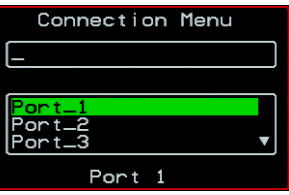

See ["To Connect to Servers Through the OSD Connection Menu" on page](#page-285-0)  [270](#page-285-0) for instructions on connecting to servers through the OSD.

#### <span id="page-315-0"></span>**Power Management Menu**

The Power Management windows allow you to check the status of the master APC rPDU connected to the AUX port in addition to all cascaded rPDUs. Any user who has administration privileges can turn on, turn off, and cycle (reboot) the outlets. See ["Connecting APC rPDUs to the 16-port IP KVM" on page 95](#page-110-0) for instructions on connecting rPDUs to the 16-port IP KVM.

#### ▼ To Power On, Power Off, or Cycle Devices *Plugged into rPDU Outlets*

**1.** Go to: Configure > Power Management.

The Outlet Status page appears with a list of all configured rPDUs. The status column displays whether the outlet is on or off.

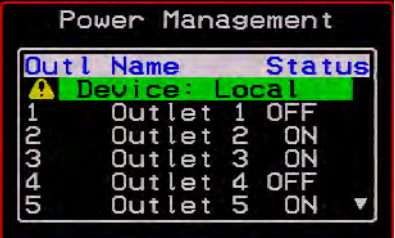

**2.** Use the up or down arrow keys to select the outlet you want to edit and press <Enter>.

The Outlet Status window for the selected outlet appears with the current status listed in the Status box and the available action items listed at the bottom.

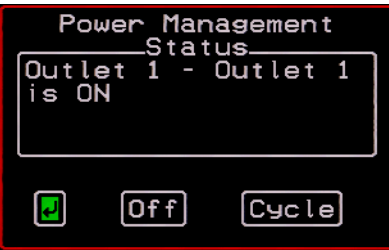

The available action options at the bottom of the window change depending on the status of the outlet. For example, an outlet that is off displays only the On option as in the following figure.

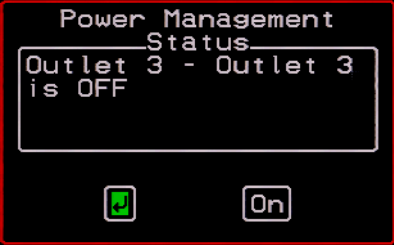

- **3.** Use the arrow keys to select On, Off, or Cycle and press <Enter>.
- **4.** Select the arrow button and press <Enter> to return to the Power Management menu.
- **5.** To change the status of other outlets, repeat steps 2 and 3.

#### <span id="page-316-0"></span>**Configure Menu Overview**

Selecting "Configure" from the OSD Main Menu brings up the Configuration Menu. The Configuration Menu provides a number of options, as shown in the following screen.

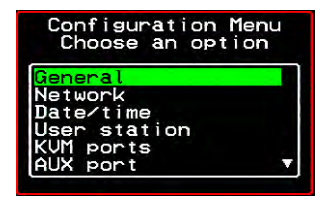

Not all the options are visible. [Table 7-4](#page-317-0) gives a brief description of all the menu options and lists where you can find more information

<span id="page-317-0"></span>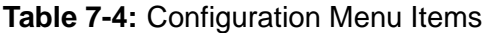

<span id="page-317-1"></span>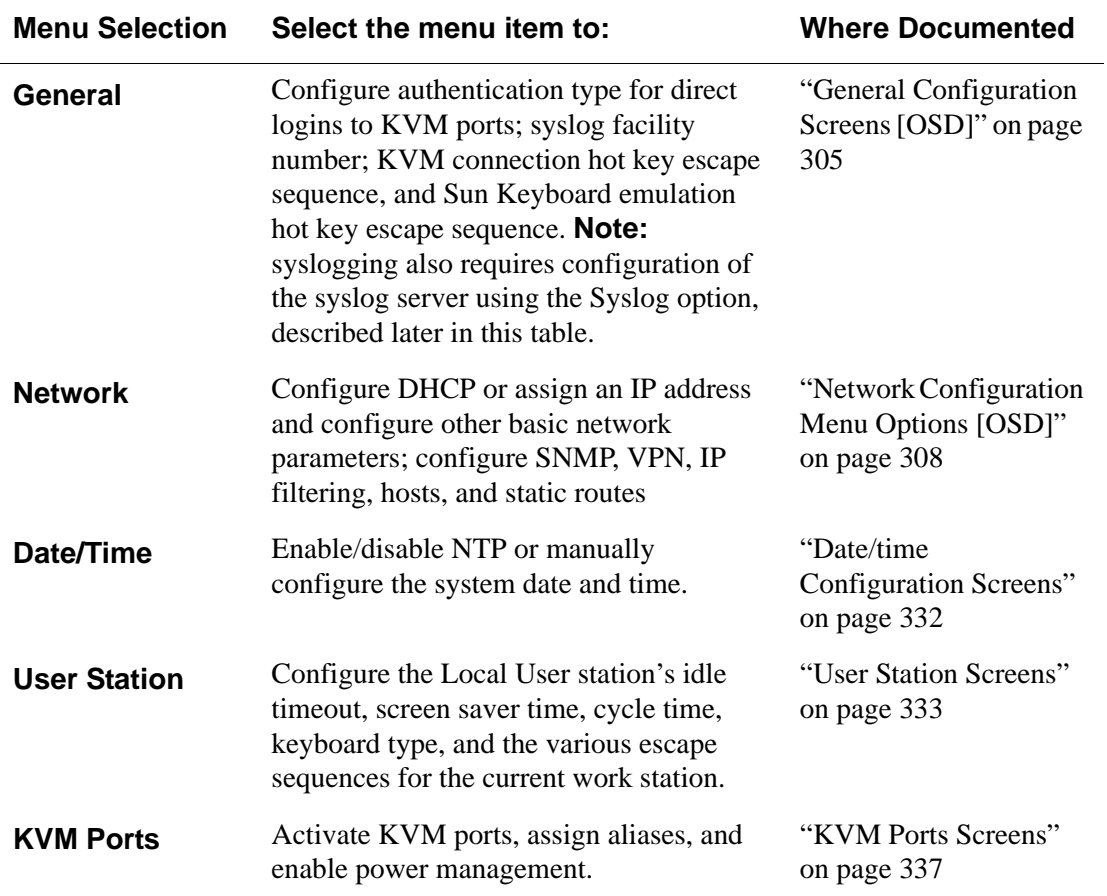

302 *APC 16-port IP KVM Installation, Administration, and User's Guide*

| <b>Menu Selection</b>      | Select the menu item to:                                                                                                    | <b>Where Documented</b>                    |
|----------------------------|----------------------------------------------------------------------------------------------------|--------------------------------------------|
| <b>AUX Port</b>            | Configure the AUX port for PPP or power<br>management.                                                                                                    | "AUX Port Screens" on<br>page 338          |
| Users and<br><b>Groups</b> | Configure users and groups, user<br>passwords, and KVM port access<br>permissions.                                                                                                    | "Users and Groups"<br>Screens" on page 344 |
| Cascade<br><b>Devices</b>  | Add, edit, or delete configurations of<br>cascaded (slave) KVM units.                                                                                                    | "Cascade Devices" on<br>page 341           |
| <b>Syslog</b>              | Configure the IP address of the syslog<br>server. <b>Note:</b> syslogging also requires<br>assignment of a facility number using the<br>General option, described earlier in this<br>table. | "Syslog Screens" on<br>page 351            |
| <b>Authentication</b>      | Configure an authentication method for<br>logins to the 16-port IP KVM and<br>authentication servers for 16-port IP<br>KVM and KVM port logins.                                             | "Authentication<br>Screens" on page 352    |
| Save/Load<br>Config        | Permanently save configuration changes,<br>load a stored configuration or restore the<br>configuration to factory default values.                                                           | "System Info Menu" on<br>page 363          |
| Exit                       | Exit from the menu.                                                                                                    | N/A                                        |

**Table 7-4:** Configuration Menu Items (Continued)

### *Understanding OSD Configuration Screen Series*

Selecting an option from the "Configure" menu usually brings you through a series of related screens, which you navigate through one at a time until you reach the final screen.

For example, if you select Date/Time, you are presented with a series of "Date/time Config." screens starting with "NTP" and ending with "Time," as shown in the following figure.

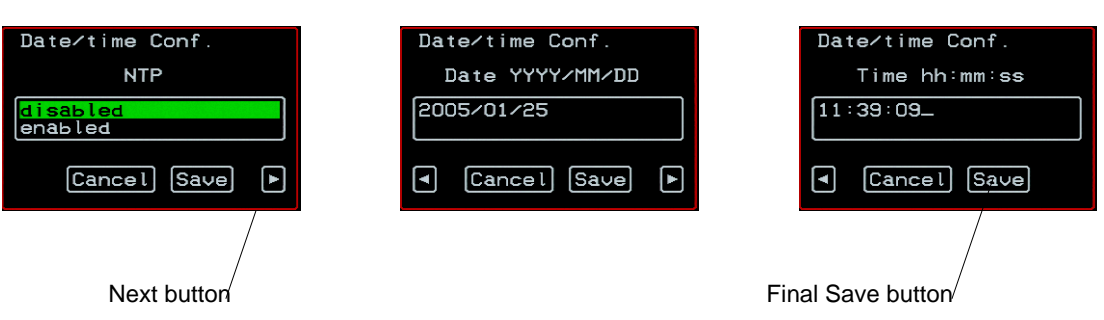

First screen **Final screen** 

**Figure 7-2:**First, Middle, and Last Screens in Configuration Series

As illustrated, all the configuration screens except the final screen have a right arrow at the bottom right that you can select to go to the next screen. Clicking "Save" on any one of the screens saves the changes made to that point. You can wait until you get to the final screen in a series before saving changes. Clicking "Save" on the final screen saves any change you have made and takes you back to the Configuration menu.

See ["Navigating the OSD" on page 296,](#page-311-0) if needed, for instructions on how to use the Tab key and other keys to move around the screens in the OSD.

### <span id="page-320-1"></span>*General Configuration Screens [OSD]*

You can select the General option on the OSD Configuration Menu to configure several general features of the 16-port IP KVM, which are introduced under ["General" on page 302.](#page-317-1)

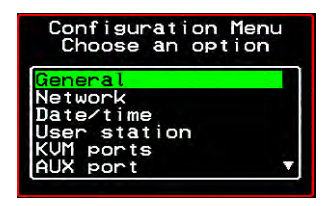

Selecting Configure>General from the OSD Main Menu brings up the Authentication type screen, which is the first in a series of configuration screens that appear in the sequence shown in the following table.

[Table 7-5](#page-320-0) gives a brief description of the sequence of General configuration screens.

#### <span id="page-320-0"></span>**Table 7-5:** General Configuration Screens [OSD]

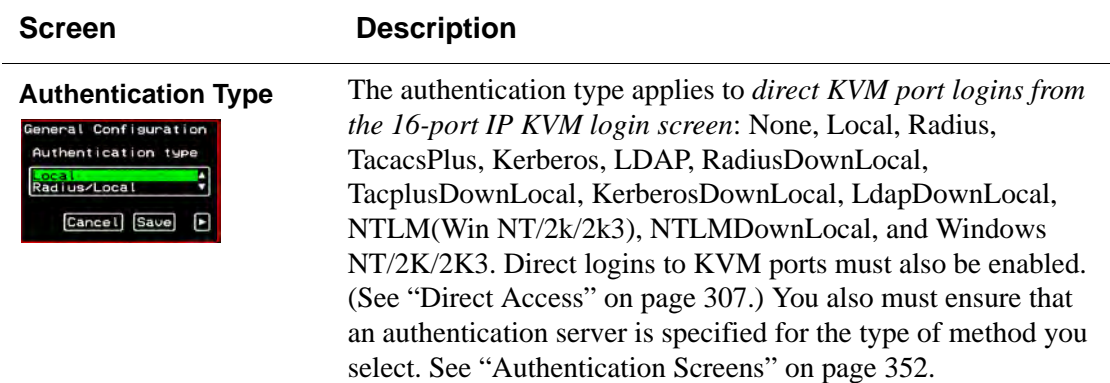

#### **Table 7-5:** General Configuration Screens [OSD] (Continued)

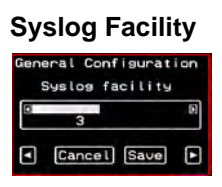

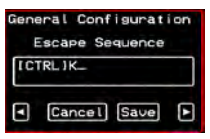

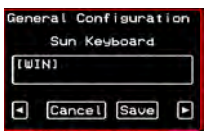

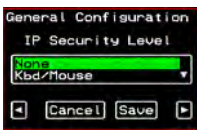

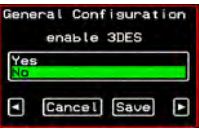

#### **Screen Description**

**Syslog Facility** The syslog facility number that is used by the administrator of the syslog server to identify messages generated by devices connected to the KVM ports. Obtain the facility number to use for the 16-port IP KVM from the syslog server's administrator. Values are from 0 through 7. See ["Syslog Servers" on page 46](#page-61-0)  for examples of using facility numbers as needed. In addition, the IP address of the syslog server must be configured, as described under ["Syslog Screens" on page 351](#page-366-0).

**Escape Sequence** The escape sequence for Remote Viewer hot keys [Default: Ctrl+k, shown as [CTRL]K in the screen]. See ["Redefining](#page-49-0)  [KVM Connection Hot Keys" on page 34](#page-49-0) for more details.

**Sun Keyboard** The escape key for Sun hot keys. Default = the Windows [WIN] key, which is the key with the Windows logo on it. Other options are: [CTRL], [SHIFT], and [ALT]. See ["Redefining Sun](#page-49-1)  [Keyboard Equivalent Hot Keys" on page 34](#page-49-1) for more details.

**IP Security Level** The level of encryption: "None," "encrypt keyboard and mouse data," or "encrypt data from the keyboard, video, and mouse."

**3DES** Disables or enables 3DES encryption.

#### **Table 7-5:** General Configuration Screens [OSD] (Continued)

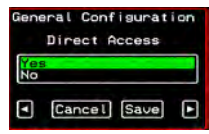

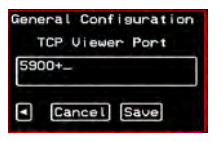

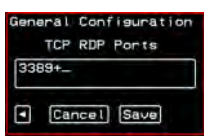

#### **Screen Description**

<span id="page-322-0"></span>**Direct Access** Enables or disables direct access to KVM ports from the Web Manager login screen.

**TCP Port Viewer** Allows you to assign an alternate TCP Port number or numbers for the Remote Viewer to use [Default, 5900+]. Use the plus sign  $(+)$  to increment the port number by 1 for each additional Remote Viewer. For example: 5903+ means that the first Remote Viewer uses port 5903 and the second uses port 5904. Use the hyphen (**-**) to indicate a range of addresses, for example, 5903-5907. Use the comma (,) to separate two TCP port addresses, for example, 5901,5903. Combine commas and hyphens, as desired, for example: 1901,5903-5905,5907. **Note:** Do not use reserved port numbers 1 through 1024.

**TCP RDP Ports** Specify the TCP ports or a range of TCP ports to be used for RDP (in-band) server connections.

> You must have at least eight valid TCP ports specified in order to have up to eight simultaneous in-band connections through the 16-port IP KVM.

> For example, if you want ports 3389 to ports 10000 to be used, type "3389 - 10000". If you want to use ports 3389 and higher, type "3389+". If you want to use ports 3389 and below, type "3389-".

You can request valid TCP ports from your network administrator.

**Note:** The Save button on every screen saves configuration changes into the configuration files. To permanently save the configuration changes, you must select Save/Load Conf. from the Configuration Menu.

## <span id="page-323-0"></span>*Network Configuration Menu Options [OSD]*

You can select the Network option on the OSD Main Menu to configure network-related services for the 16-port IP KVM.

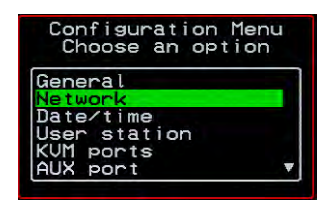

Selecting Network under Configuration brings up the Network Configuration Menu. The Network Configuration Menu provides a number of options, as shown in the following screen.

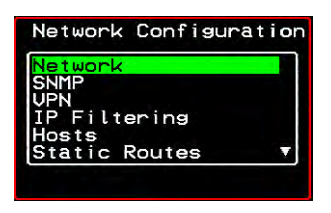

Not all the options are visible. The following diagram lists the names of all the configuration options accessed from the Configure>Network menu.

#### **Configure**

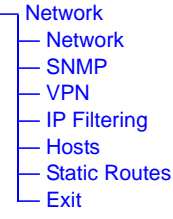
The configuration screen series for each of the options under Configure>Network are listed and described in the following sections:

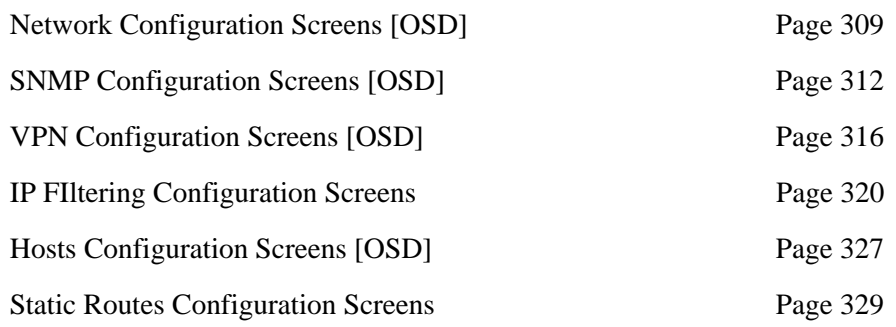

## <span id="page-324-0"></span>*Network Configuration Screens [OSD]*

You can select the Network option from the Network Configuration menu to configure DHCP or configure a fixed IP address and other basic network parameters.

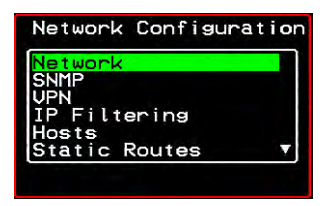

The following diagram lists the names of the configuration screens accessed under Configure>Network>Network.

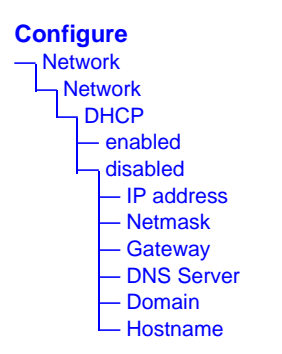

Selecting Configure>Network>Network from the OSD Main Menu brings up the DHCP screen, which is the first in a series of configuration screens that appear in the sequence shown in the following table.

[Table 7-6](#page-325-0) gives a description of all the related configuration screens.

<span id="page-325-0"></span>**Table 7-6:** Network Configuration Screens [OSD]

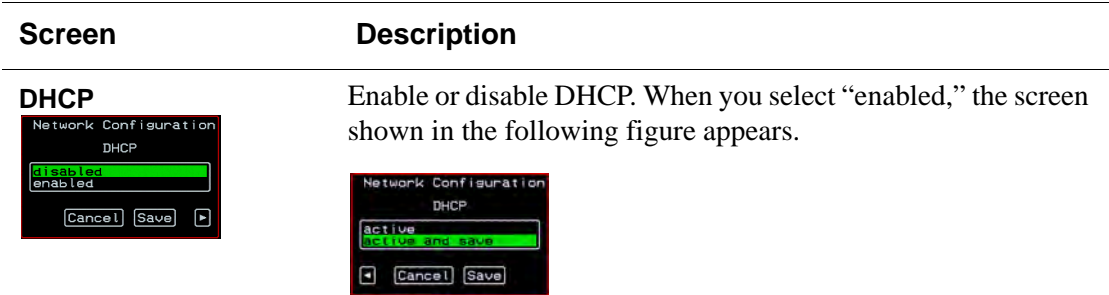

"active" saves the changes to the configuration files. "active and save" overwrites the backup configuration files and makes the changes permanent. Either choice brings you back to the Network Configuration menu.

When "disabled" is selected, the IP address, Netmask, Gateway, DNS Server, Domain, and Hostname forms appear in the sequence shown in the following rows.

**IP Address** The IP address of the 16-port IP KVM.

**Netmask** The netmask for the subnet (if applicable) in the form *NNN*.*NNN*.*NNN*.*N* (for example: 255.255.252.0).

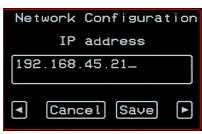

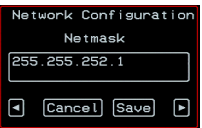

# **Table 7-6:** Network Configuration Screens [OSD] (Continued)

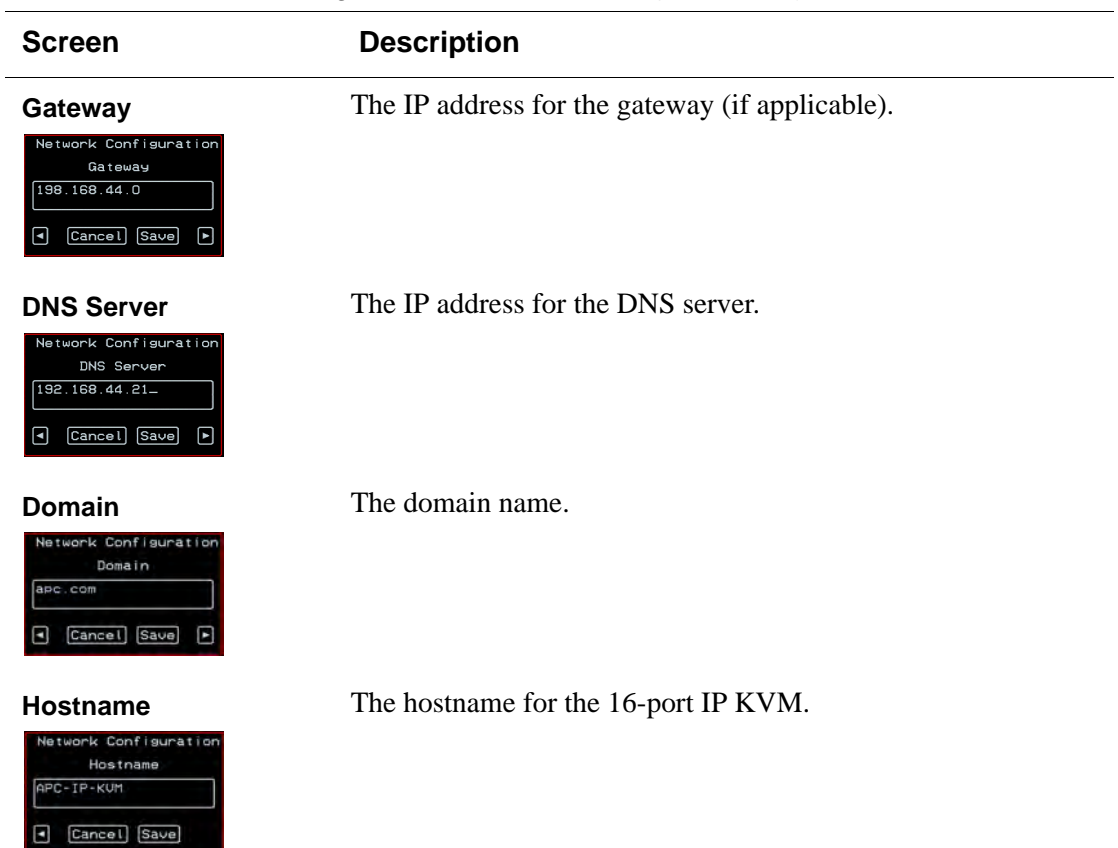

## <span id="page-327-0"></span>*SNMP Configuration Screens [OSD]*

You can select the SNMP option from the Network Configuration menu to configure SNMP.

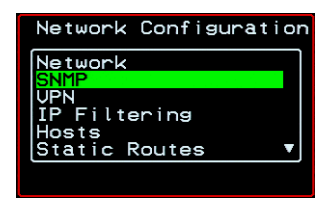

Selecting SNMP under Configuration>Network brings up the SNMP Configuration Menu. The SNMP Configuration Menu provides a number of options, as shown in the following screen.

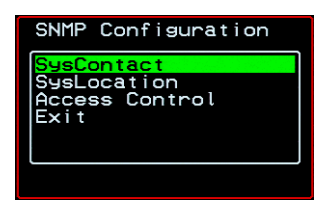

The following diagram lists the names of all the configuration screen series accessed from the Configuure>Network>SNMP Configuration menu.

The following diagram lists the names of the configuration screens accessed under Configure>Network>SNMP.

### **Configure** — Network — SNMP — SysContact — SysLocation — Access Control SNMPv1/2 — Add | Edit — Community — Source — OID — Permission — Read-Only — Read-Write — Delete — Exit — SNMPv3 — Add | Edit — User Name — Password — OID — Permission — Read-Only — Read-Write — Delete — Exit — Exit — Exit

[Table 7-7](#page-329-0) gives a brief description of all the SNMP configuration screens.

## <span id="page-329-0"></span>**Table 7-7:** SNMP Configuration Screens [OSD]

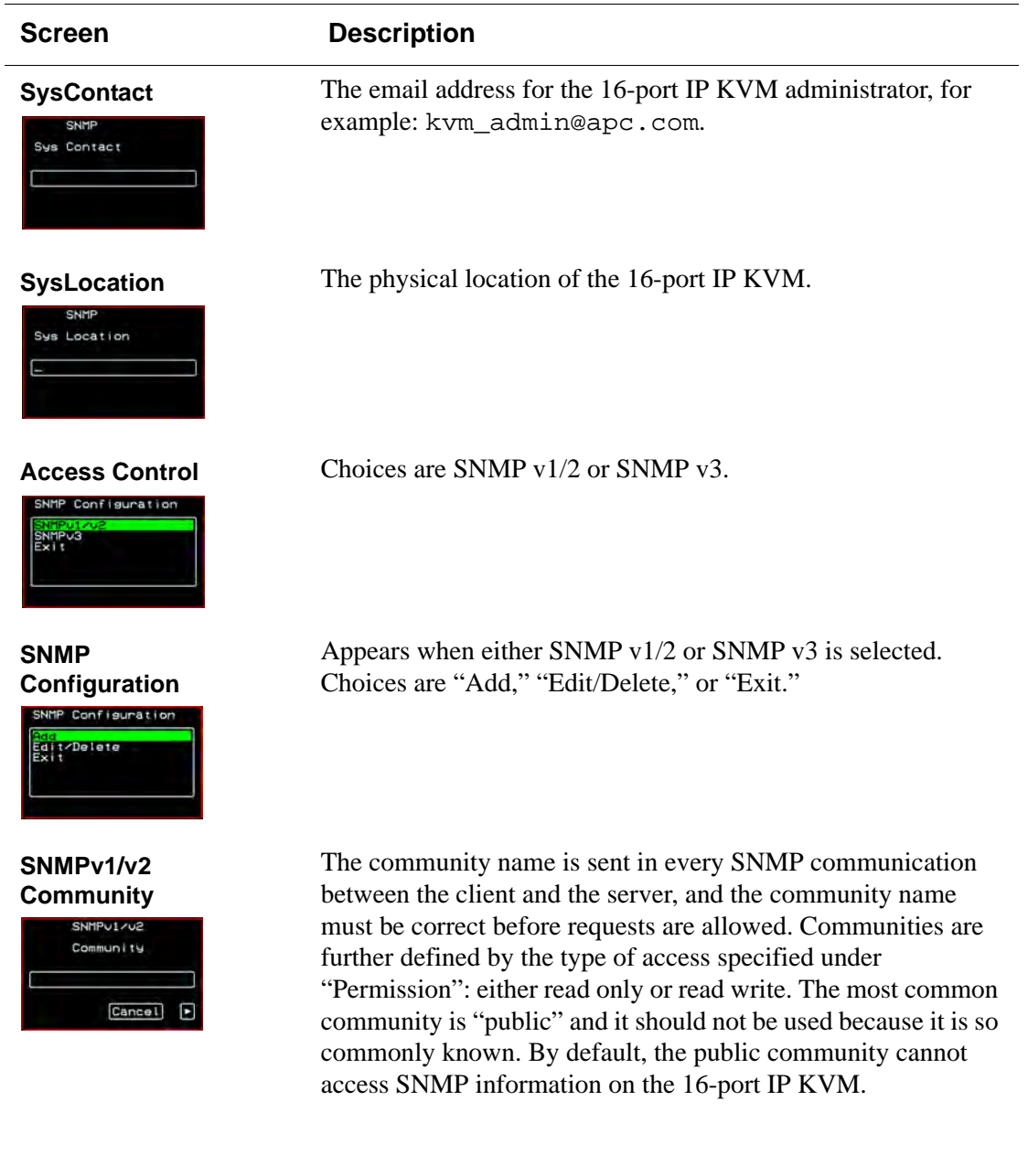

# **Table 7-7:** SNMP Configuration Screens [OSD] (Continued)

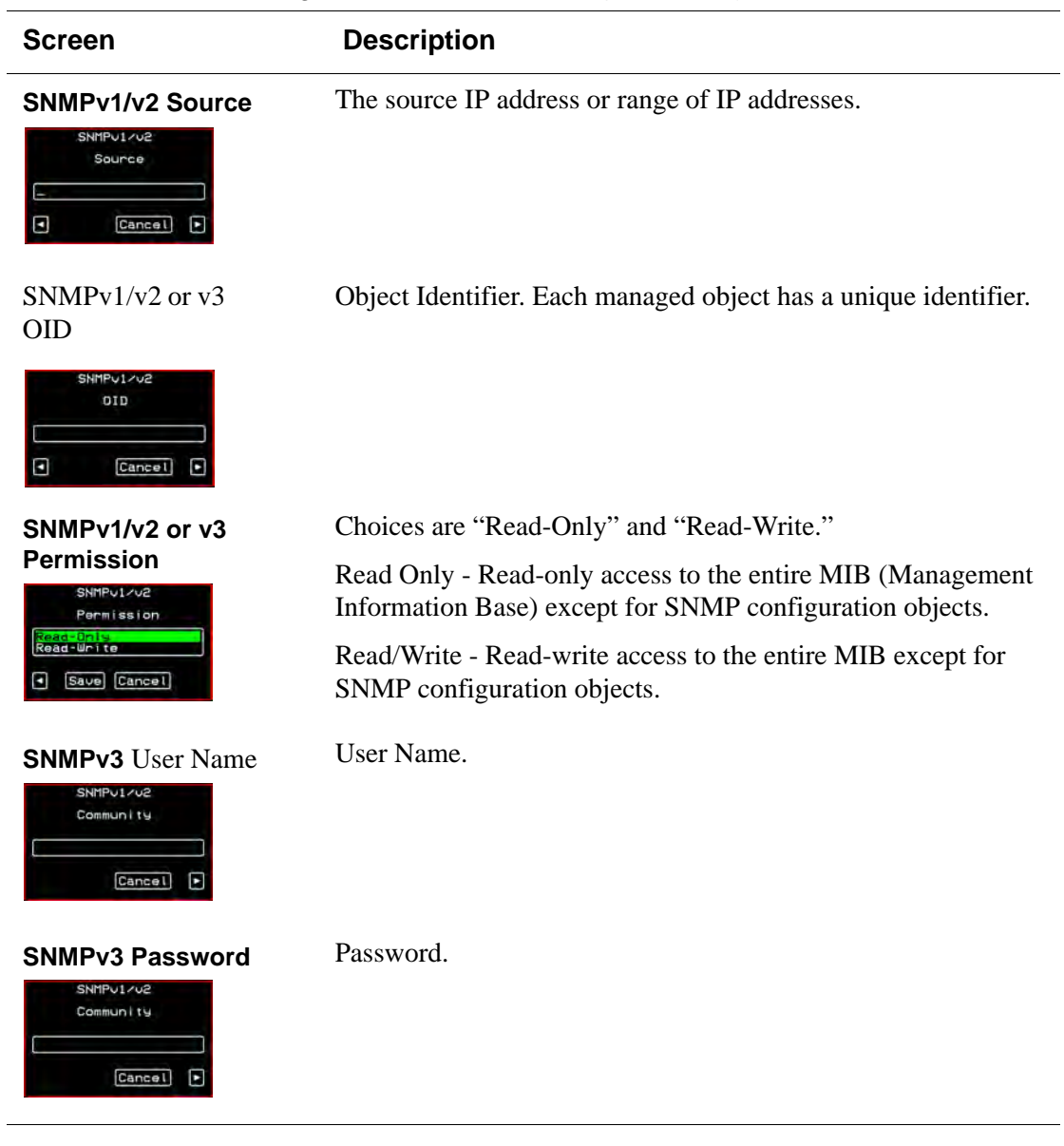

## <span id="page-331-0"></span>*VPN Configuration Screens [OSD]*

You can select the VPN option from the Network Configuration menu to configure VPN.

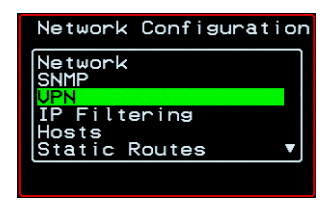

Selecting VPN under Configuration>Network brings up the VPN Configuration Menu. The VPN Configuration Menu provides the options shown in the following screen.

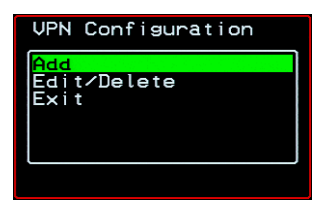

You can use these options to add a VPN connection or to edit or delete a previously configured VPN connection. See ["VPN" on page 205](#page-220-0) for details.

The following diagram lists the names of the configuration screens accessed from the Add and Edit/Delete options on the Configuure>Network>VPN Configuration menu.

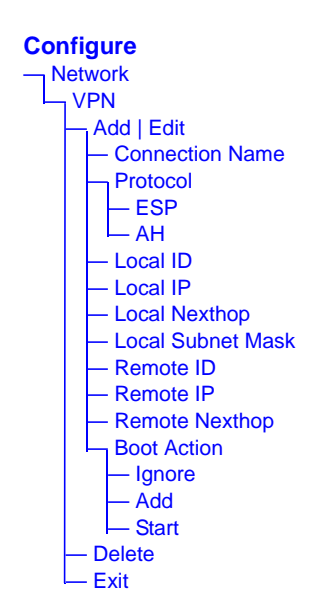

[Table 7-8](#page-332-0) gives a brief description of the VPN configuration screens series under Add and Edit.

<span id="page-332-0"></span>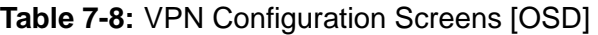

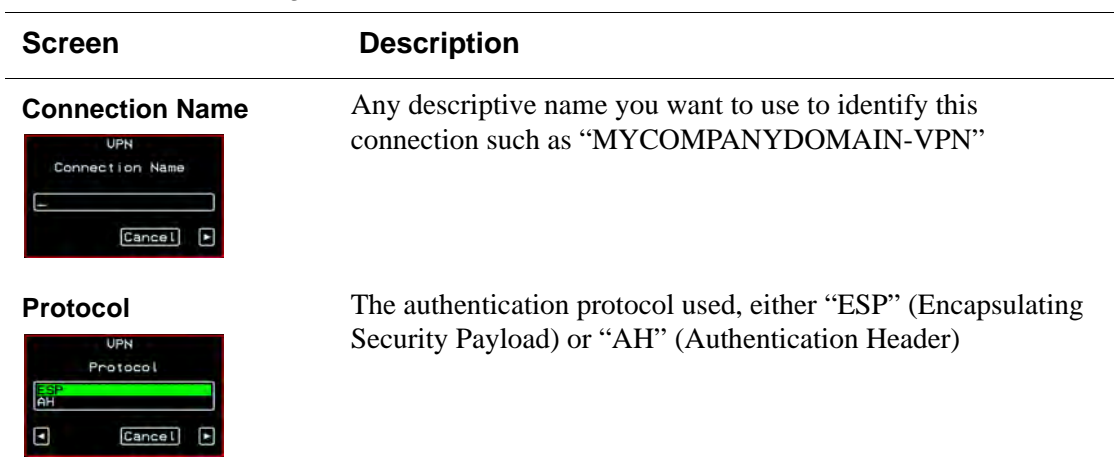

## **Table 7-8:** VPN Configuration Screens [OSD] (Continued)

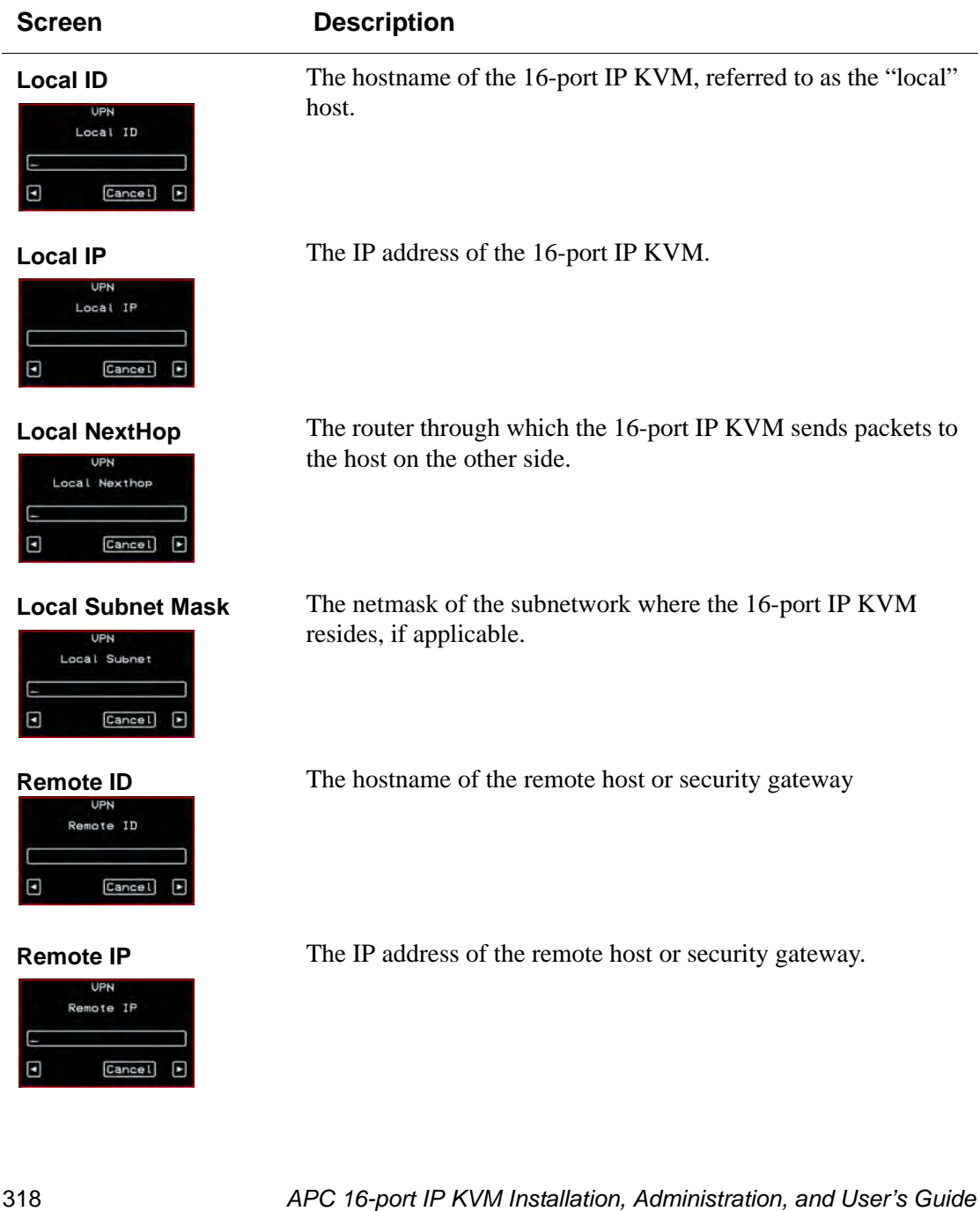

# Table 7-8: VPN Configuration Screens [OSD] (Continued)

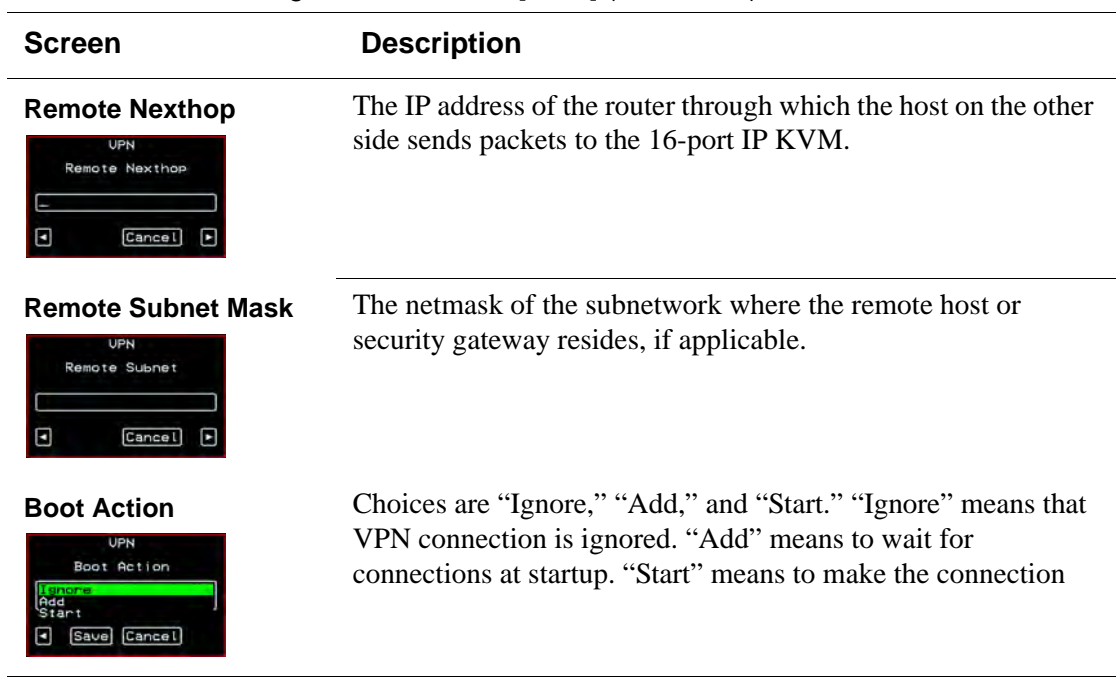

## <span id="page-335-0"></span>*IP FIltering Configuration Screens*

You can select the IP Filtering option from the Network Configuration menu to configure the 16-port IP KVM to filter packets like a firewall.

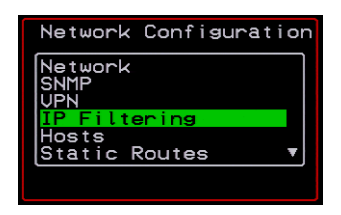

Selecting IP Filtering under Configuration>Network brings up the "Filter Table." The "Filter Table" lists the default chains along with any administratively configured chains, the "Add Chain," and the "Exit" options, as shown in the following screen.

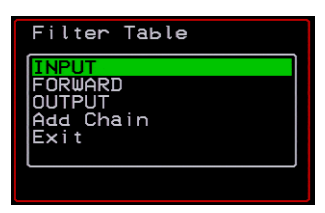

You can use this menu to create chains and set up rules for the new chains or you can edit or delete a previously configured chain. The following diagram lists the names of the configuration screens accessed under Configure> Network>IP Filtering.

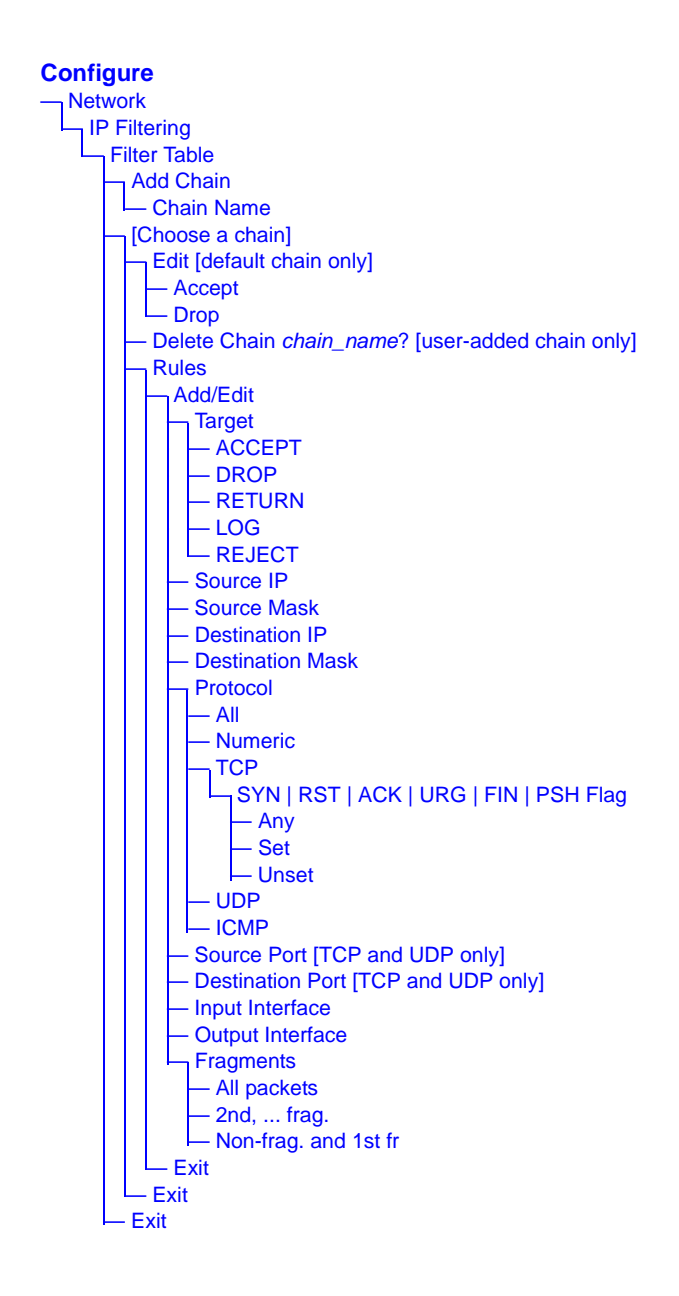

The following table shows the IP filtering screens.

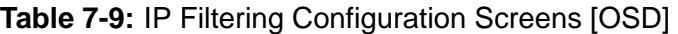

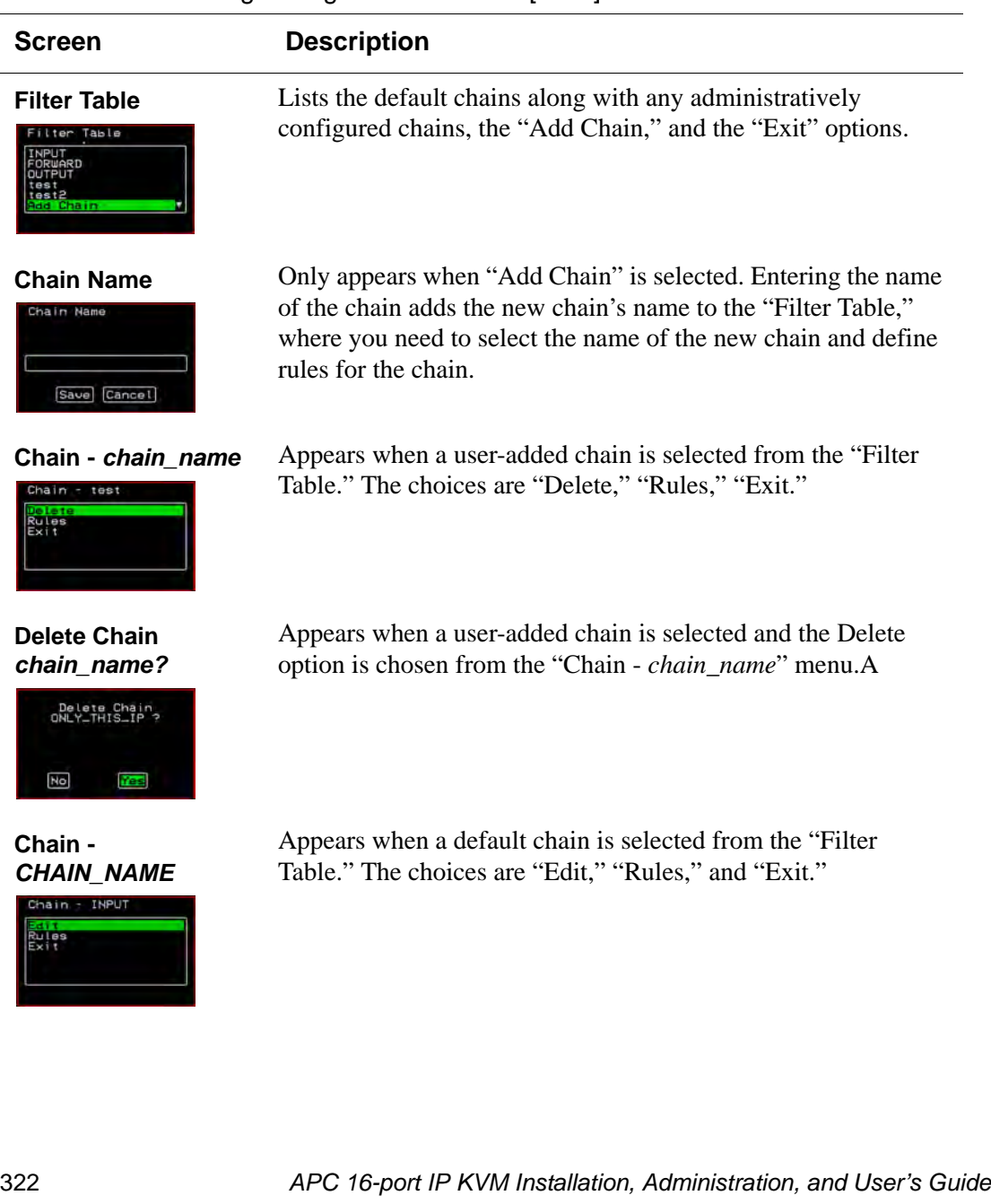

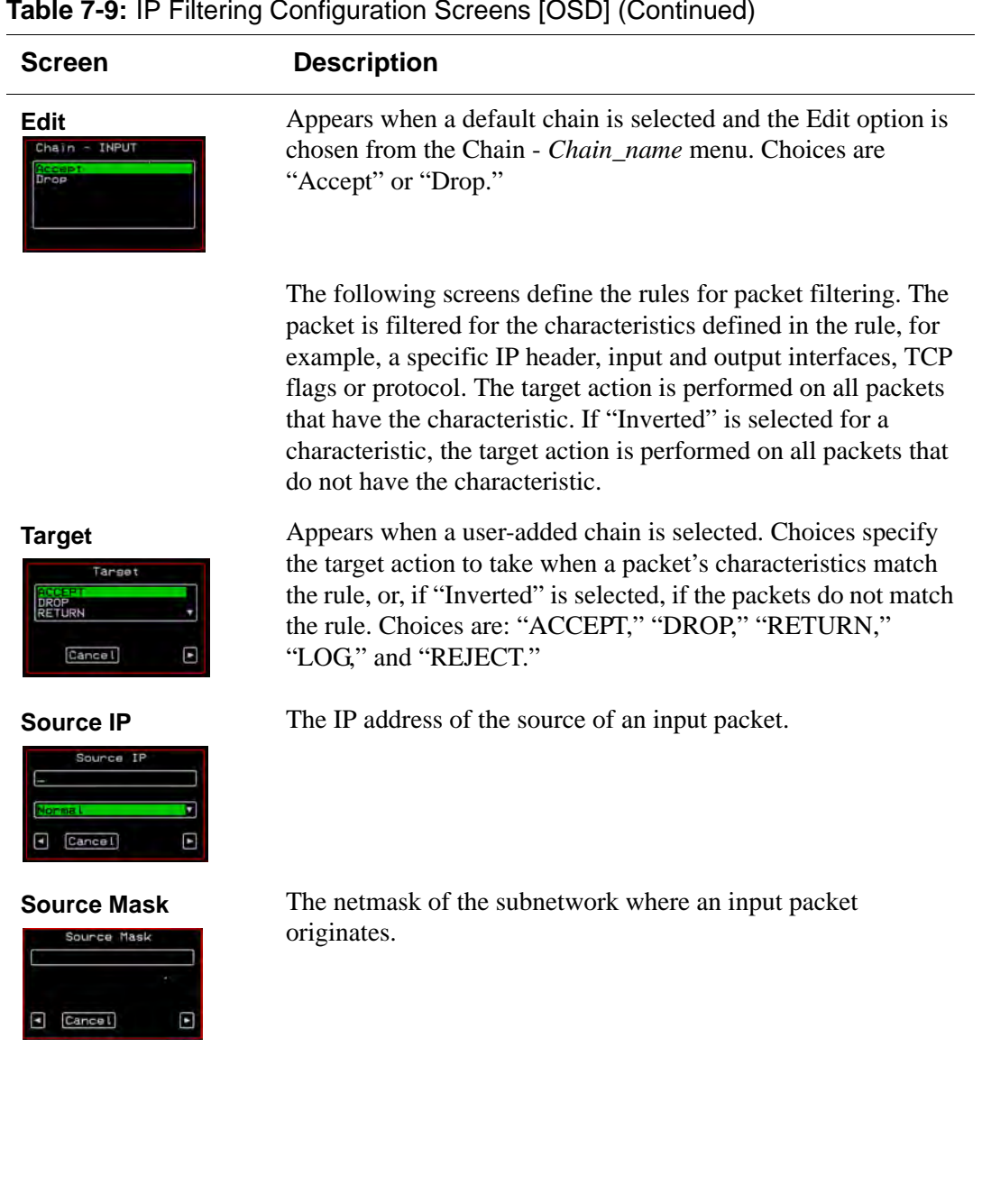

## **Table 7-9:** IP Filtering Configuration Screens [OSD] (Continued)

## **Table 7-9:** IP Filtering Configuration Screens [OSD] (Continued)

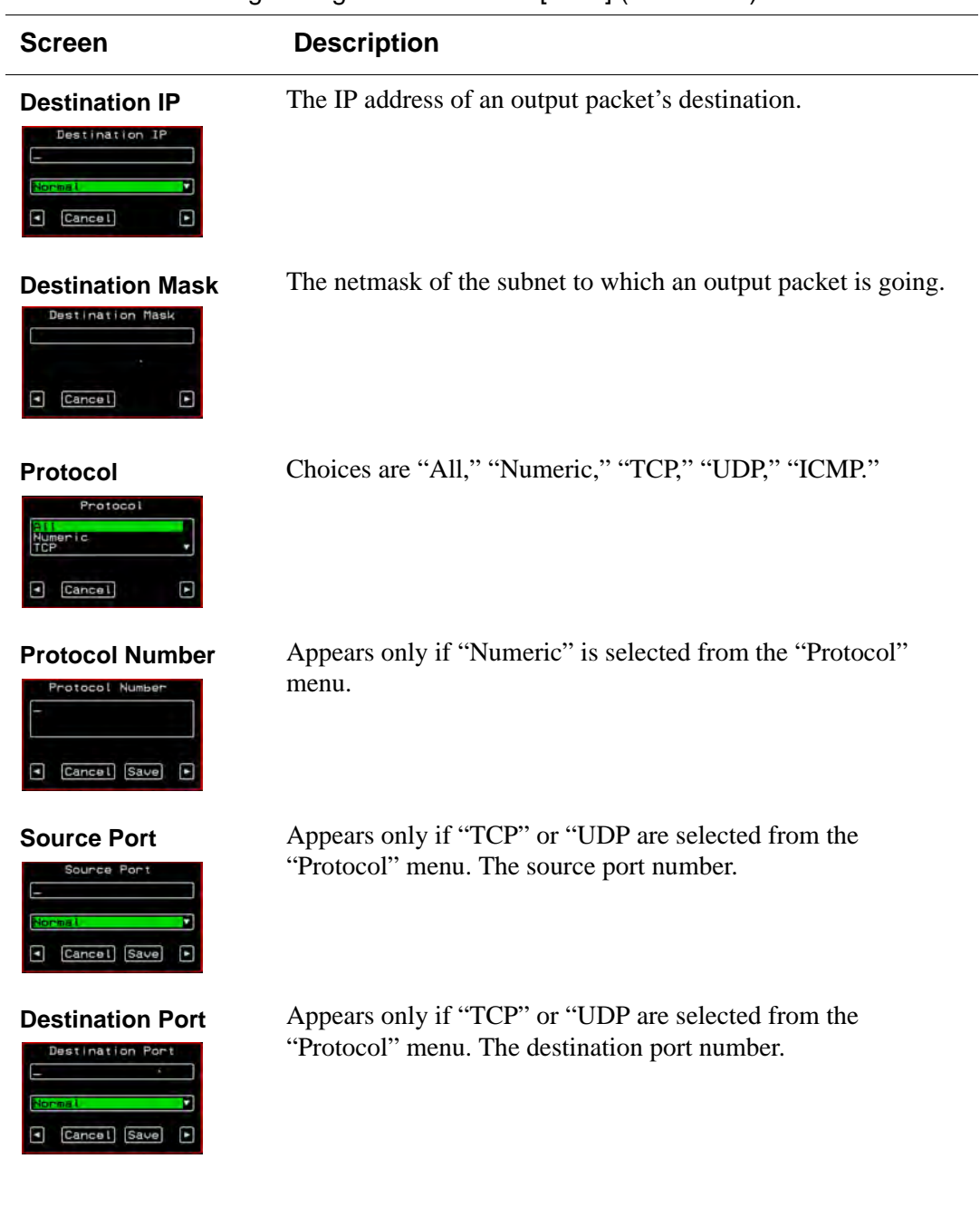

 $\overline{\phantom{0}}$ 

 $\overline{\phantom{a}}$ 

 $\overline{\phantom{0}}$ 

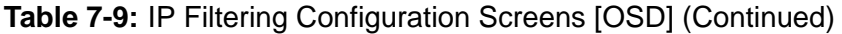

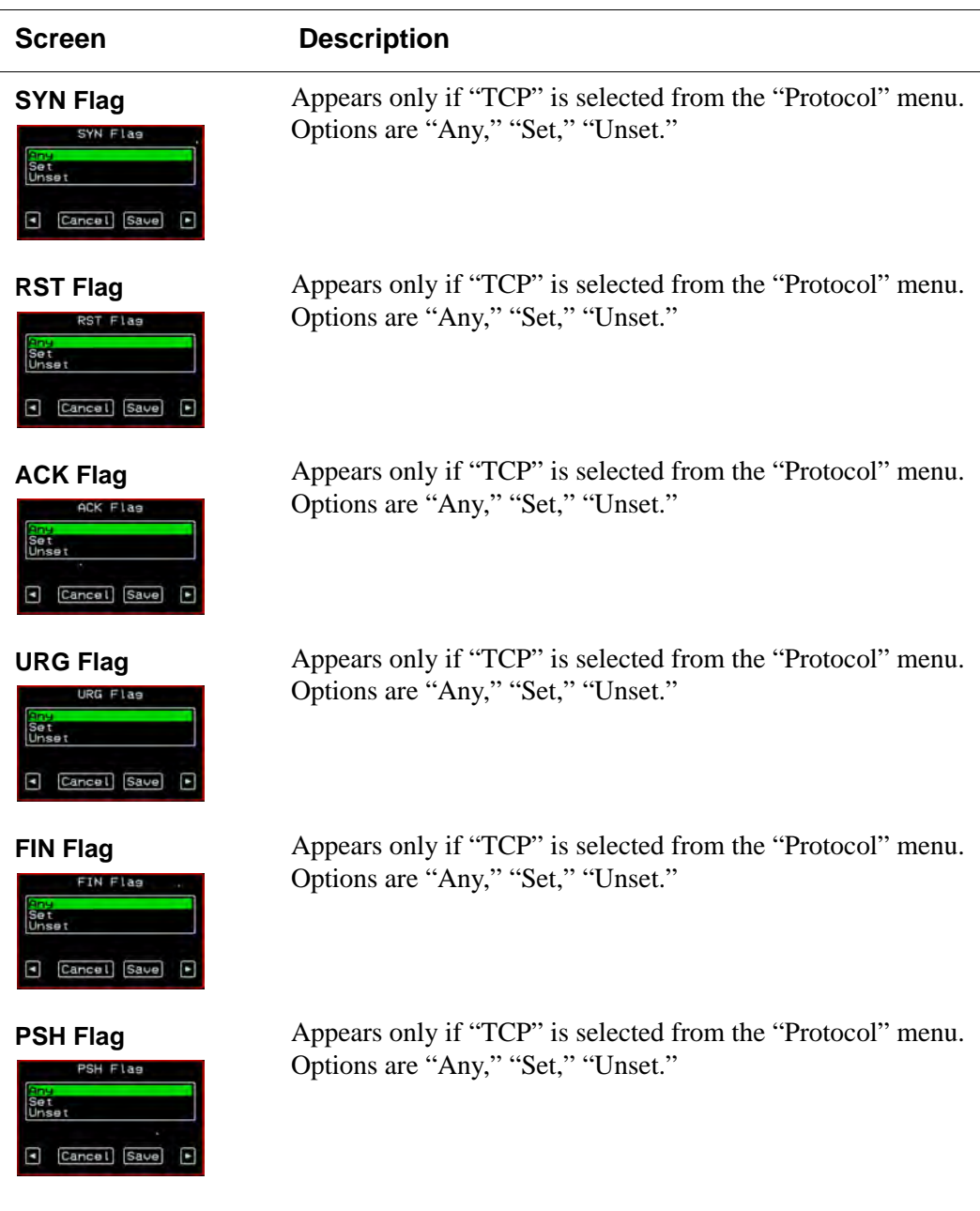

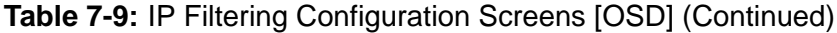

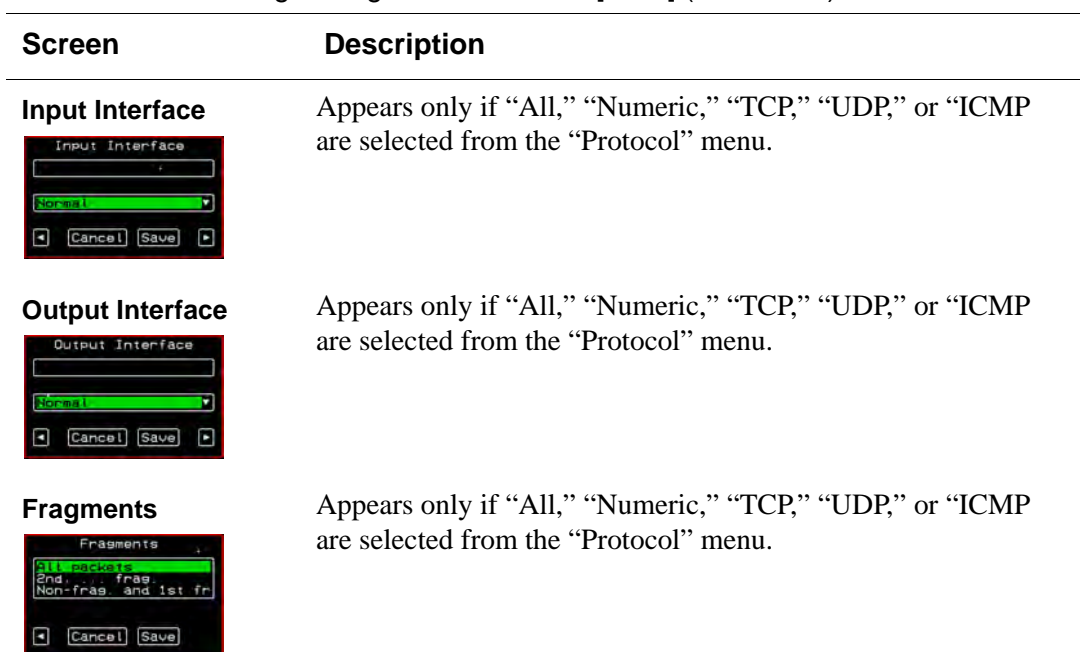

 $\overline{\phantom{0}}$ 

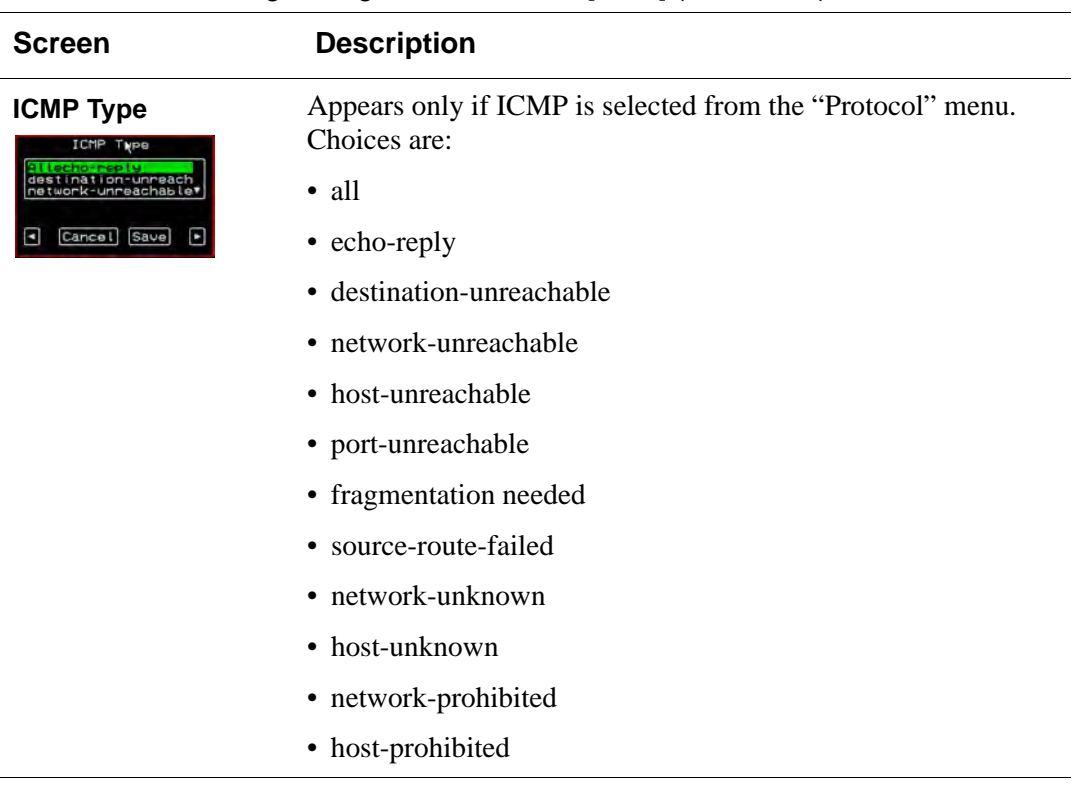

## **Table 7-9:** IP Filtering Configuration Screens [OSD] (Continued)

## <span id="page-342-0"></span>*Hosts Configuration Screens [OSD]*

You can select the Hosts option from the Network Configuration menu to configure hosts.

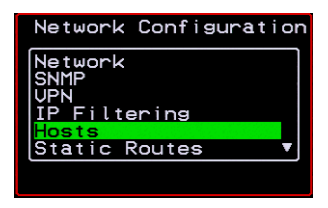

Selecting Hosts under Configuration>Network brings up the "Hosts List" action menu, as shown in the following screen.

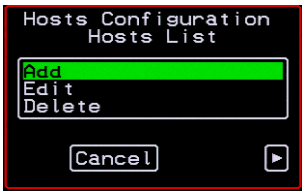

You can select the options on this menu to add, edit, or delete host entries. Selecting "Edit" or "Delete Entry" brings up the following "Select a host" screen.

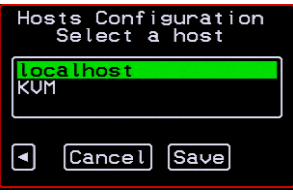

The following diagram lists the names of the configuration screens accessed under Configure>Network>Hosts.

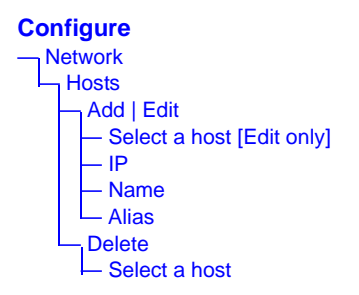

The following table shows the screens for the Add and Edit options.

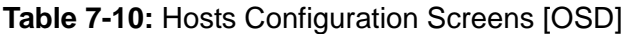

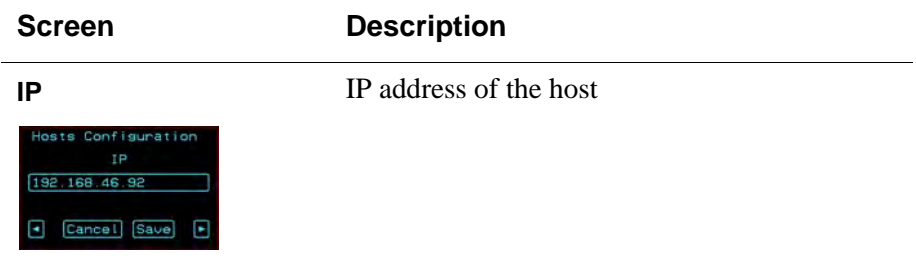

| <b>Screen</b>                                                               | <b>Description</b>         |
|-----------------------------------------------------------------------------|----------------------------|
| <b>Name</b><br>Hosts Configuration<br>Name<br>KUM-<br>E<br>Cancel Save<br>о | Hostname of the host       |
| <b>Alias</b><br>Hosts Configuration<br>Alias<br>KUM-<br>О<br>Cancel<br>Save | Optional alias of the host |

**Table 7-10:** Hosts Configuration Screens [OSD]

## <span id="page-344-0"></span>*Static Routes Configuration Screens*

You can select the Static Routes option from the Network Configuration menu to configure static routes.

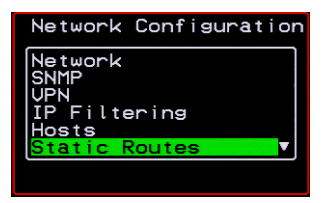

If judiciously used, static routes can sometimes reduce routing problems and routing traffic overhead. If injudiciously used, when a network fails, static routes can block packets that would otherwise be able to find alternate routes around the point of failure if dynamic-routing were in effect.

Selecting Static Routes under Configuration>Network brings up the Static Routes Action Menu, as shown in the following screen.

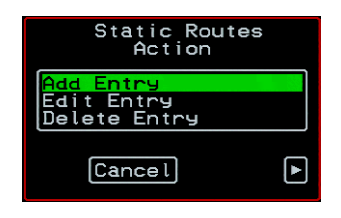

The following diagram lists the names of the configuration screens accessed under Configure>Network>Static Routes.

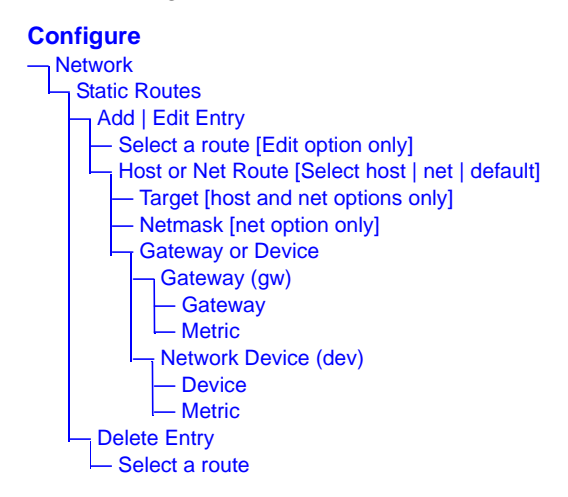

The following table shows the static routes screens that appear when you select one of the menu options.

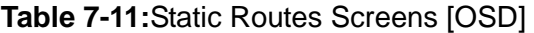

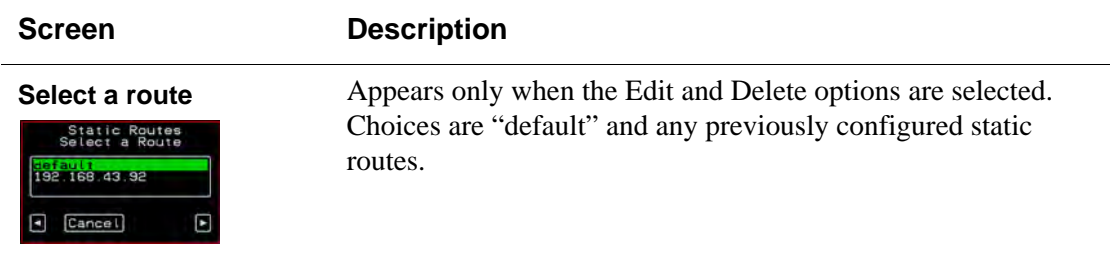

 $\overline{\phantom{0}}$ 

# **Table 7-11:**Static Routes Screens [OSD] (Continued)

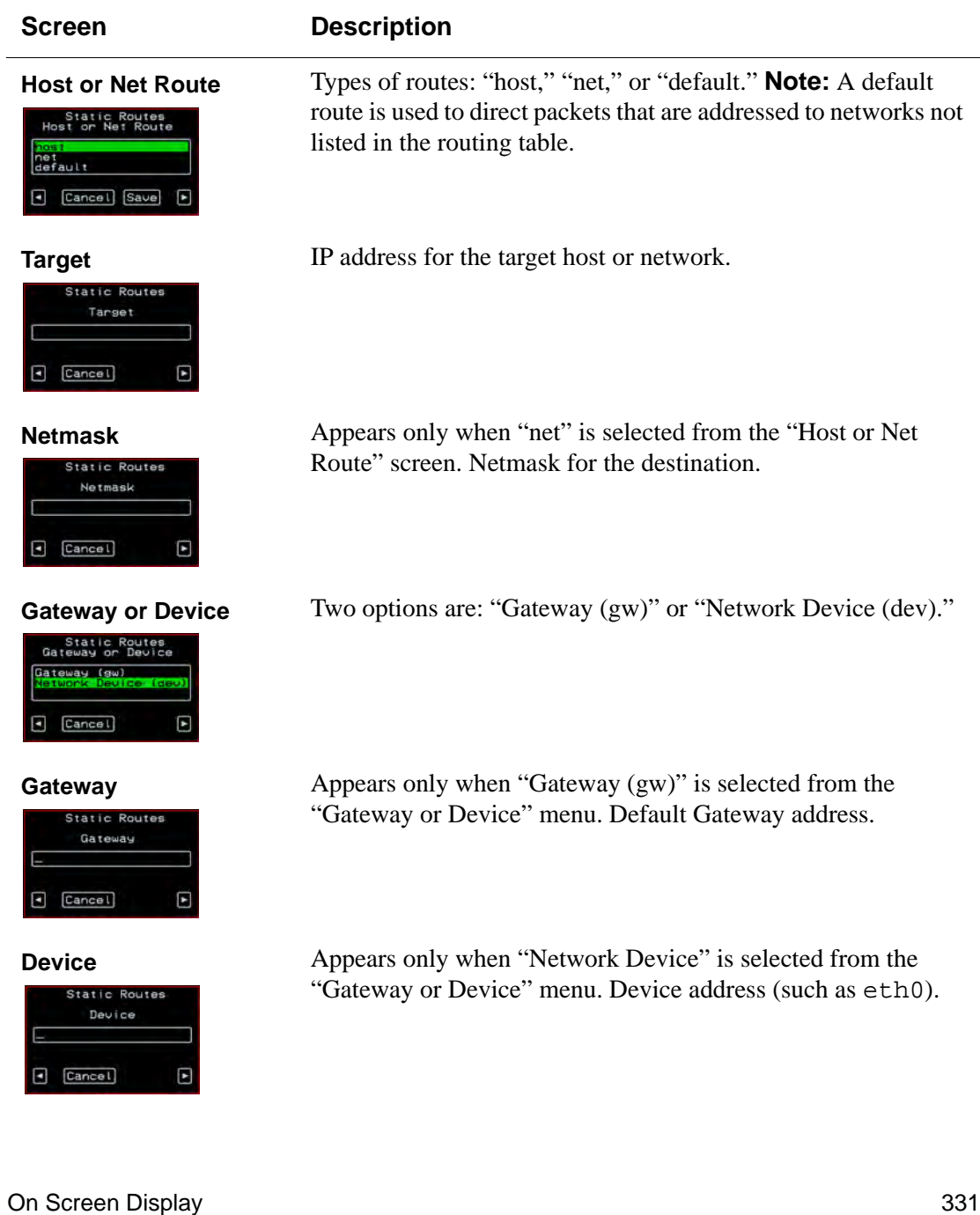

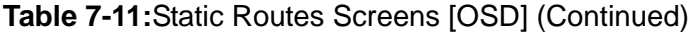

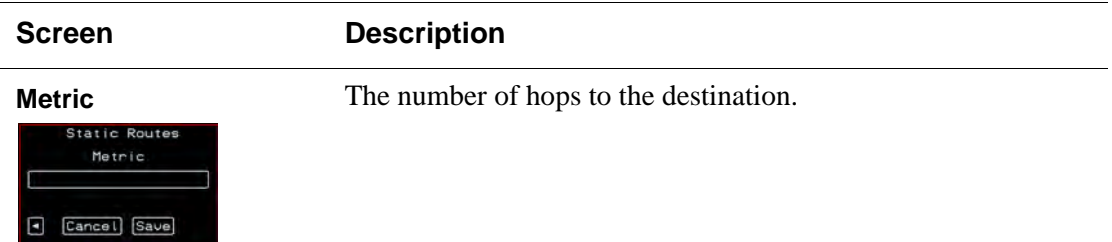

## *Date/time Configuration Screens*

You can select the Date/time option from the OSD Configuration menu to either configure an NTP server or manually set the date and time.

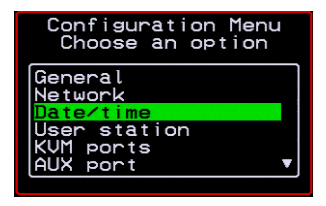

Selecting Date/time under Configuration>Network brings up the NTP menu, as shown in the following screen.

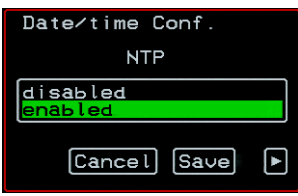

The following diagram lists the names of the configuration options accessed from the Configure>Date/time menu.

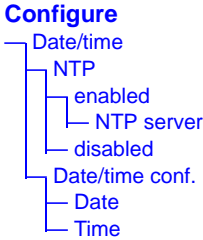

If NTP is enabled, the following screen appears for entering the IP address of the NTP server.

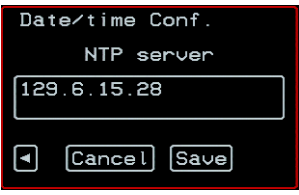

If NTP is disabled, the following series of two screens appears to allow you to enter the date and time manually.

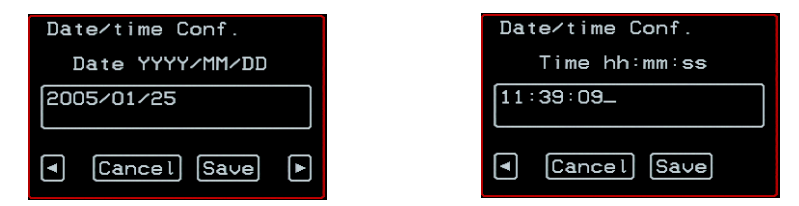

## *User Station Screens*

You can select the User Station option from the OSD Configuration menu to redefine the parameters that apply to a local user session (when a user is accessing the OSD through the User 1 or User 2 port).

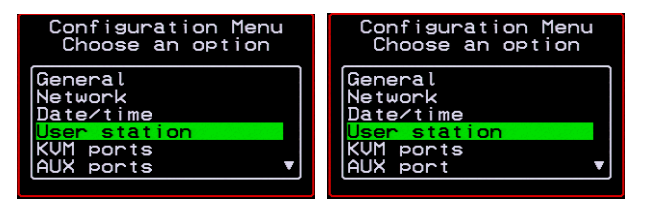

The changes apply only to the currently accessed local station. For example, if an administrator configures these settings while connected to the User 2 port, these settings will be changed for all users who log on to the User 2 port, but the USer 1 port setting will remain unchanged.

The following diagram lists the configuration screens accessed through the Configure>User station option. All the screens that appear after the "Keyboard type" screen are for optionally redefining the command key portion of the KVM connection hot keys: "Quit," "Power Management," "Mouse/Keyboard Reset," "Video Configuration," "Switch Next," "Switch Previous," and "Port Info." See ["Redefining Keyboard Shortcuts \(Hot Keys\)"](#page-49-0)  [on page 34](#page-49-0) for details, if needed.

### **Configure**

— User station — Idle timeout (min) — Scr. saver time (min) — Cycle time (sec) — Keyboard type — Quit — Power Management — Mouse/Keyboard Reset — Video Configuration — Switch Next — Switch Previous — Port Info

## **Figure 7-3:**User Station Configuration Screens

The following table shows the user station configuration screens.

## **Table 7-12:**User Station Configuration Screens

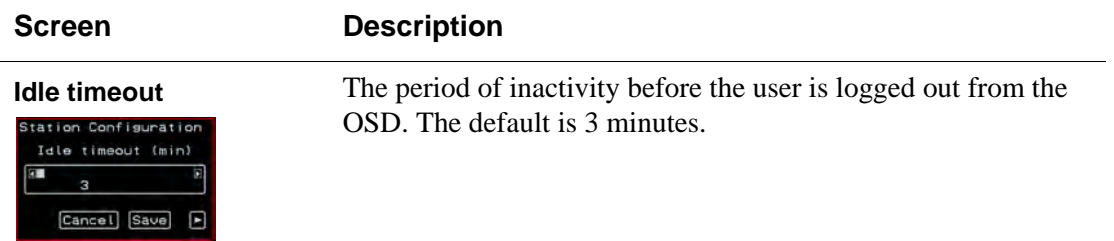

## **Table 7-12:**User Station Configuration Screens (Continued)

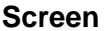

## **Description**

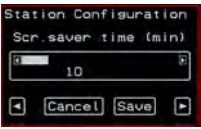

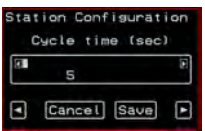

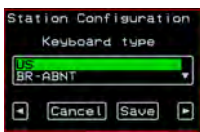

**Scr. saver timeout** The period of inactivity before the screen saver starts. The default is 10 minutes.

**Cycling** The number of seconds each server is viewed while the user is cycling from one port to another. Default = 5 seconds. See ["To](#page-291-0)  [Initiate Cycle by Server" on page 276](#page-291-0) for instructions on how to cycle through the servers.

**Keyboard Type** The type of keyboard connected to the User 1 or User 2 management port of the 16-port IP KVM.

- US [Default]
- BR-ABNT
- BR-ABNT2
- Japanese
- German
- Italian
- French
- Spanish

**Quit** Redefine the command key for the KVM connection quit hot key.

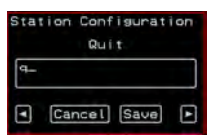

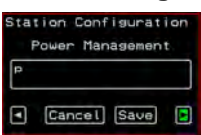

**Power Management** Redefine the command key portion of the KVM connection power management hot key.

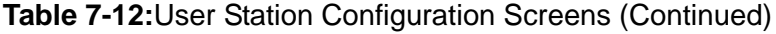

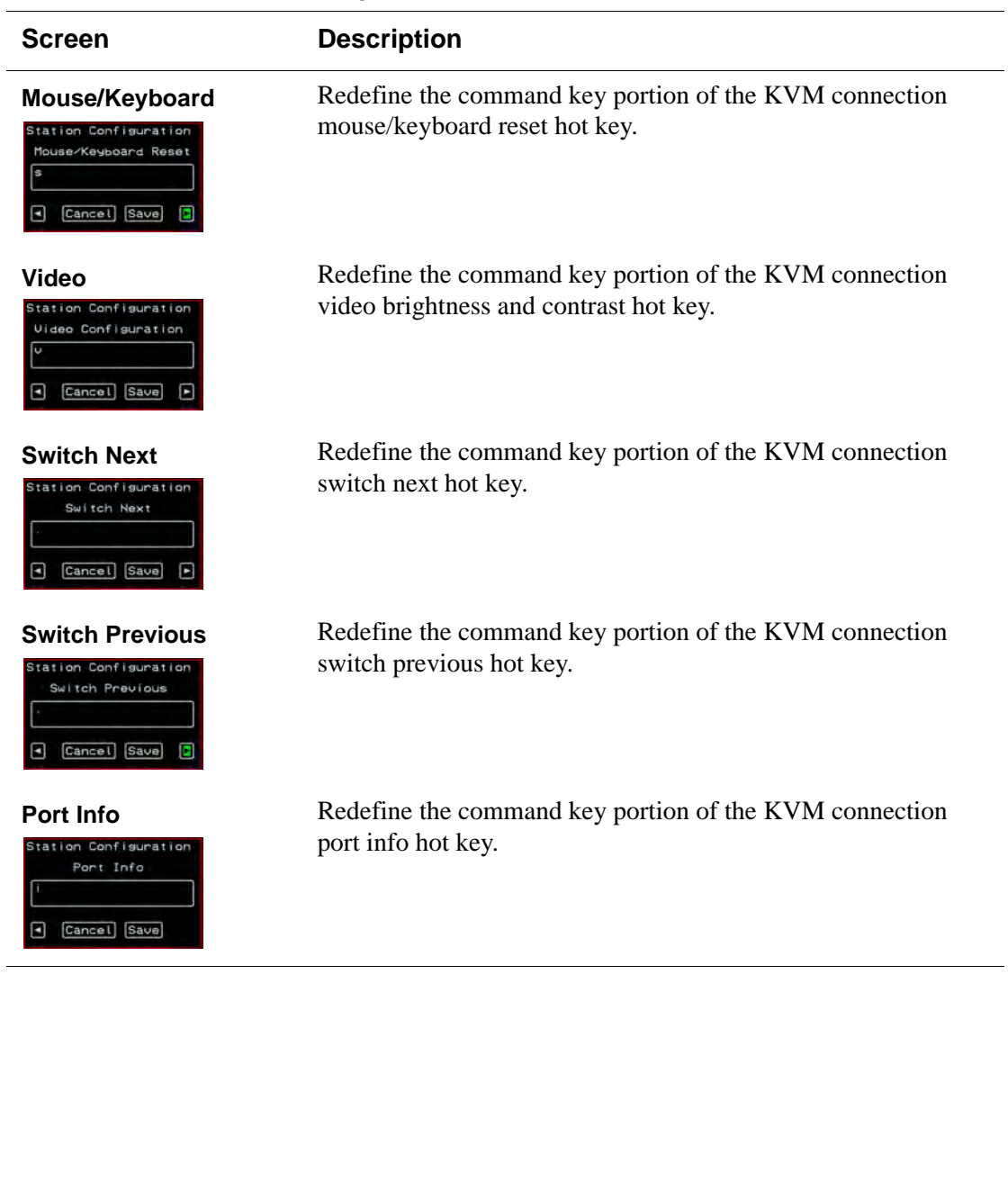

## *KVM Ports Screens*

You can select the KVM Ports option on the OSD Configuration Menu to configure KVM ports.

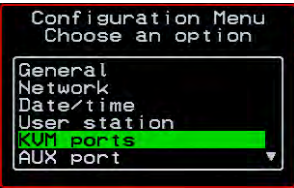

The following diagram lists the configuration screens accessed through the Configure>KVM ports option.

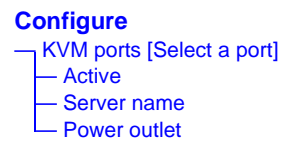

**Figure 7-4:**KVM Ports Configuration Screens

The following table shows the KVM port configuration screens.

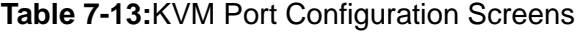

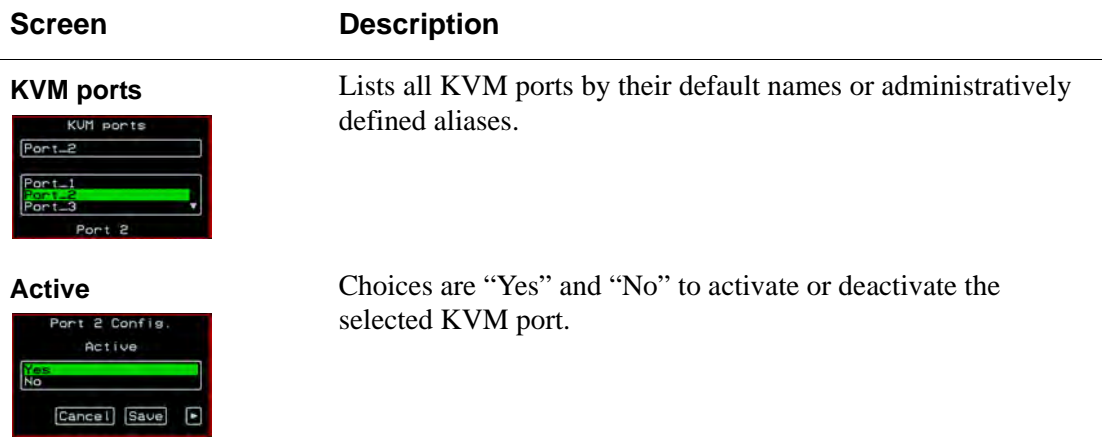

## **Table 7-13:**KVM Port Configuration Screens (Continued)

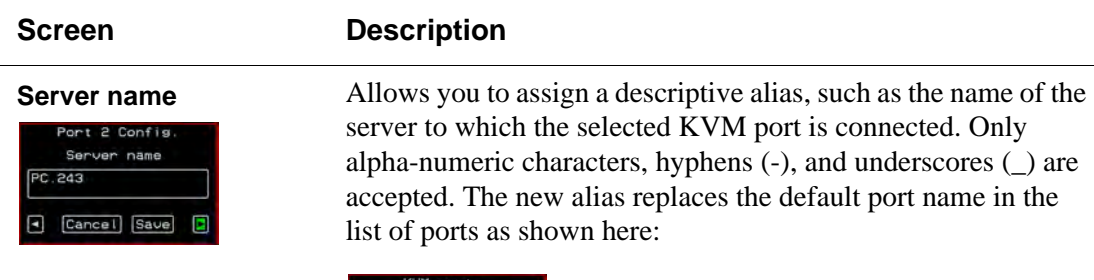

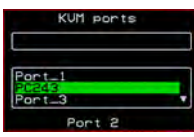

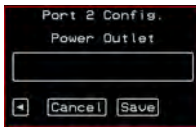

**Power Outlet** Allows you to enter one or more numbers that identify power outlet or outlets into which the server that is connected to this KVM port is plugged.

## *AUX Port Screens*

You can select the AUX Port option on the OSD Configuration Menu to configure the AUX port.

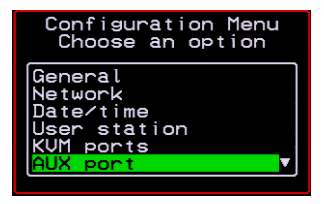

The following diagram lists the configuration screens accessed through the Configure>AUX port option.

**Configure** AUX port [Select a port] — Active — Server name — Power outlet

**Figure 7-5:**AUX Port Configuration Screens

The following table shows the AUX port configuration screens.

## **Table 7-14:**KVM Port Configuration Screens

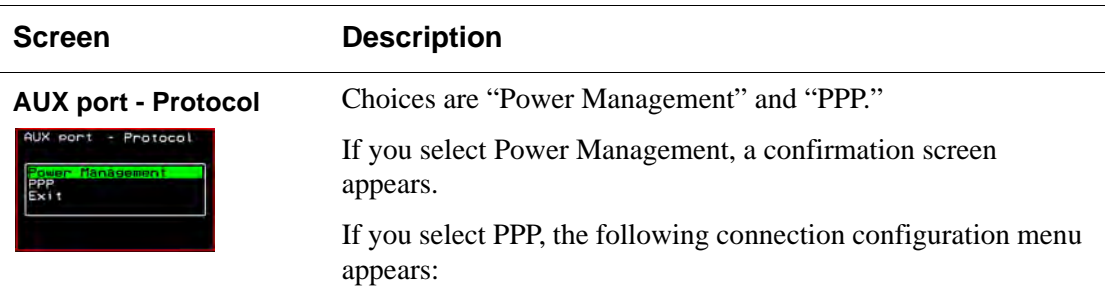

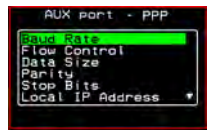

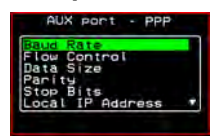

## **AUX port - PPP** Appears when PPP is selected from the AUX port - Protocol screen. Allows you to configure the connection settings for any PPP connection being made through an external modem connected to the AUX port.

## **AUX port - PPP Baud Rate**

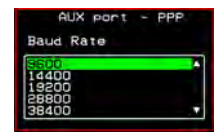

## **AUX port - PPP Flow Control**

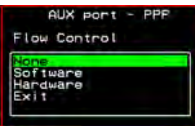

The port speed.

Gateway or interface address used for the route.

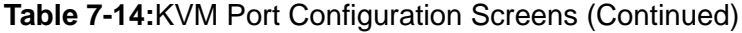

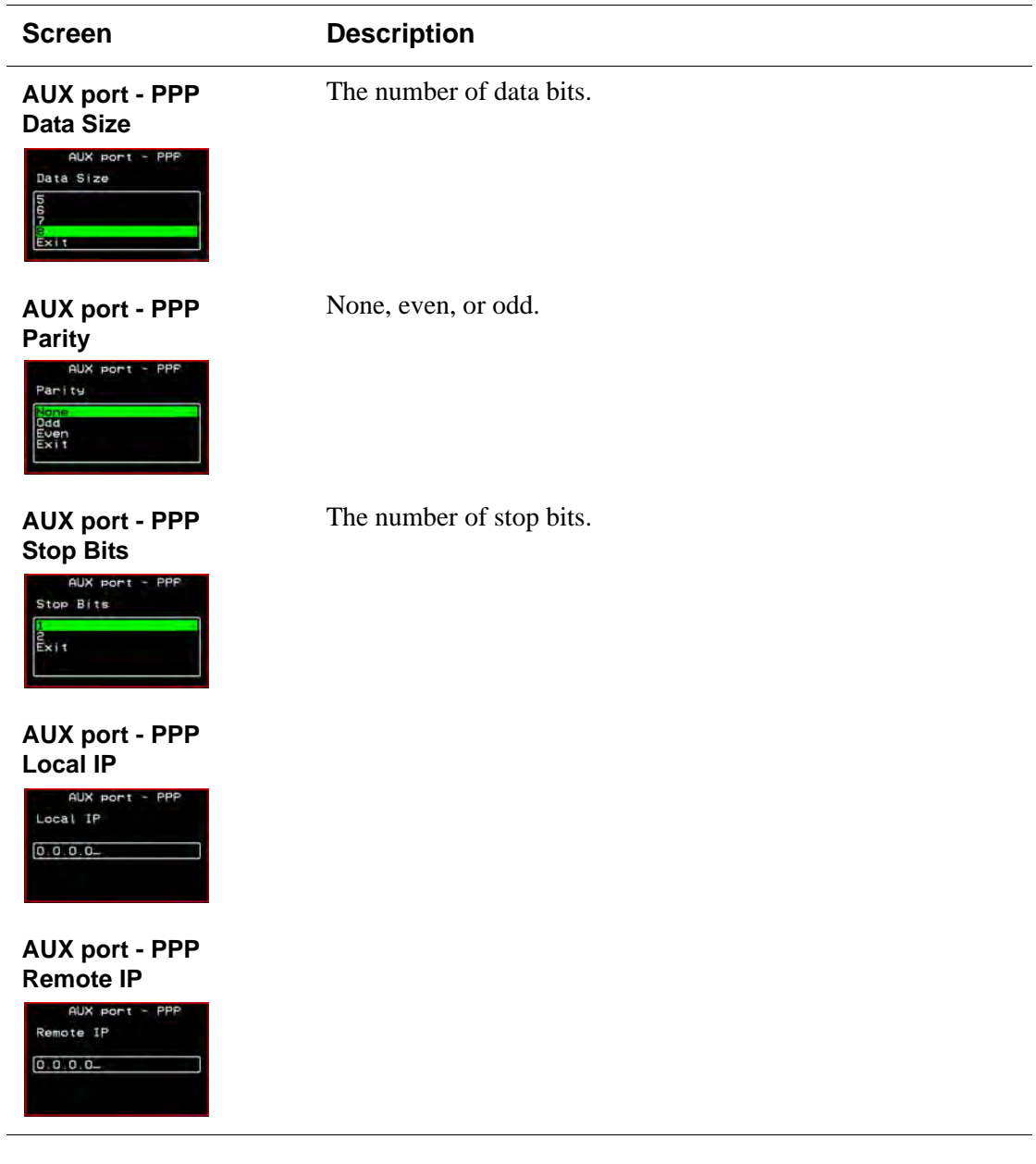

## *Cascade Devices*

You can select the Cascade Devices option on the OSD Configuration Menu to perform the following tasks:

- Add a secondary KVM unit to be cascaded from the master 16-port IP KVM.
- Edit the configuration of a cascaded device.
- Delete the configuration of a cascaded device.

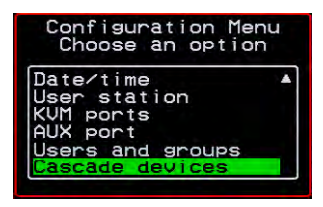

The Cascade Devices option of the Configuration Menu allows you to configure a secondary KVM unit to be cascaded to the 16-port IP KVM to increase the number of supportable ports. The secondary device may be a 16 port IP KVM or a 16-port CAT5 KVM. The following diagram lists the configuration screens accessed through the Configure>AUX port option.

## **Configure**

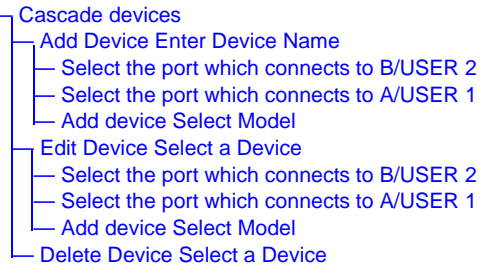

**Figure 7-6:**Cascade Devices Configuration Screens

The following table shows the Cascade Devices configuration screens.

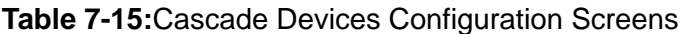

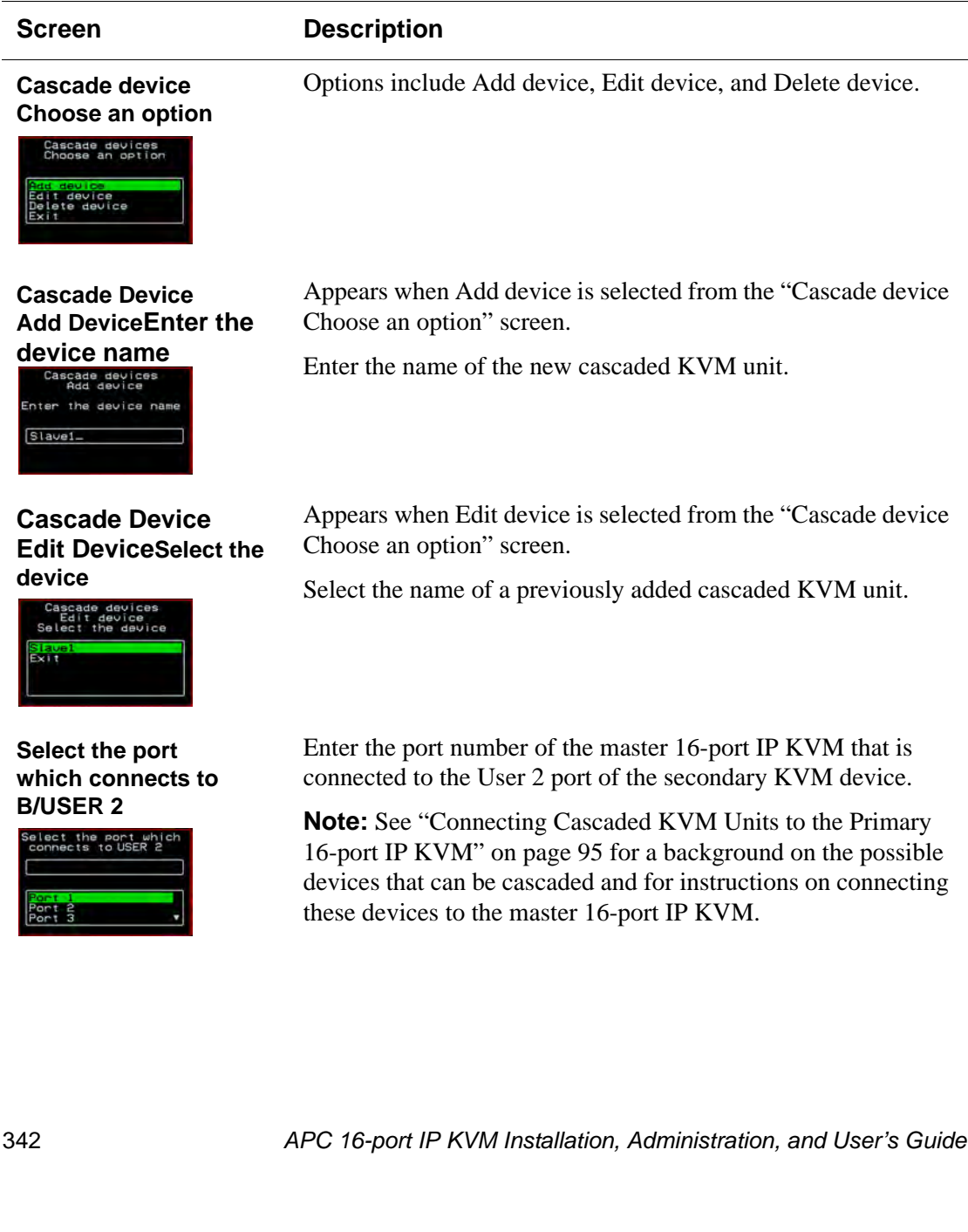

## **Table 7-15:**Cascade Devices Configuration Screens (Continued)

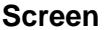

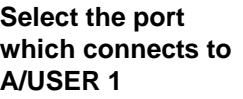

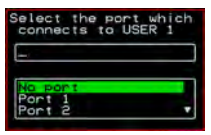

## **Cascade device Add device Select Model**

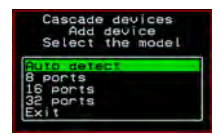

## **Description**

Enter the secondary KVM port that is connected to the User 1 port of the primary 16-port IP KVM.

Select the number of ports on the cascaded KVM unit or select Auto detect and press <Enter>.

Selecting Auto detect automatically detects the number of ports on the cascaded KVM unit. The unit must be already connected in order for the auto detect option to work.

During auto detection, the following message appears.

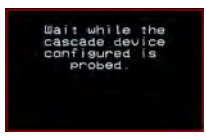

### **Cascade Devices Delete device Selete the device**

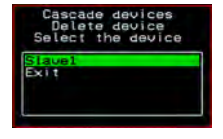

Appears when Delete device is selected from the "Cascade device Choose an option" screen.

The following confirmation screen appears once a cascaded device is selected.

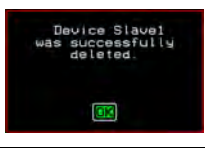

## *Users and Groups Screens*

You can choose the "Users and groups" option from the OSD Configuration menu to configure users, groups, and KVM port permissions.

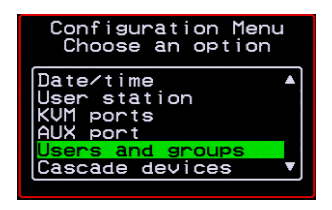

When you select "Users and Groups," the "Choose an option" screen appears, as shown in the following screen example. The "Local Users" option is for configuring users; the "Local Groups' option is for configuring groups, and the "User Access Lists" option is for configuring users' and groups' access to KVM ports.

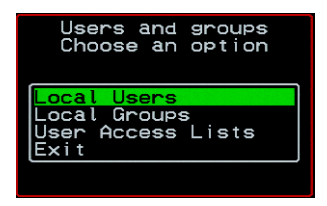

The following diagram lists the configuration screens accessed through the Configure>Users and Groups options:
#### **Configure**

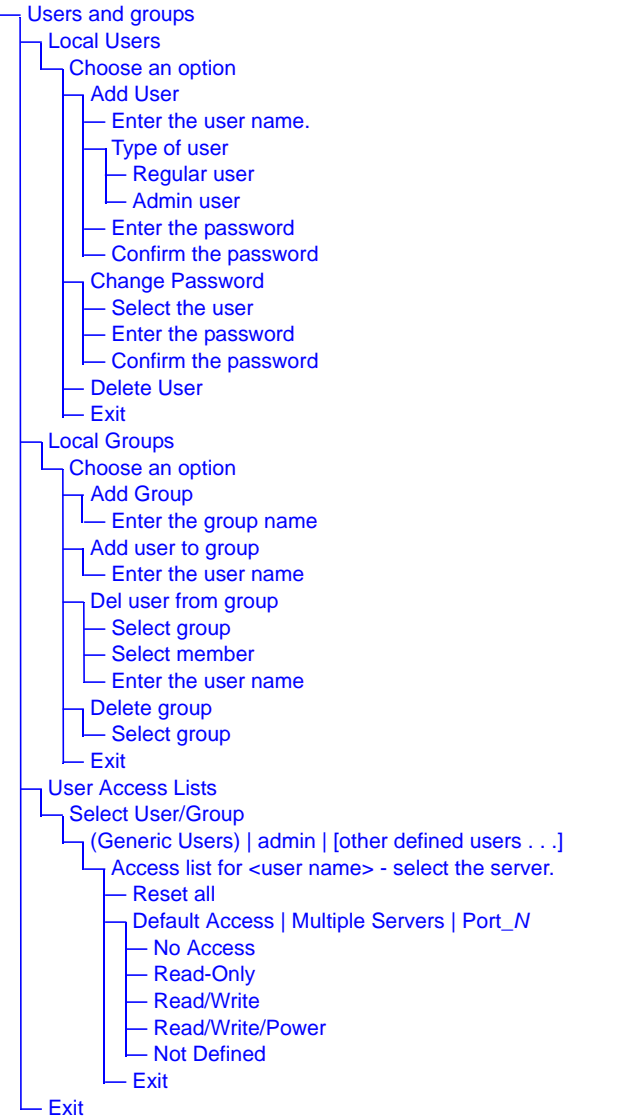

**Figure 7-7:**Users and Groups Configuration Screens

The following table shows the configuration screens that appear when the "Local Users" option is selected from the Users and Groups menu under Configure in the OSD.

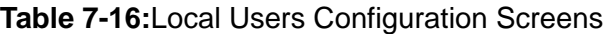

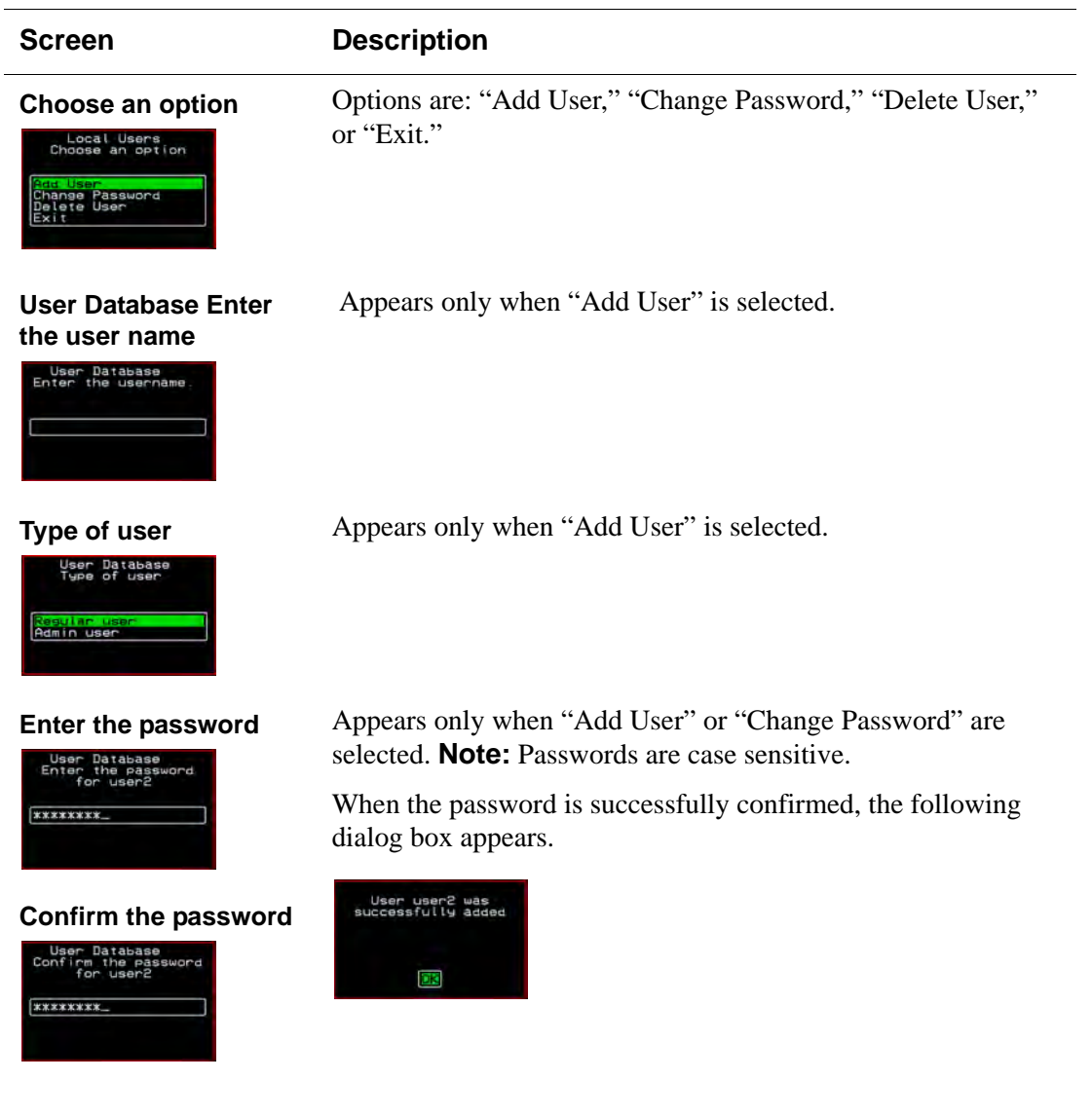

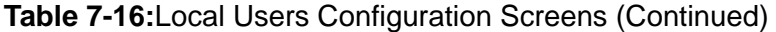

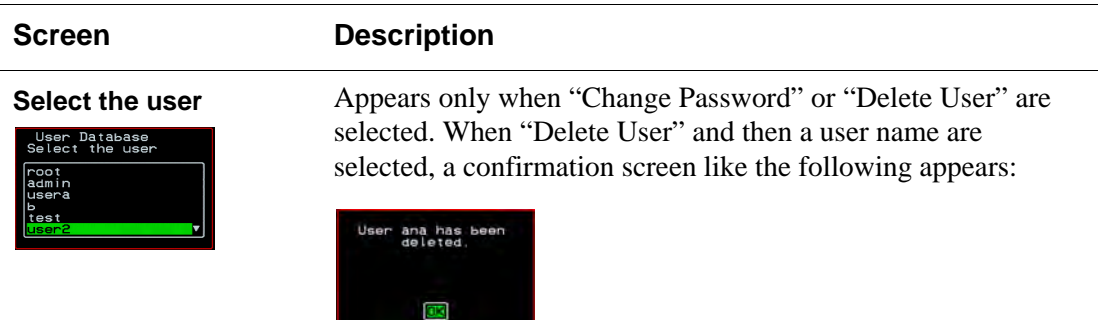

The following table shows the configuration screens that appear when the "Local Groups" option is selected from the Users and Groups menu under Configure in the OSD.

#### **Table 7-17:**Local Groups Configuration Screens

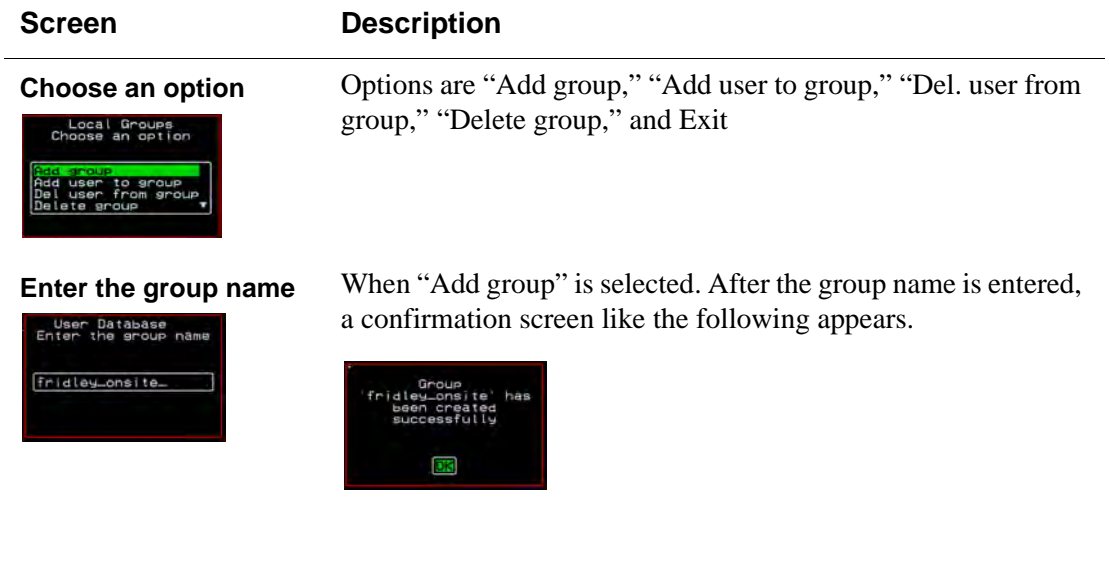

#### **Table 7-17:**Local Groups Configuration Screens (Continued)

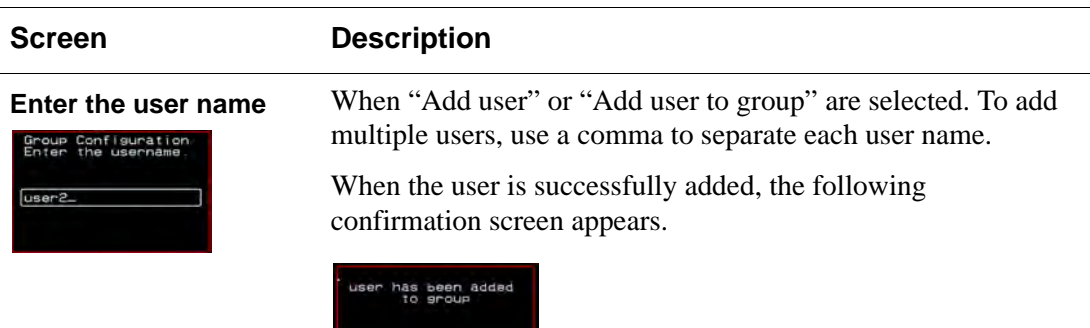

**Delete user from group select group**

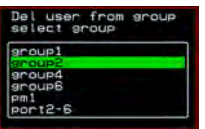

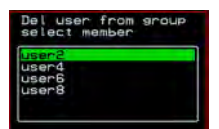

**Delete group select group**

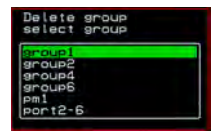

When "Del user from group" is selected.

**Select member** When "Del user from group" and a user name are selected, the user is removed from the group, and the following confirmation screen appears:

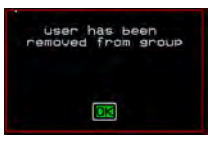

**OK** 

When "Delete group" and a group name are selected, the following confirmation screen appears.

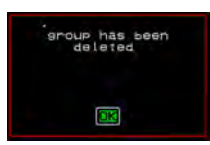

You can use the User Access Lists menu to view and change KVM port access permissions for the Default User and all administratively configured users and groups. See ["Prerequisites for Accessing Servers With KVM Connections" on](#page-273-0)  [page 258](#page-273-0) for details.

The following table shows the configuration screens related to setting KVM port access permissions when the "User Access List" option is selected from the Users and Groups menu under Configure in the OSD.

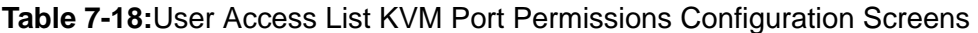

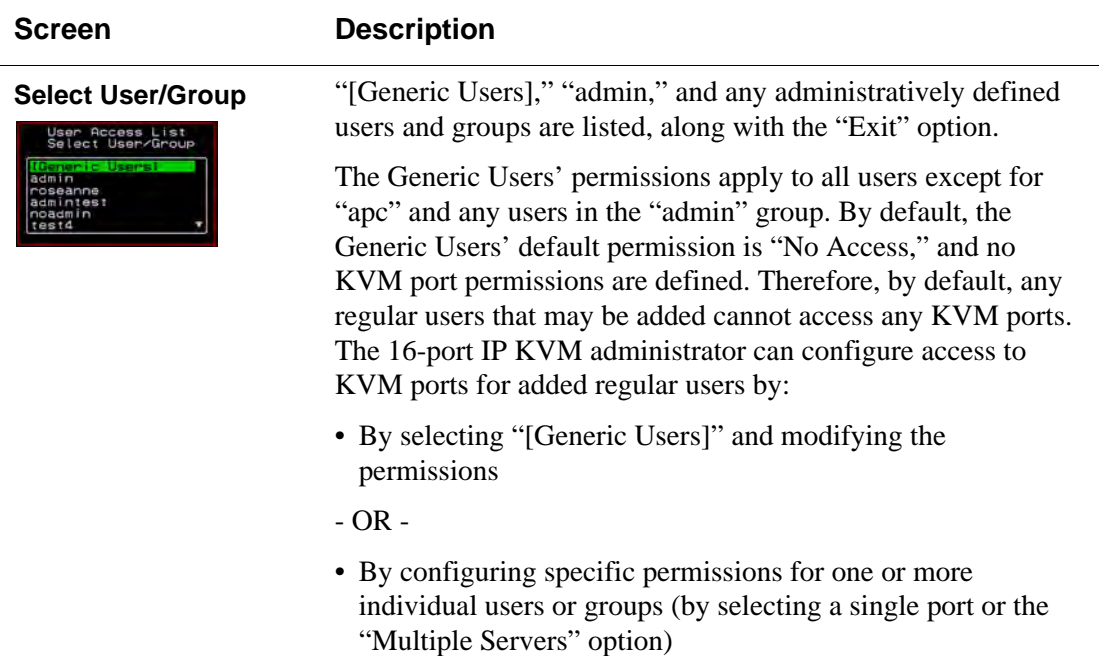

<span id="page-365-0"></span>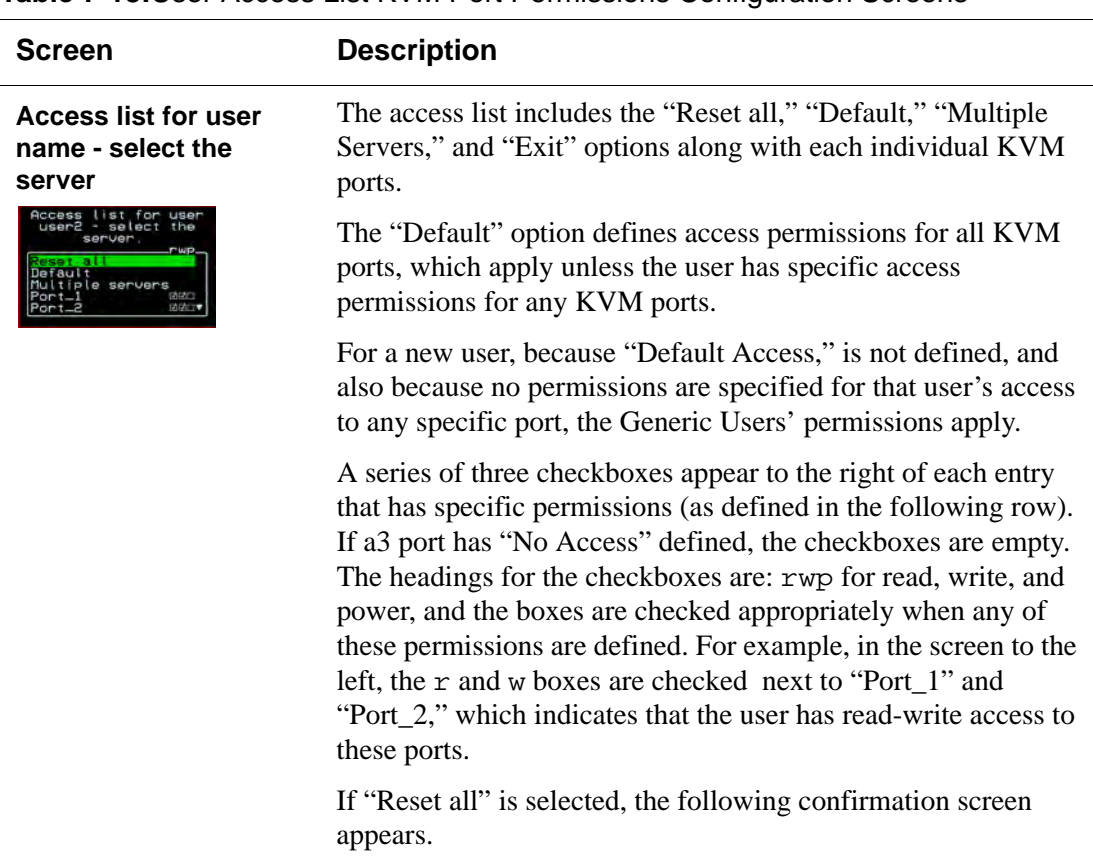

### **Table 7-18:**User Access List KVM Port Permissions Configuration Screens

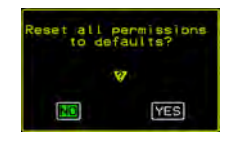

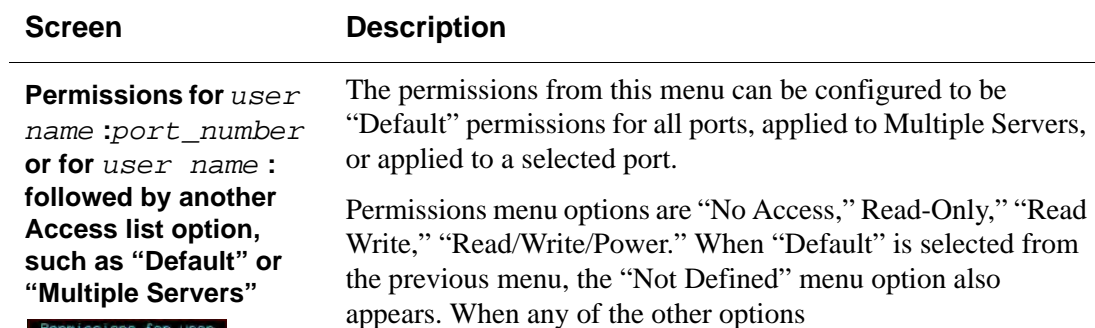

#### **Table 7-18:**User Access List KVM Port Permissions Configuration Screens

### *Syslog Screens*

rmissions for u<br>user2 : Default

ead/write/<br>10 default Cancel Save

> You can select the Syslog option on the OSD Configuration Menu to specify the IP address for a syslog server.

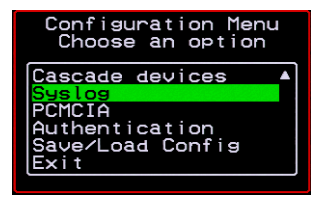

Selecting the Configure>Syslog option brings up a Server screen for entering the IP address of a syslog server.

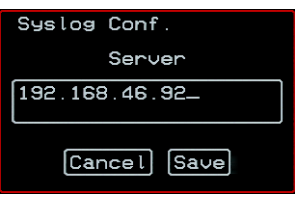

**Figure 7-8:**Syslog Configuration Server Screen

To complete the configuration of system logging, you must specify a facility number as shown in ["Syslog Facility" on page 306.](#page-321-0)

## <span id="page-367-0"></span>*Authentication Screens*

You can select the Authentication option on the OSD Configuration Menu to configure an authentication type (AuthType) for logins to the 16-port IP KVM and to configure authentication servers for any type of logins: to the 16-port IP KVM or to KVM ports. See ["Authentication" on page 42](#page-57-0) for details about authentication on the 16-port IP KVM.

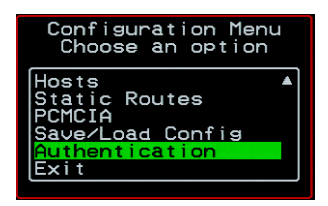

The Authentication menu appears as shown in the following figure.

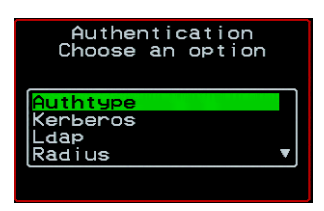

Not all options are visible.

The following diagram lists the Authentication screens.

#### **Configure**

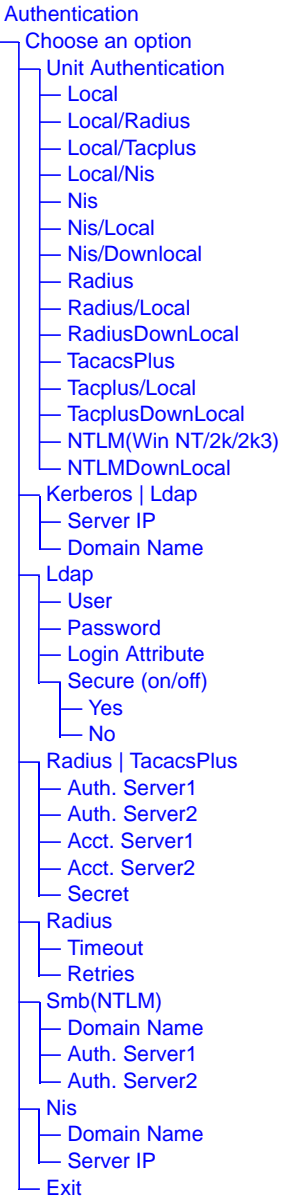

**Figure 7-9:**Authentication Options and Screens

The following tables show the screens that appear when the "Authentication" option is selected from the Configure menu in the OSD. The first table shows the screen for choosing a 16-port IP KVM login authentication method.

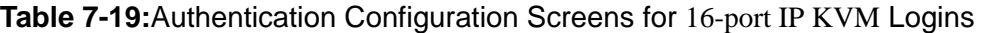

<span id="page-369-1"></span>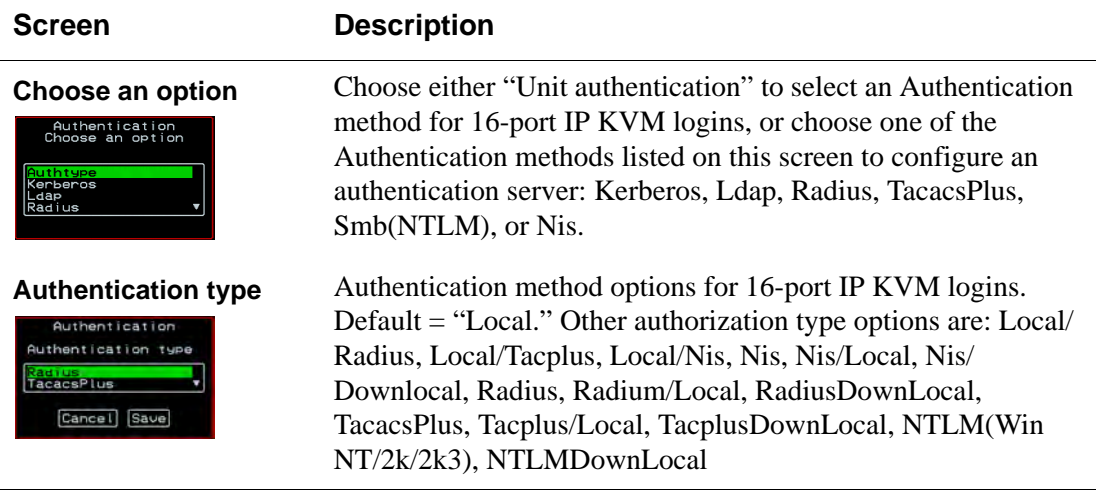

The following table shows the common screens that appear when Kerberos or Ldap are selected to configure an authentication server.

<span id="page-369-0"></span>**Table 7-20:**Common Configuration Screens for Kerberos and LDAP Authentication **Servers** 

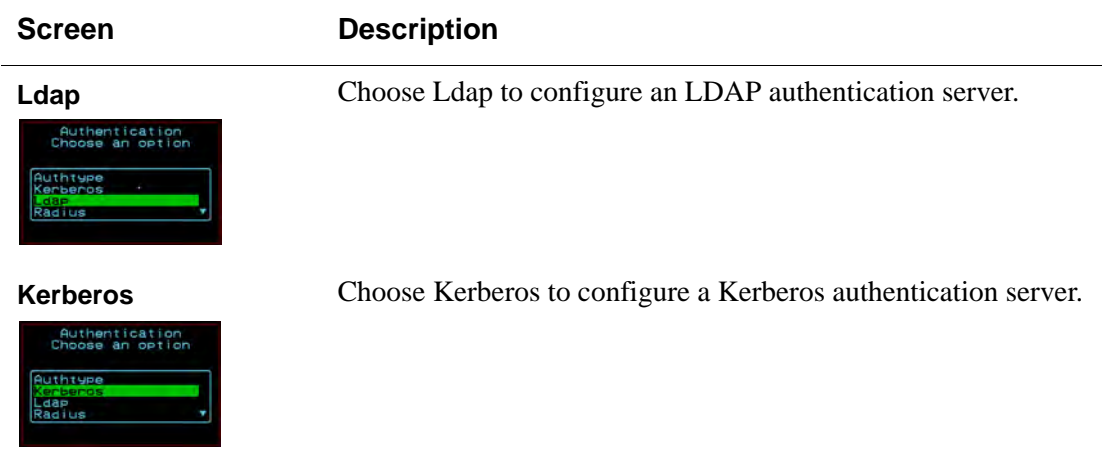

#### **Table 7-20:**Common Configuration Screens for Kerberos and LDAP Authentication Servers (Continued)

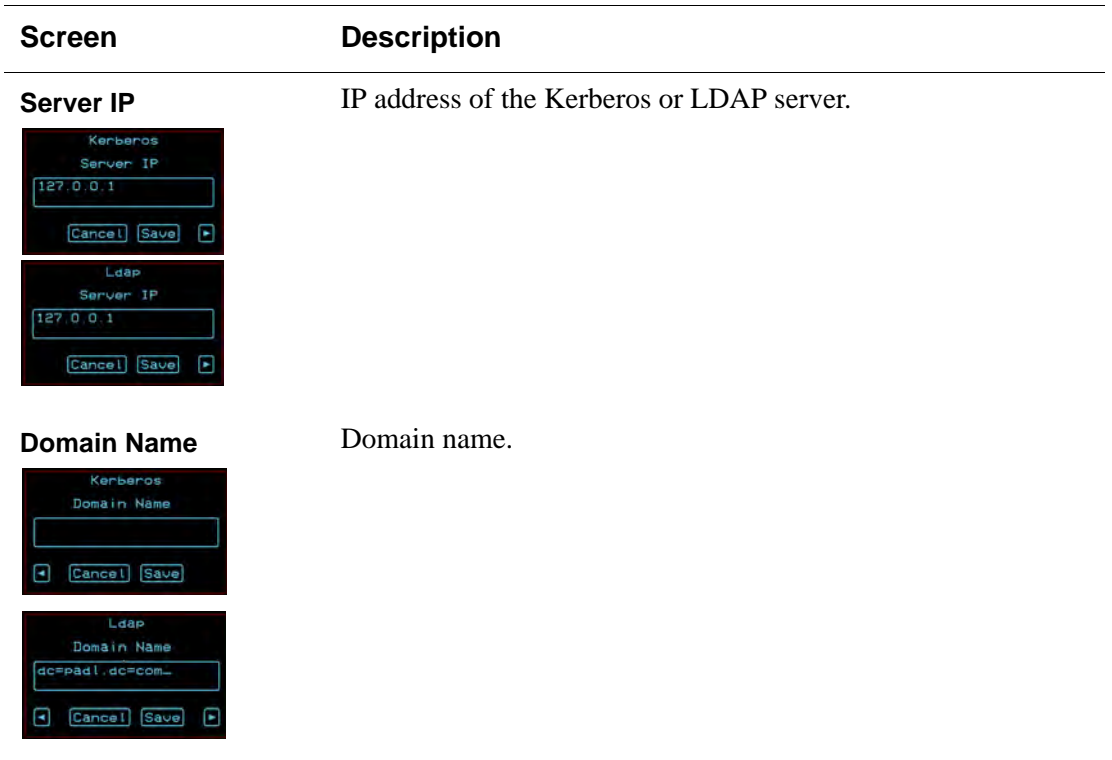

The following table shows the unique screens for configuring an LDAP server that appear in addition to the screens shown in [Table 7-20, "Common](#page-369-0)  [Configuration Screens for Kerberos and LDAP Authentication Servers," on](#page-369-0)  [page 7-354](#page-369-0).The following table shows the configuration screens for the

**Table 7-21:**Unique LDAP Authentication Server Configuration Screens

| <b>Screen</b>                                                                  | <b>Description</b>         |
|--------------------------------------------------------------------------------|----------------------------|
| <b>User</b><br>Ldap<br>User<br>Cancel Save<br>E                                | The LDAP user name.        |
| <b>Password</b><br>Ldap<br>Password<br>*********<br><b>Save</b><br>Cancel<br>н | The LDAP password.         |
| <b>Login Attribute</b><br>Ldap<br>Login Attribute<br>Cancel<br>Save)<br>E<br>н | The login attribute.       |
| Secure (on/off)<br>Laap<br>Secure (on/off)<br>Ye.<br>Cancel Save<br>П          | Choices are "Yes" or "No." |
|                                                                                |                            |

Radius and TACACS+ authentication servers.The following table shows the

#### **Table 7-22:**Configuration Screens for the Radius or TACACS+ Authentication **Servers**  $\frac{1}{2}$

<span id="page-372-0"></span>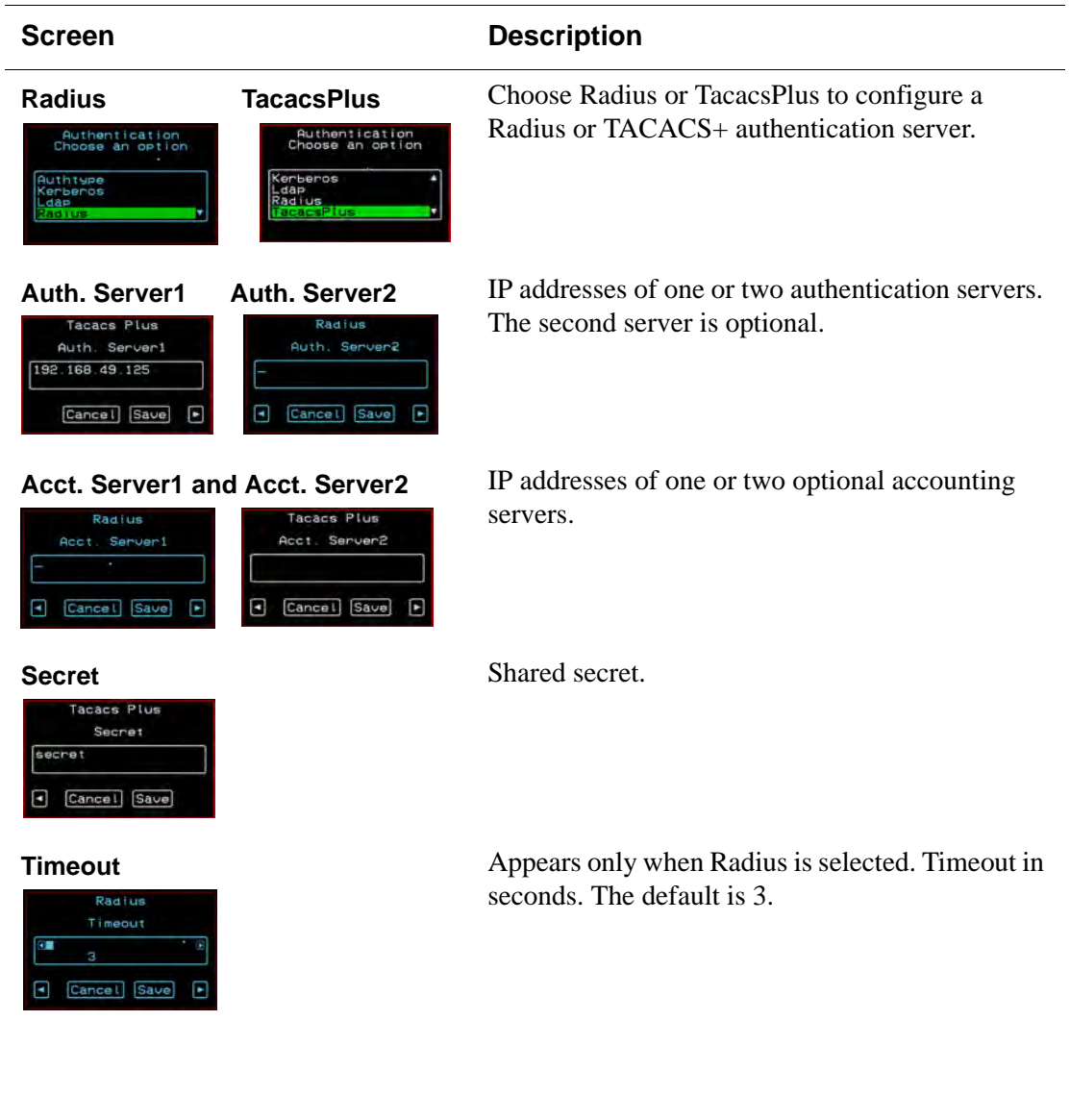

#### **Table 7-22:**Configuration Screens for the Radius or TACACS+ Authentication Servers (Continued)

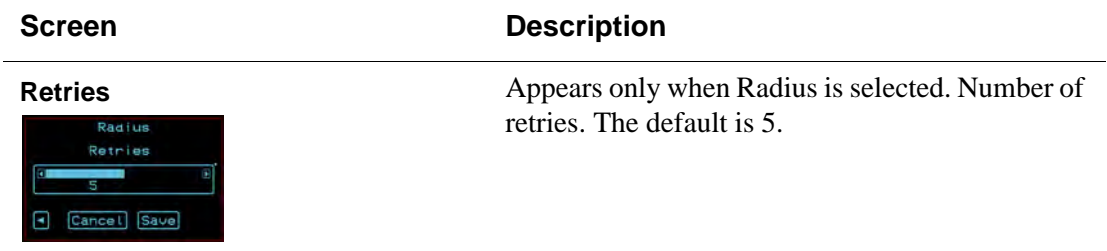

Screens for configuring a Smb (NTLM) authentication server.

### **Table 7-23:**Smb (NTLM) Configuration Screens

<span id="page-373-0"></span>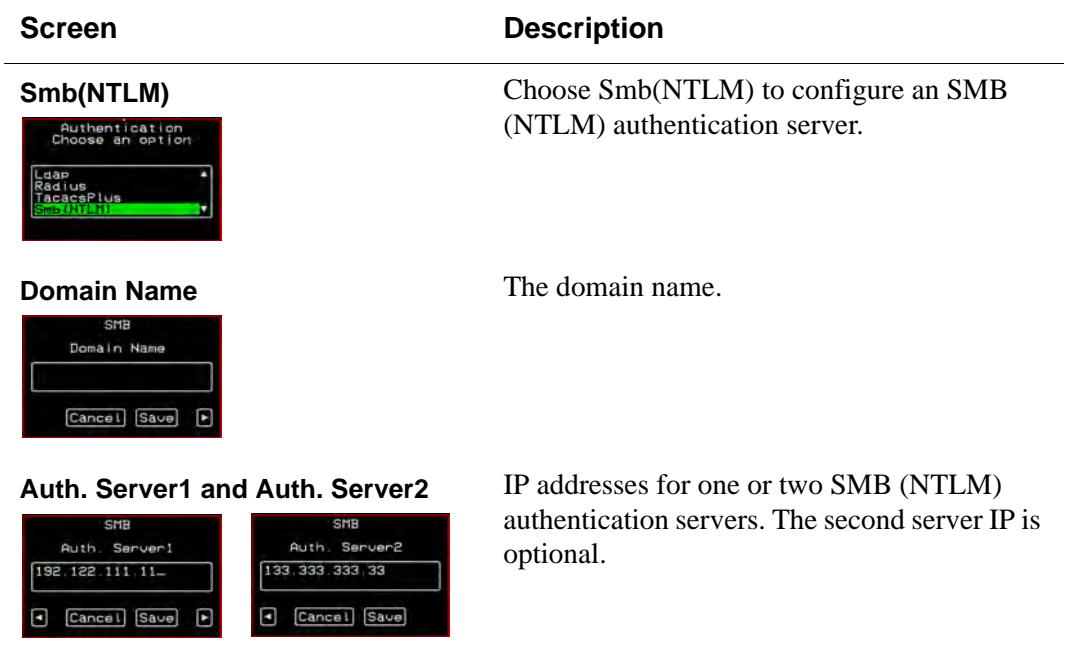

The following table shows the screens for configuring a NIS authentication server.

#### **Table 7-24:**NIS Configuration Screens

**NIS** Choose the NIS authentication server

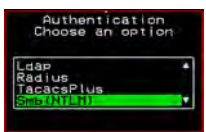

### **Domain Name** Enter the Domain Name

**NIS** Domain Name Cancel Save

**NIS** Server IP 192.111.333.11 Cancel Save

**Server IP** IP address of the NIS server.

## *Save/Load Configuration Screens*

You can use the Save/Load Config option on the OSD Configuration Menu to save any configuration changes you have made since the last save into a backup directory or onto an FTP server. You can also restore configuration file changes from a backup directory or FTP server to overwrite any configuration changes that were made since the last save.

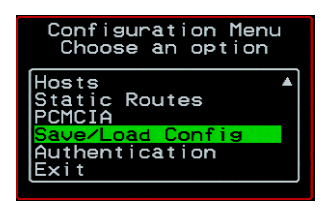

The Save/Load Config screen appears as shown in the following figure. Not all options are visible.

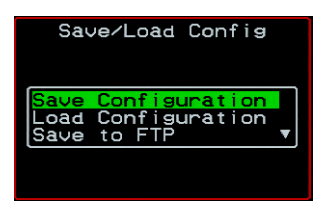

The following diagram lists the Save/Load Configuration screens.

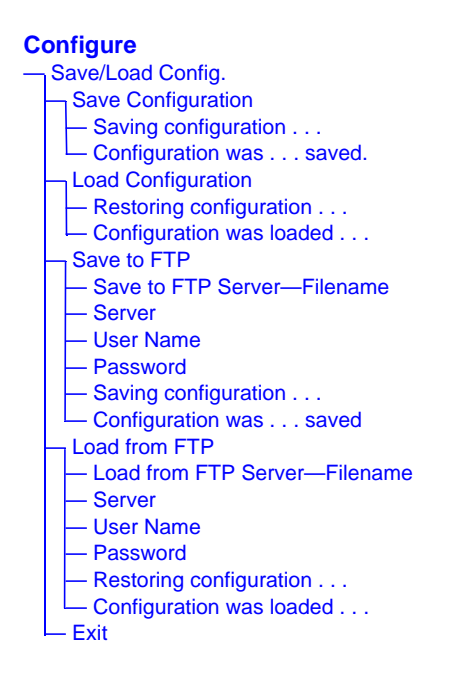

### **Figure 7-10:**Save/Load Config Configuration Screens

The following table shows the screens that appear when the "Save/Load Configuration" option is selected from the Configure menu in the OSD.

| <b>Screen</b>                                   | <b>Description</b>                                                                                          |
|-------------------------------------------------|----------------------------------------------------------------------------------------------------|
| Save<br>Configuration<br>Save/Load Confis       | When "Save Configuration" is selected, the following two<br>screens appear.                                 |
| Configuration <sup>®</sup><br>oad Configuration | Saving configuration<br>Configuration was<br>successfully saved<br>it will<br>lash:<br>some seconds<br>take |

**Table 7-25:**Save/Load Configuration Screens

#### **Table 7-25:**Save/Load Configuration Screens (Continued)

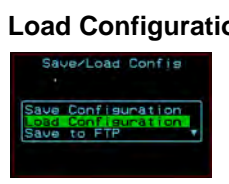

#### **Screen Description**

**Load Configuration** When "Load Configuration" is selected, the following two screens appear.

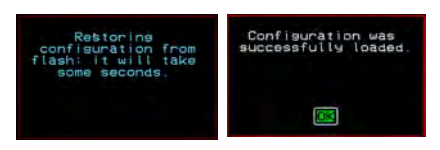

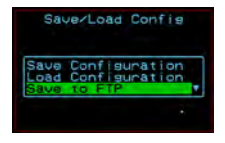

**Save to FTP** When "Save to FTP" is selected, the following five screens appear for you to enter the "Filename," FTP "Server" name, FTP Login "User Name" and "Password." The last screens confirm the save to FTP succeeded.

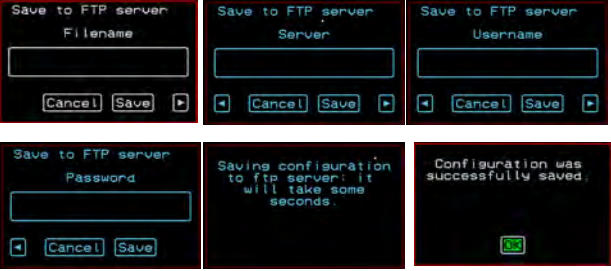

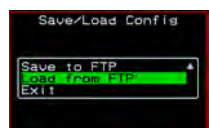

**Load from FTP** When "Load from FTP" is selected, the following four screens appear for you to enter the "Filename," FTP "Server" name, FTP Login "User Name" and "Password."

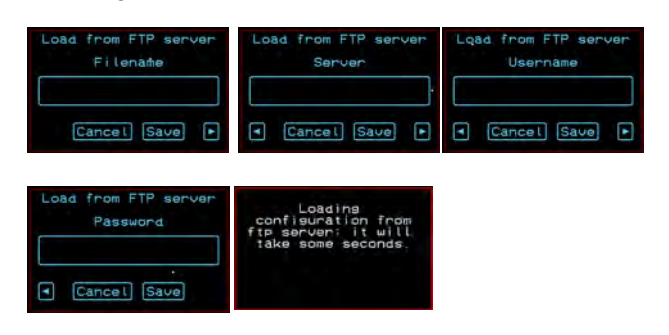

## <span id="page-378-0"></span>**System Info Menu**

System Information window provides administrators detailed system information. The following table offers an example of the type of information you may see on the System Info window.

<span id="page-378-1"></span>

| <b>Information Type</b> | <b>Example</b>      |
|-------------------------|---------------------|
| <b>Board</b>            | 16-port IP KVM      |
|                         | Server ports: 16    |
|                         | User stations: 2    |
|                         | ID: B7DA3C0A000011  |
| <b>Version</b>          | Firmware: 2.0       |
|                         | Orig. Boot: 2.0.7   |
|                         | Alt. Boot: no code  |
|                         | SYS FPGA: 0x43      |
|                         | MUX FPGA: 0x5b      |
| <b>Memory</b>           | RAM: 128 Mbytes     |
|                         | Flash: 16 Mbytes    |
|                         | RAM usage: 17%      |
|                         | RAMDISK usage: 100% |
| <b>CPU</b>              | Clock: 48 MHz       |
| <b>Time</b>             | Mon Jul 19 2005     |
|                         | 12:35:12 PDT        |
|                         | up 10 min           |
| <b>User1 connection</b> | Int. uC, V1.0.4     |

**Table 7-26:** System Information Example

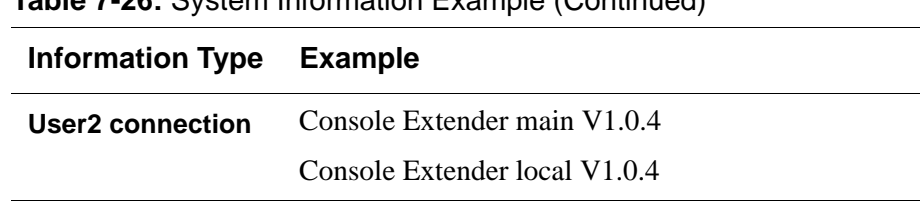

### **Table 7-26:** System Information Example (Continued)

## <span id="page-379-1"></span>▼ To Access System Information

**1.** On the Main Menu, select System Info.

The System Info window appears.

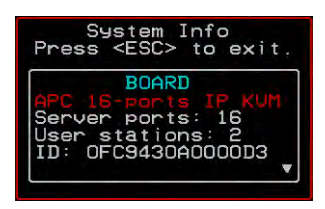

- **2.** Use the up and down arrow keys to view the information.
- **3.** To exit, press the escape key.

### <span id="page-379-0"></span>**Reboot**

You can reboot the 16-port IP KVM from the Main Menu of the OSD. This is particularly useful when operating through the Console Extender.

### $\blacktriangledown$  *To reboot the 16-port IP KVM*

**1.** Select Reboot from the Main Menu.

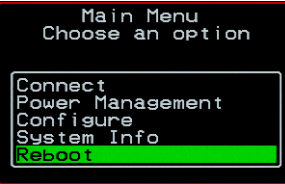

The following message appears.

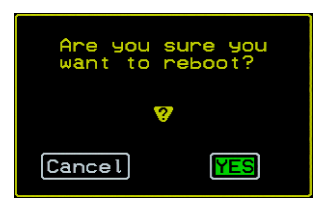

**2.** Select Yes to reboot the 16-port IP KVM.

## **Controlling the OSD Through the APC CAT5/IP KVM Console Extender**

<span id="page-381-1"></span>While using the Console Extender, an administrator has full access to the OSD menus, so all local administration tasks can be performed in an office or at any other location up to 500 feet away from the 16-port IP KVM. In addition, you do not need a dedicated monitor, keyboard, and mouse to use the Console Extender; the Console Extender box allows you to use the monitor, keyboard, and mouse of your regular work station and use keyboard shortcuts to toggle between the view at your local work station and the view of the 16 port IP KVM.

See ["Installing the APC CAT5/IP KVM Console Extender" on page 97](#page-112-0) for details on how to install an Console Extender. No configuration is required to begin using the Console Extender.

### <span id="page-381-0"></span>**To Use to the APC CAT5/IP KVM Console** *Extender to Access the 16-port IP KVM*

**1.** Connect the Console Extender to the 16-port IP KVM using a CAT5 cable up to 500 feet long.

See ["Installing the APC CAT5/IP KVM Console Extender" on page 97](#page-112-0) for detailed instructions and diagrams on how to connect the Console Extender to the 16-port IP KVM and to your local work station.

- **2.** Power on the Console Extender.
- **3.** Press the Select Local-Remote button on the front of the Console Extender unit to switch the local video display from your local work station to the 16-port IP KVM OSD.

The OSD login screen appears.

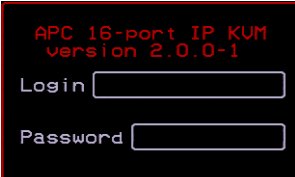

**4.** Type your user name followed by your password and press Enter.

The main menu of the 16-port IP KVM OSD appears. See ["OSD Main](#page-313-0)  [Menu" on page 298](#page-313-0) for a description of the OSD Main Menu items.

- **5.** Depending on your access privilege, perform one or more of the following actions:
	- If logged in as administrator, perform configuration tasks as described in ["Configure Menu Overview" on page 301,](#page-316-0) ["System Info Menu" on page](#page-378-0)  [363](#page-378-0), and ["Reboot" on page 364](#page-379-0).
	- If desired, connect to devices that are physically connected to the 16-port IP KVM.

See ["Connection Menu" on page 299](#page-314-0) for instructions.

• If desired, power manage devices that are plugged into a configured APC rPDU.

See ["Power Management Menu" on page 300](#page-315-0) for instructions.

### ▼ To Switch the APC CAT5/IP KVM Console *Extender Video Display from the OSD to the Local Computer*

Do one of the following:

- Press the following keyboard shortcut: Scroll Lock Scroll Lock L
- Press the Select Local-Remote button on the Console Extender front. The green LED labelled Remote turns off, and the green LED labelled Local lights on.

By default the Console Extender is set to beep when the monitor display switches from local to remote. See ["To Turn the Beeper On or Off When](#page-383-0)  [Switching Between the Local and the Remote Work Stations" on page 368](#page-383-0) for instructions on turning the beep on or off.

### **To Switch the APC CAT5/IP KVM Console** *Extender Video Display from the Local Computer to the OSD*

<span id="page-383-2"></span>Do one of the following:

- Press the following keyboard shortcut: Scroll Lock Scroll Lock R
- Press the Select Local-Remote button on the Console Extender front.

The green LED labelled Local turns off, and the green LED labelled Remote lights on.

By default the Console Extender is set to beep when the monitor display switches from local to remote. See ["To Turn the Beeper On or Off When](#page-383-0)  [Switching Between the Local and the Remote Work Stations" on page 368](#page-383-0) for instructions on turning the beep on or off.

### <span id="page-383-0"></span>**v** To Turn the Beeper On or Off When *Switching Between the Local and the Remote Work Stations*

<span id="page-383-1"></span>• Press the following keyboard shortcut: Scroll Lock Scroll Lock B

# **Glossary**

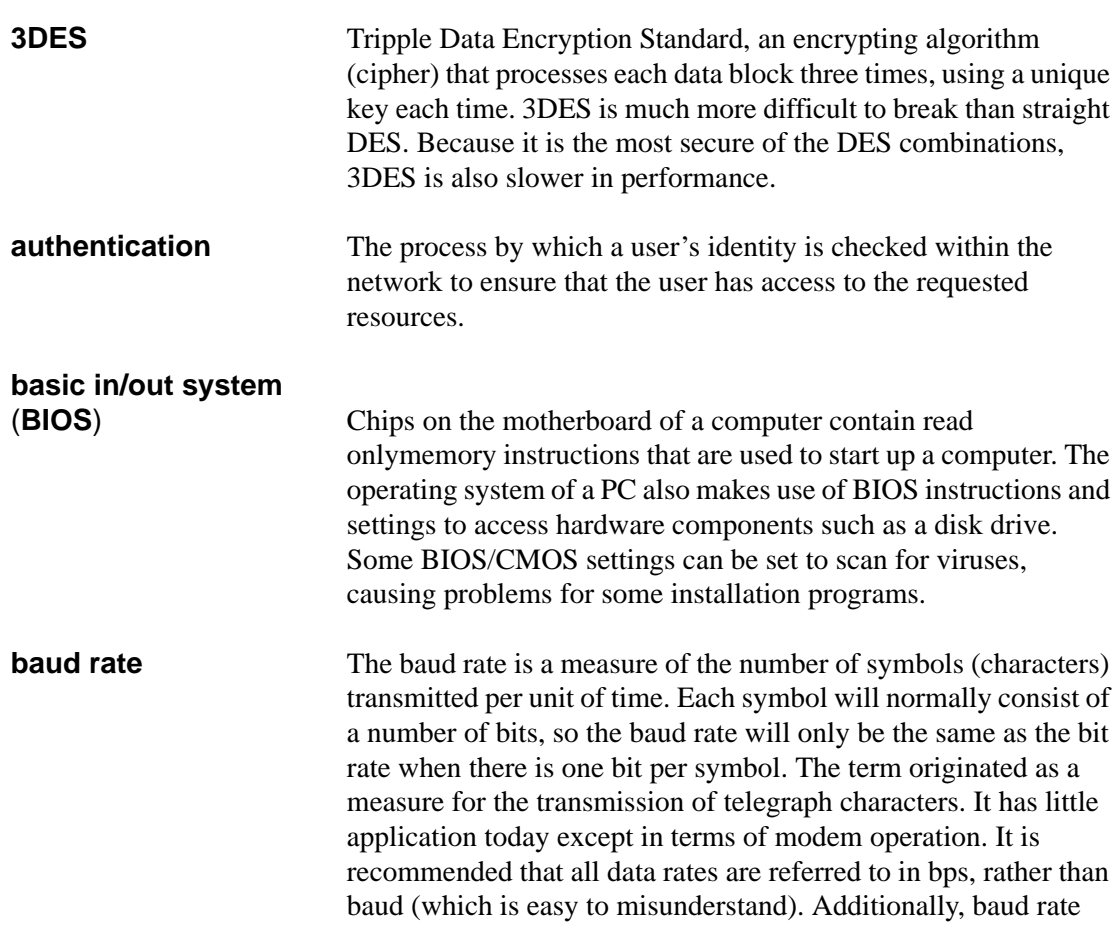

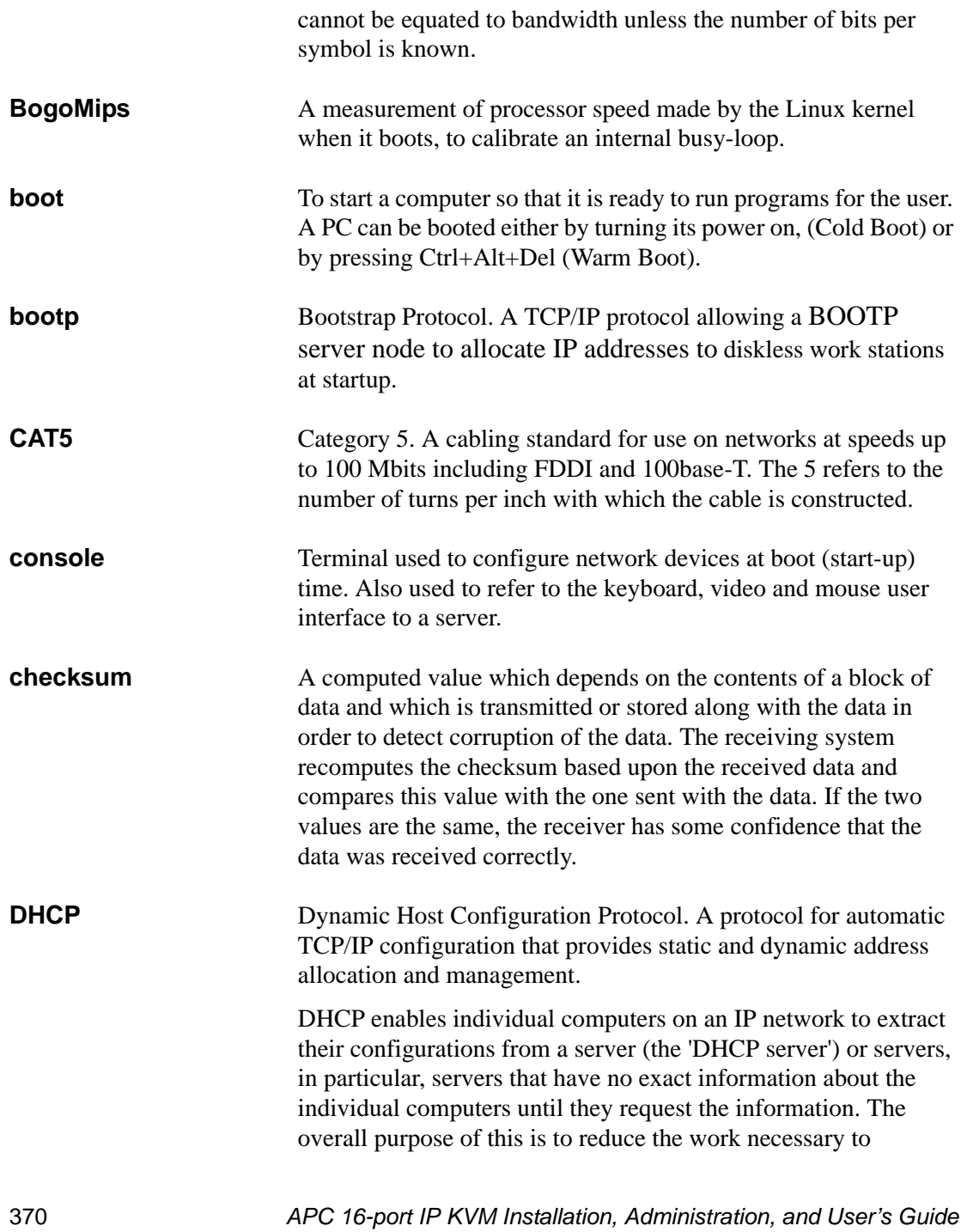

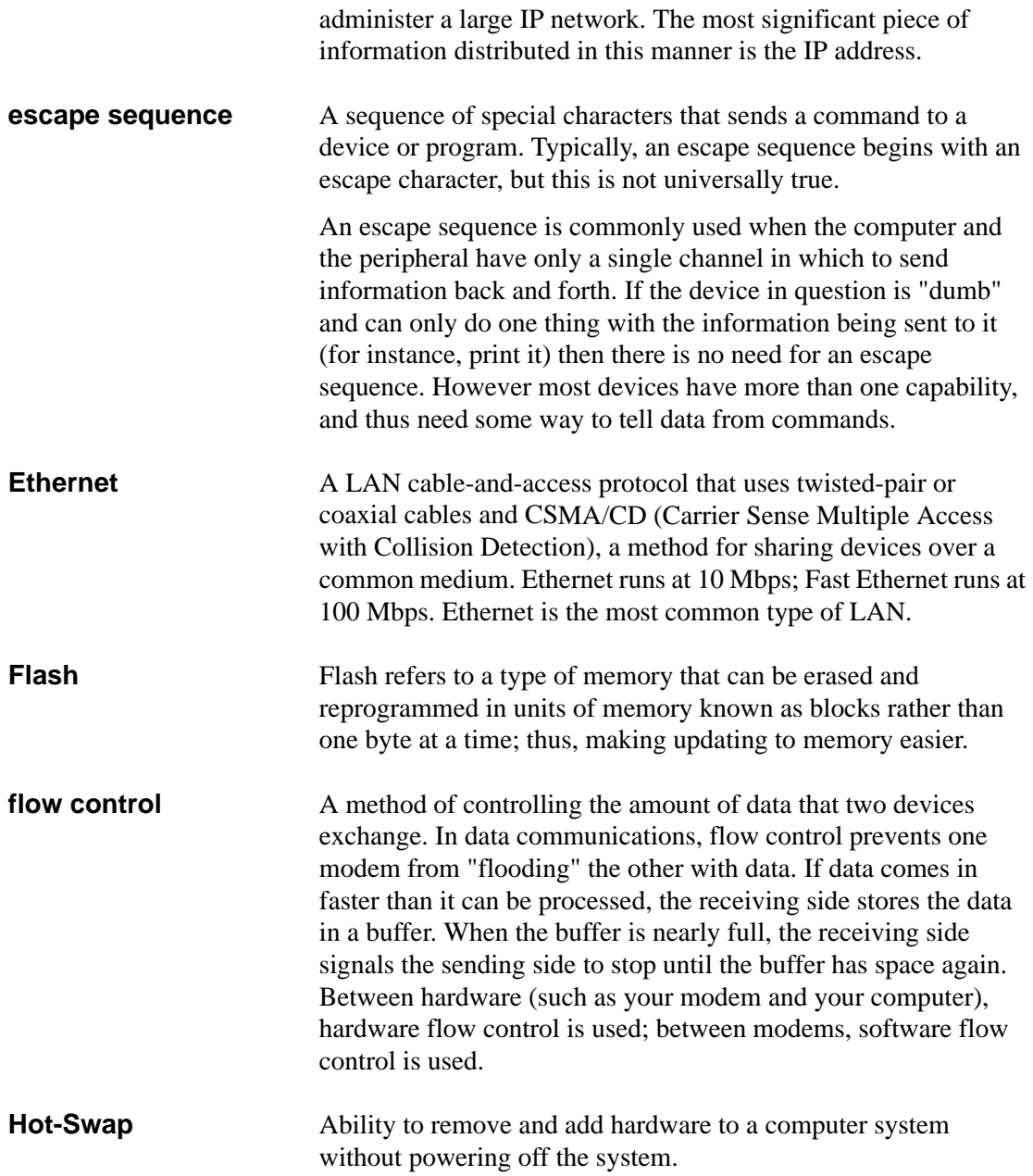

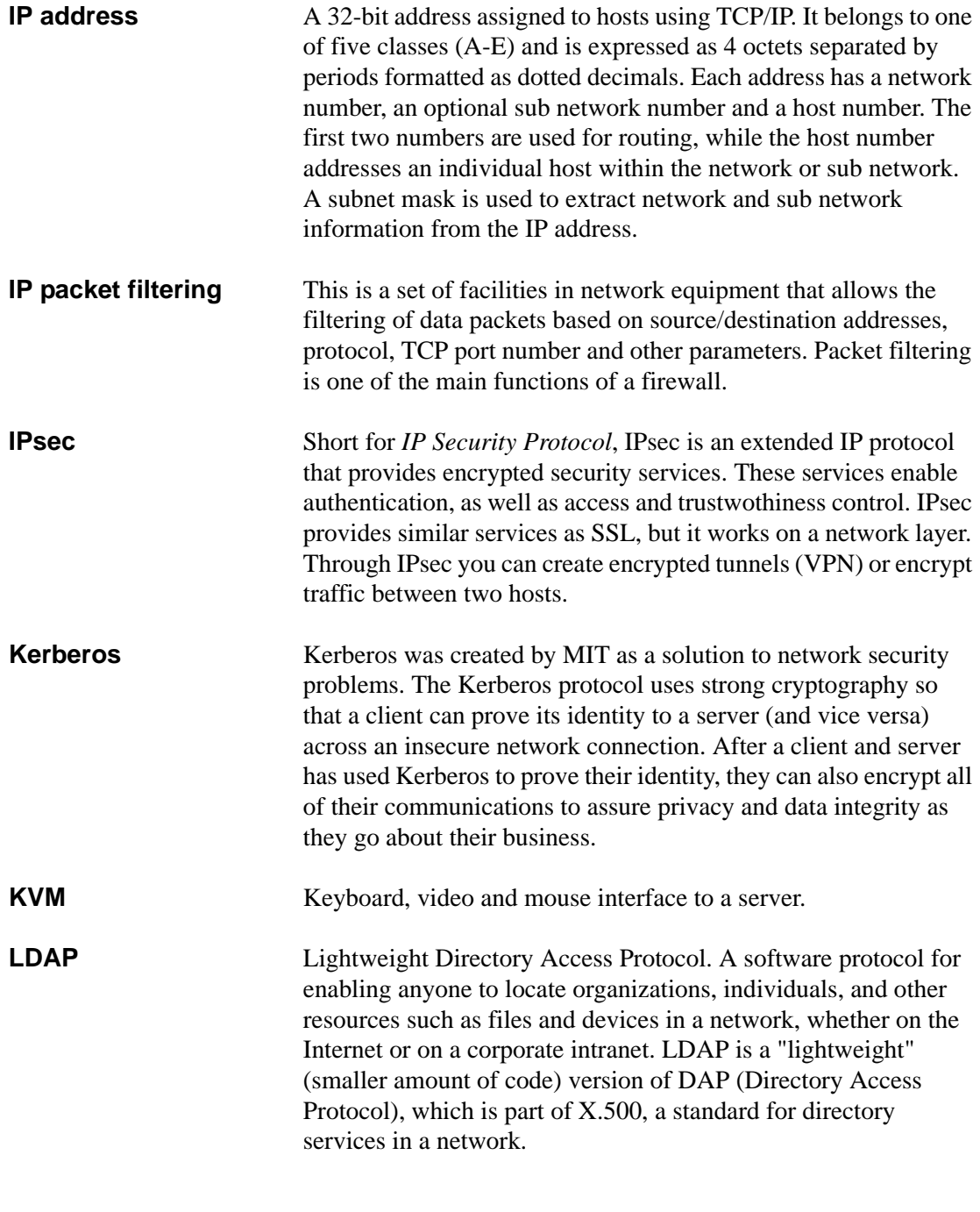

372 *APC 16-port IP KVM Installation, Administration, and User's Guide*

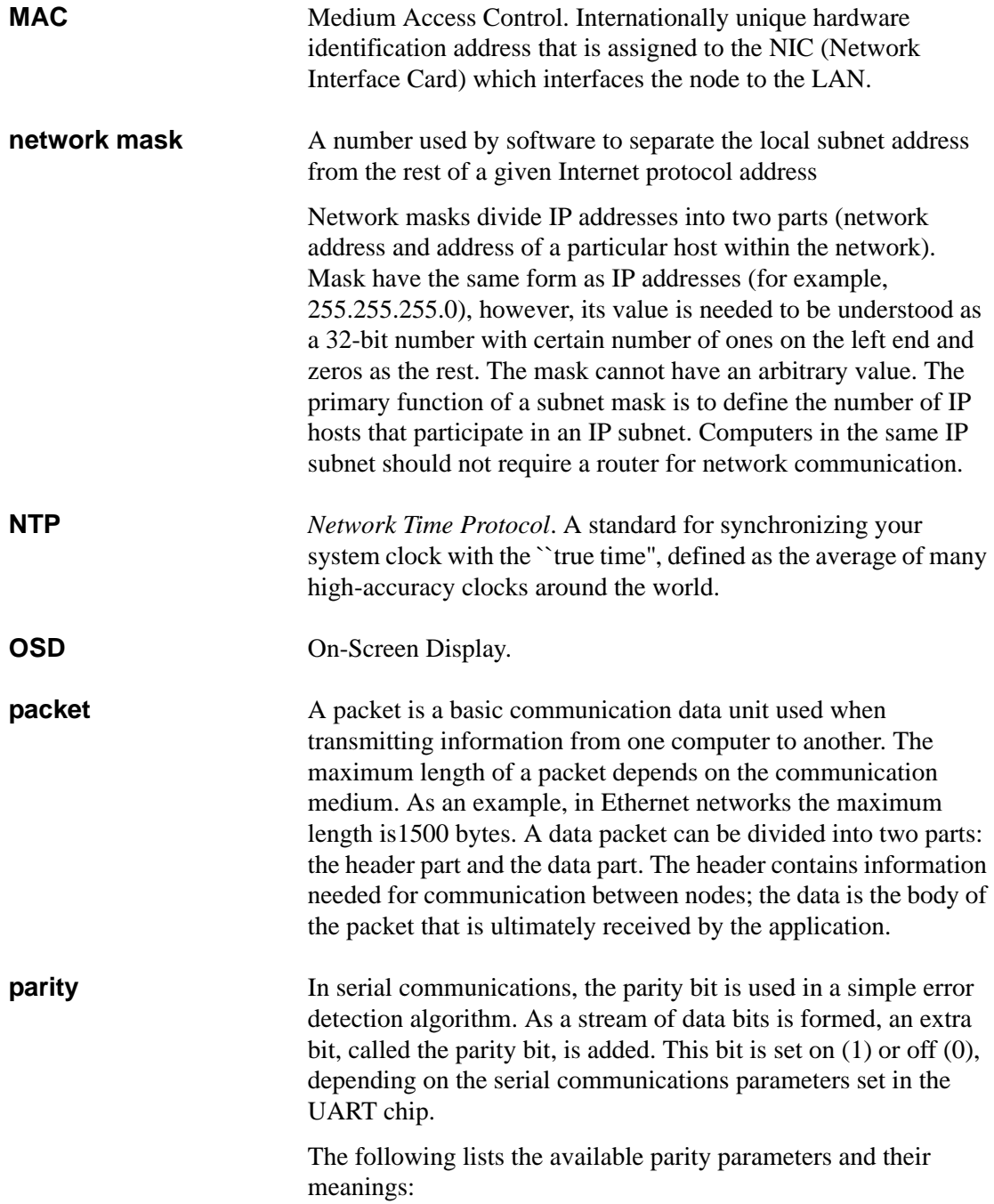

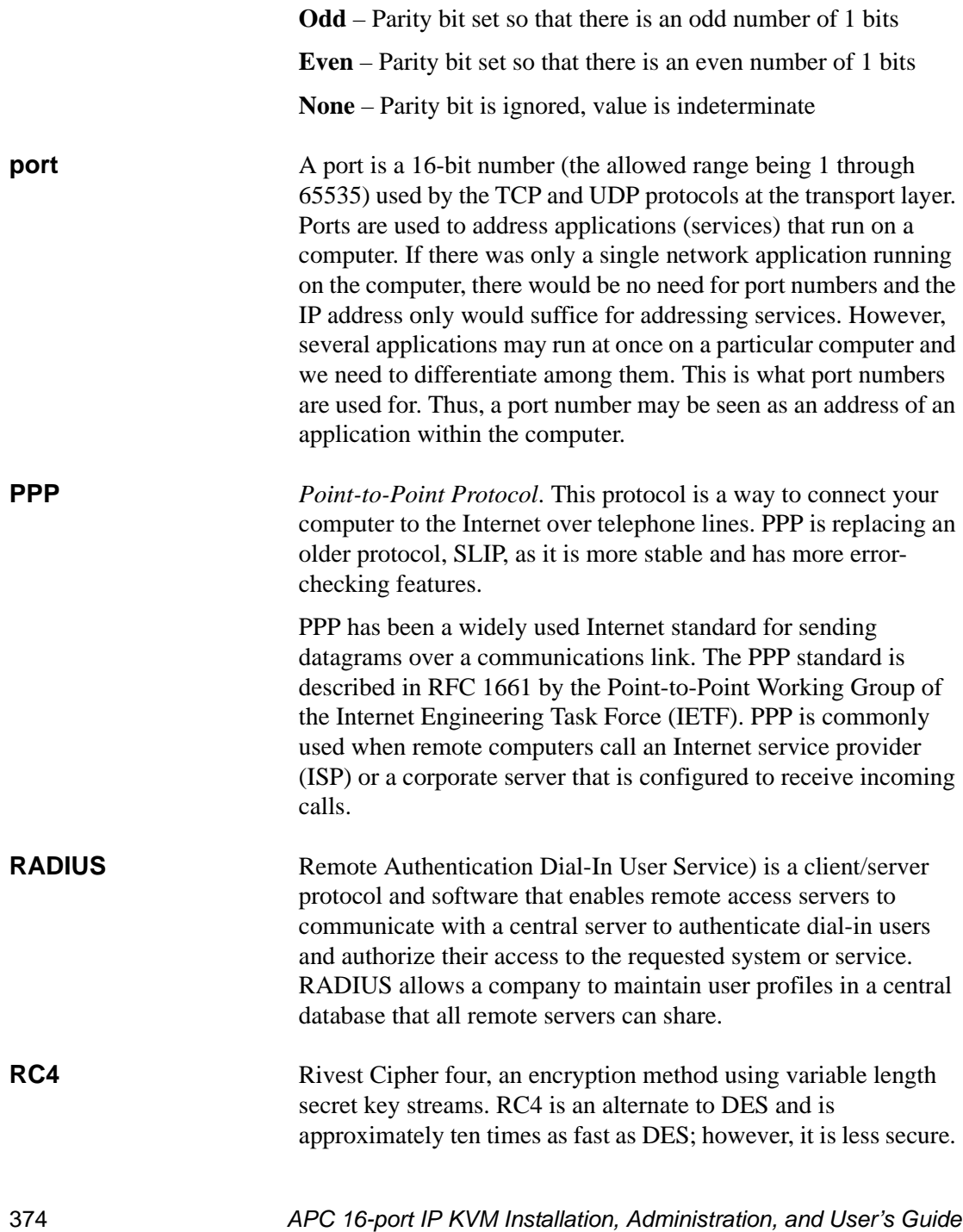

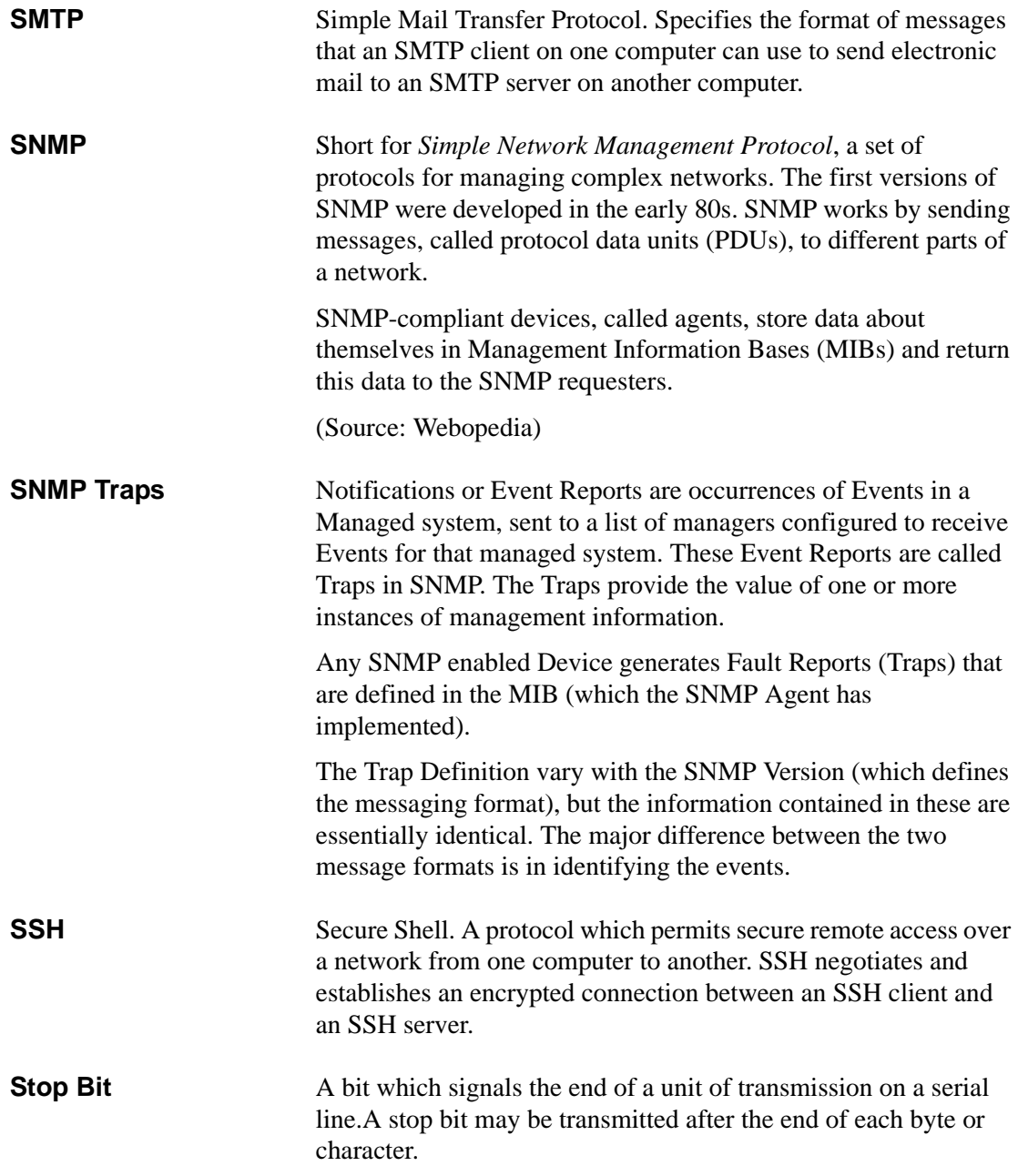

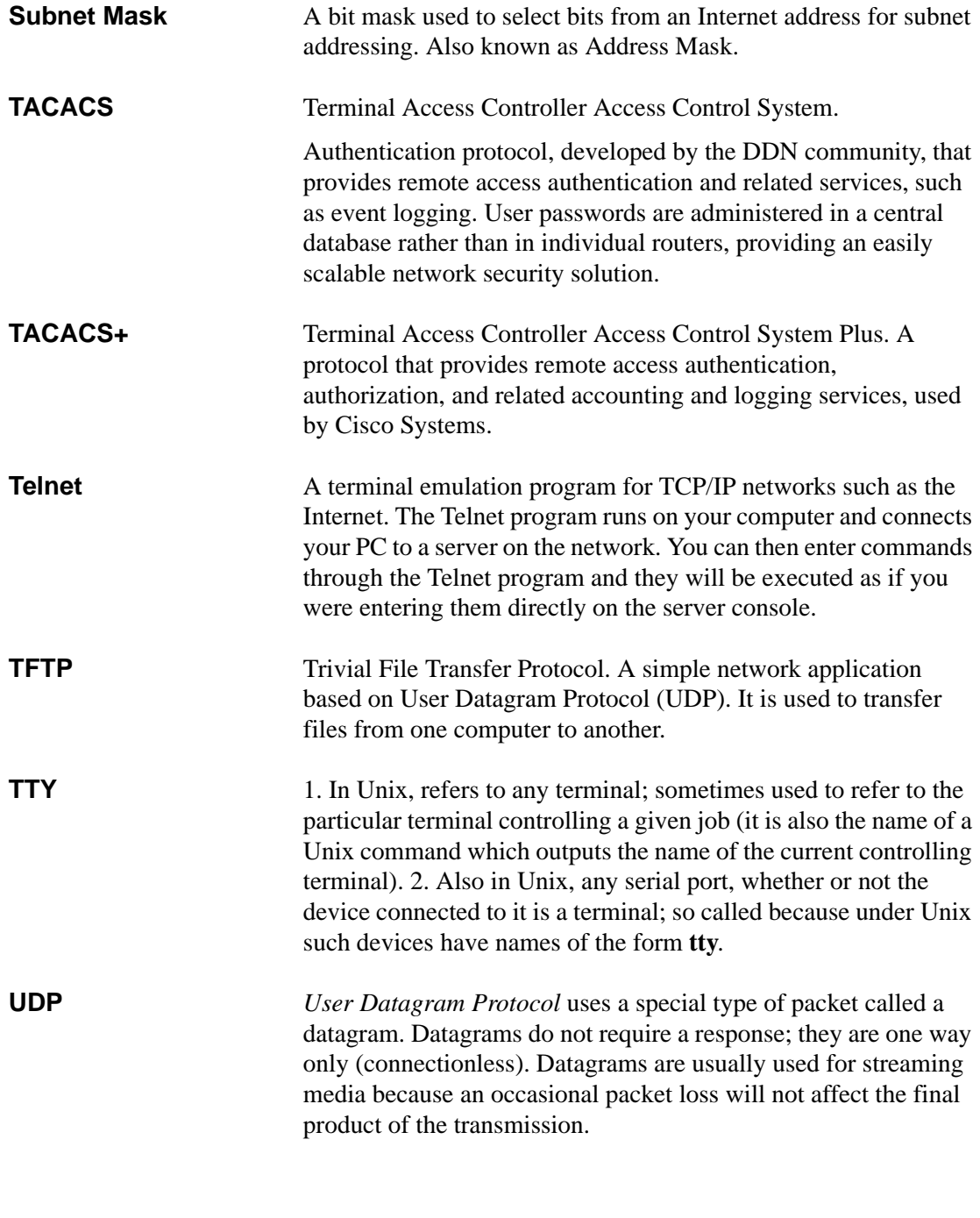

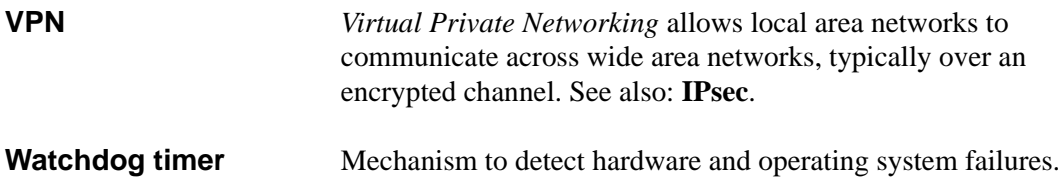

# **Index**

#### **Numerics**

3DES [160,](#page-175-0) [306](#page-321-1) 56[K 286](#page-301-0)

### **A**

acces[s 122](#page-137-0) assigning KVM port [156](#page-171-0) user and group [155](#page-170-0) Access Control [314](#page-329-0) Access list for username - select the server [350](#page-365-0) access to KVM ports, enabling direct [134](#page-149-0) Web Manager [81](#page-96-0) Web Manager, default IP addres[s 81](#page-96-1) Web Manager, dynamic IP addres[s 82](#page-97-0) accessing APC Console Extender [98](#page-113-0) connected devices [254](#page-269-0) connected devices, tasks related to [32](#page-47-0) in-band servers [258](#page-273-1) KVM servers [258](#page-273-0) port[s 32](#page-47-1) RDP server[s 175](#page-190-0) system informatio[n 364](#page-379-1)

Acct. Server1 and Acct. Server2 [357](#page-372-0) ACK [191](#page-206-0) ACK Flag [325](#page-340-0) Active [337](#page-352-0) active session[s 241](#page-256-0) killin[g 242](#page-257-0) viewing information o[n 241](#page-256-1) adding a group [154](#page-169-0) chai[n 195](#page-210-0) chain for IP filtering [198](#page-213-0) packet filtering rul[e 198](#page-213-1) RDP serve[r 176](#page-191-0) rule for IP filtering [200](#page-215-0) secondary KV[M 148](#page-163-0) syslog serve[r 119](#page-134-0) user [114,](#page-129-0) [152](#page-167-0) admin's default password, changin[g 79](#page-94-0) administering users of connected server[s 32](#page-47-2) administration modes o[f 109](#page-124-0) options [17](#page-32-0) Web Manage[r 106](#page-121-0) windows, common features of [104](#page-119-0) alarms loggin[g 47](#page-62-0) syslog [46](#page-61-0)

alarms and syslog, configuring [130](#page-145-0) Alia[s 329](#page-344-0) alias for a KVM port, specifying [146](#page-161-0) An[y 191](#page-206-1) APC 16-port IP KVM ordering options [13](#page-28-0) APC 16-port IP KVM, shipping box content[s](#page-69-0) [54](#page-69-0) APC Console Extender [366](#page-381-0) beep [368](#page-383-1) connecting to 16-port IP KVM [98](#page-113-1) installin[g 98](#page-113-0) powering o[n 100](#page-115-0) shipping box contents [97](#page-112-1) supplying power [99](#page-114-0) using [366](#page-381-1) video display, switchin[g 368](#page-383-2) Auth. Server1 and Auth. Server2 [358](#page-373-0) authentication for KVM port login[s 136](#page-151-0) authentication metho[d 162,](#page-177-0) [208](#page-223-0) configuring an [161](#page-176-0) KVM ports [163](#page-178-0) KVM ports [163](#page-178-1) authentication method[s 45](#page-60-0) choosing amon[g 42](#page-57-1) tools for specifying [45](#page-60-0) authentication overvie[w 42](#page-57-0) Authentication Protoco[l 208](#page-223-1) Authentication Required, PPP configuratio[n](#page-235-0) [220](#page-235-0) authentication screens [352](#page-367-0) authentication server Kerbero[s 165](#page-180-0) LDAP [167](#page-182-0) NIS [171](#page-186-0) Radius [172](#page-187-0) SMB(NTLM) [169](#page-184-0) TACACS+ [173](#page-188-0) authentication server[s 164](#page-179-0)

Authentication Typ[e 134,](#page-149-1) [305](#page-320-0) Authentication typ[e 354](#page-369-1) Aut[o 286](#page-301-1) Auto Sync Mouse [284](#page-299-0) AUX 1 port for use with a rPDU, configuring the [219](#page-234-0) AUX 1 port, connecting a rPDU to th[e 95](#page-110-0) AUX port - PP[P 339](#page-354-0) Baud Rate [339](#page-354-1) Data Size [340](#page-355-0) Flow Contro[l 339](#page-354-2) Local IP [340](#page-355-1) Parity [340](#page-355-2) Remote I[P 340](#page-355-3) Stop Bit[s 340](#page-355-4) AUX port, connecting an external mode[m 94](#page-109-0) AUX ports configuring with Web Manage[r 218](#page-233-0) descriptio[n 10](#page-25-0) AUX ports - Protoco[l 339](#page-354-3) AUX ports screens, OSD [338](#page-353-0)

### **B**

back connectors [6](#page-21-0) back KVM [6](#page-21-0) back up configuration data [233](#page-248-0) Backspac[e 296](#page-311-0) backup configuratio[n 231](#page-246-0) Baud Rate, PPP configuratio[n 219](#page-234-1) Boar[d 363](#page-378-1) boot configuration [224](#page-239-0) configuring with Web Manage[r 226](#page-241-0) Boot Actio[n 319](#page-334-0) Boot Action, Loca[l 209](#page-224-0) Boot File Name [225](#page-240-0) box contents, shipping
APC Console Extender [97](#page-112-0) brightness, adjusting screen [277](#page-292-0) buffering, data [46](#page-61-0)

# **C**

cabling white paper and orderin[g 54](#page-69-0) Cascade Device Add Devic[e 342](#page-357-0) Cascade Device Delete Devic[e 343](#page-358-0) Cascade deviceAdd device Select Model [343](#page-358-1) Cascade deviceChoose an optio[n 342](#page-357-1) cascade device[s 341](#page-356-0) cascaded devices [22](#page-37-0) addin[g 148](#page-163-0) configuring [147](#page-162-0) deleting configuration o[f 151](#page-166-0) editing configuration of [149](#page-164-0) reading the port numbers o[f 263](#page-278-0) chain addin[g 195,](#page-210-0) [198](#page-213-0) editing [196,](#page-211-0) [199](#page-214-0) Chain - CHAIN\_NAM[E 322](#page-337-0) Chain - chain\_name [322](#page-337-1) Chain Nam[e 322](#page-337-2) changing default password[s 80](#page-95-0) check boxes, inverted [189](#page-204-0) Choose an optio[n 346,](#page-361-0) [347,](#page-362-0) [354](#page-369-0) closeing a KVM connection [280](#page-295-0) closing a local KVM connectio[n 280](#page-295-1) Common Escape Sequence [134](#page-149-0) Community [211,](#page-226-0) [212](#page-227-0) computers to KVM ports, connectin[g 58,](#page-73-0) [60](#page-75-0) configuratio[n 129,](#page-144-0) [131](#page-146-0) back up or retrieve [233](#page-248-0) backu[p 231](#page-246-0) basic network [65](#page-80-0) boot [224](#page-239-0)

cascaded KVM uni[t 149,](#page-164-0) [151](#page-166-0) changes, savin[g 108](#page-123-0) direct connection for network [63](#page-78-0) firewall [195](#page-210-1) network [308](#page-323-0) task[s 85](#page-100-0) Web Manage[r 78](#page-93-0) configuration screen series, understanding OS[D 304](#page-319-0) configuration screens Date/time [332](#page-347-0) Genera[l 305](#page-320-0) Hosts [327](#page-342-0) IP Filtering [320](#page-335-0) Network [309](#page-324-0) Save/load [360](#page-375-0) SNM[P 312](#page-327-0) Static Routes [329](#page-344-0) VP[N 316](#page-331-0) Configur[e 299](#page-314-0) configure menu overvie[w 301](#page-316-0) configuring authentication method [161](#page-176-0) authentication method for logins through KVM port[s 163](#page-178-0) authentication servers [164](#page-179-0) AUX 1 port [219](#page-234-0) basic networking OS[D 69](#page-84-0) wiz command [66](#page-81-0) boo[t 226](#page-241-0) cascaded KVM units [147](#page-162-0) creation of alarms and syslog files for rPDUs [130](#page-145-0) encryption on port connections [160](#page-175-0) host setting[s 182](#page-197-0) host[s 214](#page-229-0) in-band (RDP) server[s 174](#page-189-0)

IP user (KVM over IP) session[s 141](#page-156-0) KVM port for power management [143](#page-158-0) local User 1 and User 2 session[s 139](#page-154-0) logging and alarm[s 47](#page-62-0) network parameters, OSD [73](#page-88-0) network parameters, wiz command [67](#page-82-0) NIS authentication serve[r 171](#page-186-0) power management [40](#page-55-0) PPP connection on a remote compute[r](#page-306-0) [291](#page-306-0) SMB(NTLM) authentication serve[r 169](#page-184-0) SNM[P 210](#page-225-0) syslogging [186](#page-201-0) terminal emulator dial up connectio[n 293](#page-308-0) User 1 sessions [139](#page-154-0) User 2 sessions [139](#page-154-0) users to manage power outlet[s 128](#page-143-0) VP[N 206](#page-221-0) conflicting mouse settings, avoidin[g 86](#page-101-0) conflicts, avoiding Internet Explore[r 89](#page-104-0) conflicts, preventing mouse [86,](#page-101-1) [87,](#page-102-0) [88](#page-103-0) Connect [299](#page-314-1) Connect read only [281](#page-296-0) Connect read write [282](#page-297-0) Connect to Server form [266](#page-281-0) connected devices accessin[g 32](#page-47-0) authenticatio[n 164](#page-179-0) power o[n 64](#page-79-0) powering o[n 64](#page-79-1) who can access [254](#page-269-0) connected port information, viewing [275](#page-290-0) connected servers, administering users of [32](#page-47-1) connecting APC rPDU[s 95](#page-110-0) computers to KVM port[s 60](#page-75-0) computers to the KVM ports [58](#page-73-0) Connect to Server drop-down list [262](#page-277-0)

Console Extender to the local work station [99](#page-114-0) external modem [94](#page-109-0) external modem to an AUX port [94](#page-109-1) KVM port through the login screen [268](#page-283-0) rPDU to the AUX 1 port [95](#page-110-1) servers with the OSD [270](#page-285-0) servers with the Web Manage[r 266](#page-281-1) servers, preparing for [59](#page-74-0) connecting to servers [122](#page-137-0) connection closing a local KV[M 280](#page-295-1) closing KVM [280](#page-295-0) direct [63](#page-78-0) Ethernet [57](#page-72-0) PPP [292](#page-307-0) terminal emulator dial up [293](#page-308-0) connection menu [286,](#page-301-0) [299](#page-314-2) connection menu, OS[D 270](#page-285-1) Connection Nam[e 317](#page-332-0) connection typ[e 30](#page-45-0) connection types [30](#page-45-0) connections daemons used for incomin[g 188](#page-203-0) encryption on port [160](#page-175-0) mode[m 290](#page-305-0) prerequisites for in-ban[d 258](#page-273-0) prerequisites for KVM [258](#page-273-1) sharing KVM port [281](#page-296-1) simultaneous server [16](#page-31-0) through the OSD, controlling local KVM por[t 272](#page-287-0) viewing in-ban[d 257](#page-272-0) viewing KV[M 256](#page-271-0) Connector Nam[e 207](#page-222-0) Consoel Extender connecting to local work statio[n 99](#page-114-0)

powering o[n 100](#page-115-0) console port, connection [63](#page-78-1) port, loging in through the [66](#page-81-1) port,changeing the password through the [66](#page-81-2) Console Extender connecting to 16-port IP KVM [98](#page-113-0) shipping box contents [97](#page-112-0) CPU [363](#page-378-0) cycl[e 276](#page-291-0) Cycle Time [138](#page-153-0) Cyclin[g 335](#page-350-0) cycling [276](#page-291-1)

### **D**

daemon[s 188](#page-203-0) data bufferin[g 46](#page-61-0) Data Size, PPP configuratio[n 219](#page-234-1) data, backing up configuration [233](#page-248-0) date and time manual setting [222](#page-237-0) NTP [223](#page-238-0) OS[D 76](#page-91-0) date/time configuration screen[s 332](#page-347-0) default IP address [81](#page-96-0) password, changing admin's [79](#page-94-0) passwords, changing [79,](#page-94-1) [80](#page-95-0) deleting cascaded KVM uni[t 151](#page-166-0) in-band (RDP) server [179](#page-194-0) syslog server [119](#page-134-0) user [116](#page-131-0) user or group [154](#page-169-0) descriptio[n 2](#page-17-0) Destination I[P 324](#page-339-0)

Destination IP field [190](#page-205-0) Destination Mas[k 324](#page-339-1) Destination Por[t 191,](#page-206-0) [324](#page-339-2) Device [331](#page-346-0) devices accessing connected [32](#page-47-0) cascade [341](#page-356-0) cascade[d 22](#page-37-0) power on connecte[d 64](#page-79-0) powering on connected [64](#page-79-1) preparing to connect [59](#page-74-0) reading port numbers of cascaded [263](#page-278-0) who can access connected [254](#page-269-0) DHCP, configuring [310](#page-325-0) DHCP, descriptio[n 49](#page-64-0) dial up connection [293](#page-308-0) Direct Access [133,](#page-148-0) [307](#page-322-0) direct access to KVM ports, enabling [134](#page-149-1) direct connectio[n 63,](#page-78-0) [81](#page-96-1) disabling KVM ports [146](#page-161-0) DNS Server [311](#page-326-0) document audience [xi](#page-10-0) organizatio[n xii](#page-11-0) Domain [311](#page-326-1) Domain Name [355,](#page-370-0) [358,](#page-373-0) [359](#page-374-0) download microcod[e 238](#page-253-0) DS[L 286](#page-301-1) dynamic IP address [82](#page-97-0)

# **E**

echo-repl[y 205](#page-220-0) editing chai[n 196](#page-211-0) chain for IP filtering [199](#page-214-0) configuration of a cascaded KVM unit [149](#page-164-0)

rule for IP filterin[g 197](#page-212-0) rule option[s 189](#page-204-1) enabling access to Web Manager [81](#page-96-1) direct access to KVM port[s 134](#page-149-2) KVM ports [146](#page-161-0) Encrypt Everything [286](#page-301-2) Encrypt Keyboard and Mous[e 286](#page-301-3) encryptio[n 41](#page-56-0) encryption on port connections, configurin[g](#page-175-0) [160](#page-175-0) Encryption Typ[e 287](#page-302-0) End [296](#page-311-0) Ente[r 296](#page-311-1) Enter the group nam[e 347](#page-362-1) Enter the passwor[d 346](#page-361-1) Enter the username [348](#page-363-0) Es[c 296](#page-311-2) Escape Sequenc[e 306](#page-321-0) escape sequence conventions for [xiii](#page-12-0) Ethernet connection, making an [57](#page-72-0) Exi[t 299](#page-314-3) enabling direct access to KVM ports [134](#page-149-1) Expert mode [120](#page-135-0) Expert mode, overview [121](#page-136-0) external modem connectin[g 94](#page-109-0)

#### **F**

facility numbers exampl[e 47](#page-62-1) syslog message[s 47](#page-62-2) Fast Etherne[t 225](#page-240-0) Fast Ethernet Max Interrupt Event[s 225](#page-240-1) features of administrators' Windows, common [104](#page-119-0)

Field Adjacent to Go t[o 218](#page-233-0) fields ICMP protocol [192](#page-207-0) TCP protoco[l 191](#page-206-1) UDP protocol [192](#page-207-1) Filter Tabl[e 322](#page-337-3) filtering chain for I[P 198,](#page-213-0) [199](#page-214-0) configuration screens, I[P 320](#page-335-0) I[P 188](#page-203-1) KVM port message [186](#page-201-0) packe[t 36](#page-51-0) packet rule adding [198](#page-213-1) rule for IP [197,](#page-212-0) [200](#page-215-0) FI[N 191](#page-206-2) FIN Fla[g 325](#page-340-0) firewall configuration procedures [195](#page-210-1) firmware upgrade [235,](#page-250-0) [236](#page-251-0) Flow Control, PPP configuratio[n 219](#page-234-2) Force Screen Auto Alignment [284](#page-299-0) Force Screen Refresh [284](#page-299-1) forms navigation conventions [xiv](#page-13-0) FORWARD packet [189](#page-204-2) Fragments [194,](#page-209-0) [326](#page-341-0) FTP server, download microcod[e 238](#page-253-0)

# **G**

Gateway [311,](#page-326-2) [331](#page-346-1) Gateway or Devic[e 331](#page-346-2) general [133,](#page-148-1) [227](#page-242-0) general configuration screens [305](#page-320-0) general informatio[n 227](#page-242-1) GMT [223](#page-238-1) Go t[o 217](#page-232-0) Grey Scale [287](#page-302-1) groups

addin[g 154](#page-169-1) assign KVM port access to [155,](#page-170-0) [156](#page-171-0) deleting [154](#page-169-0) modifyin[g 155](#page-170-1) screens [344](#page-359-0) guidelines for using the 16-port IP KVM [3](#page-18-0)

#### **H**

hierarchy, KVM port permissions [25](#page-40-0) High Color [287](#page-302-2) Hom[e 296](#page-311-3) Host IP [217](#page-232-1) Host or Net Route [331](#page-346-3) host settings [181](#page-196-0) host settings, configuring [182](#page-197-0) host tables [213](#page-228-0) Hostname [311](#page-326-3) hosts configuration screens [327](#page-342-0) hosts, configuring [214](#page-229-0) hot keys conventions for [xiii](#page-12-0) for emulating sun keyboard key[s 274](#page-289-0) for local statio[n 273](#page-288-0) redefining KVM connection [34](#page-49-0) redefining sun keyboard equivalent [34](#page-49-1) summary of tasks for redefinin[g 35](#page-50-0)

#### **I**

ICMP protocol fields [192](#page-207-0) ICMP Typ[e 327](#page-342-1) icmp-host-prohibite[d 205](#page-220-1) icmp-host-unreachable [205](#page-220-2) icmp-net-prohibite[d 205](#page-220-3) icmp-net-unreachabl[e 205](#page-220-4) icmp-port-unreachabl[e 205](#page-220-5) icmp-proto-unreachable [205](#page-220-6)

ID, Local [208](#page-223-0) ID, Remote [208](#page-223-1) idle timeout configuring [138,](#page-153-1) [334](#page-349-0) IE security settings, modifyin[g 89](#page-104-1) in-band connections, viewin[g 257](#page-272-0) in-band server addin[g 176](#page-191-0) configuring [174](#page-189-0) deleting [179](#page-194-0) modifyin[g 176](#page-191-0) in-band servers prerequisites for accessin[g 175,](#page-190-0) [258](#page-273-0) info menu, syste[m 363](#page-378-1) info, view rPDUs [127](#page-142-0) information access system [364](#page-379-0) obtaining mor[e 105](#page-120-0) view active sessions [241](#page-256-0) view and reset rPD[U 127](#page-142-1) view connected port [275](#page-290-0) viewing syste[m 227](#page-242-2) Input Interfac[e 194,](#page-209-1) [326](#page-341-1) input interface, output interface, and fragment[s 193](#page-208-0) INPUT packe[t 189](#page-204-3) installation, preconfiguring for remot[e 84](#page-99-0) Internet Explorer conflicts, avoidin[g 89](#page-104-0) Inverted check boxes [189](#page-204-0) I[P 328](#page-343-0) IP Addres[s 310](#page-325-1) IP address defaul[t 81](#page-96-0) dynami[c 82](#page-97-0) IP Address, Local [208](#page-223-2) IP Address, Remote [208](#page-223-3) IP filterin[g 188](#page-203-1) add a chain fo[r 198](#page-213-0)

add a rule fo[r 200](#page-215-0) configuration screen[s 320](#page-335-0) edit a chain fo[r 199](#page-214-0) edit a rule for [197](#page-212-0) IP Option[s 205](#page-220-7) IP Security Leve[l 306](#page-321-1) IP user (KVM over IP) sessions, configuring [141](#page-156-0) IP user sessions, configuring [141](#page-156-0) IP users, local user and [136](#page-151-0)

### **K**

Kerbero[s 164,](#page-179-1) [354](#page-369-1) Kerberos authentication server, configuring [165](#page-180-0) keyboard and mouse, resetting the [279](#page-294-0) equivalent hot keys, redefining su[n 34](#page-49-1) keys, hot keys for emulating sun [274](#page-289-0) shortcuts (hot keys), redefining [34](#page-49-2) shortcuts (hot keys), redefining KVM connection [135](#page-150-0) shortcuts, redefining KVM connection [135](#page-150-1) Keyboard Type [138,](#page-153-2) [335](#page-350-1) keys basic navigation [296](#page-311-4) conventions for hot keys, escape keys, and keyboard shortcut[s xiii](#page-12-0) hot keys for emulating sun keyboard [274](#page-289-0) redefining KVM connection ho[t 34](#page-49-0) redefining sun keyboard equivalent ho[t](#page-49-1) [34](#page-49-1) summary of tasks for redefining hot [35](#page-50-0) keys for local, ho[t 273](#page-288-0) Kill other sessio[n 282](#page-297-1)

killing active session [242](#page-257-0) KV[M 132](#page-147-0) KVM connections closin[g 280](#page-295-0) closing loca[l 280](#page-295-1) hot keys, redefinin[g 34](#page-49-0) keyboard shortcuts, redefinin[g 135](#page-150-0) prerequisites [258](#page-273-1) viewing [256](#page-271-0) KVM devices port numbers of cascade[d 263](#page-278-0) KVM port access, assigning [155,](#page-170-0) [156](#page-171-0) alias [146](#page-161-1) connecting [268](#page-283-0) connections, sharing [281](#page-296-1) connections,OSD [272](#page-287-0) disabling [146](#page-161-0) enablin[g 146](#page-161-0) logins, authentication method [163](#page-178-1) logins, specifying authentication [136](#page-151-1) permissions hierarch[y 25](#page-40-0) permissions, understanding [24](#page-39-0) power management, configuring [143](#page-158-0) KVM ports [7,](#page-22-0) [337](#page-352-0) connecting computers t[o 58,](#page-73-0) [60](#page-75-0) controlling power while connected to [39](#page-54-0) enable direct access t[o 134](#page-149-2) enabling direct access t[o 134](#page-149-1) modifying individual [141](#page-156-1) syslogging for [186](#page-201-0) KVM ports screens [337](#page-352-1) KVM Server Module usage and types [50](#page-65-0) KVM Server Modules [54](#page-69-0) KVM session keyboard shortcuts, redefinin[g](#page-150-1) [135](#page-150-1) KVM unit adding cascaded [148](#page-163-0)

configuring cascaded [147](#page-162-0) deleting cascaded [151](#page-166-0) editing cascade[d 149](#page-164-0) KVM ports, authentication metho[d 163](#page-178-0) KVM-connected server, controlling power [279](#page-294-1)

#### **L**

LAN [286](#page-301-4) LDAP [164](#page-179-2) Ldap [354](#page-369-2) LDAP authentication server, configuring a[n](#page-182-0) [167](#page-182-0) Left / Right [296](#page-311-5) Level 0 [160](#page-175-1) Level 1 [160](#page-175-2) Level 2 [160](#page-175-3) Load Configuratio[n 362](#page-377-0) Load from FTP [362](#page-377-1) Local ("Left"[\) 208](#page-223-4) local GMT [223](#page-238-1) Local ID [318](#page-333-0) Local IP [318](#page-333-1) Local IP Address, PPP configuratio[n 220](#page-235-0) local KVM connection, closing a [280](#page-295-1) local KVM port connections (OSD), controllin[g 272](#page-287-0) Local NextHo[p 318](#page-333-2) Local Subnet [318](#page-333-3) local User 1, configure [139](#page-154-0) local User 2, configure [139](#page-154-0) local user and IP user[s 136](#page-151-0) local work station, connecting Consoel Extender t[o 99](#page-114-0) local, hot keys for [273](#page-288-0) LOG [190](#page-205-1) Log Level [204](#page-219-0)

Log Prefix [204](#page-219-1) log targe[t 194](#page-209-2) logging into consol[e 66](#page-81-1) OS[D 70,](#page-85-0) [297,](#page-312-0) [298](#page-313-0) Web Manage[r 106](#page-121-0) Web Manager as a regular use[r 248](#page-263-0) Web Manager as admi[n 106](#page-121-1) Web Manager, prerequisites fo[r 247](#page-262-0) logging to syslog servers, prerequisites fo[r 46](#page-61-1) logging, configuring [47](#page-62-0) Login Attribut[e 356](#page-371-0) login screen direct logins enabled IP address and port entere[d 264](#page-279-0) IP address entere[d 263](#page-278-1) Direct Logins Not EnabLE[D 261](#page-276-0) login screen, connecting to a KVM port through the [268](#page-283-0) login screen, Web Manager [259](#page-274-0) logins through KVM ports, configuring an authentication method fo[r 163](#page-178-0) logins, authentication method [162,](#page-177-0) [163](#page-178-1) logins, authentication server[s 164](#page-179-0) logins, simultaneous [16](#page-31-1) logins, specifying authentication for KVM por[t 136](#page-151-1) Low BW LA[N 286](#page-301-5) Low Colo[r 287](#page-302-3) Low Grey Scale [287](#page-302-4)

#### **M**

main menu, OS[D 298](#page-313-1) managing power, options fo[r 39](#page-54-1) manually, setting the date and tim[e 222](#page-237-0) Mask field [190](#page-205-2) Memor[y 363](#page-378-2)

menu after connecting to a port, returning to the connection [275](#page-290-1) Configure, OS[D 301](#page-316-0) connecting to servers through the OSD connection [270](#page-285-1) Connection [286,](#page-301-0) [299](#page-314-2) Network Configuration[/ 308](#page-323-0) options [284](#page-299-2) OSD main [298](#page-313-1) Power Managemen[t 300](#page-315-0) System Info [363](#page-378-1) menus and forms in Expert mode, overview o[f 121](#page-136-0) messages, facility numbers for syslo[g 47](#page-62-2) Metri[c 218,](#page-233-1) [332](#page-347-1) microcode FTP downloa[d 238](#page-253-0) reset [239](#page-254-0) reset after upgrade [239](#page-254-1) upgrade [237](#page-252-0) mode Exper[t 120](#page-135-0) Expert overvie[w 121](#page-136-0) procedures in Wizard [110](#page-125-0) steps in Wizard [111](#page-126-0) Wizard [110](#page-125-1) modem connecting an AUX port to an externa[l](#page-109-1) [94](#page-109-1) connecting an external [94](#page-109-0) connections [290](#page-305-0) Modem Initialization, PPP configuration [220](#page-235-1) modes, administrativ[e 109](#page-124-0) modify group [155](#page-170-1) IE security setting[s 89](#page-104-1) in-band (RDP) server [176](#page-191-0)

modifying individual KVM ports [141](#page-156-1) more information, obtaining [105](#page-120-0) mounting 16-port IP KVM [56](#page-71-0) mouse conflicts Windows 2000 / M[e 87](#page-102-0) Windows 95/98/N[T 87](#page-102-1) Windows XP/Windows 200[3 86](#page-101-1) mouse conflicts, preventin[g 86,](#page-101-1) [87,](#page-102-0) [88](#page-103-0) mouse, resettin[g 279](#page-294-0) Mouse/Keyboard [336](#page-351-0) MTU/MRU, PPP configuration [220](#page-235-2)

# **N**

Name [329](#page-344-1) navigating conventions [xiv](#page-13-1) the OSD [296](#page-311-6) navigation actions, common [297](#page-312-1) keys, basic [296](#page-311-4) Netmask [310,](#page-325-2) [331](#page-346-4) networ[k 180](#page-195-0) Network bits/sec [284](#page-299-3) network configuration menu options [308](#page-323-0) network configuration screens [309](#page-324-0) network configuration, making a direct connection fo[r 63](#page-78-0) network configuration, performing basic [65](#page-80-0) Network I[P 217](#page-232-2) Network Mas[k 217](#page-232-3) network parameters OS[D 73](#page-88-0) Web Manage[r 112](#page-127-0) wiz comman[d 67](#page-82-0) network time protoco[l 75](#page-90-0) NextHop, Loca[l 208](#page-223-5)

NextHop, Remot[e 208](#page-223-6) NIS [164,](#page-179-3) [359](#page-374-1) NIS authentication server, configuring a [171](#page-186-0) No Encryptio[n 287](#page-302-5) notification[s 46](#page-61-0) NTL[M 164](#page-179-4) NTP, setting the time and date wit[h 223](#page-238-0) numbers for syslog messages, facilit[y 47](#page-62-2) numbers of cascaded KVM devices, reading the por[t 263](#page-278-0) numbers, example of using facilit[y 47](#page-62-1)

## **O**

OID [212](#page-227-1) ordering parts [54](#page-69-0) organization, document [xii](#page-11-0) OSD APC Console Extender [368](#page-383-0) change a password in [71](#page-86-0) configuration screen series, understanding [304](#page-319-0) configuring basic networking [69](#page-84-0) configuring networkin[g 73](#page-88-0) connecting to servers through [270,](#page-285-0) [272](#page-287-0) connection menu, connecting to servers through the [270](#page-285-1) conventions for showing how to navigate to screen[s xiv](#page-13-1) log int[o 70,](#page-85-0) [298](#page-313-0) logging in t[o 297](#page-312-0) main men[u 298](#page-313-1) navigating the [296](#page-311-6) switching the APC Console Extender video display to the [367](#page-382-0) through the APC Console Extender, controlling the [366](#page-381-0)

time and date, setting [76](#page-91-0) OSD Reboot screen [299](#page-314-4) Outlets Manage[r 124](#page-139-0) outlets, configuring users for managing [128](#page-143-0) Output Interface [194,](#page-209-3) [326](#page-341-2) OUTPUT packe[t 189](#page-204-4) overview, Configure menu, OS[D 301](#page-316-0) overview, Expert mod[e 121](#page-136-0)

## **P**

packet filterin[g 36](#page-51-0) packet filtering rule, adding [a 198](#page-213-1) Page Up / Page Down [296](#page-311-7) parameters defined using the wiz command, applying and confirming the networ[k 68](#page-83-0) parameters using the OSD, configuring network [73](#page-88-0) Parity, PPP configuration [219](#page-234-3) Password [356](#page-371-1) password changing [a 116](#page-131-1) changing a user'[s 154](#page-169-2) changing admin's defaul[t 79](#page-94-0) changing defaul[t 79,](#page-94-1) [80](#page-95-0) changing the roo[t 79](#page-94-2) changing through consol[e 66](#page-81-2) changing through OS[D 71](#page-86-0) changing your [251](#page-266-0) performing basic network configuration [65](#page-80-0) Permission, SNMP [212](#page-227-2) Permissions for username  [351](#page-366-0) permissions hierarchy, KVM port [25](#page-40-0) permissions, understanding KVM port [24](#page-39-0) port access [155,](#page-170-0) [156](#page-171-0) alias [146](#page-161-1)

AUX [94](#page-109-1) AUX [1 95](#page-110-1) AUX 1, configuration [219](#page-234-0) cascaded KVM devices [263](#page-278-0) connecting to KVM [268](#page-283-0) connections encryption on [160](#page-175-0) OS[D 272](#page-287-0) sharing KVM [281](#page-296-1) console [63](#page-78-1) disabling KVM [146](#page-161-0) enabling KV[M 146](#page-161-0) information, viewing connecte[d 275](#page-290-0) logins, authentication metho[d 163](#page-178-1) permissions hierarchy, KV[M 25](#page-40-0) permissions, understanding KVM [24](#page-39-0) power management, configuratio[n 143](#page-158-0) statu[s 228](#page-243-0) User [1 64](#page-79-2) Port Info [336](#page-351-1) ports access type[s 32](#page-47-2) AUX [10,](#page-25-0) [218](#page-233-2) connecting computers to the KVM [58](#page-73-0) controlling power while connected to KVM [39](#page-54-0) enabling direct access to KV[M 134](#page-149-1) KVM [7](#page-22-0) modifying individual KVM [141](#page-156-1) TC[P 21](#page-36-0) types o[f 4](#page-19-0) ports and specify message filtering, configuring syslogging for KVM [186](#page-201-0) ports screens, AUX [338](#page-353-0) ports screens, KV[M 337](#page-352-1) power connector [7](#page-22-1) power control [250](#page-265-0) Power Managemen[t 299,](#page-314-5) [335](#page-350-2)

power management [38,](#page-53-0) [287](#page-302-6) configuring a KVM port for [143](#page-158-0) form[s 39](#page-54-2) KVM-connected server[s 39,](#page-54-0) [279](#page-294-1) menu [300](#page-315-0) options [39](#page-54-1) regular users [250](#page-265-1) setting up and configurin[g 40](#page-55-0) Web Manage[r 39](#page-54-2) Power Outlet [338](#page-353-1) power outlets configuring users to manag[e 128](#page-143-0) power switc[h 7](#page-22-1) power, supplying to the APC Console Extende[r 99](#page-114-1) powering APC Console Extende[r 99](#page-114-1) powering on connected devices [64](#page-79-0) the APC Console Extende[r 100](#page-115-1) powering on,16-port IP KVM [64](#page-79-3) PPP connection from a remote computer, making [a 292](#page-307-0) PPP connection on a remote computer, configuring [a 291](#page-306-0) PPP Options, PPP configuratio[n 220](#page-235-3) preconfigured 16-port IP KVM, setting u[p 85](#page-100-1) preconfiguring the 16-port IP KVM [84](#page-99-1) prerequisites for accessing in-band servers [258](#page-273-0) accessing KVM servers [258](#page-273-1) in-band access [175](#page-190-0) logging to syslog servers [46](#page-61-1) using the Web Manager [19](#page-34-0) Web Manager loggin[s 247](#page-262-0) Pre-Shared Secret, Local [209](#page-224-0) previous server, switching t[o 277](#page-292-1) procedures firewall configuration [195](#page-210-1)

in Wizard mod[e 110](#page-125-0) Profile, PPP configuration [219](#page-234-4) Protoco[l 317,](#page-332-1) [324](#page-339-3) protocol [190](#page-205-3) Protocol drop-down list [190](#page-205-4) protocol fields ICM[P 192](#page-207-0) TC[P 191](#page-206-1) udp [192](#page-207-1) Protocol Numbe[r 324](#page-339-4) PS[H 191](#page-206-3) PSH Flag [325](#page-340-1)

# **Q**

Quit [335](#page-350-3) Quit this session [281](#page-296-2)

#### **R**

RADIU[S 164](#page-179-5) Radius [357](#page-372-0) Radius authentication serve[r 172](#page-187-0) RC[4 160](#page-175-4) RDP servers, prerequisites for acces[s 175](#page-190-0) reboo[t 242,](#page-257-1) [364](#page-379-1) reboot, remote locatio[n 243](#page-258-0) recommended settings [283](#page-298-0) redefining hot keys, summary of tasks for [35](#page-50-0) keyboard shortcuts (hot keys) [34](#page-49-2) KVM connection hot keys [34](#page-49-0) KVM connection keyboard shortcuts (hot keys) [135](#page-150-0) KVM session keyboard shortcut[s 135](#page-150-1) sun keyboard equivalent hot key[s 34](#page-49-1) regular users log into Web Manager a[s 248](#page-263-0)

power management fo[r 250](#page-265-1) Web Manager for [246](#page-261-0) REJECT [190](#page-205-5) reject target [195](#page-210-2) remote computer, configure a PPP connectio[n](#page-306-0) [291](#page-306-0) computer, make a PPP connectio[n 292](#page-307-0) installatio[n 84](#page-99-0) location, rebooting from [a 243](#page-258-0) Remote ("Right") [208](#page-223-7) Remote I[D 318](#page-333-4) Remote I[P 318](#page-333-5) Remote IP Address, PPP configuration [220](#page-235-4) Remote Nextho[p 319](#page-334-0) Remote Subnet [319](#page-334-1) Remote Viewer options, setting [285](#page-300-0) setting[s 283](#page-298-1) resetting microcode [239](#page-254-0) rPDU information [127](#page-142-1) the keyboard and mouse [279](#page-294-2) the microcode after upgrad[e 239](#page-254-1) Retries [358](#page-373-1) retrieve configuration dat[a 233](#page-248-0) returning to the connection menu after connecting to a por[t 275](#page-290-1) Rivest Cipher fou[r 160](#page-175-5) root password, changing th[e 79](#page-94-2) Route [217](#page-232-4) routes, static [215,](#page-230-0) [329](#page-344-0) rPDU connecting [95](#page-110-0) connecting APC [95](#page-110-0) power control of device[s 250](#page-265-0) rPDU information, viewing and resettin[g 127](#page-142-1) rPDU power management forms, controlling

power through [39](#page-54-2) rPDUs info, vie[w 127](#page-142-0) rPDUs, alarms and syslo[g 130](#page-145-0) RSA Key, Loca[l 208](#page-223-8) RSA Key, Remot[e 208](#page-223-9) RS[T 191](#page-206-4) RST Flag [325](#page-340-2) rule and edit rule options, ad[d 189](#page-204-1) rule for IP filtering, adding [a 200](#page-215-0) rule for IP filtering, editing [a 197](#page-212-0) rule options, add rule and edi[t 189](#page-204-1) rule, adding a packet filtering [198](#page-213-1) rules

ad[d 189](#page-204-1)

## **S**

Save changes [297](#page-312-2) Save Configuration [361](#page-376-0) Save to FT[P 362](#page-377-2) save/load configuration screens [360](#page-375-0) saving changes, logging into the Web Manager and [106](#page-121-0) saving configuration changes [108](#page-123-0) Scr. saver timeout screen [335](#page-350-4) screen brightness and contrast, adjusting [277](#page-292-0) Screen Save Timeout fiel[d 138](#page-153-3) screen series, understanding OSD configuratio[n 304](#page-319-0) screens authenticatio[n 352](#page-367-0) AUX ports [338](#page-353-0) date/time configuration [332](#page-347-0) general configuratio[n 305](#page-320-0) hosts configuration [327](#page-342-0) IP filtering configuration [320](#page-335-0) KVM ports [337](#page-352-1) network configuratio[n 309](#page-324-0)

#### OSD

conventions for showing how to navigate to screen[s xiv](#page-13-0) save/load configuration [360](#page-375-0) SNMP configuratio[n 312](#page-327-0) static routes configuratio[n 329](#page-344-0) syslog [351](#page-366-1) user station [333](#page-348-0) users and group[s 344](#page-359-0) VPN configuratio[n 316](#page-331-0) Secret [357](#page-372-1) Secure (on/off[\) 356](#page-371-2) securit[y 41,](#page-56-1) [159](#page-174-0) security settings, I[E 89](#page-104-1) server add or modify an in-band (RDP) [176](#page-191-0) connect to [122](#page-137-0) connect to next [277](#page-292-2) connect to previous [277](#page-292-1) controlling power of a KVM-connecte[d](#page-294-1) [279](#page-294-1) cycle b[y 276](#page-291-0) download microcode from an FTP [238](#page-253-0) in-band (RDP), delete a[n 179](#page-194-0) Kerberos authentication, configurin[g](#page-180-0) [165](#page-180-0) LDAP authentication, configuring [167](#page-182-0) nex[t 277](#page-292-2) NIS authentication, configuring [171](#page-186-0) previou[s 277](#page-292-1) Radius authentication, configuring [172](#page-187-0) RDP, delete an [179](#page-194-0) SMB(NTLM) authentication, configuring [169](#page-184-0) syslog, add a [119](#page-134-1) syslog, delete a [119](#page-134-0) TACACS+ authentication, configuring [173](#page-188-0)

server connections in-band and out of ban[d 28](#page-43-0) Remote Viewer options [285](#page-300-0) simultaneou[s 16](#page-31-0) what you see [255](#page-270-0) server drop-down lis[t 262](#page-277-0) Server I[P 355,](#page-370-1) [359](#page-374-2) Server Modules, KV[M 50](#page-65-0) Server nam[e 338](#page-353-2) servers administering users of connecte[d 32](#page-47-1) configuring in-band (RDP[\) 174](#page-189-0) connecting, OSD [270](#page-285-0) connecting, Web Manager [266](#page-281-1) cycling between [276](#page-291-1) prerequisites for in-band access to RD[P](#page-190-0) [175](#page-190-0) prerequisites for logging to syslo[g 46](#page-61-1) syslo[g 46](#page-61-2) servers with in-band connections, prerequisites for accessing [258](#page-273-0) servers with KVM connections, prerequisites for accessing [258](#page-273-1) servers, authenticatio[n 164](#page-179-0) services [187](#page-202-0) session keyboard shortcuts, redefining KVM [135](#page-150-1) sessions active [241](#page-256-1) information, viewing active [241](#page-256-0) killing active [242](#page-257-0) Se[t 191](#page-206-5) set the time and date with NT[P 223](#page-238-0) Set, TCP flag [191](#page-206-5) setting up 16-port IP KV[M 55](#page-70-0) settings avoiding conflicting mous[e 86](#page-101-0)

changing network [112](#page-127-0) configuring host [182](#page-197-0) host [181](#page-196-0) modifying IE security [89](#page-104-1) recommended Viewer [283](#page-298-0) Remote Viewer [283](#page-298-1) sharing KVM port connections [281](#page-296-1) shipping box contents APC Console Extende[r 97](#page-112-0) shortcuts redefining keyboar[d 34](#page-49-2) redefining KVM connection keyboard [135](#page-150-0) redefining KVM session keyboar[d 135](#page-150-1) Show Frames/sec [284](#page-299-4) Show Startup Dialog [284](#page-299-5) Smb(NTLM[\) 358](#page-373-2) SMB(NTLM) authentication server, configuring an [169](#page-184-0) SNM[P 209](#page-224-1) SNMP Configuration [314](#page-329-0) SNMP configuration screen[s 312](#page-327-0) SNMP, configurin[g 210](#page-225-0) SNMPv1/v2 Community [314](#page-329-1) SNMPv1/v2 or v3 OI[D 315](#page-330-0) SNMPv1/v2 or v3 Permission [315](#page-330-1) SNMPv1/v2 Source [315](#page-330-2) SNMPv3 Passwor[d 315](#page-330-3) SNMPv3 Username [315](#page-330-4) Source IP [323](#page-338-0) Source IP fiel[d 190](#page-205-6) Source Mas[k 323](#page-338-1) Source Por[t 191,](#page-206-6) [324](#page-339-5) Source, SNM[P 212](#page-227-3) static route[s 215](#page-230-0) Static Routes screens, OS[D 329](#page-344-0) status

port [228](#page-243-0) viewing por[t 228](#page-243-1) Step 1 Network Setting[s 111](#page-126-1) Step 2 Access [113](#page-128-0) Step 3 System Log [118](#page-133-0) steps in Wizard mode [111](#page-126-0) Stop Bits, PPP configuration [219](#page-234-5) Subnet Mask, Loca[l 208](#page-223-10) Subnet Mask, Remote [208](#page-223-11) Sun Keyboar[d 306](#page-321-2) sun keyboard equivalent hot key[s 34](#page-49-1) sun keyboard keys [274](#page-289-0) Switch Next [336](#page-351-2) Switch Previous [336](#page-351-3) switch, power [7](#page-22-1) SY[N 191](#page-206-7) SYN Fla[g 325](#page-340-3) SysContac[t 211,](#page-226-1) [314](#page-329-2) SysLocatio[n 211,](#page-226-2) [314](#page-329-3) syslo[g 185](#page-200-0) Syslog Facilit[y 306](#page-321-3) syslog files for rPDUs, configuring creation of alarms and [130](#page-145-0) syslog messages, facility numbers fo[r 47](#page-62-2) syslog screen[s 351](#page-366-1) syslog server[s 46](#page-61-2) addin[g 119](#page-134-1) deleting [119](#page-134-0) prerequisites for logging to [46](#page-61-1) syslogging for KVM ports and specify message filtering, configuring [186](#page-201-0) system [220](#page-235-5) System Info [299](#page-314-6) system info men[u 363](#page-378-1) system information, accessing [364](#page-379-0) system information, viewin[g 227](#page-242-2)

# **T**

T1 [286](#page-301-6) Tab [296](#page-311-8) tables, host [213](#page-228-0) TACACS+ [164](#page-179-6) TACACS+ authentication server, configuring [a 173](#page-188-0) TacacsPlus [357](#page-372-2) Targe[t 323,](#page-338-2) [331](#page-346-5) target drop-down list options [190](#page-205-7) target, log [194](#page-209-2) target, rejec[t 195](#page-210-2) tasks common [102](#page-117-0) configuration [85](#page-100-0) for redefining hot keys, summary o[f 35](#page-50-0) related to accessing connected devices [32](#page-47-0) TCP Flag[s 191](#page-206-8) TCP flags ACK [191](#page-206-9) An[y 191](#page-206-10) FI[N 191](#page-206-2) PSH [191](#page-206-3) RST [191](#page-206-4) Set [191](#page-206-5) SY[N 191](#page-206-7) Unse[t 191](#page-206-11) URG [191](#page-206-12) TCP Option[s 204](#page-219-2) TCP Port Viewer [307](#page-322-1) TCP port[s 21](#page-36-0) TCP protocol field[s 191](#page-206-1) TCP RDP Port[s 307](#page-322-2) TCP Sequenc[e 204](#page-219-3) TCP Viewer Port[s 138](#page-153-4) tcp-rese[t 205](#page-220-8)

terminal emulator seting u[p 293](#page-308-0) time and date, NTP [223](#page-238-0) time and date, OSD [76](#page-91-0) Time scree[n 363](#page-378-3) time, GMT [223](#page-238-1) time, setting manuall[y 222](#page-237-0) time/dat[e 221](#page-236-0) Timeou[t 357](#page-372-3) Toggle Full Scree[n 284](#page-299-6) Triple Data Encryption Standar[d 160](#page-175-6) Type of user [346](#page-361-2) type, connection [262](#page-277-0) types of access to port[s 32](#page-47-2) types of KVM Server Module[s 50](#page-65-0) types of port[s 4](#page-19-0) types of users [14](#page-29-0) typographical conventions [xiii](#page-12-1)

## **U**

udp protocol field[s 192](#page-207-1) Unit boot fro[m 225](#page-240-2) Unset [191](#page-206-11) Up / Dow[n 296](#page-311-9) upgrading firmwar[e 235,](#page-250-0) [236](#page-251-0) microcode [237](#page-252-0) resetting microcode afte[r 239](#page-254-1) UR[G 191](#page-206-12) URG Flag [325](#page-340-4) User [356](#page-371-3) user ad[d 114,](#page-129-0) [152](#page-167-0) delete [116](#page-131-0) log in as regula[r 248](#page-263-0) user (KVM over IP) sessions, configuring IP [141](#page-156-0)

User 1 connection [363](#page-378-4) sessions, configurin[g 139](#page-154-0) User 1 port, connecting [64](#page-79-2) User 2 connection [364](#page-379-2) sessions, configurin[g 139](#page-154-0) user access remote and local [136](#page-151-0) User Database Enter the username [346](#page-361-3) user or group assigning KVM port access [156](#page-171-0) deleting a [154](#page-169-0) user password, changing a [154](#page-169-2) user station screens, OS[D 333](#page-348-0) users local user and I[P 136](#page-151-0) managing power outlet[s 128](#page-143-0) of connected servers [32](#page-47-1) power management for regula[r 250](#page-265-1) types of [14](#page-29-0) Web Manager for regula[r 246](#page-261-0) Users & Groups for[m 151](#page-166-1) Users and Groups screens, OSD [344](#page-359-0) Users Manager for[m 127](#page-142-2)

#### **V**

Versio[n 363](#page-378-5) Vide[o 336](#page-351-4) Viewer Option[s 284](#page-299-7) Viewer options, setting Remote [285](#page-300-0) Viewer settings, Remote [283](#page-298-1) viewing active sessions informatio[n 241](#page-256-0) and reset rPDU information [127](#page-142-1) connected port informatio[n 275](#page-290-0) general information [227](#page-242-1)

in-band connection[s 257](#page-272-0) KVM connection[s 256](#page-271-0) port status [228](#page-243-1) rPDUs info [127](#page-142-0) system informatio[n 227](#page-242-2) VP[N 48,](#page-63-0) [205](#page-220-9) VPN configuration screen[s 316](#page-331-0) VPN, configuring [206](#page-221-0)

#### **W**

Watchdog Timer [225](#page-240-3) changing admin's default passwor[d 79](#page-94-0) Web Manager [19](#page-34-1) access without direct connectio[n 81](#page-96-1) completing configuration using th[e 78](#page-93-0) Connect to Server form [266](#page-281-0) connecting to servers through the [266](#page-281-1) for regular user[s 246](#page-261-0) logging as as a regular use[r 248](#page-263-0) logging as as admin [106](#page-121-1) login screen [259](#page-274-0) navigation convention[s xiv](#page-13-1) prerequisites for logging int[o 247](#page-262-0) prerequisites for usin[g 19](#page-34-0) rPDU Power Management form[s 39](#page-54-2) Users & Groups form [151](#page-166-1) Users Manager for[m 127](#page-142-2) using a dynamic IP addres[s 82](#page-97-0) using the default IP address [81](#page-96-0) Web Manager, logging into the [106](#page-121-0) wiz command apply network parameter[s 68](#page-83-0) configure network parameters [66,](#page-81-0) [67](#page-82-0) wiz command, configuring basic networking [66](#page-81-0) Wizard mode [110](#page-125-1) Access (Step 1[\) 113](#page-128-0)

Network Settings(Step 2[\) 111](#page-126-1) procedures in [110](#page-125-0) steps in [111](#page-126-0) System Log (Step 3[\) 118](#page-133-0)